# **USER'S MANUAL**

# **SMOOSS-i**

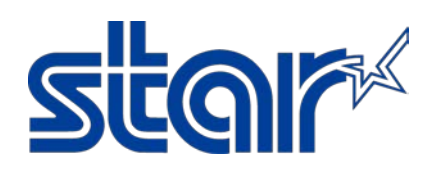

STAR MICRONICS CO., LTD.

**Machine Tools Division**

# CAUTION

## Read the following agreement regarding use of the software, before using the software.

This Agreement made and entered into by and between you and Star Micronics Co., Ltd. (hereinafter referred to as "Star") stipulates the terms and conditions pertaining to the licensing of the software.

Please read this Software License Agreement carefully before installing or using the software, accompanying data and accessories (hereinafter referred to as "the Software"). By installing the Software, you are agreeing to be bound by this Agreement. If you do not agree to the terms of this Agreement, promptly return the Software to your place of purchase.

#### 1. Permitted License Uses

Star grants to you a nonexclusive right to use the Software under the terms and conditions of this Agreement. Star reserves all rights not expressly granted to you in this Agreement. The rights granted herein are limited to Star's intellectual property rights in the Software.

#### 2. Restrictions on Permitted License Uses

You may not reverse engineer, disassemble, or decompile with regard to the Software. In addition, you may not copy, reproduce, alter, modify or create derivative works of the Software or any part thereof. You may not sublicense, transfer, rent, lease, or redistribute the Software to a third party.

#### 3. Intellectual Property Rights

Copyrights, patents and any other intellectual property rights in the Software shall belong to Star or Star's licensor.

#### 4. Termination

This Agreement is effective until terminated. Your rights under this Agreement will terminate automatically without notice from Star if you fail to comply with any term(s) of this Agreement. Upon the termination of this Agreement, you shall cease all use of the Software and destroy all copies, full or partial, of the Software.

#### 5. Limited Warranty

Star warrants that, for a period of six (6) months from the date of purchase, (a) the Software will perform substantially in accordance with the manual, and (b) the media which the Software is furnished and the accompanying hardware will be free from defects and workmanship under normal use. Star will repair or replace the defective Software if you give notice of such defect to Star within the warranty period. Except for the foregoing warranty, Star hereby disclaims all other warranties with respect to the Software, either express, implied or statutory, including, but not limited to, the implied warranties of merchantability, satisfactory quality, and fitness for a particular purpose.

#### 6. Limitation of Liability

To the extent not prohibited by law, in no event shall Star be liable for personal injury, or any incidental, special, indirect or consequential damages whatsoever, including, without limitation, damages for loss of profits, loss of data, business interruption or any other commercial damages or losses, arising out of or related to your use or inability to use the Software, however caused, regardless of the theory of liability (contract, tort, or otherwise) and even if Star has been advised of the possibility of such damages.

#### 7. Governing Law and Severability

This Agreement will be governed by and construed in accordance with the laws of Japan. If for any reason a court of competent jurisdiction finds any provision, or portion thereof, to be unenforceable, the remainder of this Agreement shall continue in full force and effect.

## SMOOSS-i

Copyright(c) 2016-2024 Star Micronics Co., Ltd. All rights reserved.

## Attention

- 1. The copyright of this software is owned by "Star Micronics Co., Ltd.".
- 2. Reproduction of any part of this manual in any forms whatsoever, without STAR's express permission is forbidden.
- 3. This software and the manual can be used only under the use permission contract of this product.
- 4. You may use the Software on a single computer.
- 5. All efforts have been made to ensure the accuracy of the contents of this manual at the time of going to press. However, should any errors be detected, STAR would greatly appreciate being informed of them.
- 6. The above notwithstanding, STAR can assume no responsibility for any errors about the result of operating this software and the manual.
- 7. The contents of this manual are subject to change without notice.
- \* Android and Google Chrome are trademarks or registered trademarks of Google LLC.
- \* Intel and Intel Core are trademarks of Intel Corporation or its subsidiaries in the U.S. and/or other countries.
- \* IOS is a trademark or registered trademark of Cisco in the U.S. and other countries and is used under license.
- \* iPad, iPad Air, iPhone and Safari are registered trademarks of Apple Inc., registered in the U.S. and other countries.
- \* Microsoft, Windows, Windows Server, Internet Explorer and Microsoft Edge are either registered trademarks or trademarks of Microsoft Corporation in the United States and/or other countries.
- \* Company names and product names in this manual are either registered trademarks or trademarks of their respective companies.

## <span id="page-4-0"></span>**Introduction**

Thank you very much for purchasing "SMOOSS-i".

This manual explains the minimum method necessary for operating this item on the server.

Please refer to the manuals of each manufacturer issue for details on hardware (main body of the server), basic software (OS), and the initialization of the server.

Please read and understand the contents of this user's manual thoroughly before using "SMOOSS-i".

We kindly ask for your long and continued use.

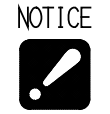

- You can use SMOOSS-i on the server without password for 90 days after installation.
- For continuous use, you need to get the password for each server to be used. To get password, copy and fill in "SMOOSS-i : Password Request Sheet" on the next page then send it to STAR MICRONICS or your dealer by e-mail.

## SMOOSS-i Password Request Sheet

Please fill in fields below and send to STAR MICRONICS or your dealer by e-mail. (Password Request Sheet: ¥PasswordRequestSheet¥English¥PasswordRequestSheetE.pdf)

## **Note) Please acknowledge beforehand that once the password is issued, the software cannot be returned regardless of any reasons.**

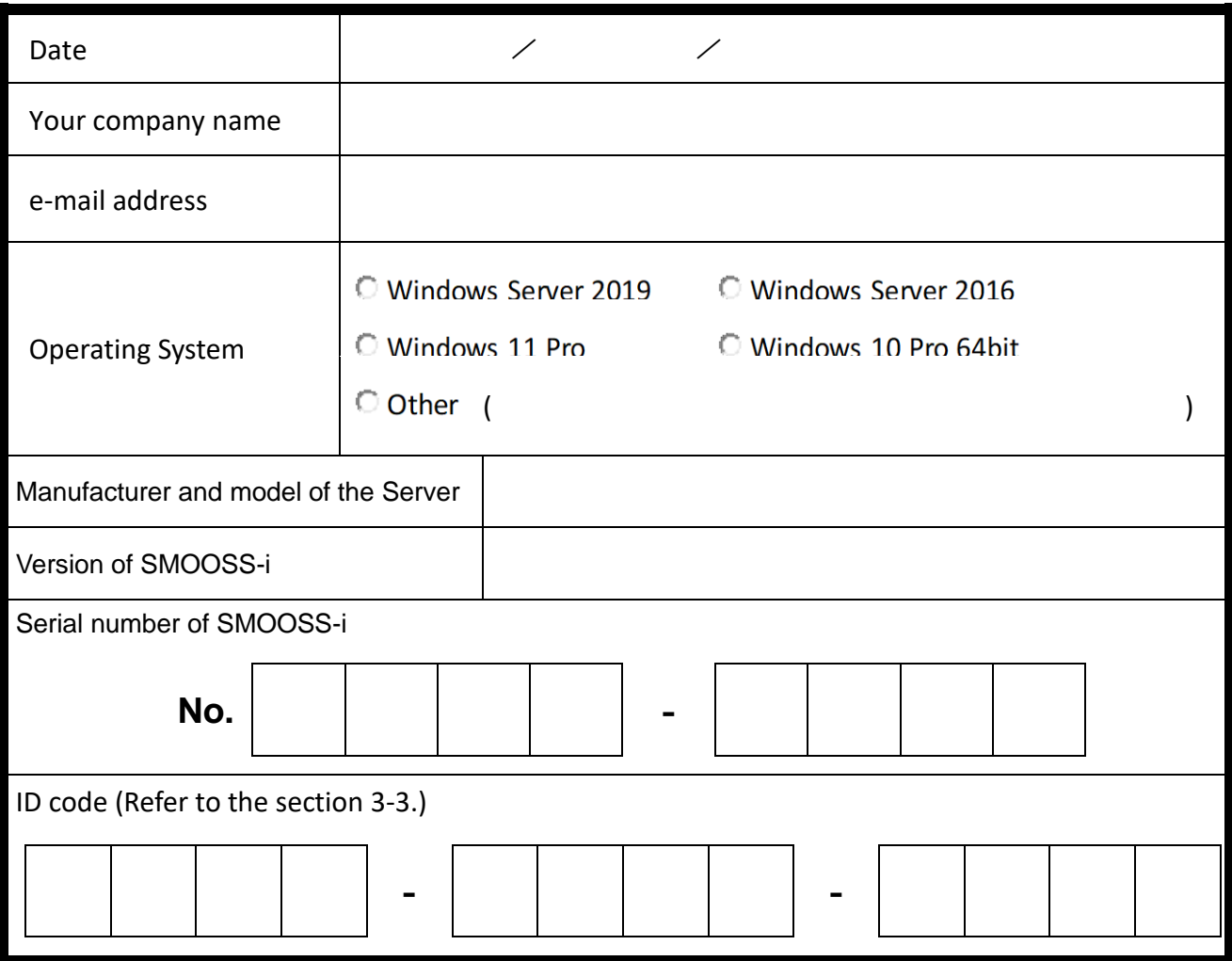

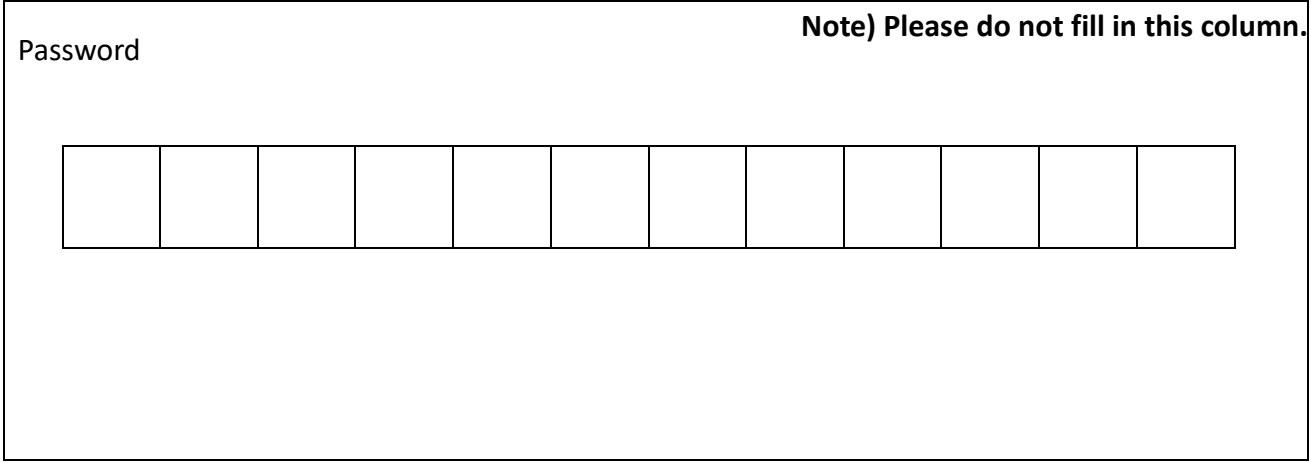

## <span id="page-6-0"></span>A support website for SMOOSS-i users

## The Star Micronics home page (**[http://star-m.jp/eng/](http://www.star-m.jp/eng/)**)

provides information that will prove useful when using the SMOOSS-i software, details on upgrades and a wide range of other information.

After accessing the Star Micronics homepage, click on

[Download Center] > [Automatic Lathes].

Then, enter the following user name and password to display the support page.

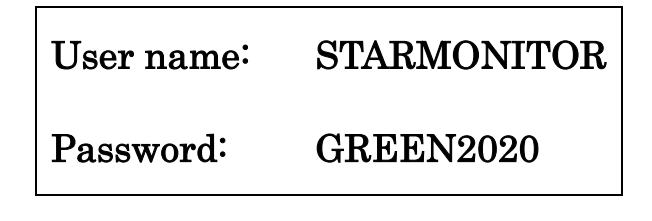

# <span id="page-7-0"></span>**TABLE OF CONTENTS**

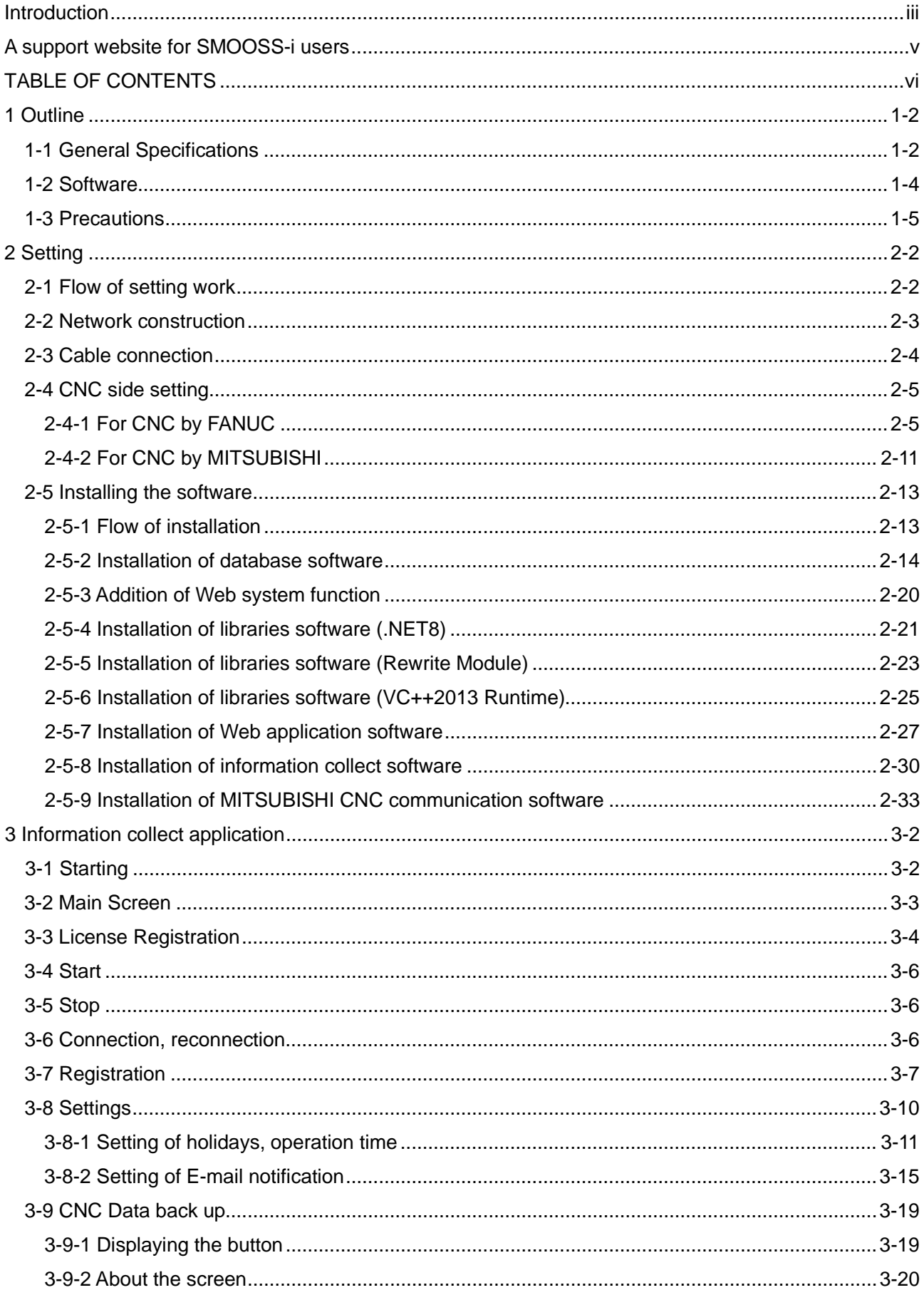

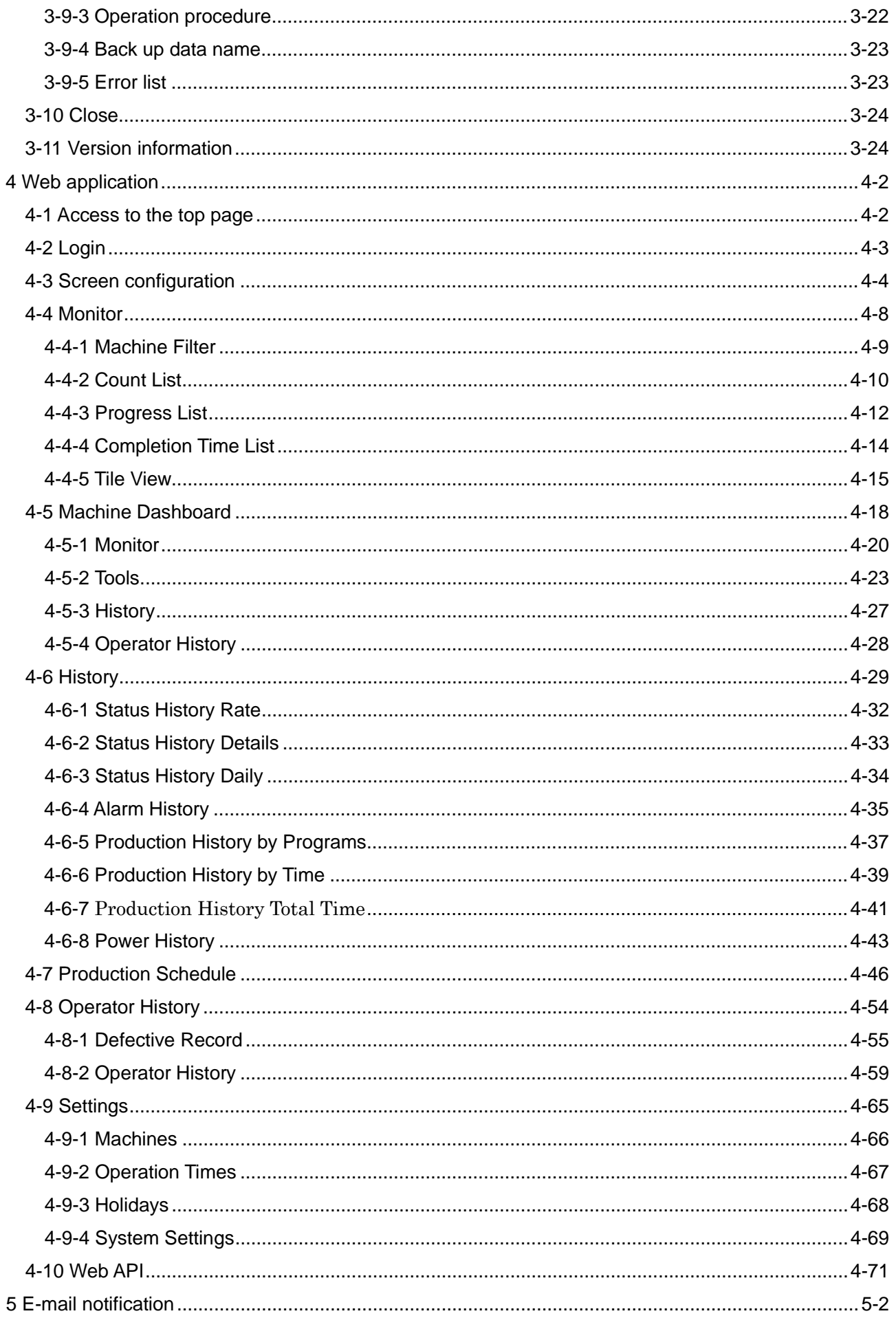

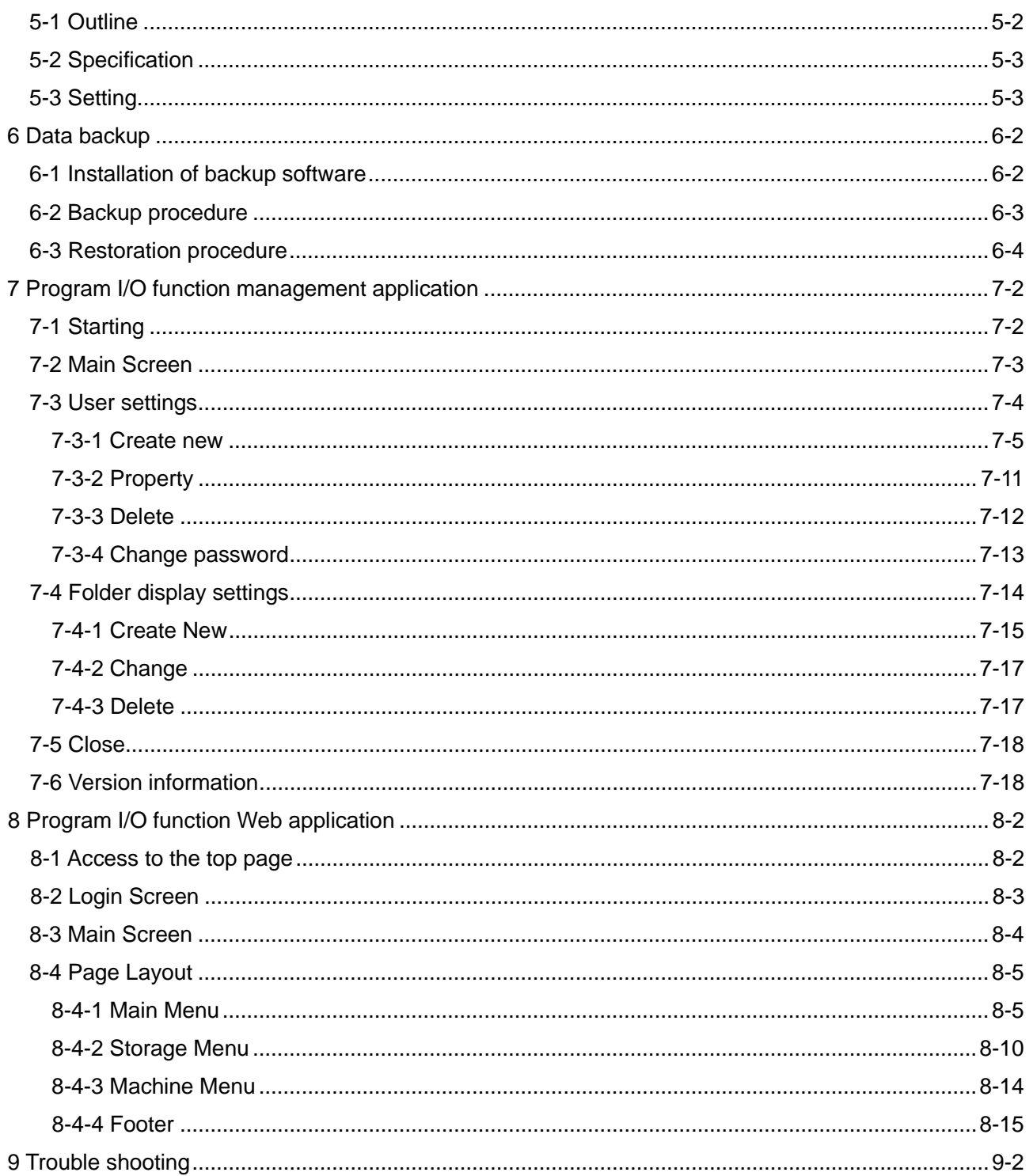

# CHAPTER 1 **Outline**

## **1 Outline**

## **1-1 General Specifications**

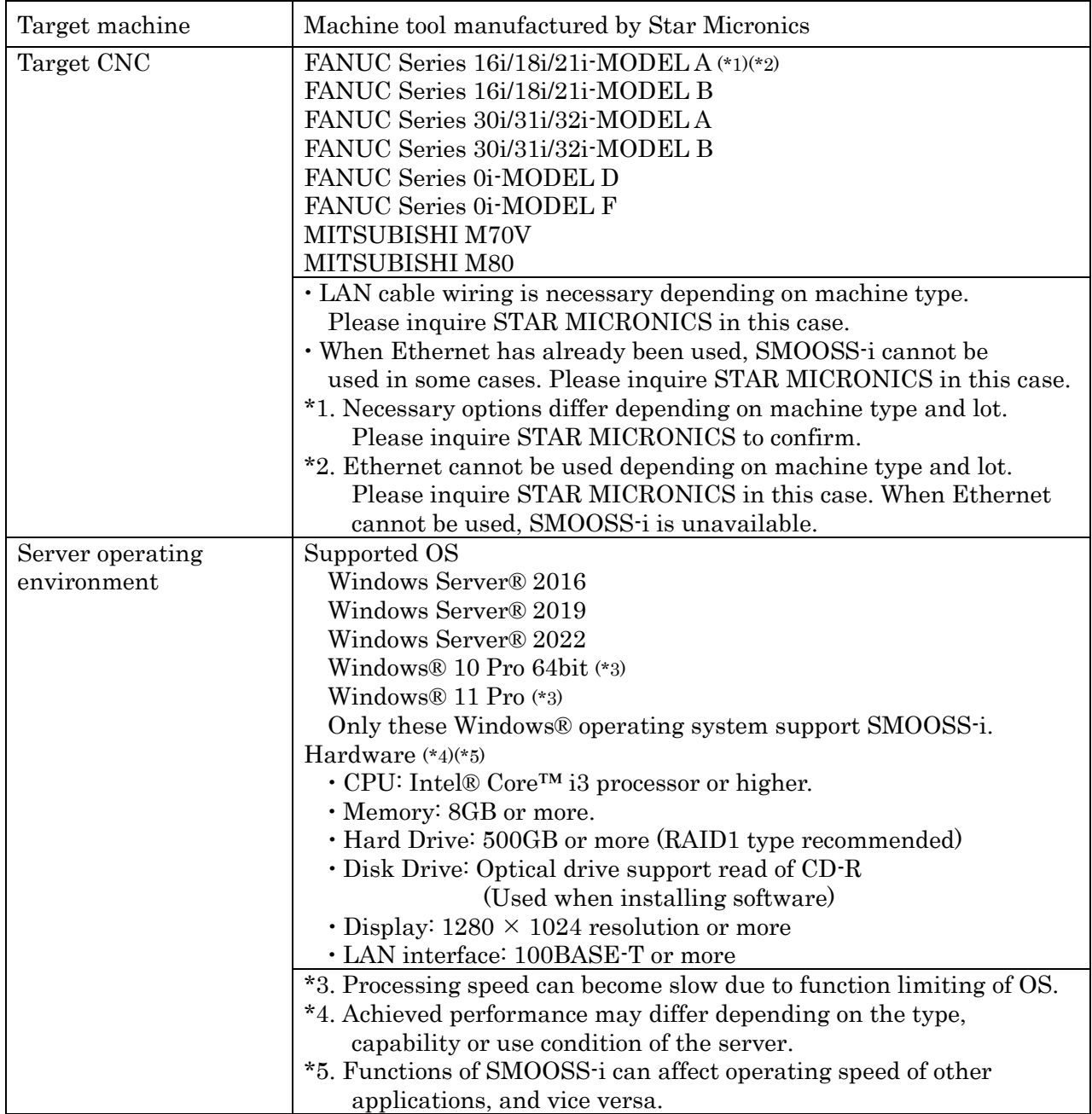

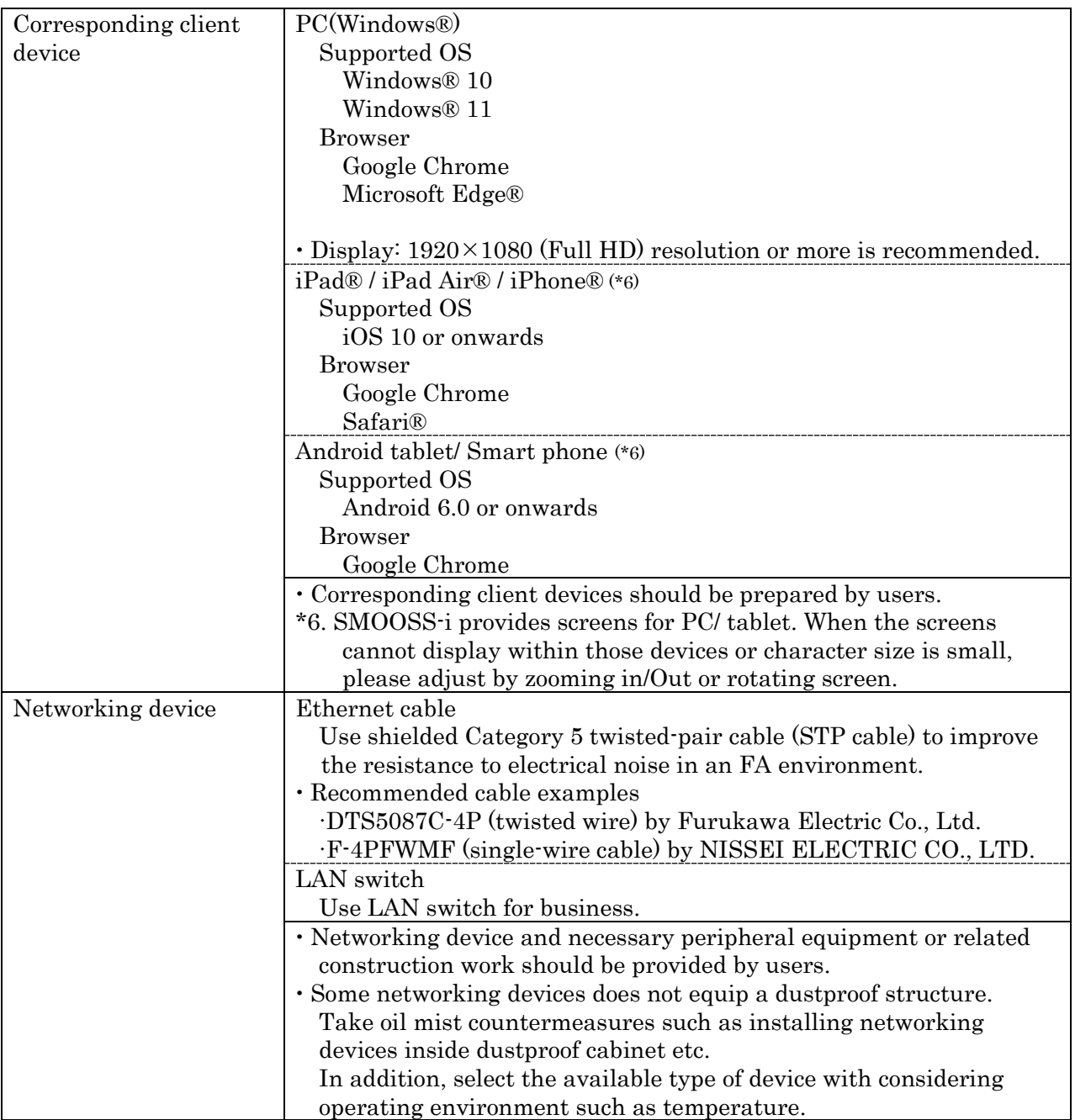

## **1-2 Software**

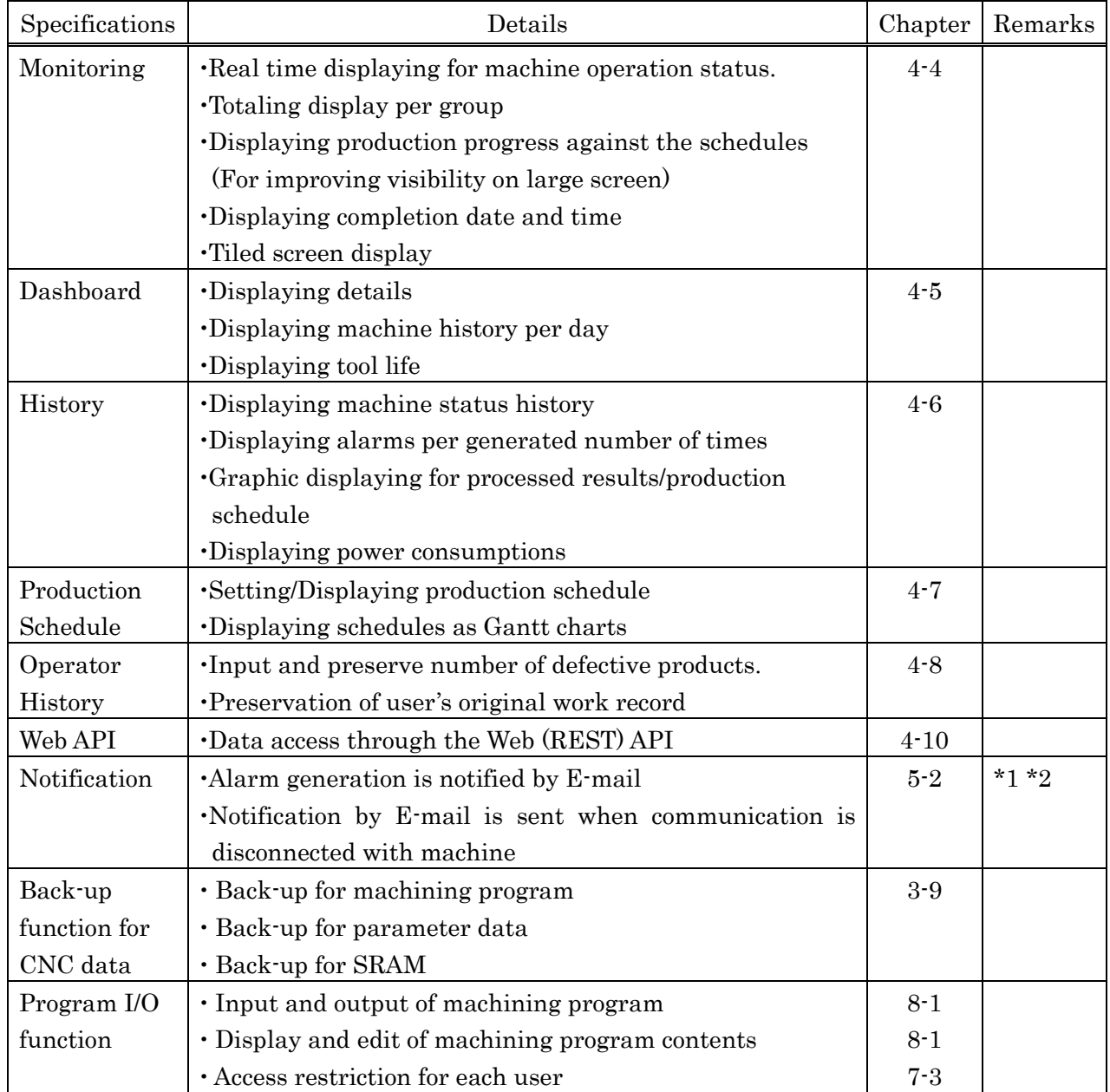

\*1. Environment for using E-mail is necessary.

\*2. Internet connection is necessary to notify outside.

## **1-3 Precautions**

This product uses "PostgreSQL" for database software therefore installation on the same server as other product which using "PostgreSQL" and use this product together with it is impossible.

This product use "IIS (Microsoft Internet Information Services)" as Web system.

For installation on the same server as other product which also using "IIS" and use this product together with it, inquire STAR MICRONICS.

For this product, installing on exclusive server to use is recommended.

# CHAPTER 2 Setting

## **2 Setting**

## **2-1 Flow of setting work**

Follow the procedure below to carry out setting work.

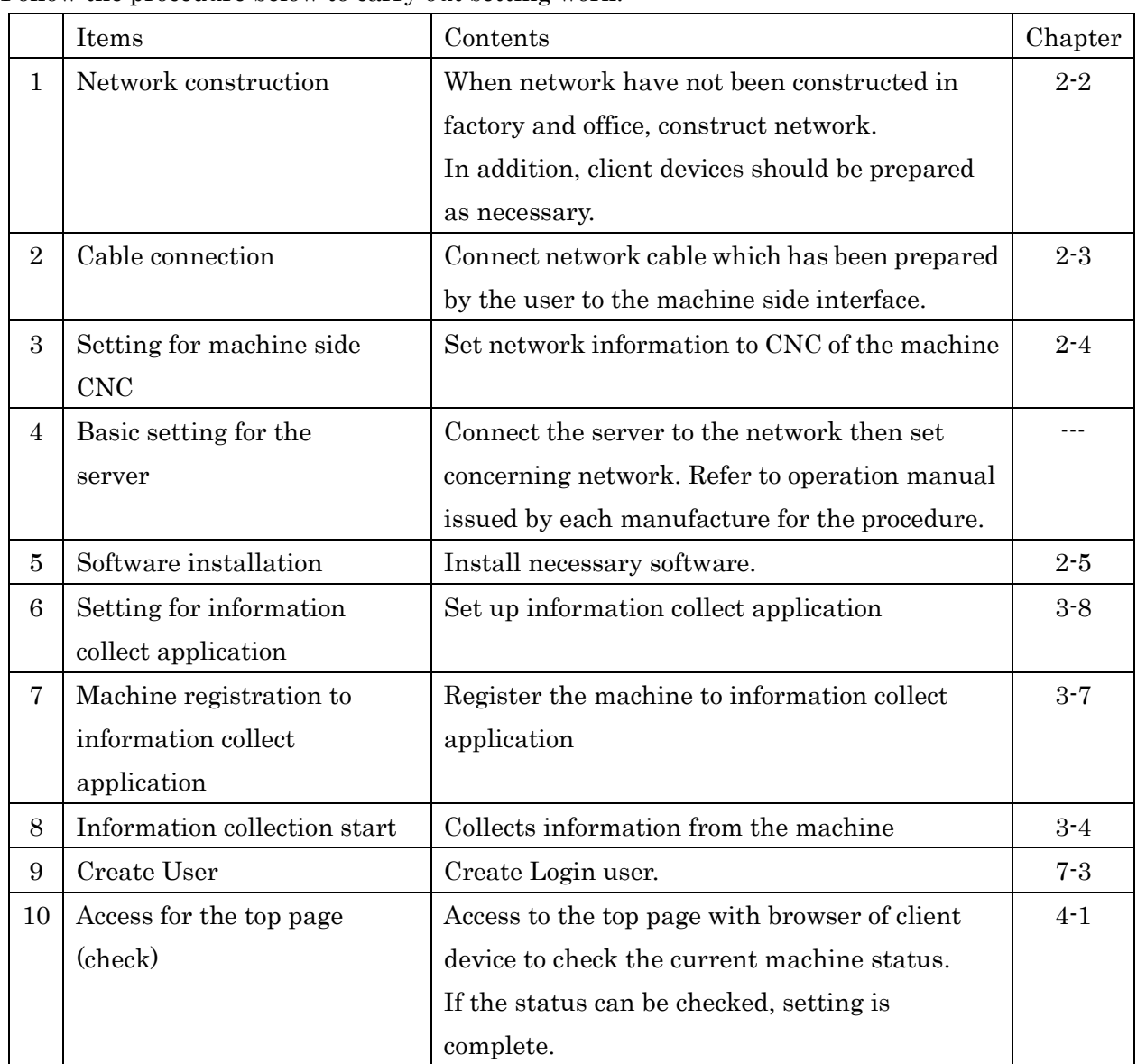

When using the Program I/O function, also perform the following tasks.

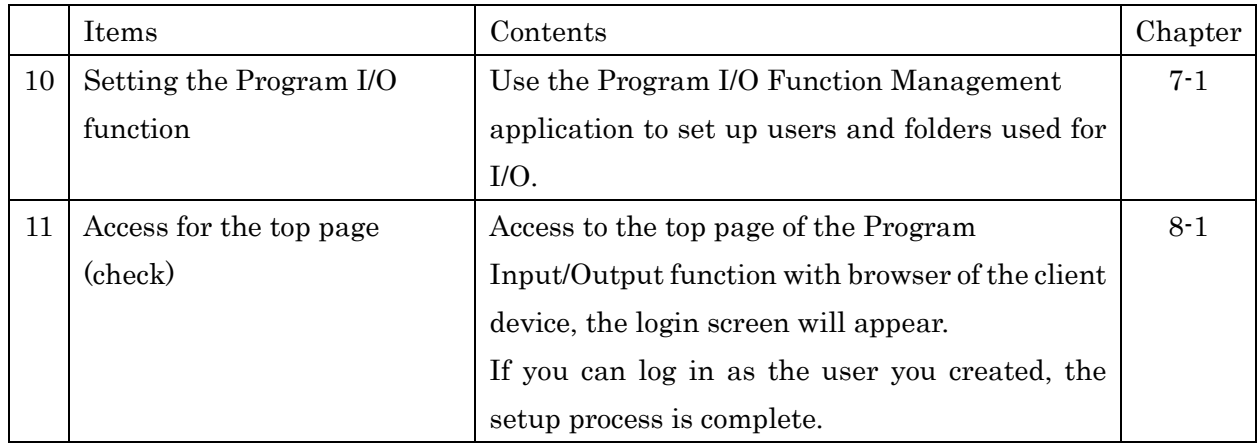

## **2-2 Network construction**

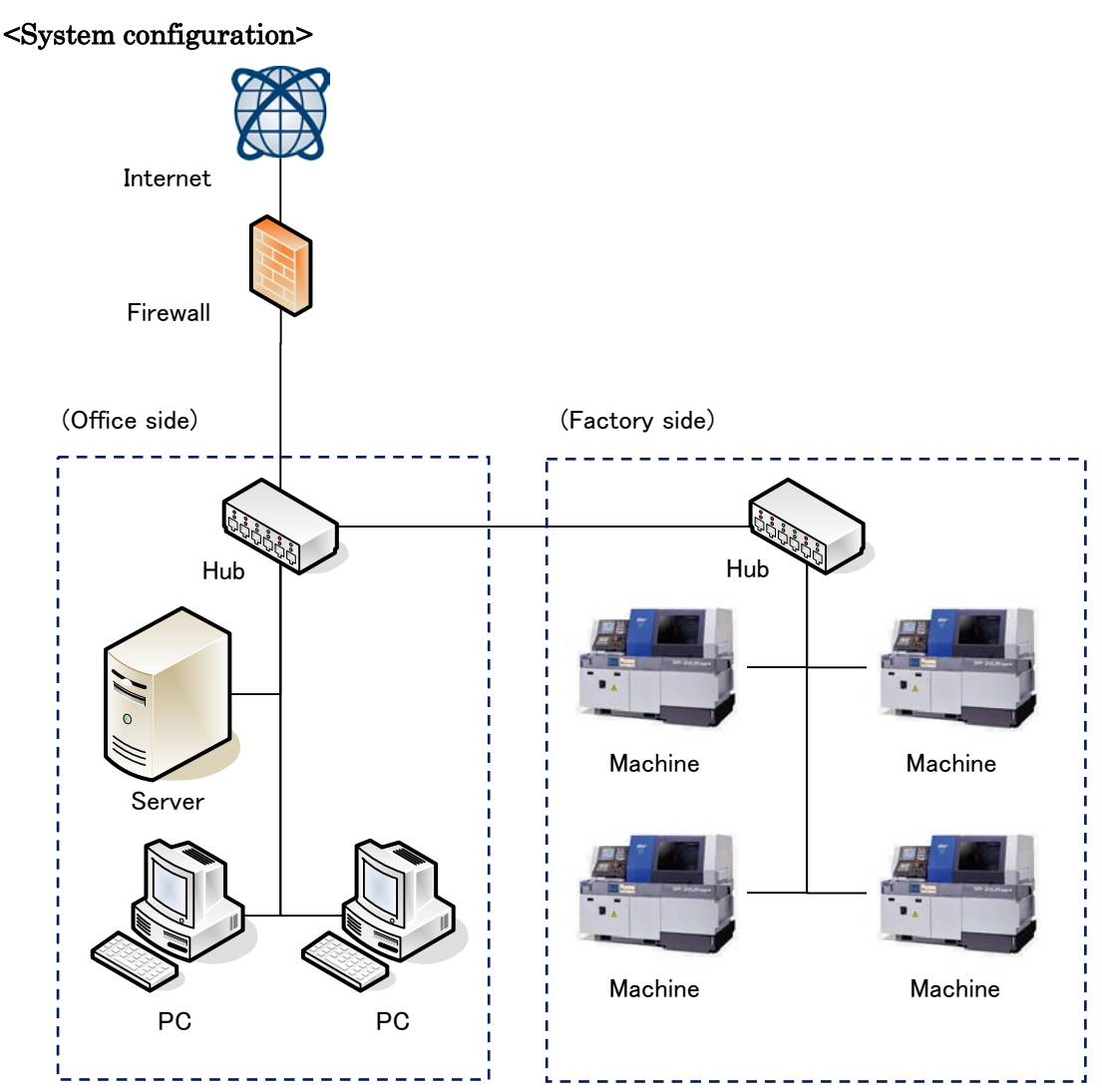

When network have not been constructed in factory and office, construct network.

In addition, client devices should be prepared as necessary.

Networking device and necessary peripheral equipment or related construction work should be provided by users.

Please inquire of network system supervisor of your company about network configuration or environment setting system.

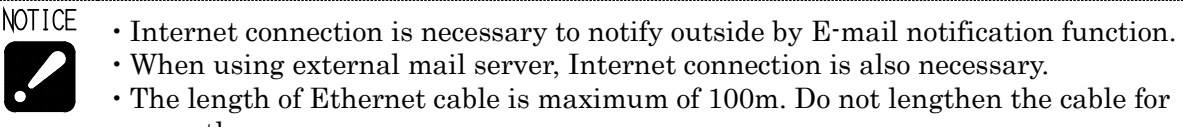

more than necessary.

**REFER** 

Refer to "1-1 General Specifications" and "1-3 Precautions" for precautions.

## **2-3 Cable connection**

Check the interface of machine side. Interface is prepared as standard for following machine type.

Machine types which have LAN interface as standard (As of Oct. 2022)

- $\cdot$  SB-16III
- $\cdot$  SD-26
- $\cdot$  SK-51
- $\cdot$  SL-7/10
- $\cdot$  SP-20/23
- $\cdot$  SR-20JII
- $\cdot$  SR-32JII
- $\cdot$  SR-32JIII
- $\cdot$  SR-38
- SR-38J
- SV-20R
- $\cdot$  SX-38

LAN cable is necessary for machines other than above types. Please check with STAR MICRONICS.

For machine types which have interface as standard, follow the procedure below to connect the network cable and the interface of machine side.

# **A** WARNING

Always carry out this work while the machine main breaker is OFF  $\mathcal O$ .

- 1) Turn off  $(O)$  the main power supply of the machine.
- 2) Open the cover of the control cabinet.
- 3) Put the network cable from cable entry to inside the control cabinet together with signal wire cable (black colored cable).
- 4) Insert the connector plug of the cable in the network cable adapter (\*1) prepared inside the control cabinet.
	- (\*1) The other side of the adapter is connected to the Ethernet connector of CNC by the network cable inside the control cabinet.
- 5) Close the cover of the control cabinet.

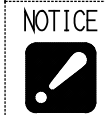

 For machine types with not interface, carry out same procedure above to connect after checking LAN connection interface according to the machine type.

## **2-4 CNC side setting**

## **2-4-1 For CNC by FANUC**

## a) For FS 30i/ 31i/ 32i/ 0i (10.4'' LCD)

Set by the following procedure.

- 1) Press the SYSTEM key SYSTEM of function key.
- 2) Keep the menu key  $\Box$  of right end of soft keys pressed until following menu displays.

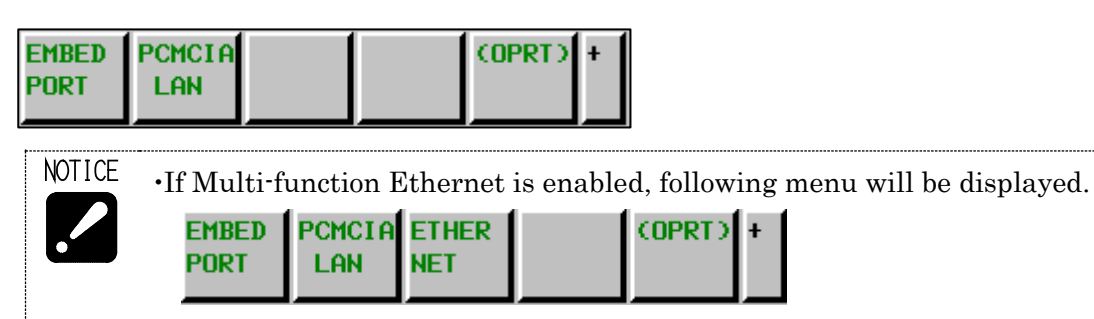

If the network cable is connected to the Multi-function Ethernet (connector [CD38B]), select the soft key [ETHERNET] before making the subsequent settings. If [ETHERNET] is selected, [MULTI-FUNC ETHER] will appear at the top of

the screen thereafter.

COMMON: SETTING EMULTI-FUNC ETHERI

If the network cable is connected to the Embedded Ethernet (connector [CD38A]), follow the instructions from 3) onward.

3) Press the soft key [EMBED PORT] to display following screen.

In the case that data have already been registered, its contents display.

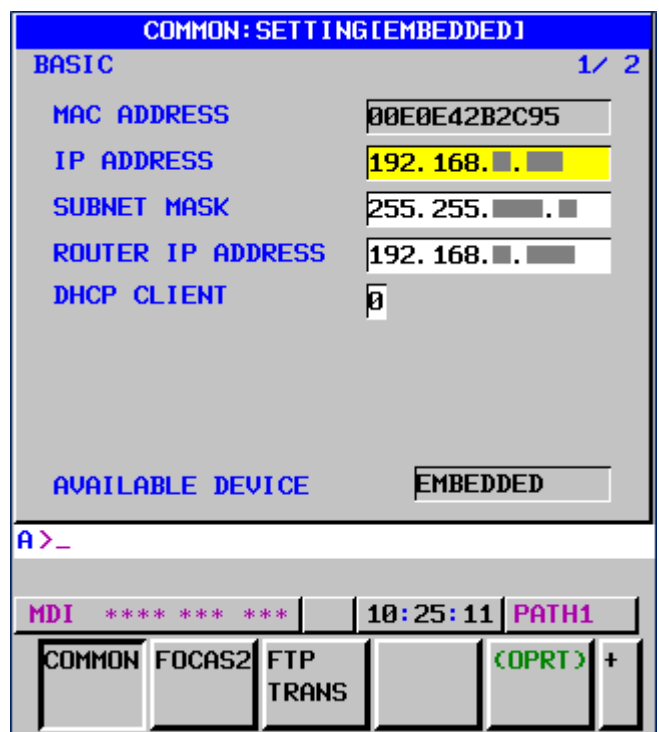

## 4) AVAILABLE DEVICE setting

## Set AVAILABLE DEVICE as "EMBEDDED". When "PCMCIA" is set, carry out following

steps to change.

(Steps)

Press the soft key [(OPRT)] to display following menu.

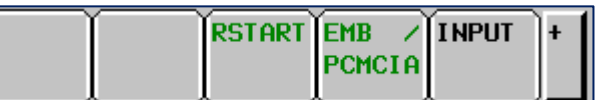

Press soft key [EMB/PCMCIA] then press [EXECUTE].

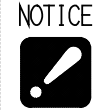

 [AVAILABLE DEVICE] is not displayed on the Multi-function Ethernet setup screen.

5) Input/ update the data with using MDI key and soft key.

Setting items on common screen.

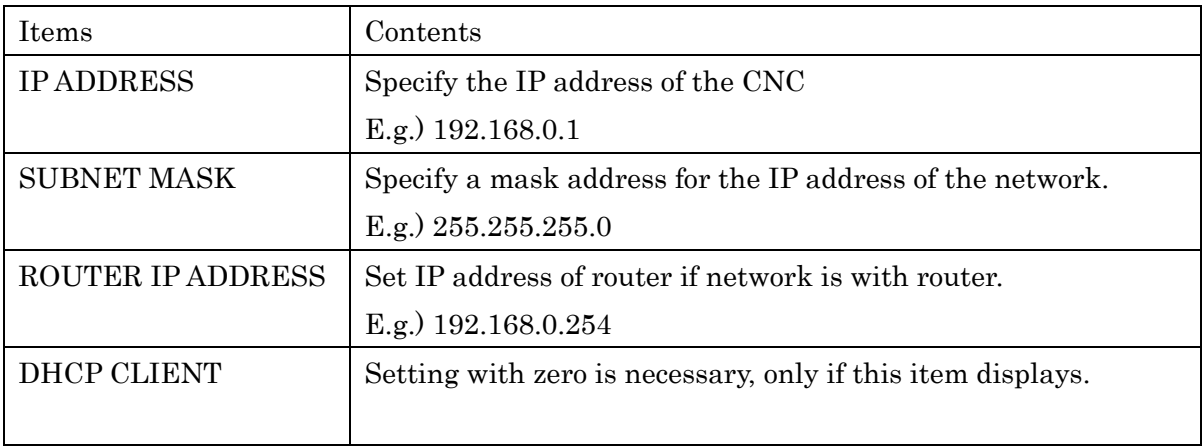

- NOTICE If there is anything unclear with contents, be sure to check with network supervisor of your company before setting. If there is a mistake in these settings, network error etc. can occur in whole network.
	- If Multi-function Ethernet is enabled, set the IP addresses of the Embedded port and Multi-function Ethernet to different addresses, or leave unused functions blank.

Press soft key [FOCAS2] to display following screen.

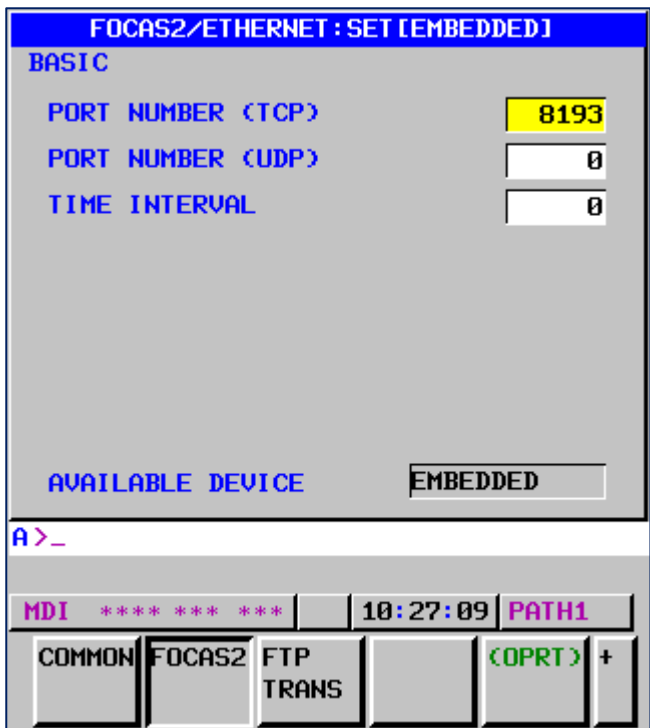

#### Settings on FOCAS2/ETHERNET screen

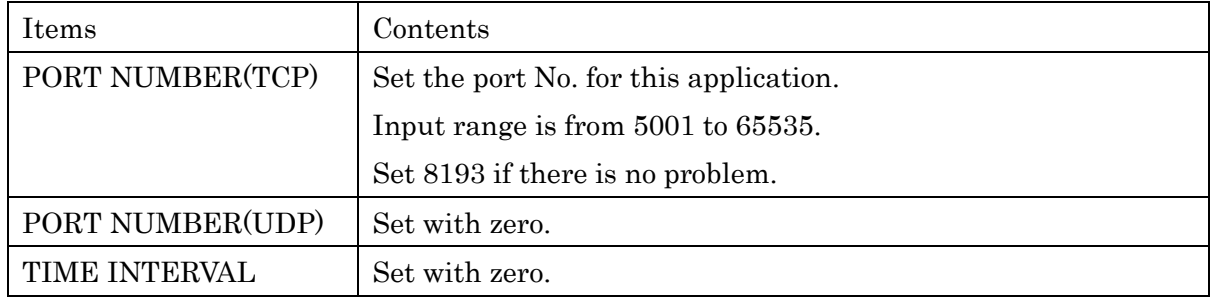

### 6) Restart

If any setting is changed, carry out restart of Ethernet function.

(Steps)

Press soft key [(OPRT)] to display following menu.

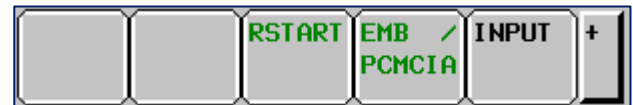

Press soft key [RSTART] then press soft key [EXECUTE].

(If soft key [RSTART] does not display, restart the machine)

## b) For FS 0i (8.4'' LCD)

Set by the following procedure

- 1) Press the SYSTEM key  $\overline{\text{SINHEM}}$  of function key.
- 2) Keep the menu key  $\Box$  of right end of soft keys pressed until following menu displays.

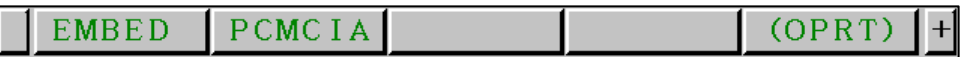

3) Press the soft key [EMBED] to display following screen.

In the case that data have already been registered, its contents display.

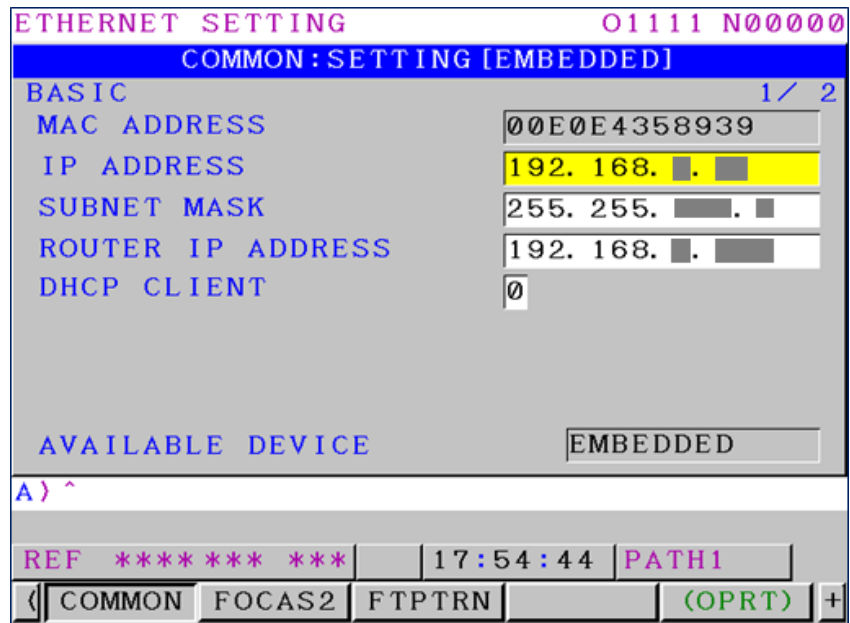

#### 4) AVAILABLE DEVICE setting

Set AVAILABLE DEVICE as "EMBEDDED". When "PCMCIA" is set, carry out following steps to change.

(Steps)

Press the soft key [(OPRT)] to display following menu.

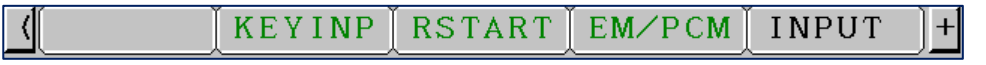

Press soft key [EMB/PCMCIA] then press [EXECUTE].

5) Input/ update the data with using MDI key and soft key.

Refer to "a) For FS 30i/ 31i/ 32i/ 0i (10.4" LCD)" on setting items and contents.

Press soft key [FOCAS2] to display following screen.

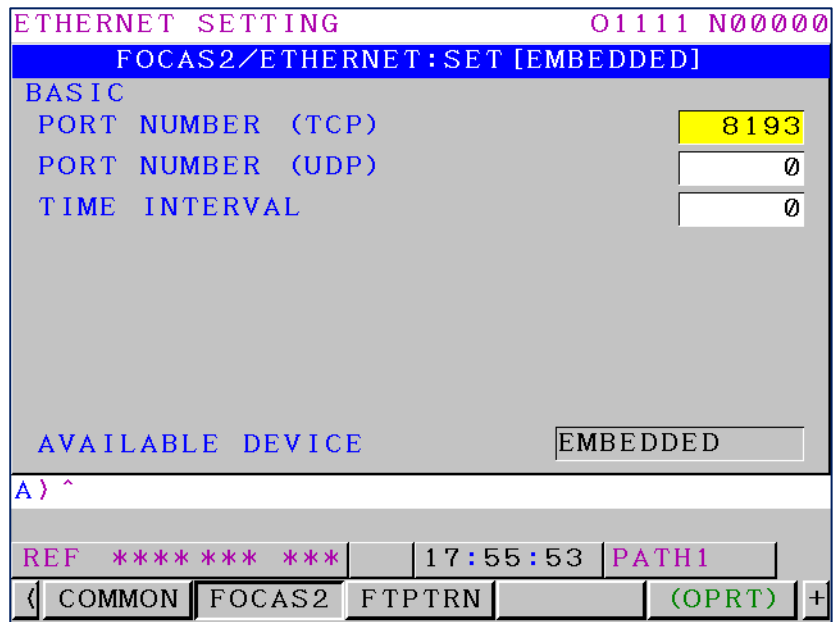

Refer to "a) For FS 30i/ 31i/ 32i/ 0i (10.4" LCD)" on setting items and contents.

6) Restart

If any setting is changed, carry out restart of Ethernet function.

(Steps)

Press soft key [(OPRT)] to display following menu.

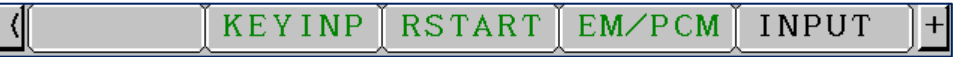

Press soft key [RSTART] then press soft key [EXECUTE].

(If soft key [RSTART] does not display, restart the machine)

## c) For FS 16i/ 18i/ 21i

Set by the following procedure

- 1) Press the SYSTEM key  $\boxed{\odot}$  of function key.
- 2) Keep the menu key  $\Box$  of right end of soft keys pressed until [ETHPRM] displays.
- 3) Press the soft key [ETHPRM].

## For 16i-B/ 18i-B/ 21i-B

Check that "EMBEDDED PORT" displays as "AVAILABLE ETHERNET".

If "PCMCIA" displays, carry out following steps to change.

(Steps) Press soft keys in the order of  $[SWITCH] \rightarrow [EMBEDD] \rightarrow [EXEC]$ .

Press the soft key [EMBEDD] on the screen which displays "EMBEDDED PORT" as "AVAILABLE ETHERNET".

Following screen displays.

In the case that data have already been registered, its contents display.

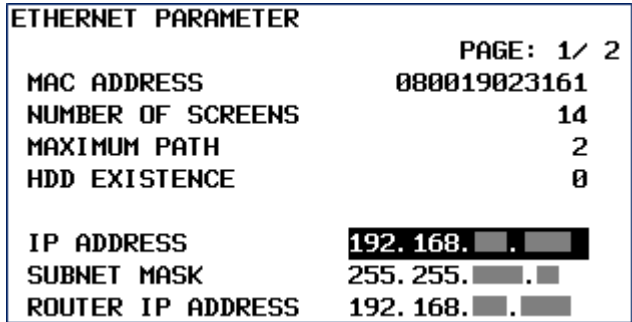

4) Input/ update the data with using MDI key and soft key.

Refer to "a) For FS 30i/ 31i/ 32i/ 0i (10.4" LCD)" on setting items and contents.

Screens are switchable with page up and page down keys.

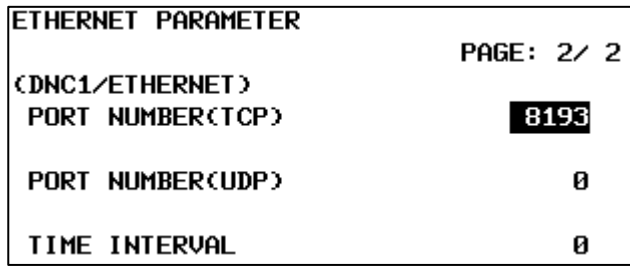

Refer to "a) For FS 30i/ 31i/ 32i/ 0i (10.4" LCD)" on setting items and contents.

### 5) Restart

If any setting is changed, carry out restart of the machine.

## **2-4-2 For CNC by MITSUBISHI**

Set by the following procedure

- 1) Press the MAINTE key  $\widehat{\mathbf{M}}$
- 2) Press the [Param] menu key.
- 

3) Press the  $\vert \vert$  menu changeover key until the [Ethrnet param] operation menu key is

displayed.

4) Press the [Ethrnet param] operation menu key.

**NOTE** ▪ The cursor can also be moved by the following steps. 1. Press the [Para No.search] operation menu key. 2. Input parameter No.1926 with the data setting keys. 3. Press the INPUT key **EXPUT** 

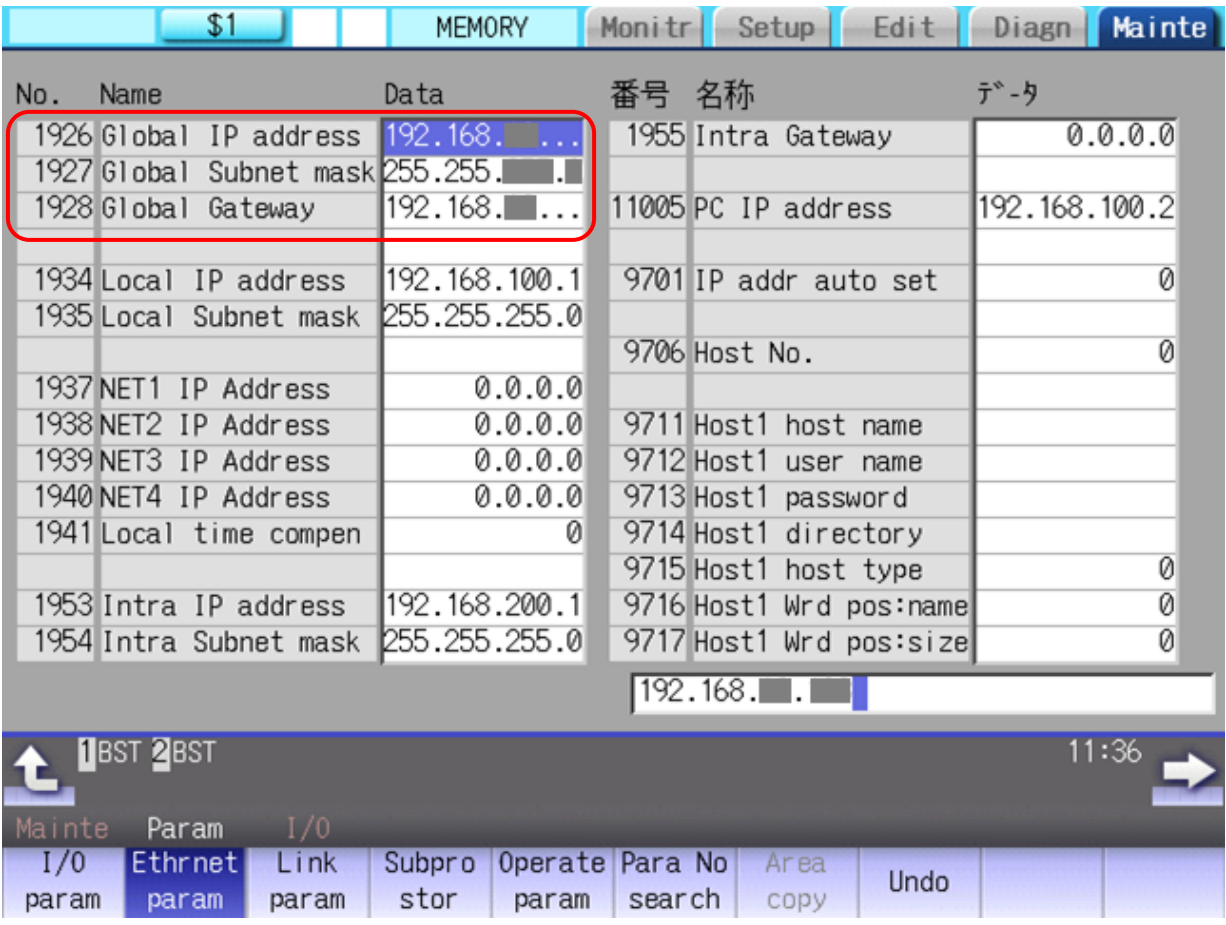

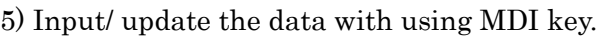

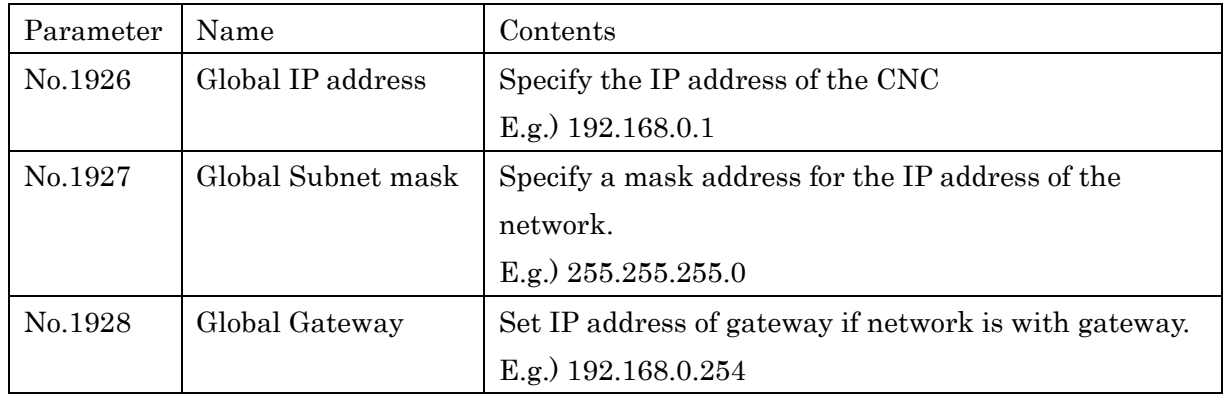

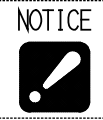

 If there is anything unclear with contents, be sure to check with network supervisor of your company before setting. If there is a mistake in these settings, network error etc. can occur throughout the network.

## 6) Restart

If you changed the setting, restart the machine.

## **2-5 Installing the software**

## **2-5-1 Flow of installation**

Carry out installation as following order.

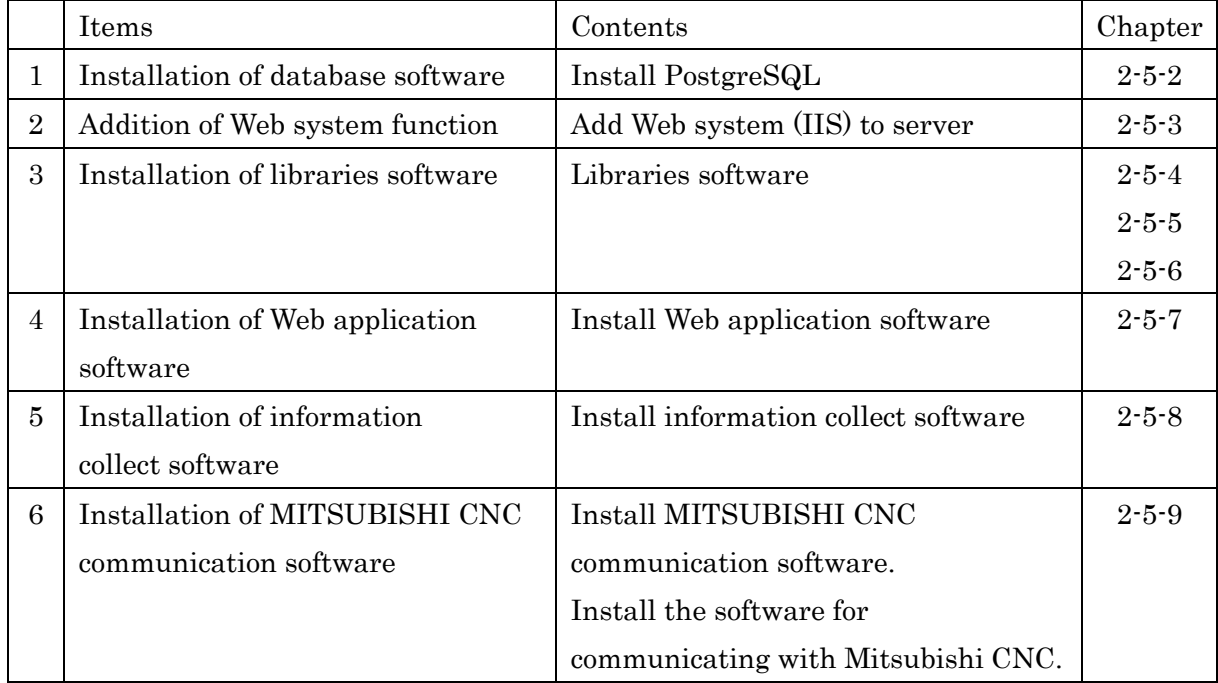

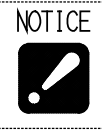

 Be sure to sign in with the account of server supervisor or with that of user belongs to the Administrators group.

Quit all other applications.

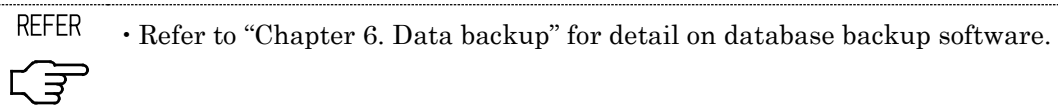

### **2-5-2 Installation of database software**

- 1) Display files of "PostgreSQL15" folder of installation disc by Windows Explorer.
- 2) Double click "setup.bat".

When User Account Control displays, click [Yes].

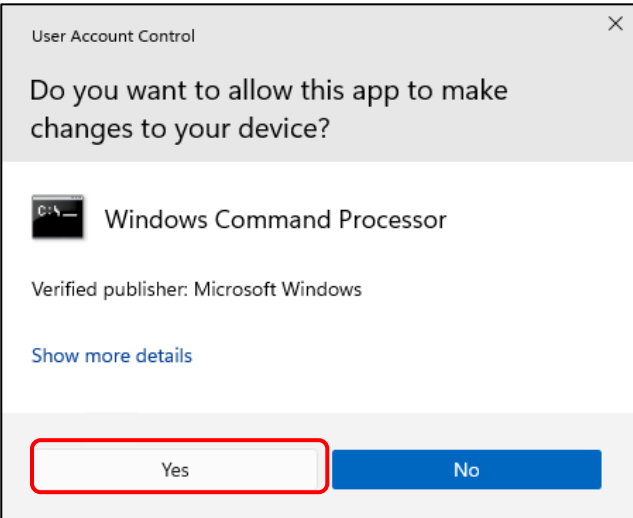

3) When following screen displays, click [Next >].

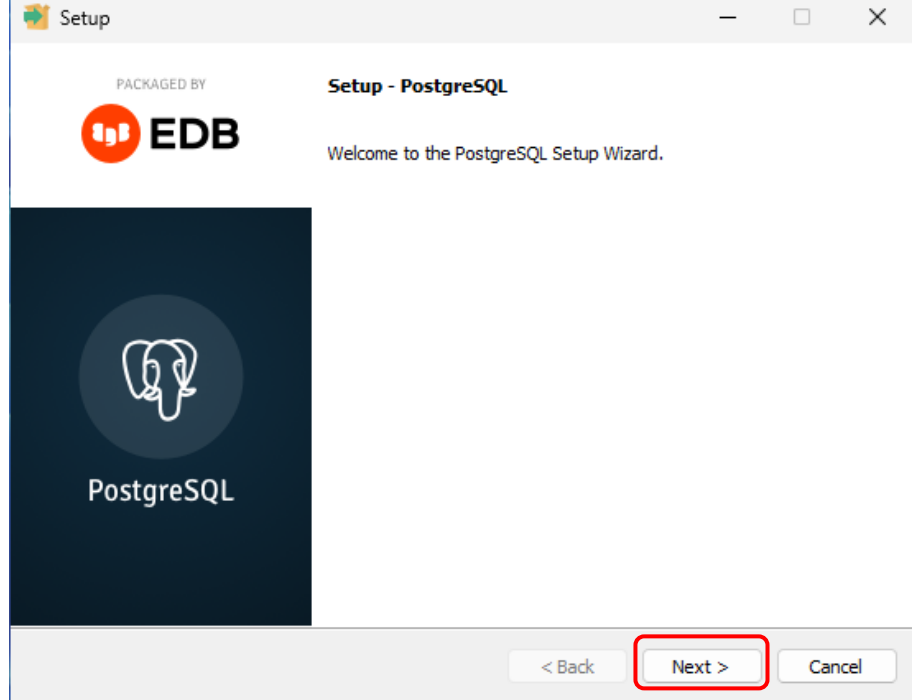

 $\overline{\phantom{a}}$ 

4) When following screen displays, click [Next >].

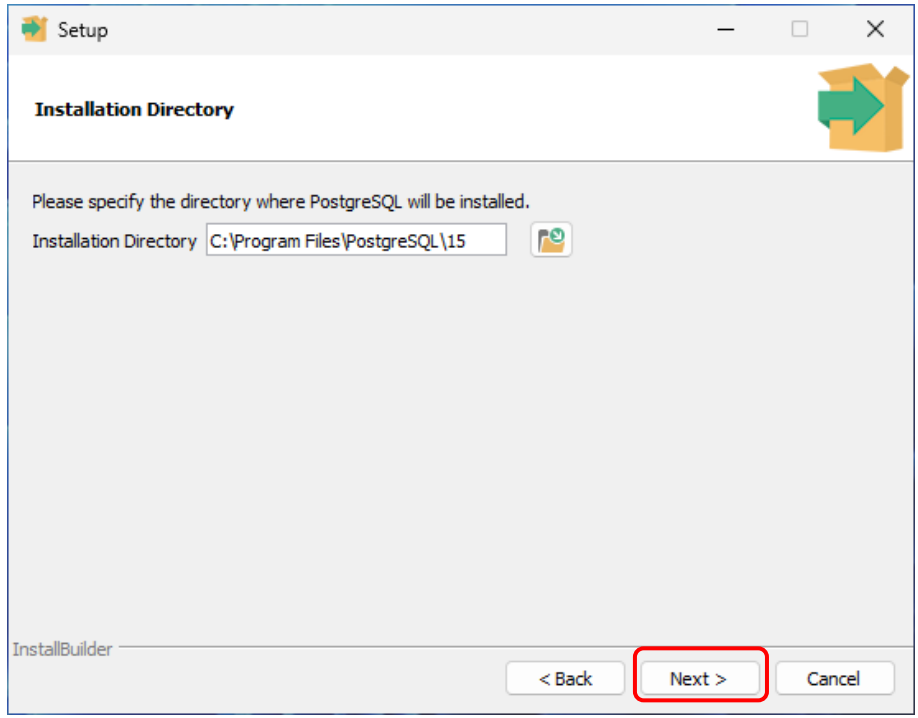

NOTICE ・Do not change the directory to which the program will be installed  $\cdot$ 

5) When following screen displays, click [Next >].

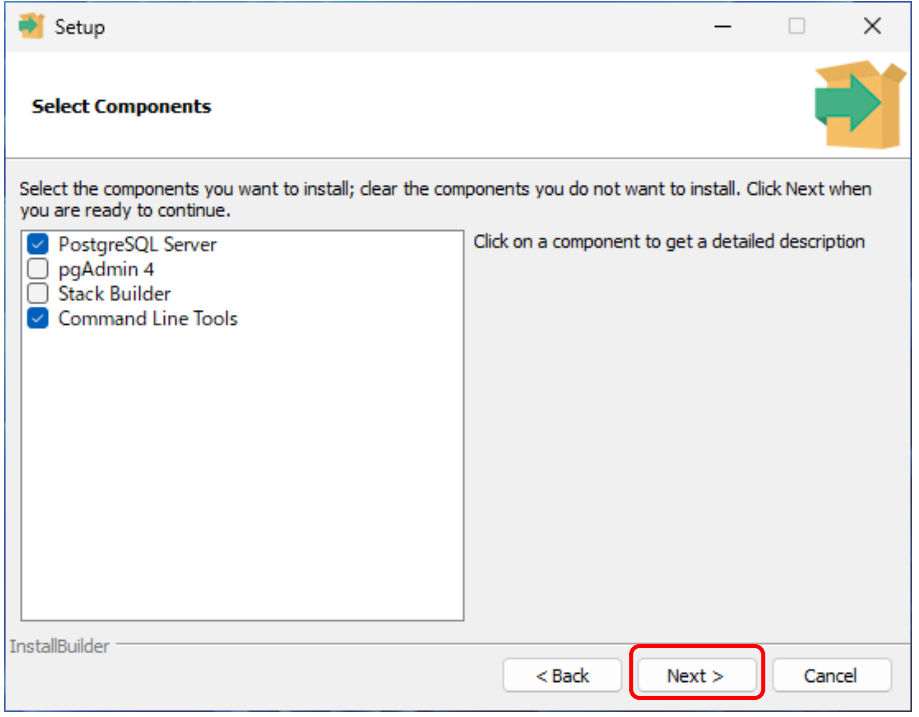

6) Data Directory to store data will be specified.

Default is "C:\PostgreSQL\15\data".

If you would like to change, input the directory. Then click [Next >]

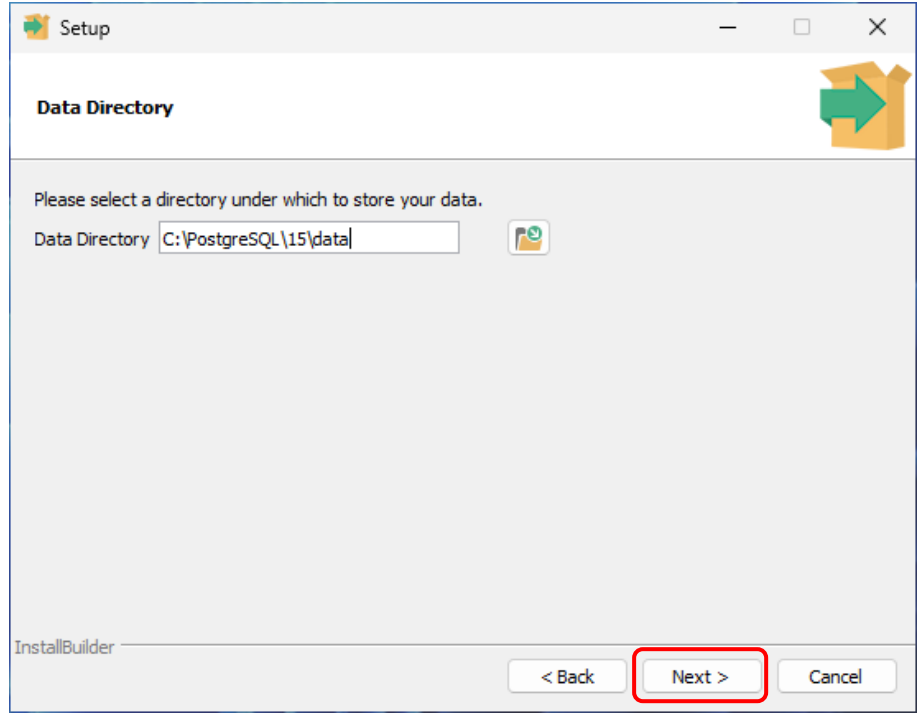

7) When following screen displays, click [Next >].

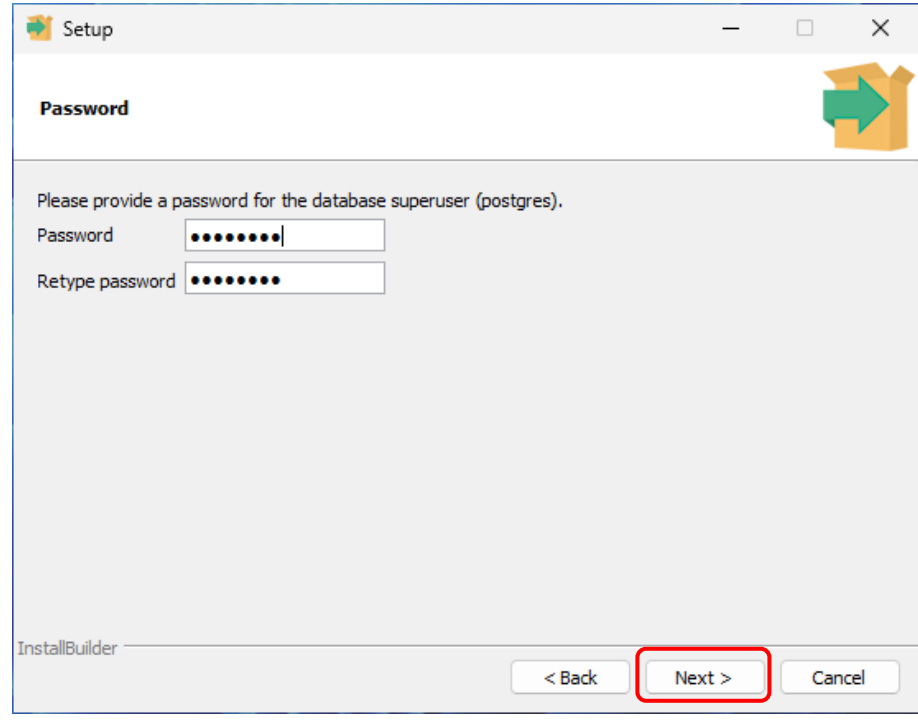

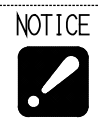

・If password was deleted, input "postgres" with small letter

 $\overline{\phantom{a}}$ 

8) When following screen displays, click [Next >].

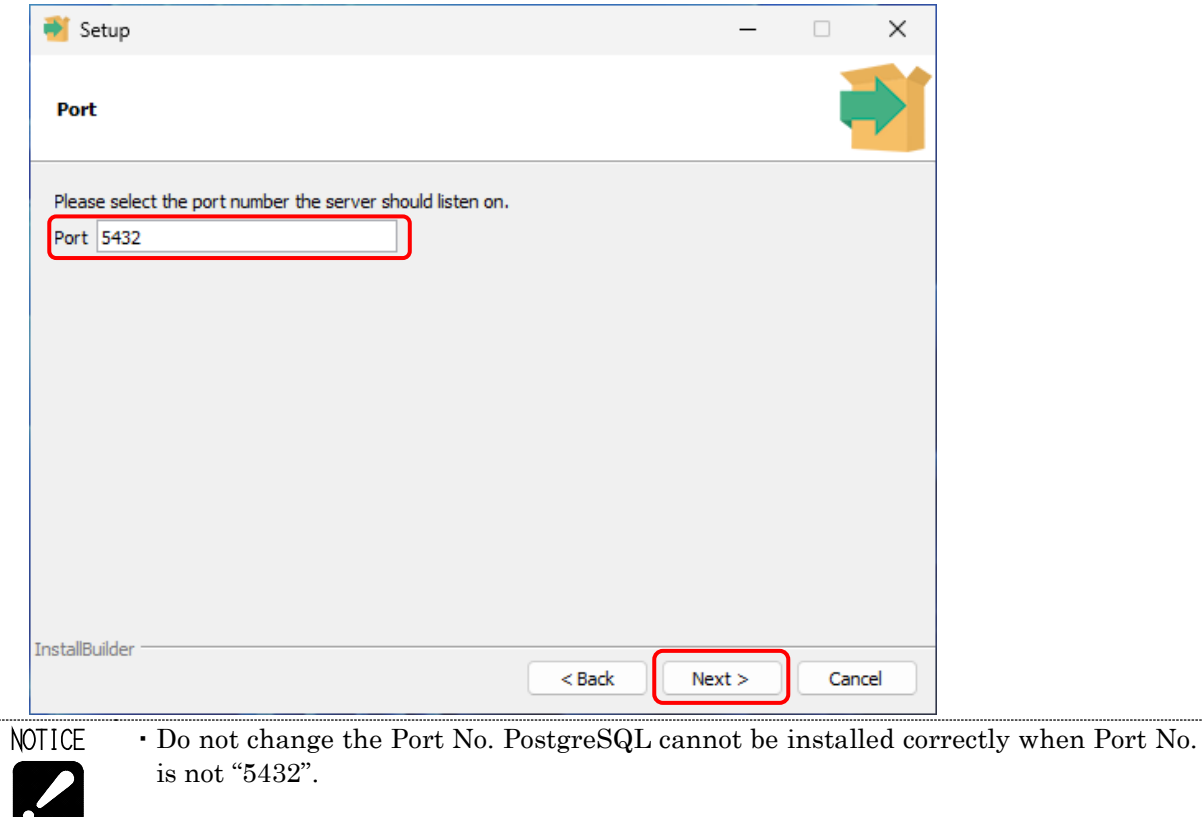

9) When following screen displays, click [Next >].

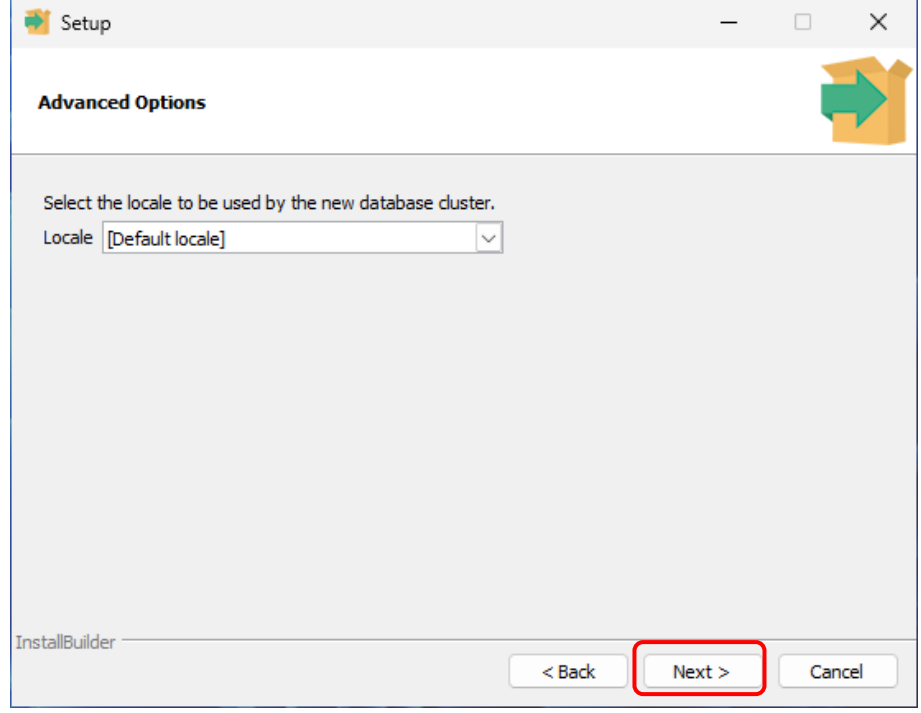

10) When following screen displays, click [Next >].

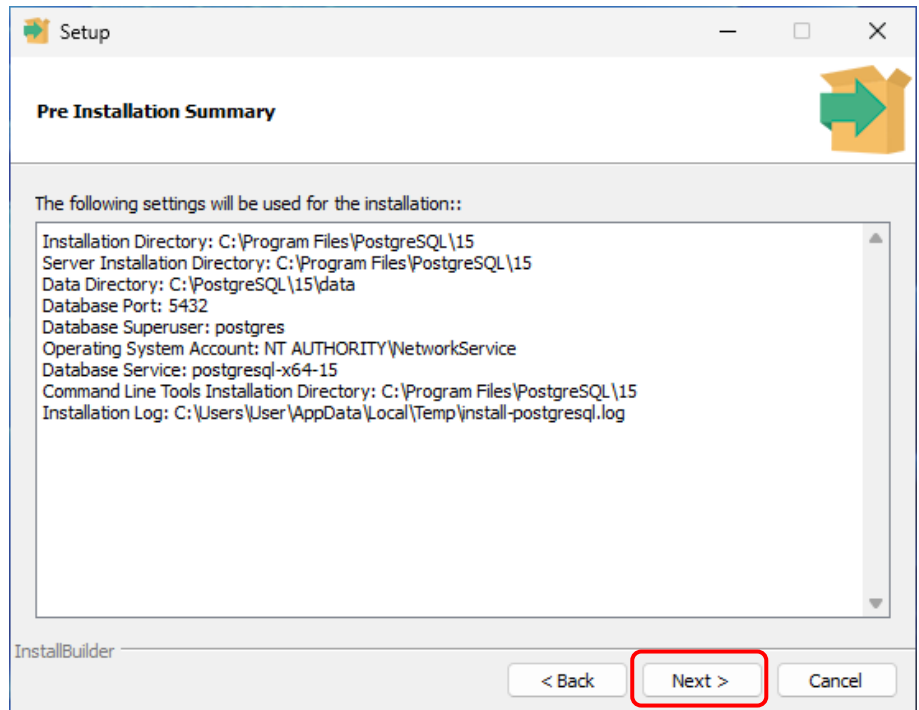

11) When following screen displays, click [Next >]. Installation starts.

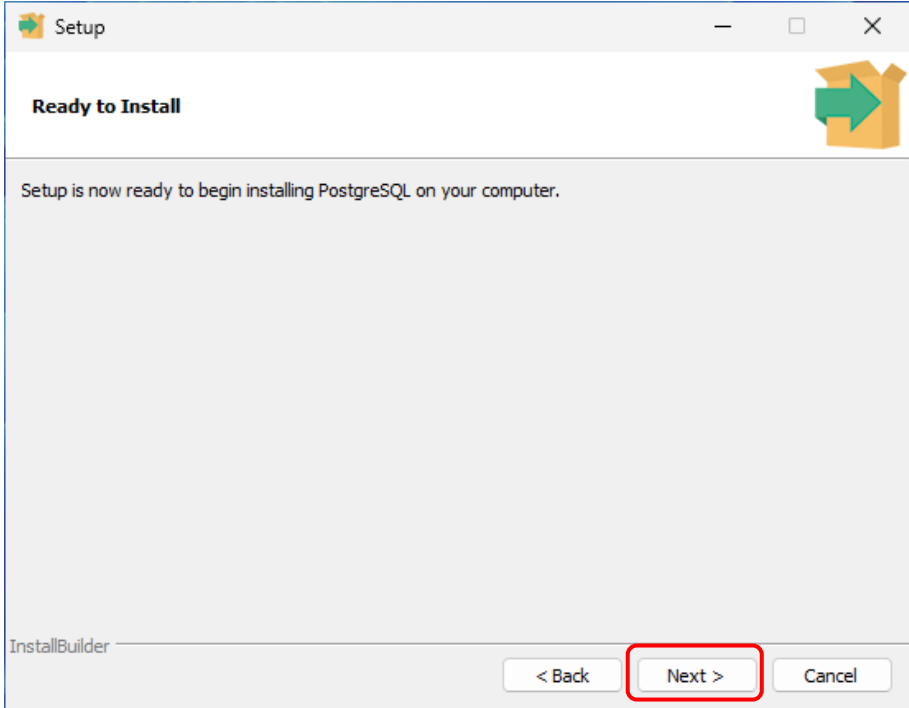

12) When installation completes, following screen displays.

Click [Finish] to close Setup window.

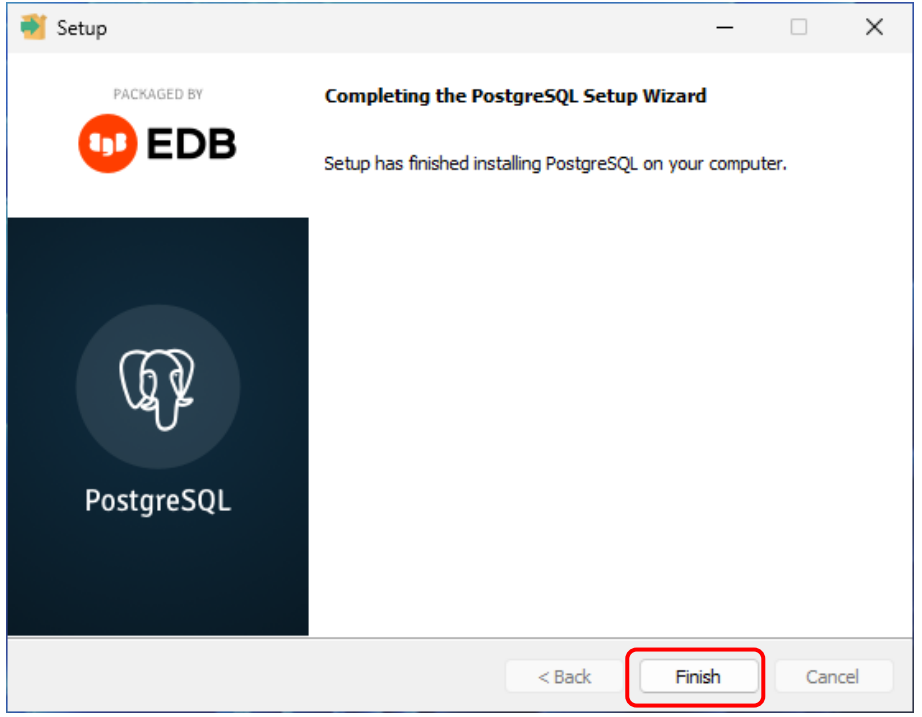

### **2-5-3 Addition of Web system function**

- 1) Display files of "IIS" folder of installation disc by Windows Explorer.
- 2) Double click "setup.bat".

When User Account Control displays, click [Yes]

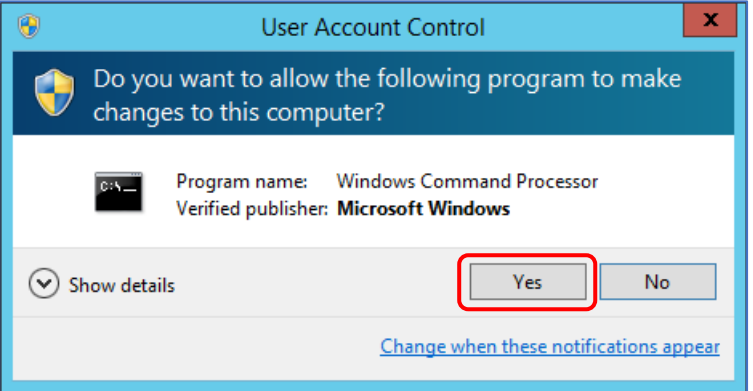

3) When following screen displays, press any key.

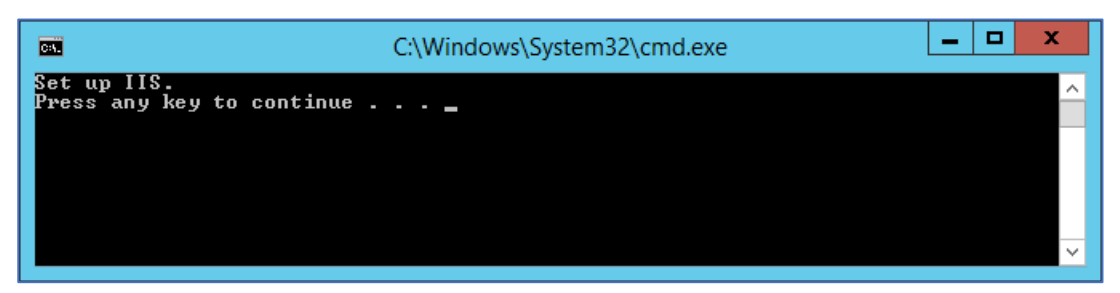

Following screen displays while setting.

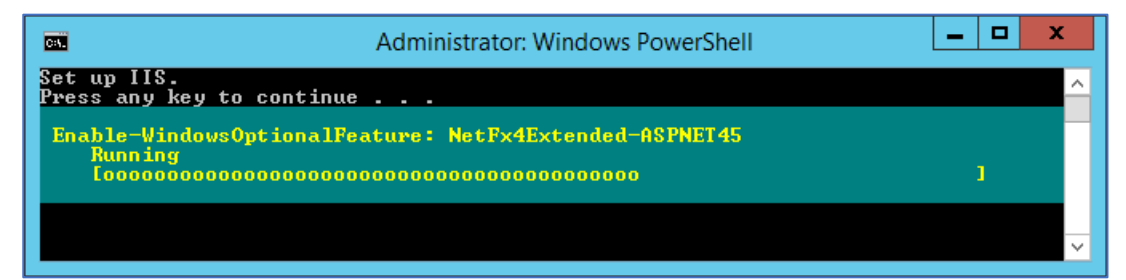

4) When "Done." is displays, setting completes. Click any key to close the window.

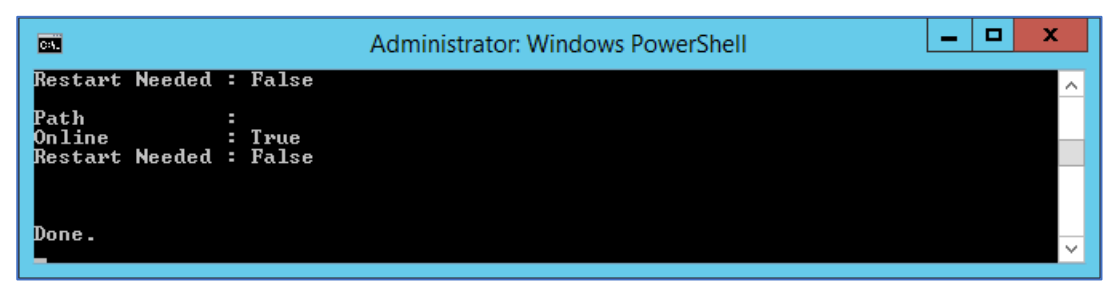
#### **2-5-4 Installation of libraries software (.NET8)**

- 1) Display files of "NET 8" folder of installation disc by Windows Explorer.
- 2) Double click "dotnet-hosting-8.0.2-win.exe".
- 3) Check "I agree to …" and click "Install".

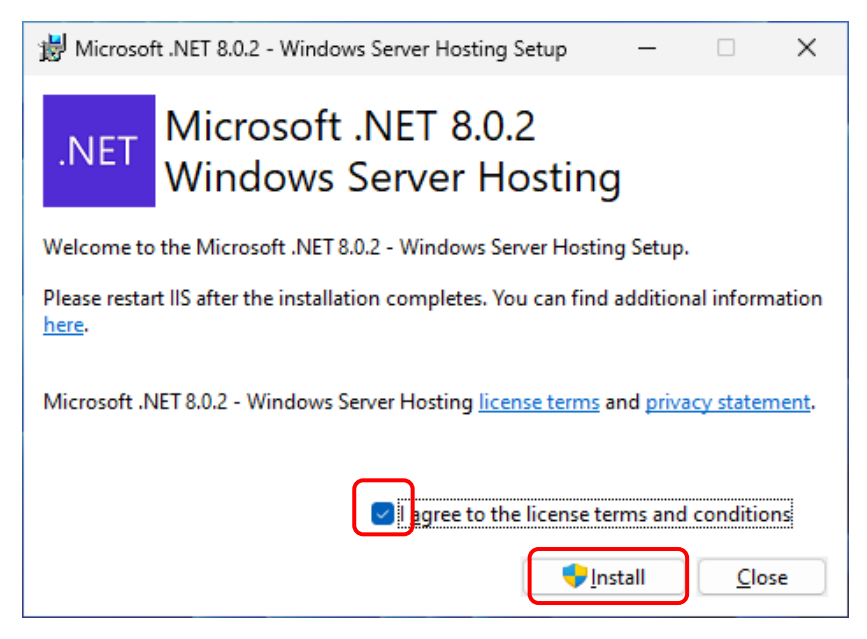

4) When User Account Control displays, click [Yes].

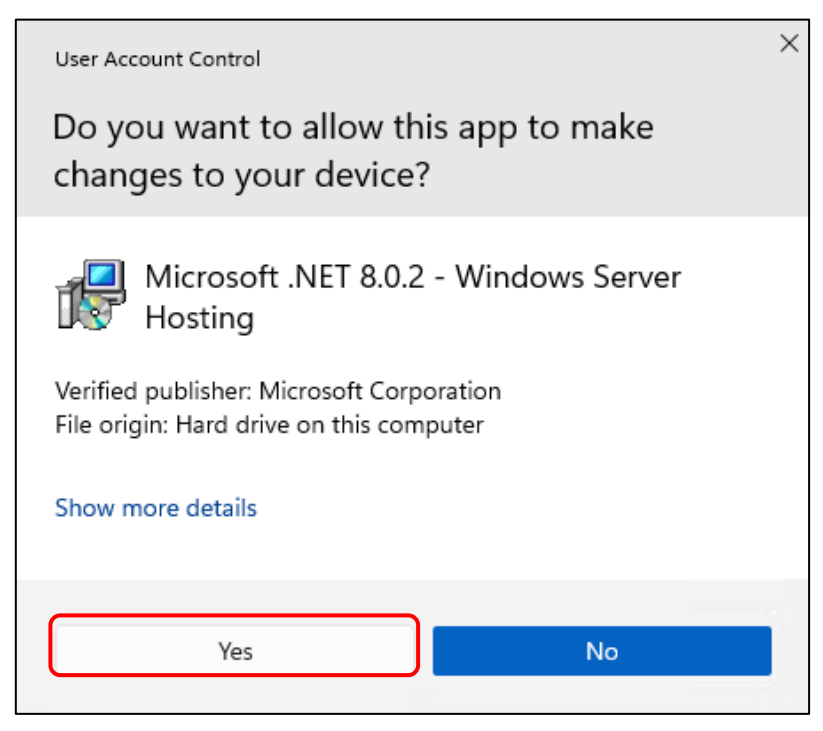

5) When installation completes, following screen displays.

Click [Finish] to close Setup window.

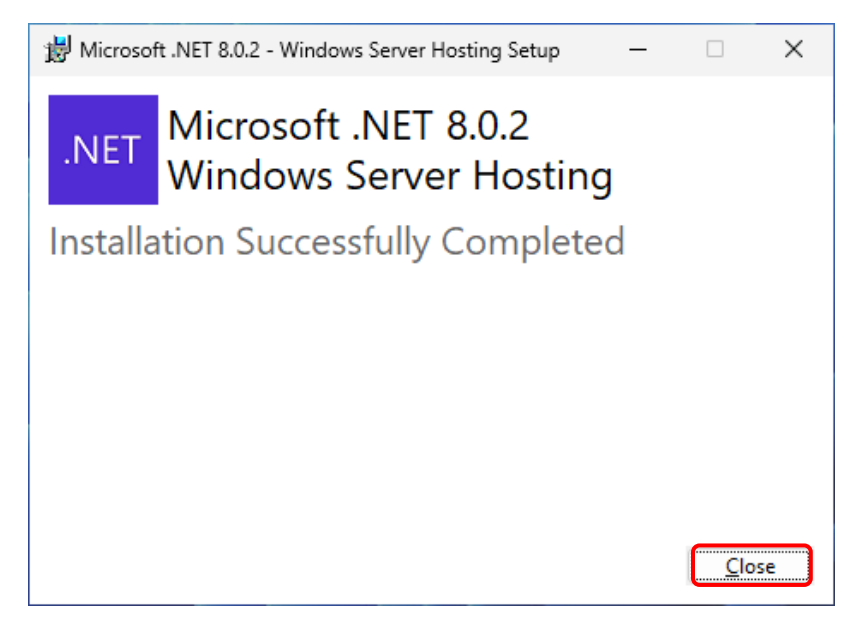

## **2-5-5 Installation of libraries software (Rewrite Module)**

- 1) Display files of "RewriteModule" folder of installation disc by Windows Explorer.
- 2) Double click "rewrite\_amd64\_en-US.msi" in "en" folder.
- 3) Check "I accept the terms …" and click "Install".

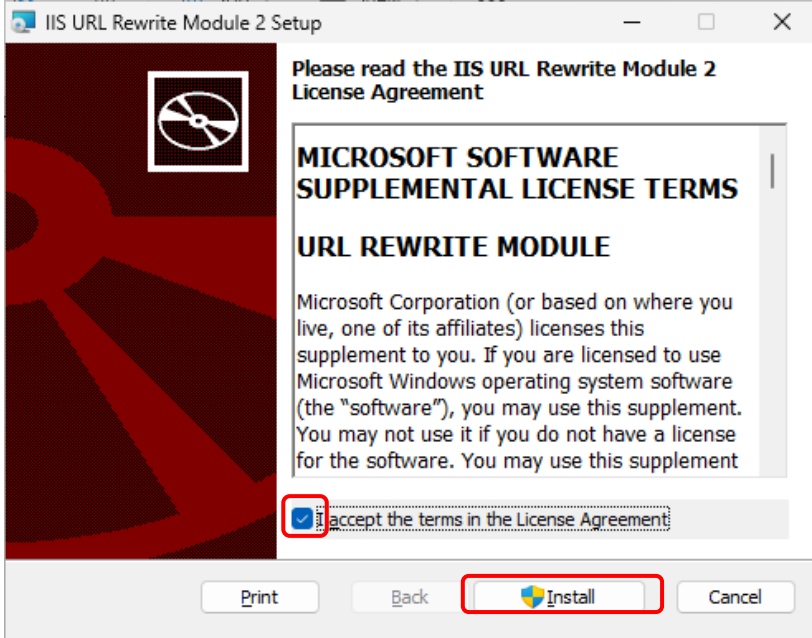

4) When User Account Control displays, click [Yes].

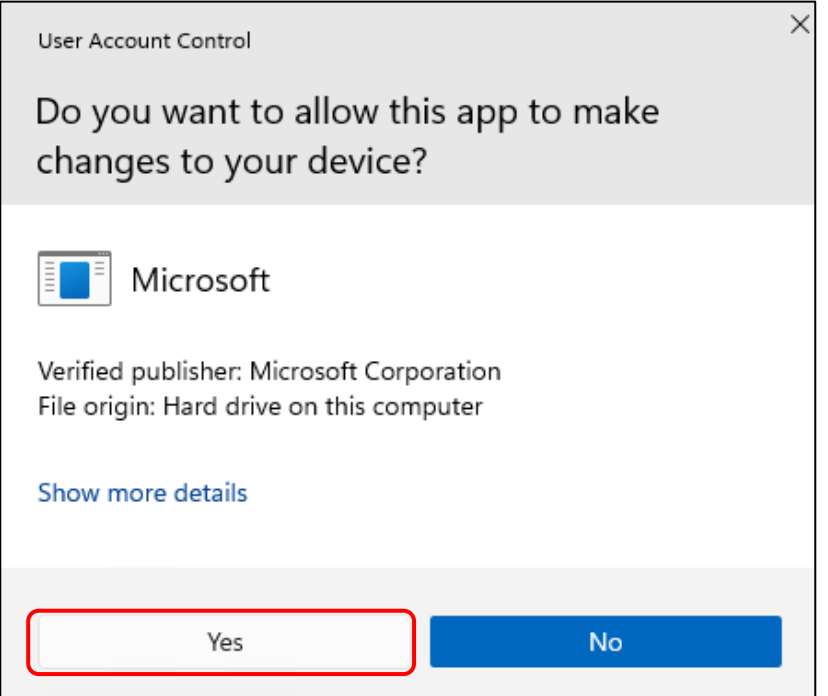

5) When installation completes, following screen displays. Click [Finish] to close Setup window.

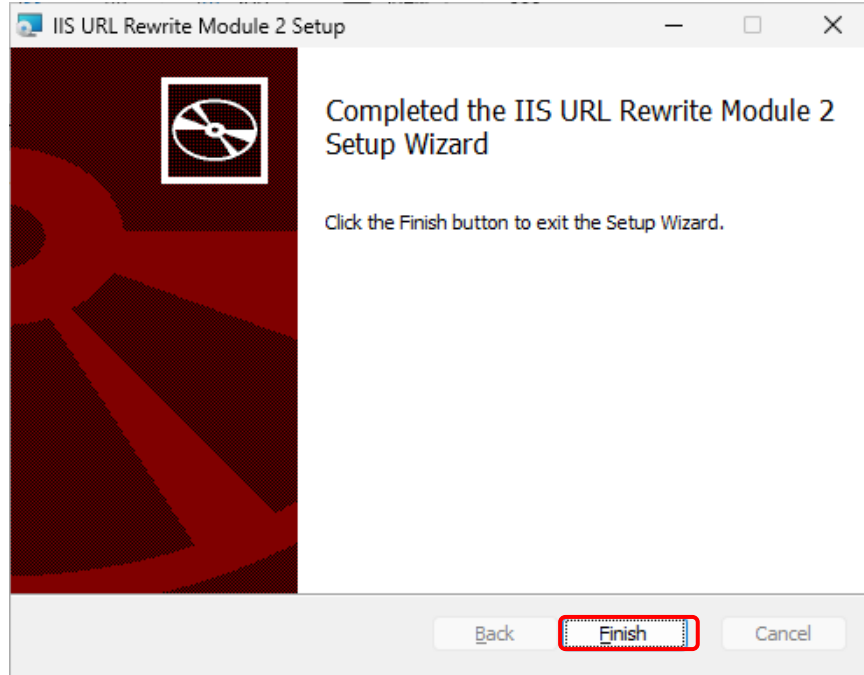

#### **2-5-6 Installation of libraries software (VC++2013 Runtime)**

- 1) Display files of "VC++2013" folder of installation disc by Windows Explorer.
- 2) Double click "vcredist\_x86.exe" in "en" folder. Check "I agree to …" and click "Install".

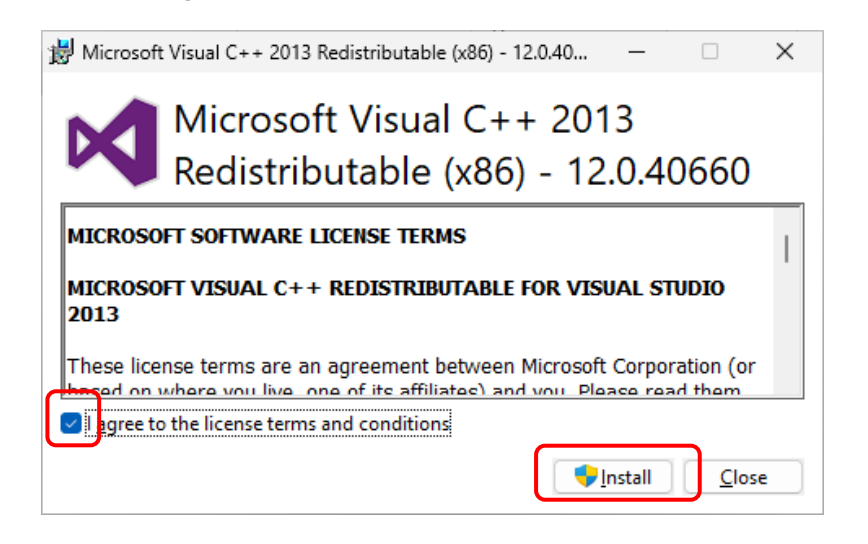

3) When User Account Control displays, click [Yes].

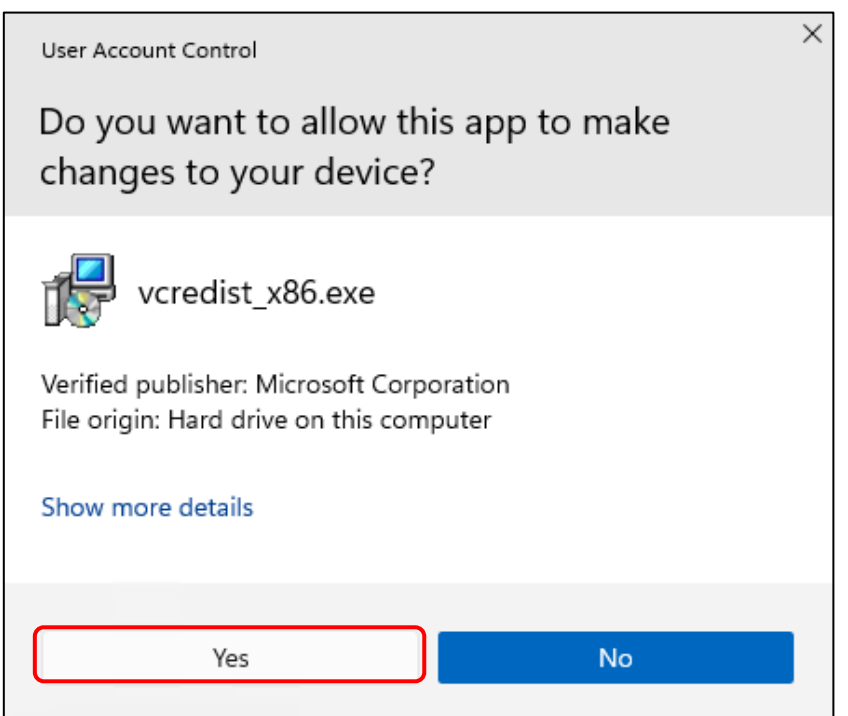

6) When installation completes, following screen displays.

Click [Close] to close Setup window.

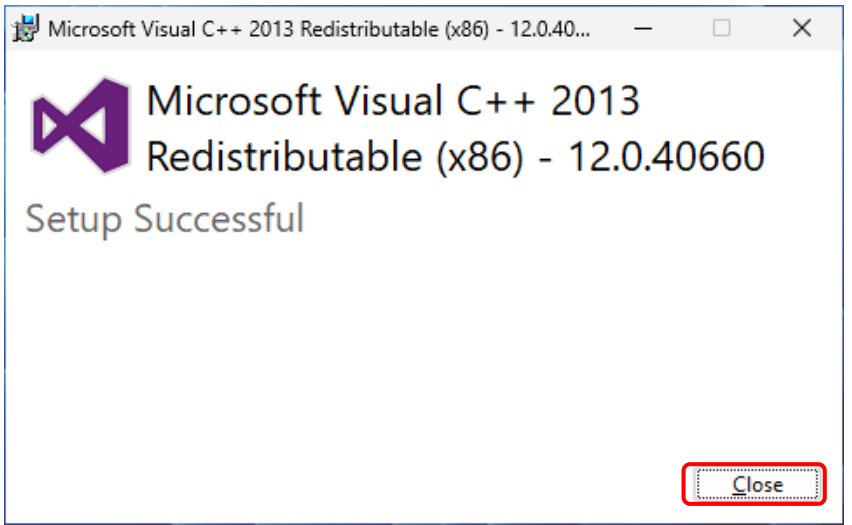

## **2-5-7 Installation of Web application software**

- 1) Display files of "SMOOSS-i" folder of installation disc by Windows Explorer.
- 2) Double click "Setup\_SMOOSS-i.exe".

When User Account Control displays, click [Yes]

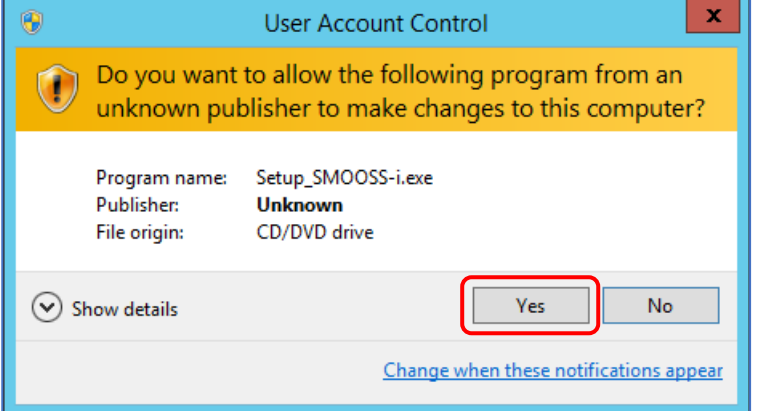

3) When following screen displays, click [Next >].

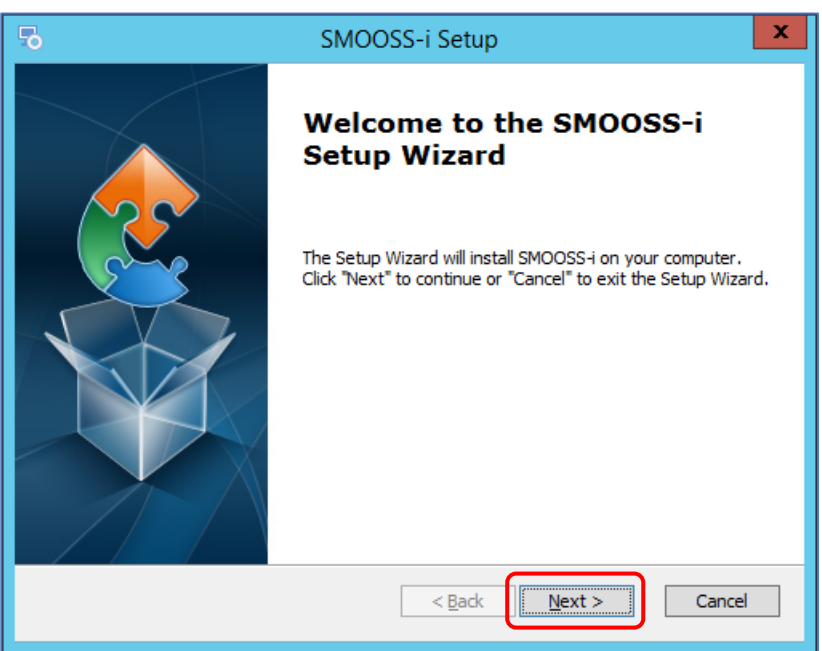

4) Installation Directory for the "SMOOSS-i" will be specified. Click [Next >].

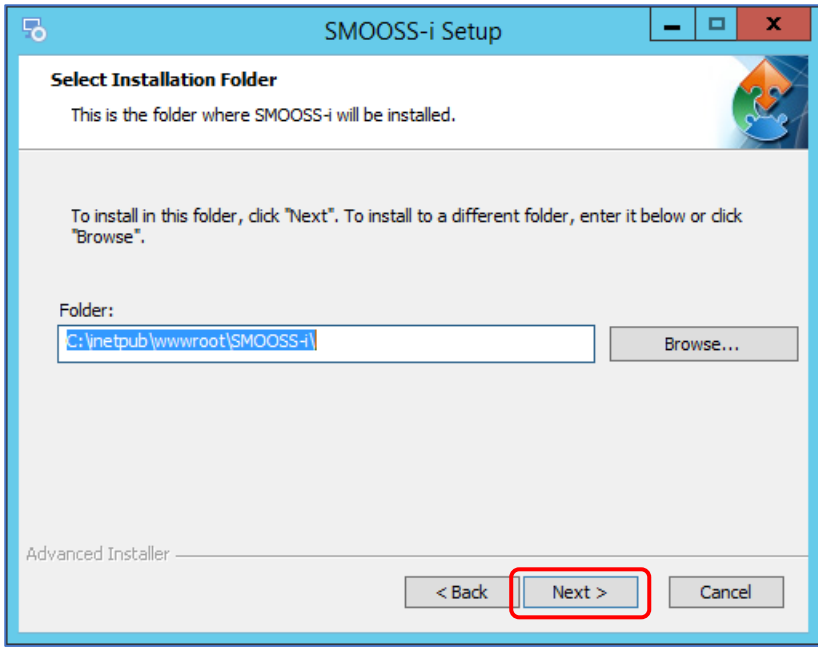

5) When following screen displays, click [Install].

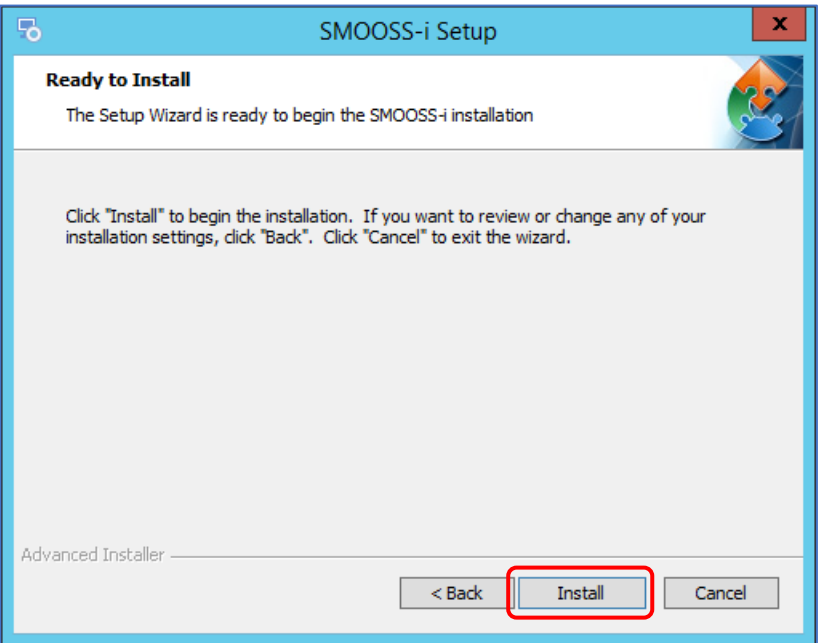

6) When installation completes, following screen displays. Click [Finish] to close Setup window.

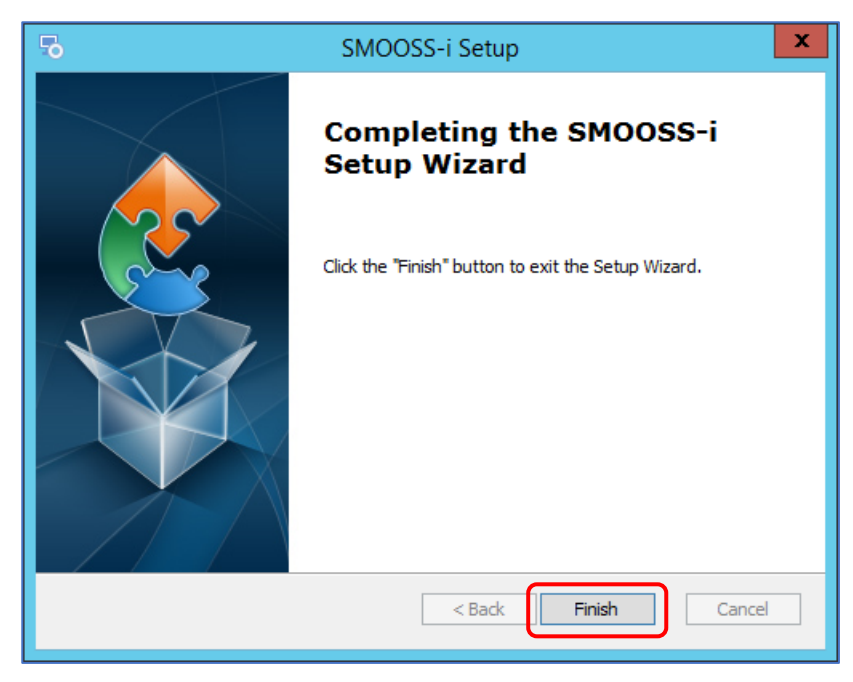

#### **2-5-8 Installation of information collect software**

- 1) Display files of "Collector" folder of installation disc by Windows Explorer.
- 2) Double click "Setup\_ Collector.exe".

When User Account Control displays, click [Yes]

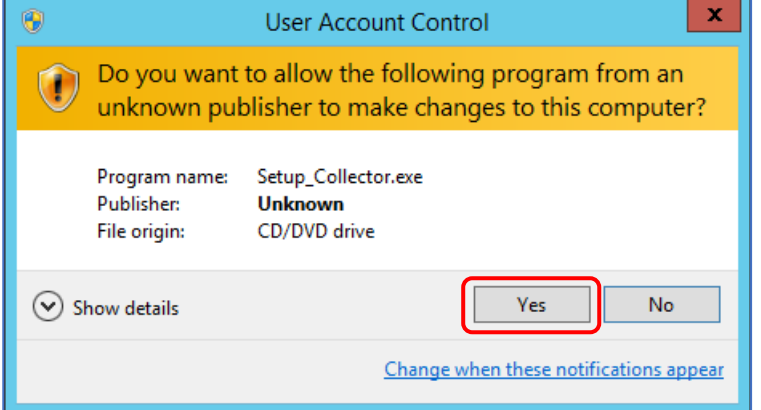

3) When following screen displays, click [Next >].

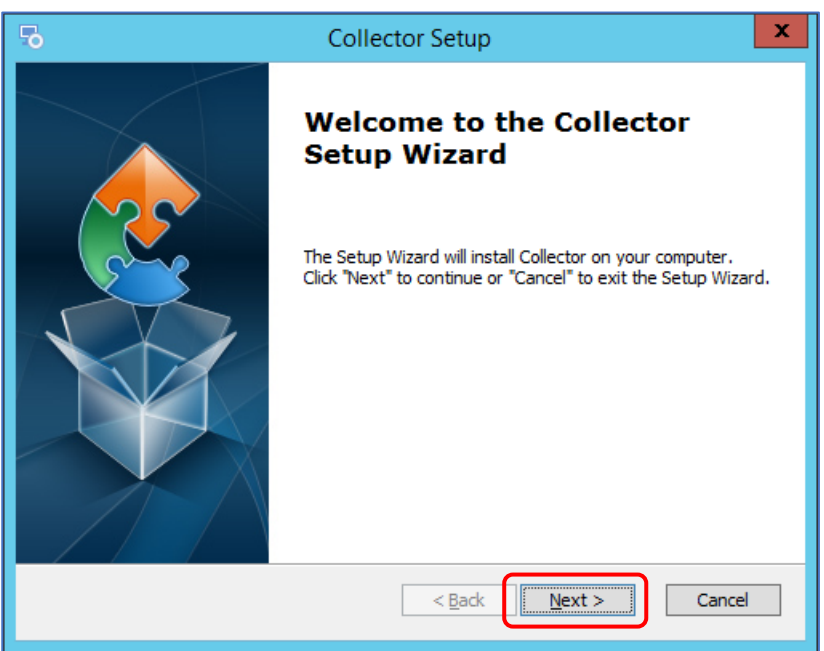

4) Enter User Name, Company Name and Serial Number. There is no problem even if User Name and Company Name is blank. Click [Next >] after entering.

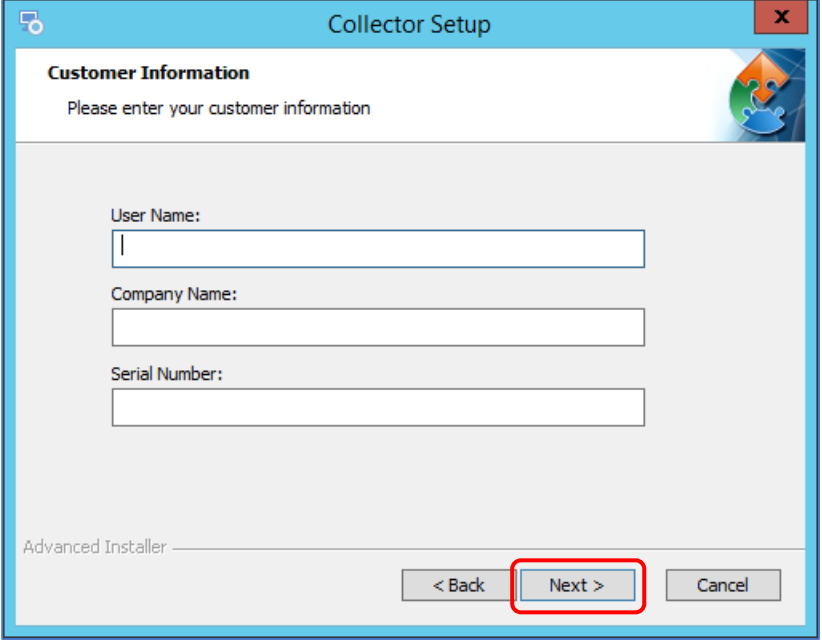

If wrong number is entered to serial number, following screen displays.

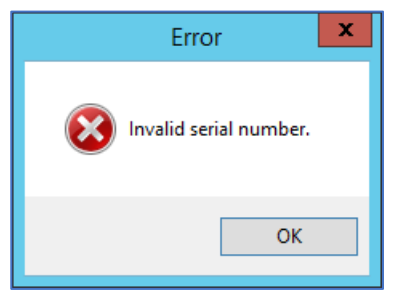

5) Installation Directory for the "Collector" will be specified. Click [Next >].

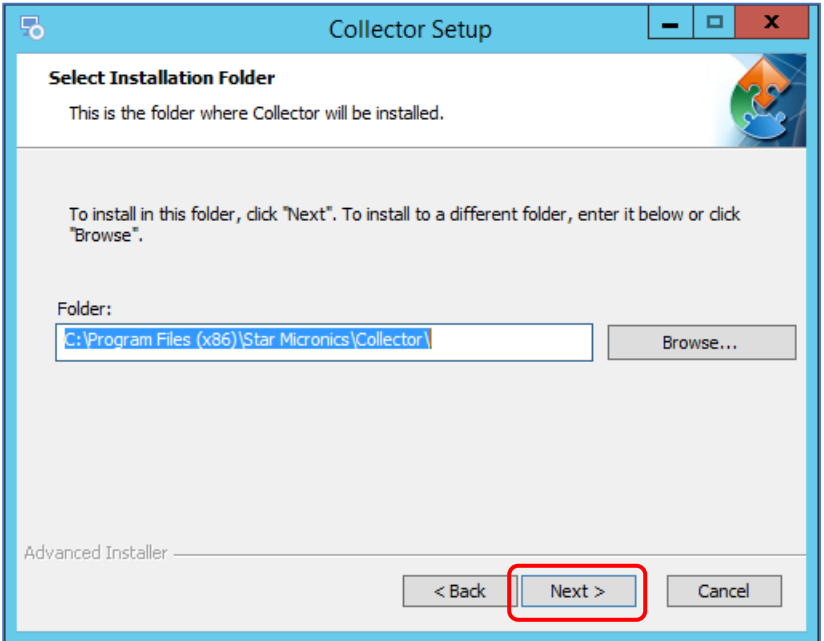

6) When following screen displays, click [Install].

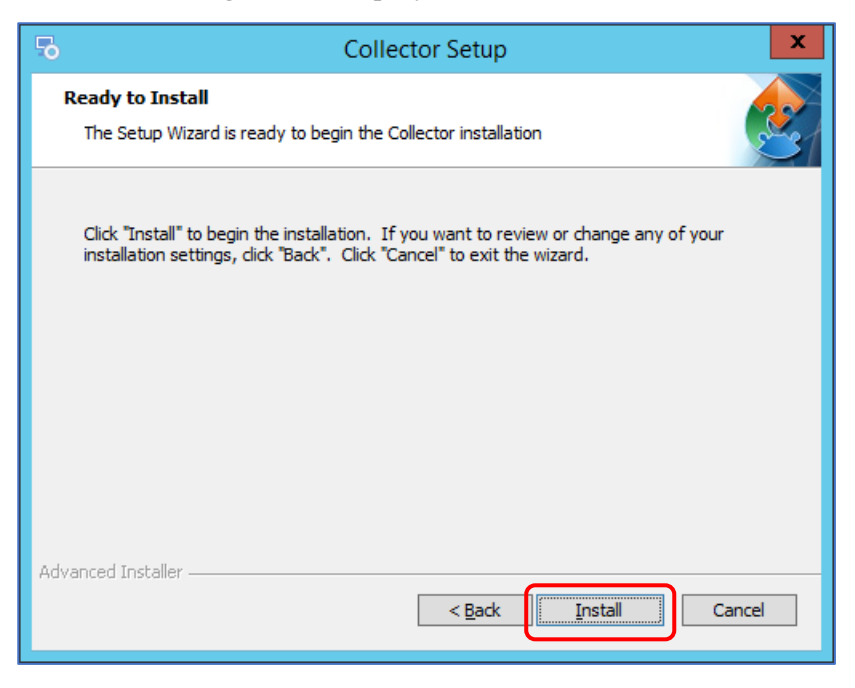

7) When installation completes, following screen displays. Click [Finish] to close Setup window.

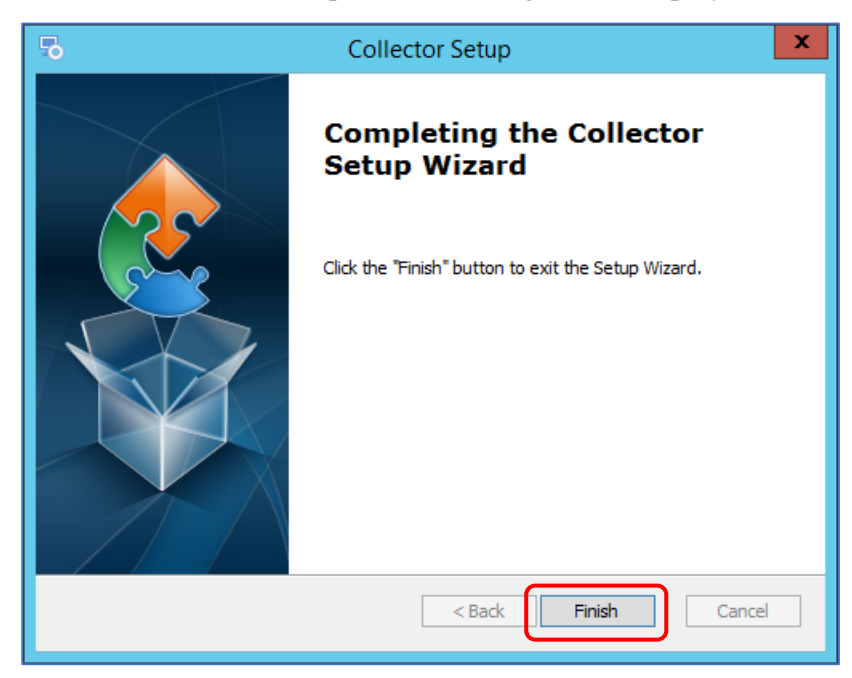

#### **2-5-9 Installation of MITSUBISHI CNC communication software**

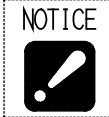

• Install the software only when communicating with MITSUBISHI CNC.

- 1) Insert installation disc of SMOOSS-i into optical drive.
- 2) Display files of "FCSB1224W100" folder of installation disc by Windows Explorer.
- 3) Double click "runtime-setup.exe".
- 4) When following screen displays, click [Next >].

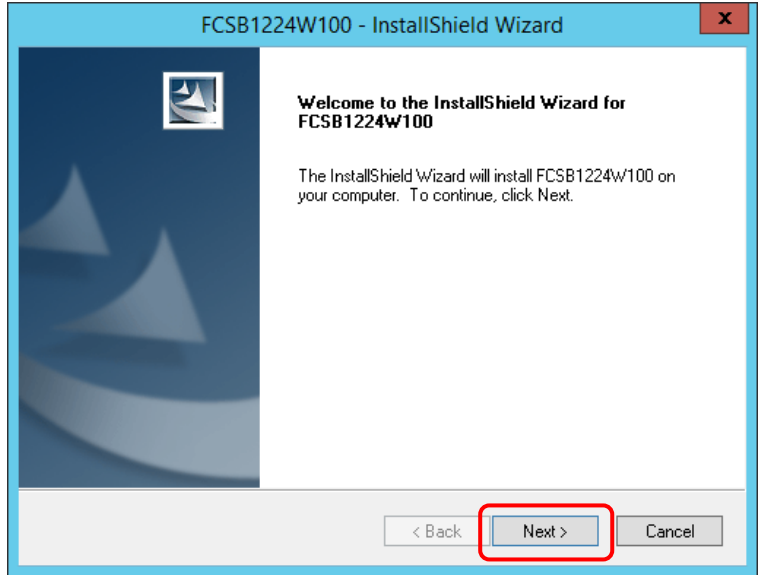

5) When following screen displays, after reading license agreement carefully, select [I accept the terms of the license agreement] and click [Next >].

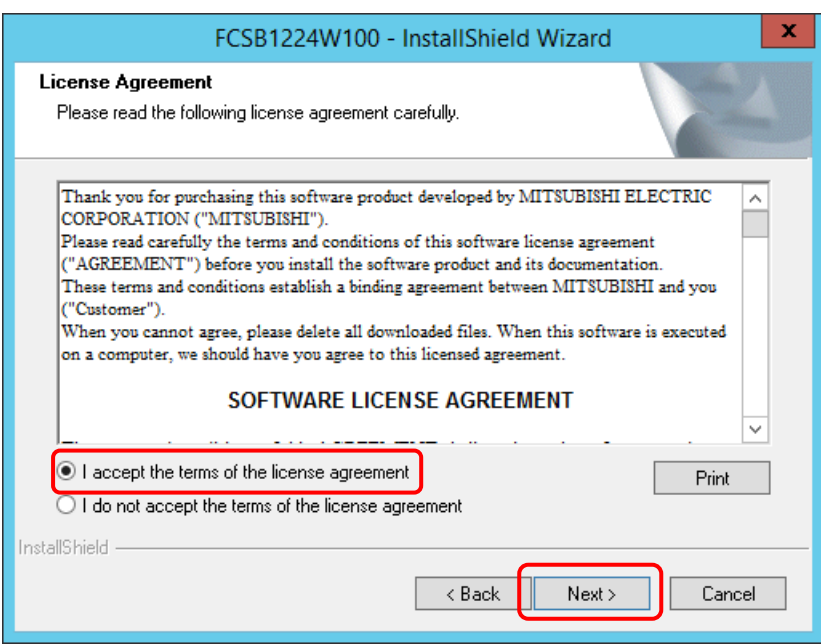

6) Enter User Name and Company Name. Click [Next >] after entering.

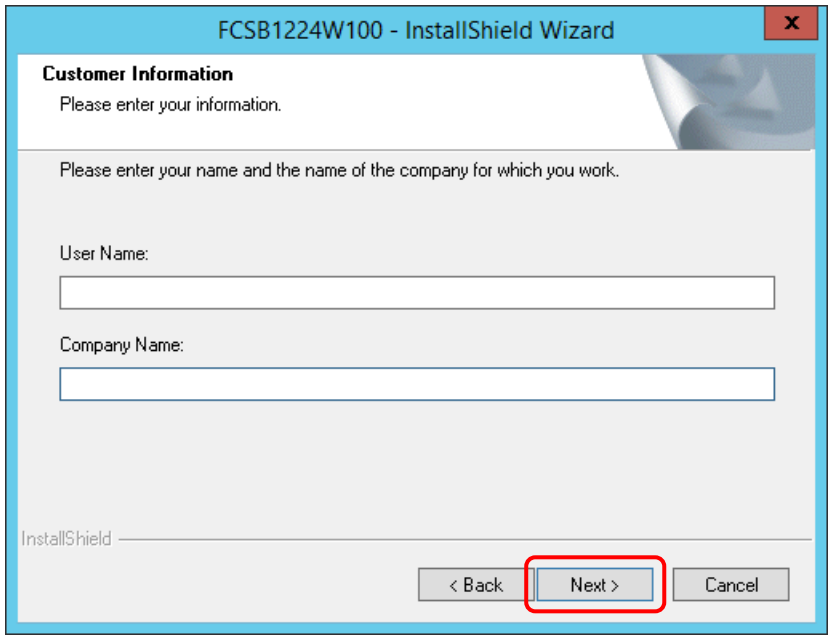

7) When following screen displays, click [Next >].

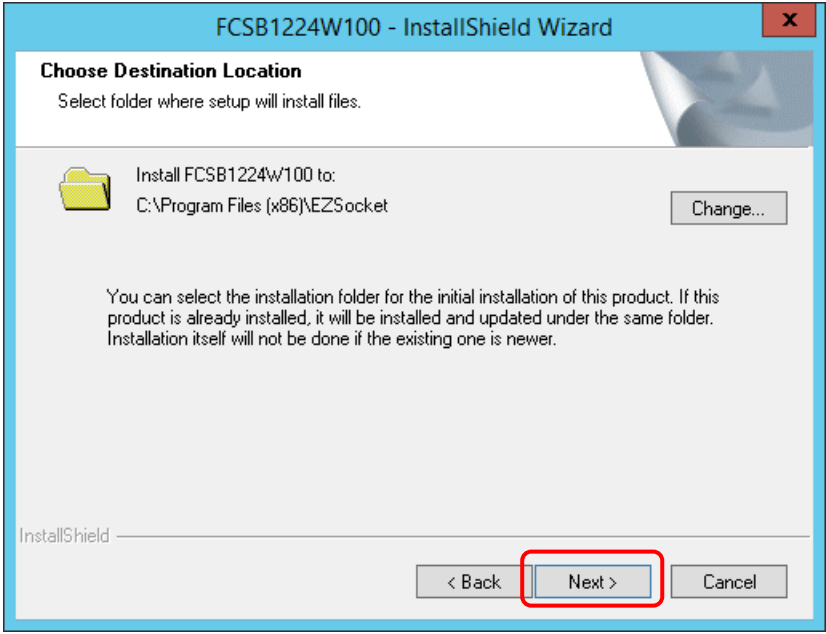

8) When following screen displays, click [Install].

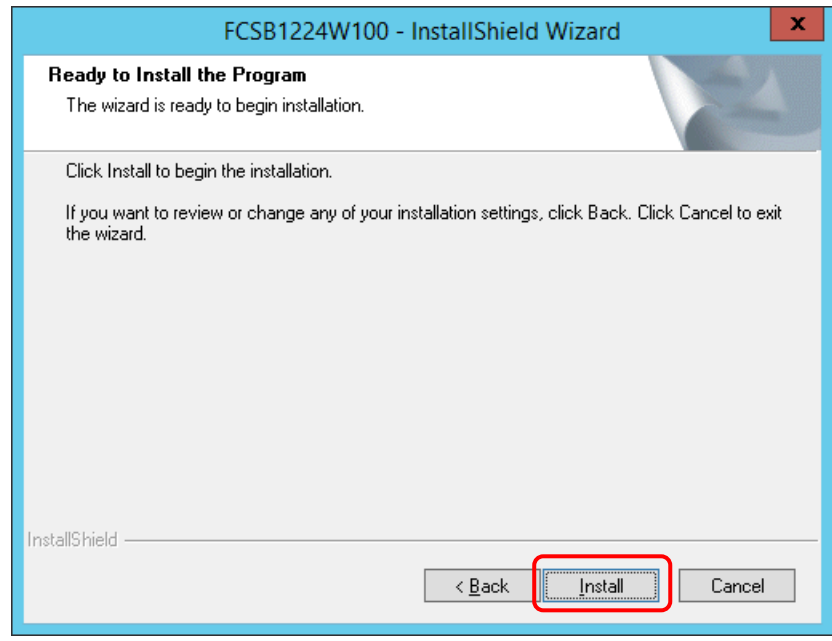

9) When the following screen displays, click [Close]. Please click [Close] several times as the same screen is displayed over and over again.

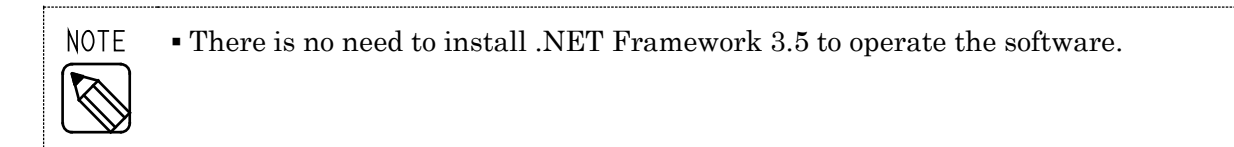

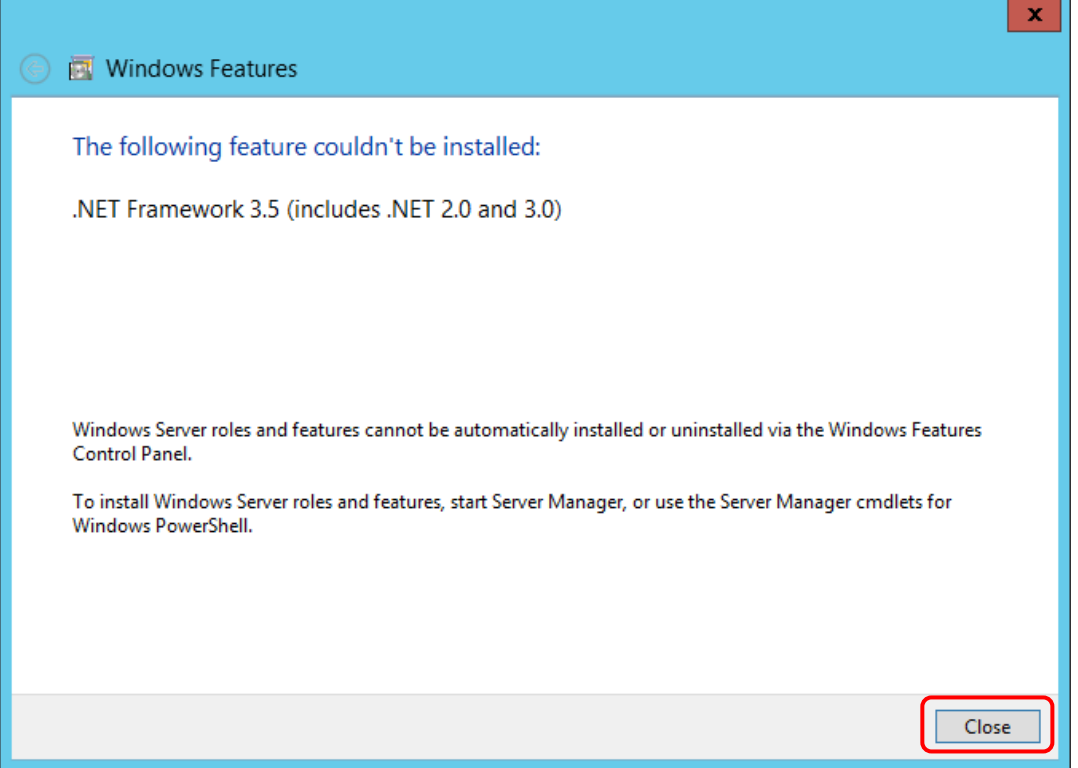

10) When following screen displays, click [Install].

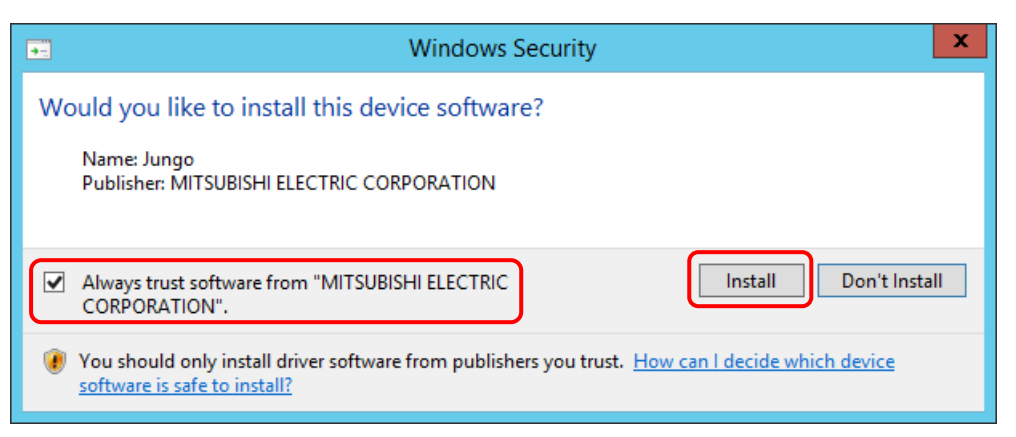

11) When installation completes, following screen displays. Click [Finish] to close Setup window.

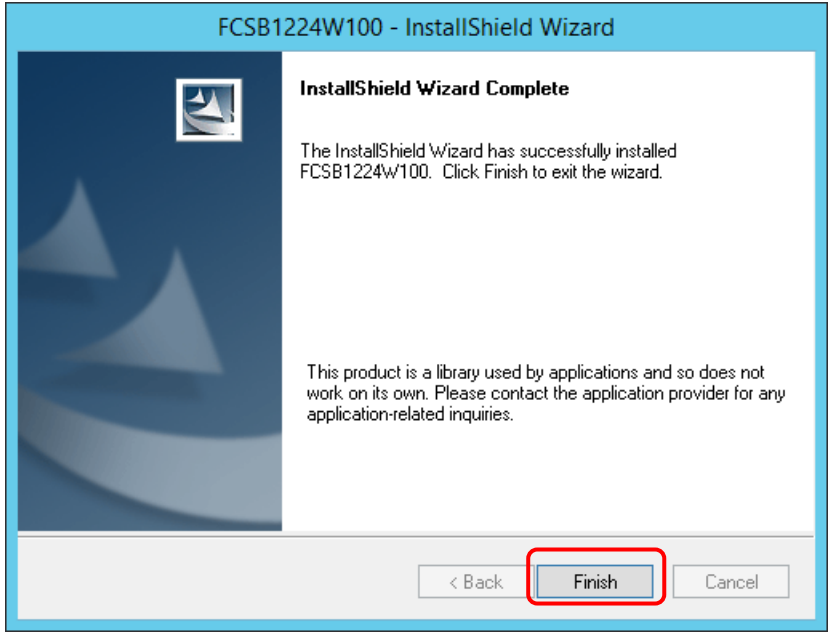

12) Restart the server.

# CHAPTER 3 Information collect application

# **3 Information collect application**

# **3-1 Starting**

a) When starting from short cut

Double click the short cut [Collector]  $\frac{1}{\sqrt{2}}$  to start Collector.

- b) When starting from the start menu
- 1) Select Windows' start menu.
	- For Windows 11, select the arrow net to [All Apps].
- 2) Select [Star Micronics SMOOSS-i].
- 3) Select [Collector] to start Collector.

# **3-2 Main Screen**

When Collector starts, following main screen displays.

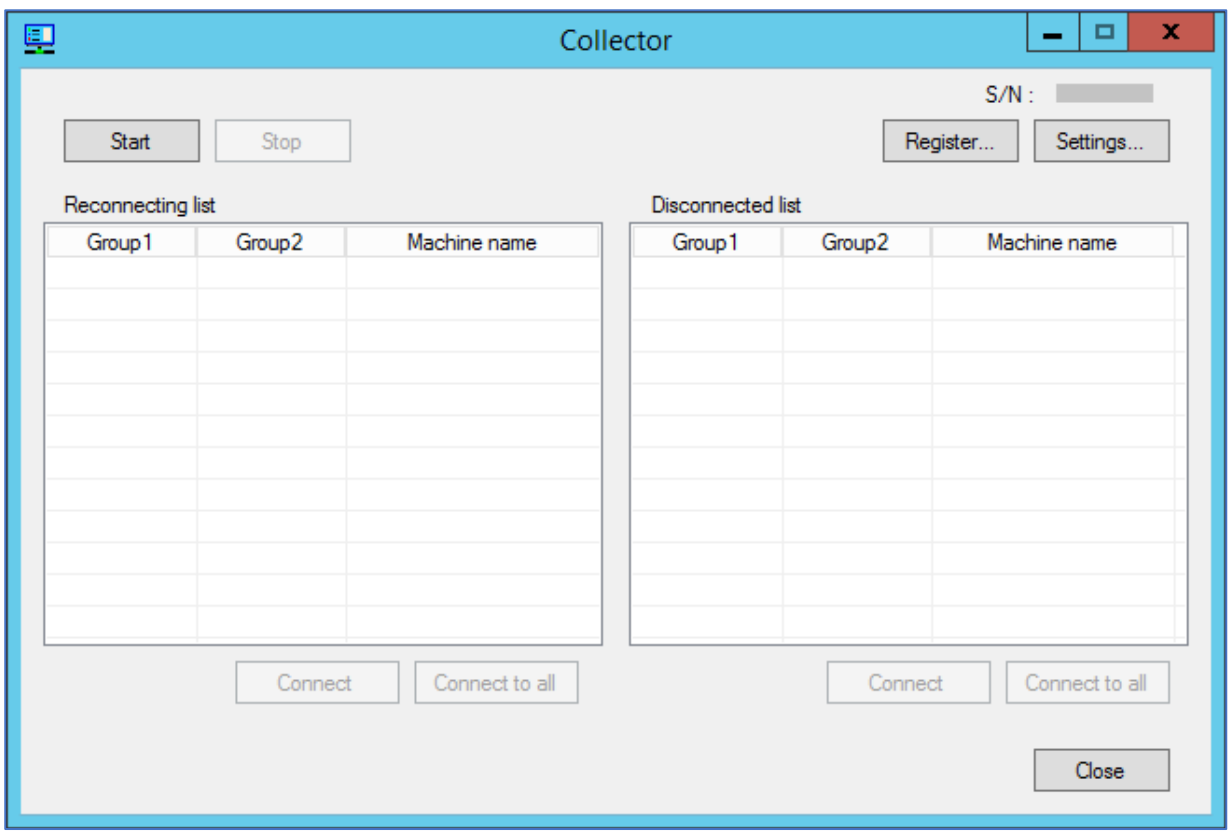

# Buttons and functions

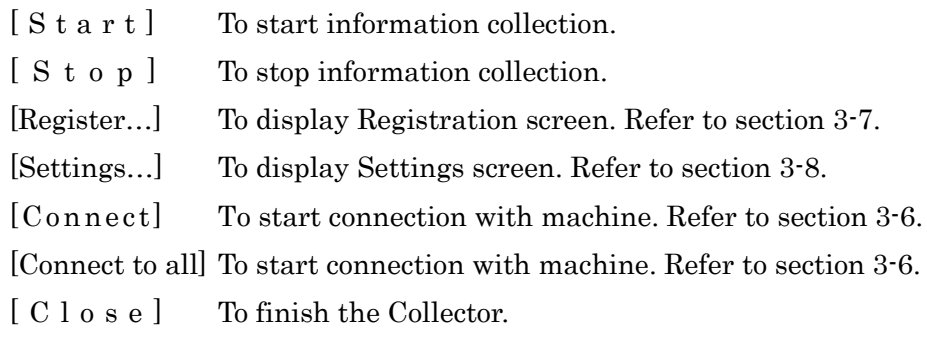

# **3-3 License Registration**

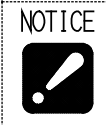

 You can use SMOOSS-i on the server without password for 90 days after installation.

Click [Settings…] button on the main screen.

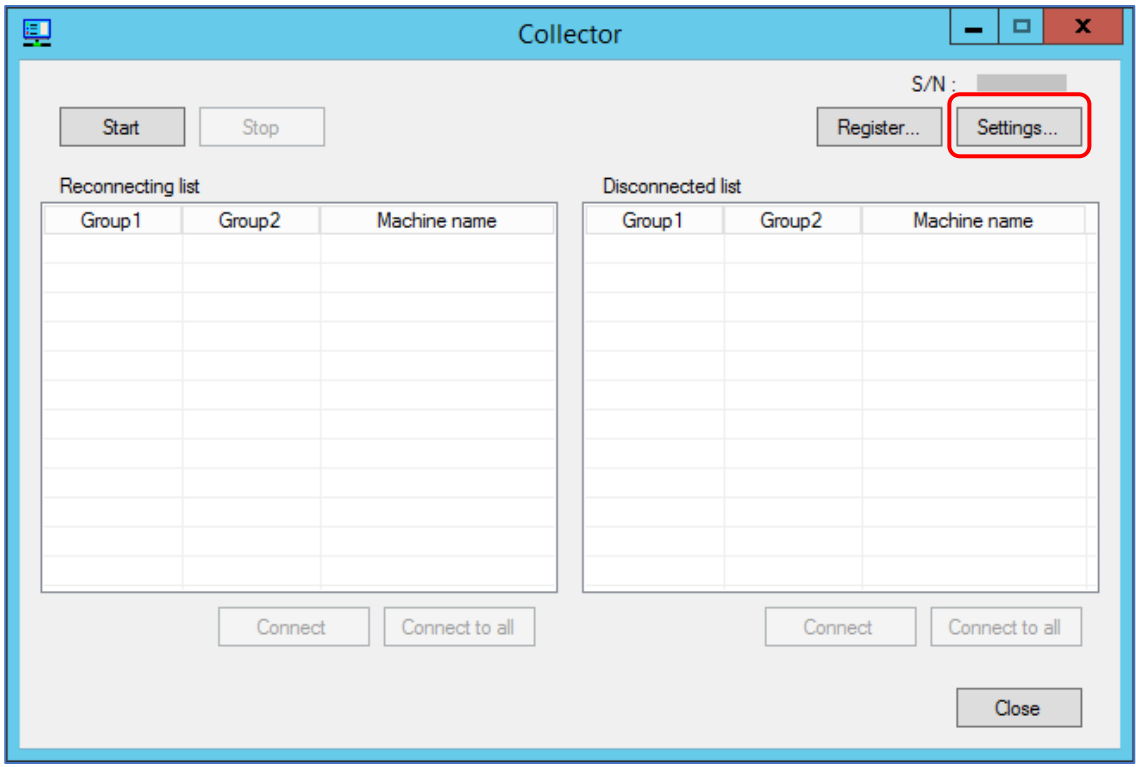

When following screen displays, click [License Registration].

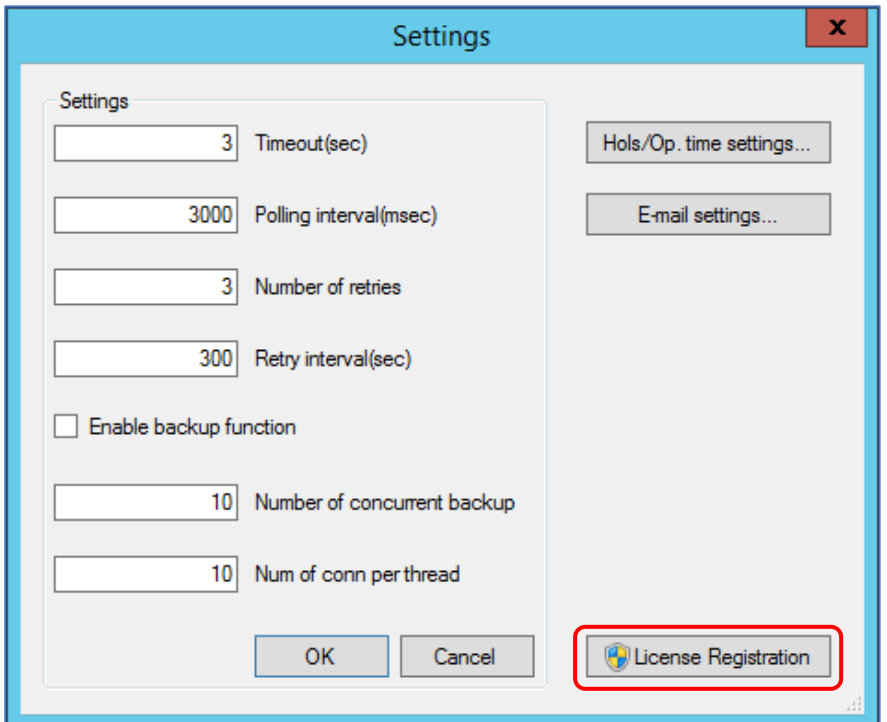

When User Account Control displays, click [Yes]

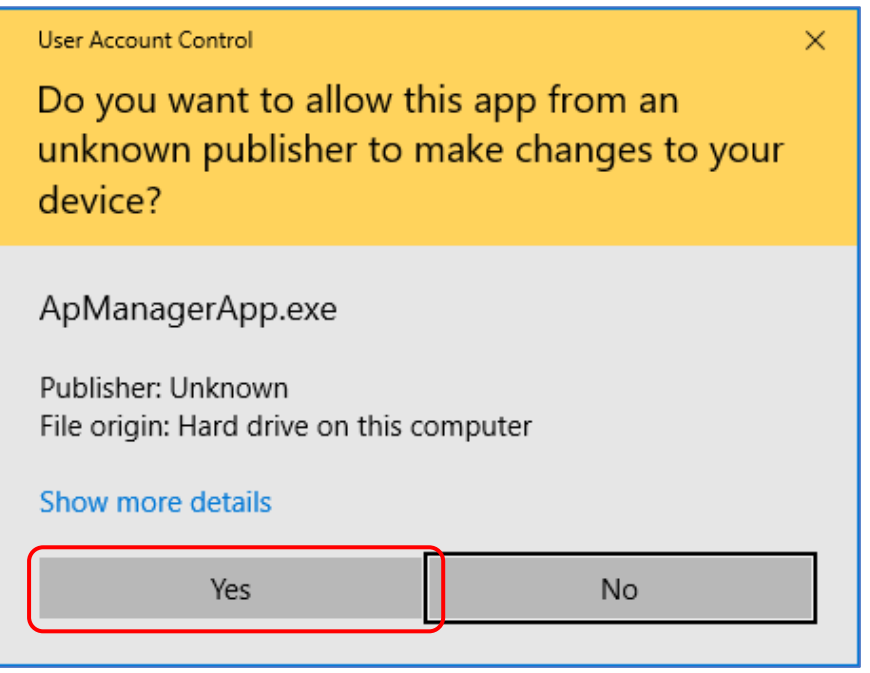

The password prompt dialog box appears. Acquire the password from Star and input the password into the password field and click [Register] button. After inputting the correct password, no further license registration is required.

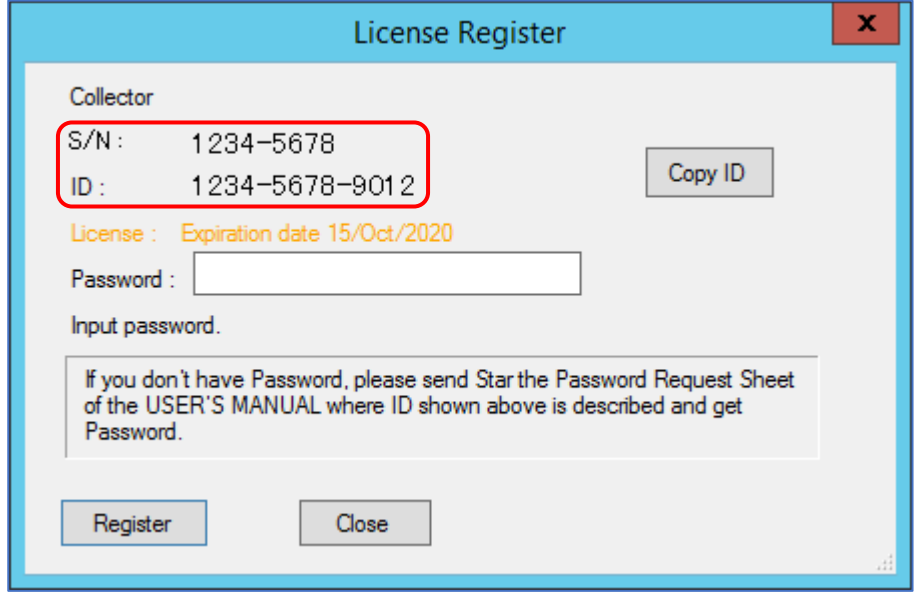

NOTICE Please send "Password Request Sheet" to STAR MICRONICS and acquire the password. S/N and ID code shown in the screen above are necessary to complete the "Password Request Sheet". "Password Request Sheet" can be found on page iv of this manual.

- You need to acquire a new password for each server.
- You need to sign in with a username (an account name) of server administrator or belonged to the Administrators group.

# **3-4 Start**

Click [Start] button to start information collection.

During connecting process with the machine, following message displays. The message window closes automatically after connection completes. When connecting with multiple machines, multiple message windows displays according to the number of the machine.

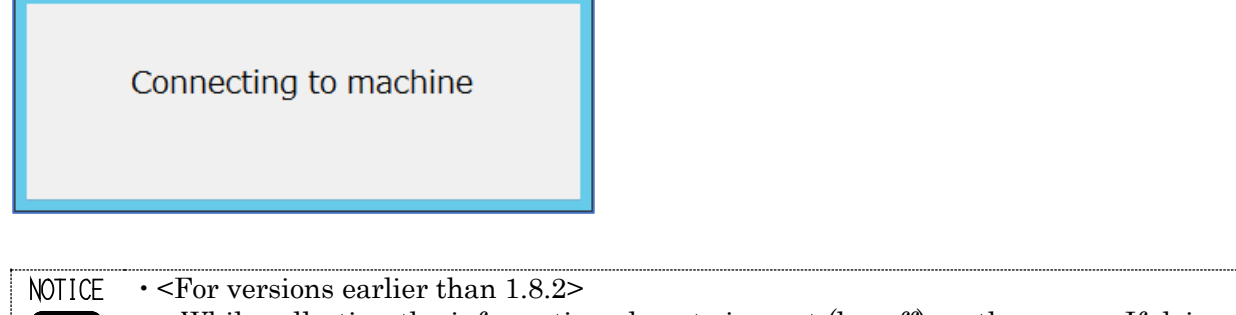

While collecting the information, do not sign out (log off) on the server. If doing so, information collecting interrupts. <For version 2.0.0 and later> Information will continue to be collected even if you sign out (log off).

# **3-5 Stop**

Click [Stop] button to stop information collection.

While in stop processing, following message displays. The message window closes automatically after the process completes.

Waiting for monitoring to stop (Stop processing)

# **3-6 Connection, reconnection**

Any error occurrence during communicating is recorded in list of reconnection or disconnection. Reconnection list

Machines which continue reconnection are listed in this list. Periodical reconnection try is carried out for the machines. When achieved correct connection, information is collected. To connect right away, click [Connect] or [Connect to all].

Disconnection list

Machines which finished the reconnection process are listed in this list. Automatic reconnection is not carried out for the machines in this list. To connect, click [Connect] or [Connect to all].

**REFER** Refer to "3-8 Settings" for details on settings of reconnection action.

# **3-7 Registration**

Click [Register…] button to display following screen.

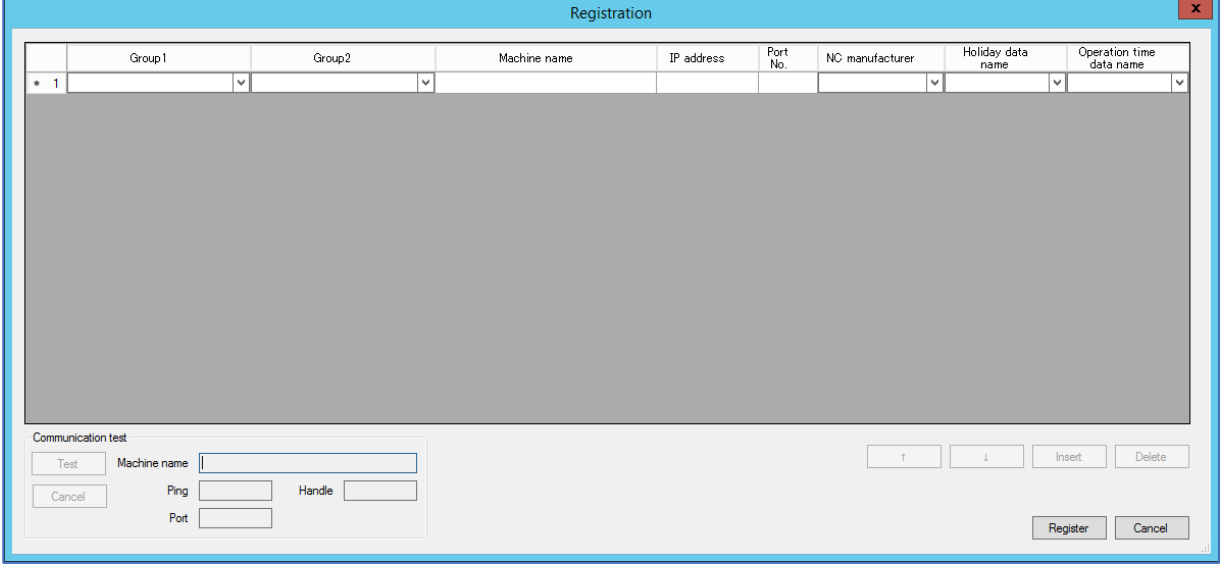

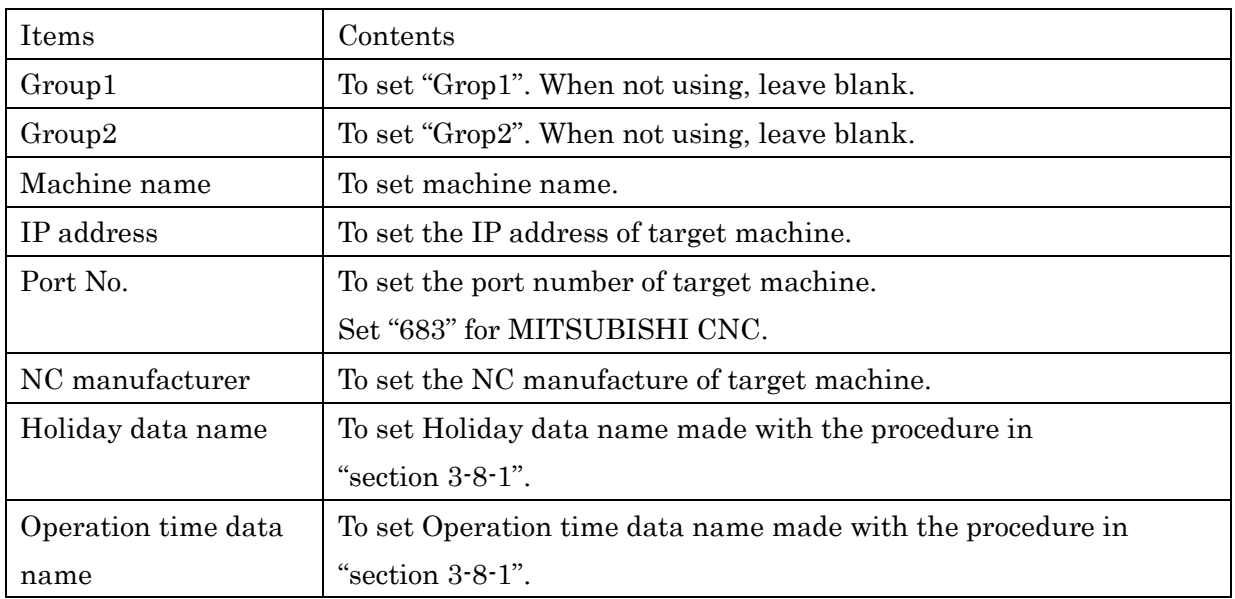

The settings of NC manufacturer are as follows.

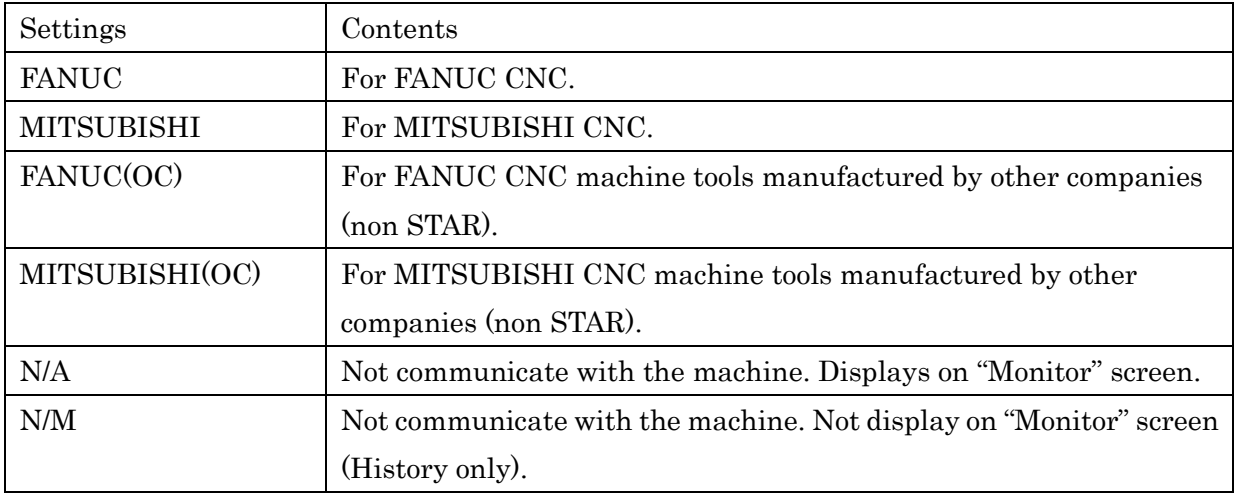

If there is any problem on the entered data, red mark displays on the No of line with problem.

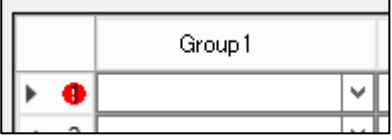

About communication with machine tools manufactured by other companies.

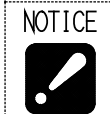

 Communication with machine tools manufactured by other companies is not guaranteed.

When communicating with machine tools manufactured by other companies, following information will be collected.

- NC status (Operate, Stop, Alarm)
- Count value (parameter value of PATH 1)
- Program name being selected and comments.
- Alarm Message.
- Operator Message.

#### Button and function

[Register] To register input data.

- [Cancel] To cancel input data.
- [ ↑ ] To move data of the line with cursor to above.
- $\begin{bmatrix} \downarrow & \downarrow \end{bmatrix}$  To move data of the line with cursor to below.
- [Insert] To add a line just above the line with cursor.
- [Delete] To delete data of the line with cursor.

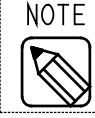

 In the web page (refer to 4-3-1 NC status list view), machines are displayed in the same order as set in this section.

Communication test

Select target machine to be tested then click [Test] button. Item being tested flashes. When test completes, results displays in each field.

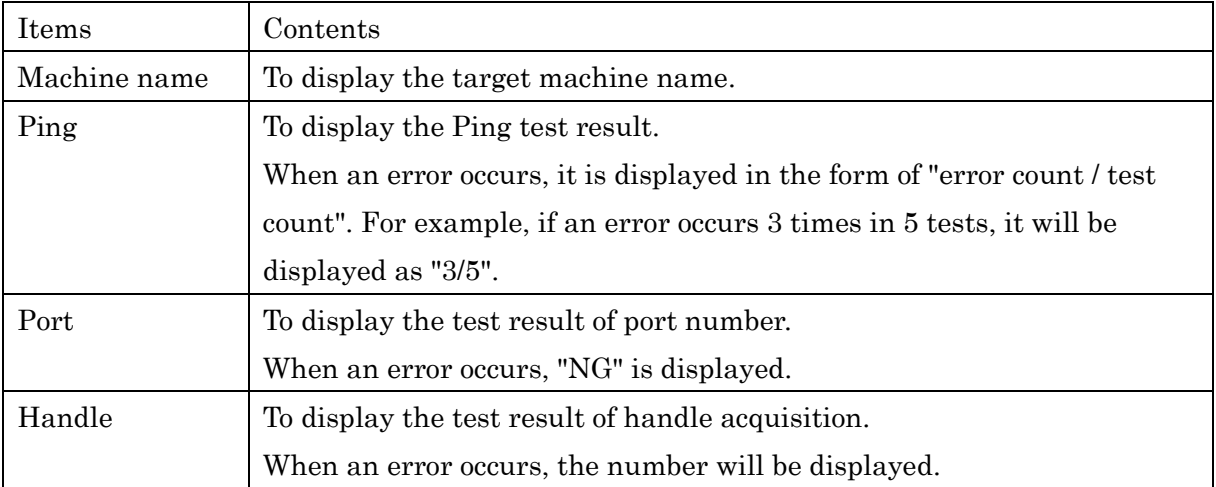

To interrupt, click [Cancel] button.

# **3-8 Settings**

Click [Settings…] button to display following screen.

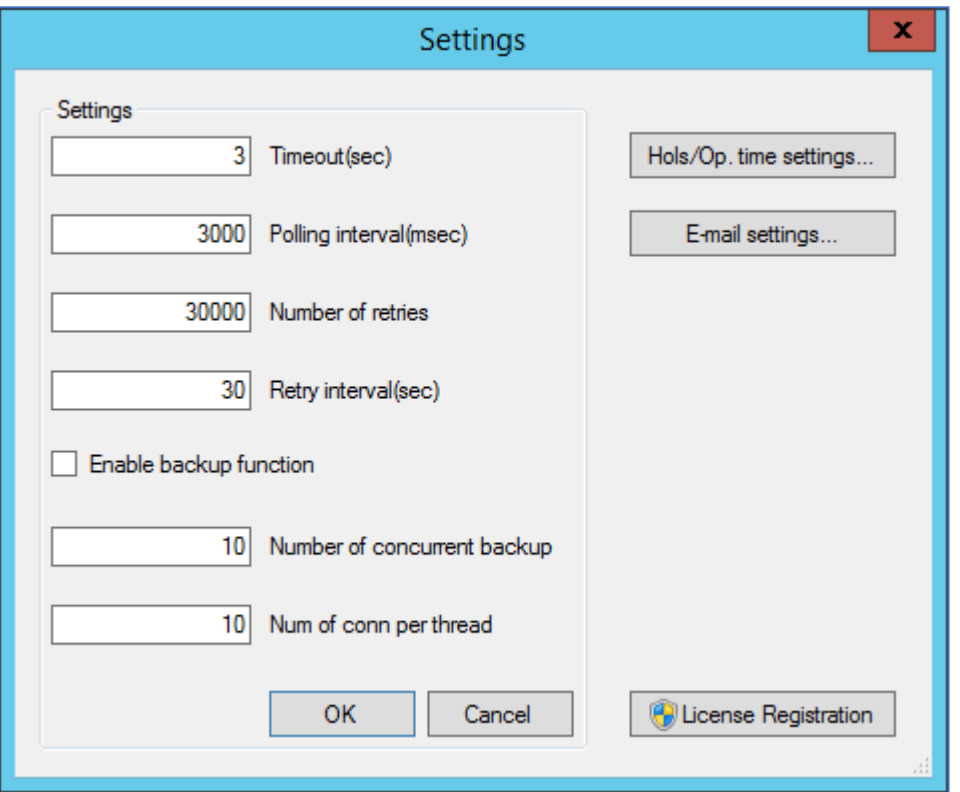

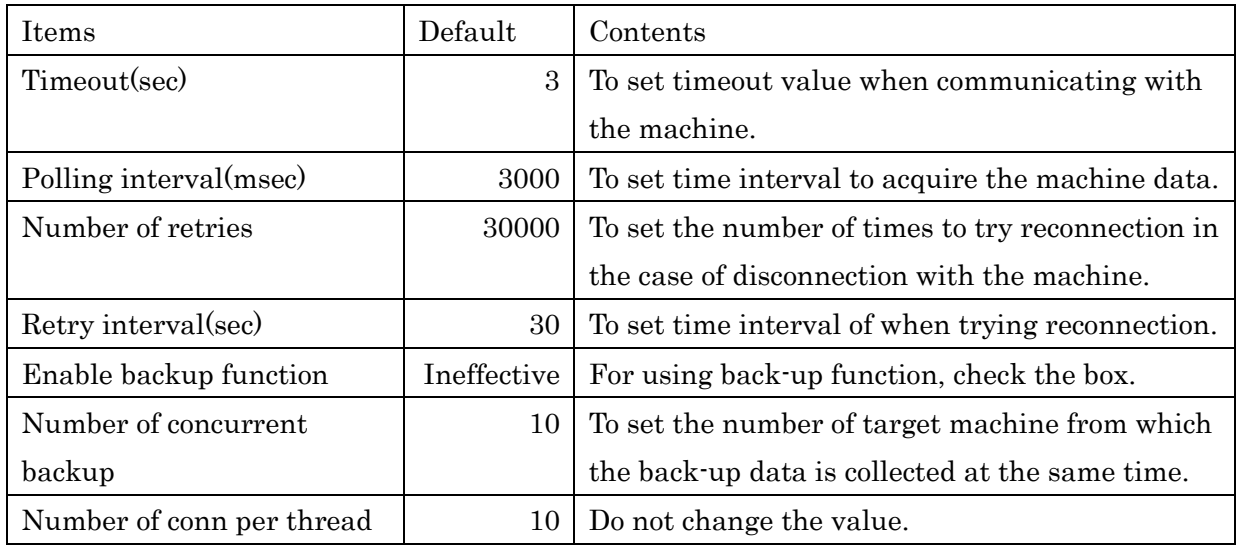

Each item can be set. Leave default values normally.

# **3-8-1 Setting of holidays, operation time**

Click [Hols/Op. time settings…] button to display following screen.

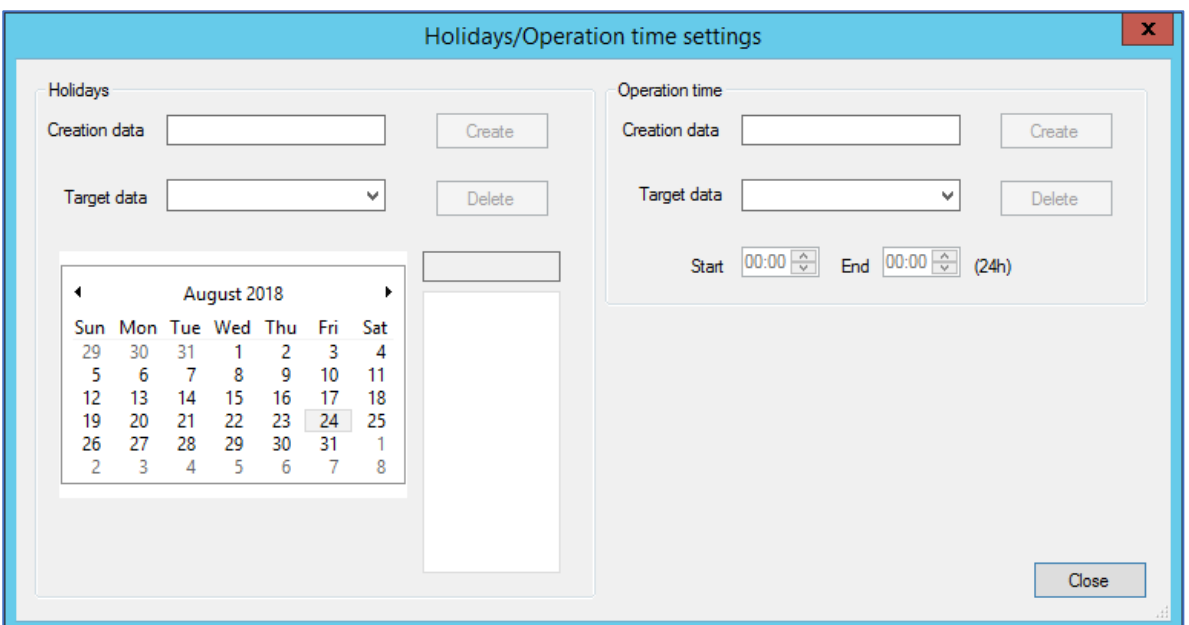

# a) Holidays data

#### Creating

Enter the data name to be create into "Creation data" field to click [Create] button.

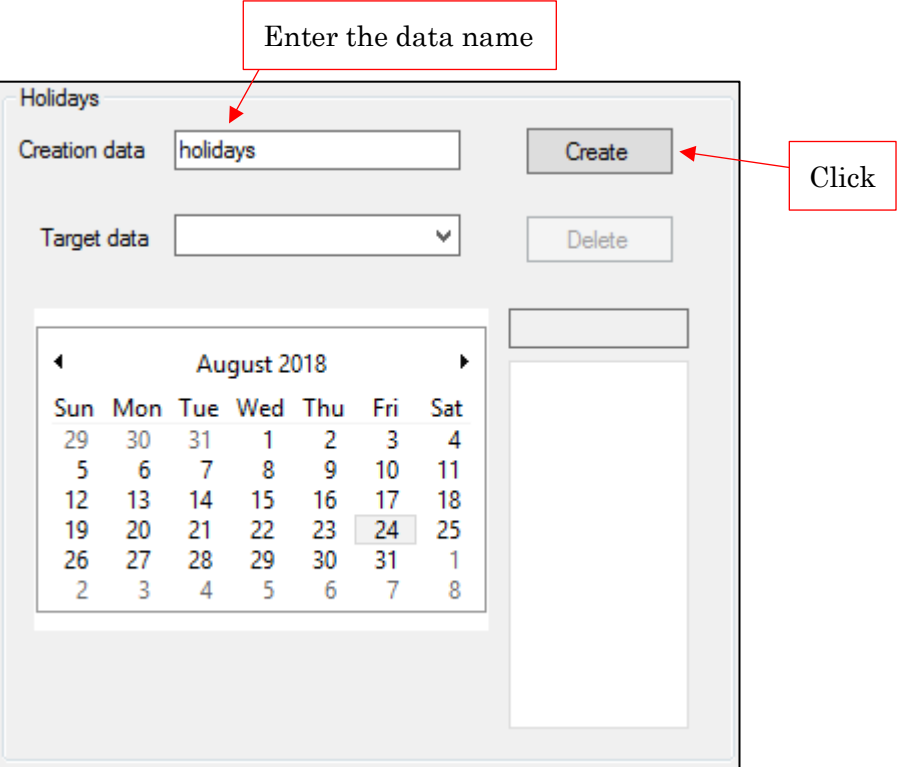

Check that the entered data name is displayed at "Target data" field then click to select the date to be set as holiday in the calendar. The setting date displays on the right of the calendar.

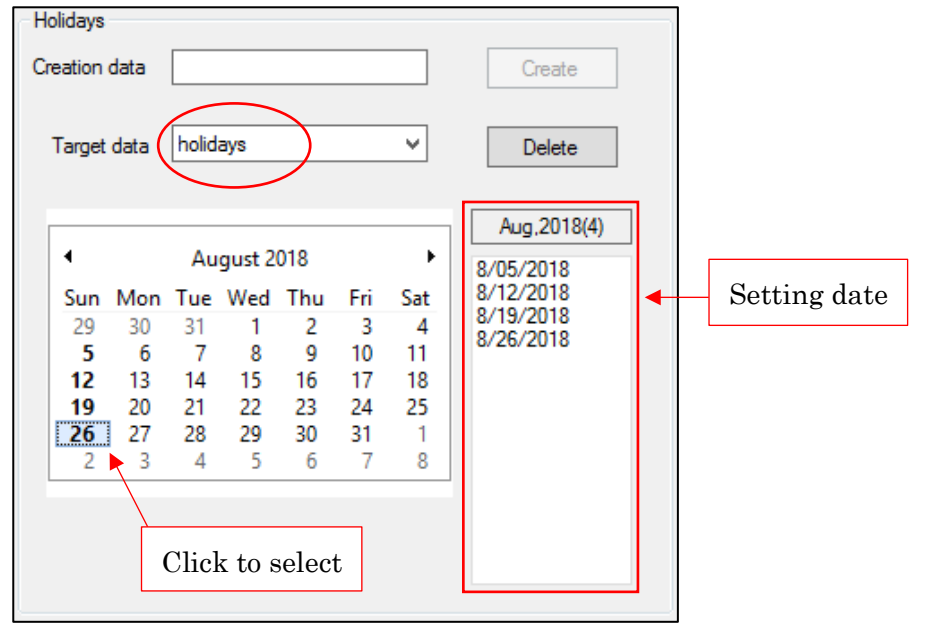

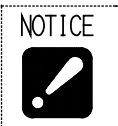

 Operation to preserve is unnecessary. • Alphanumeric characters (A–Z, a–z, 0–9) and underscore  $\bigcirc$  can be used for entering the data name. Data name must start with other than numeric characters.

#### Editing

Select the Holidays data to be edited from "Target data" field and click a date on calendar to select. If the date is already set as Setting date, the date will be deleted. If the date is not set yet, the date will be added as holiday to Setting date.

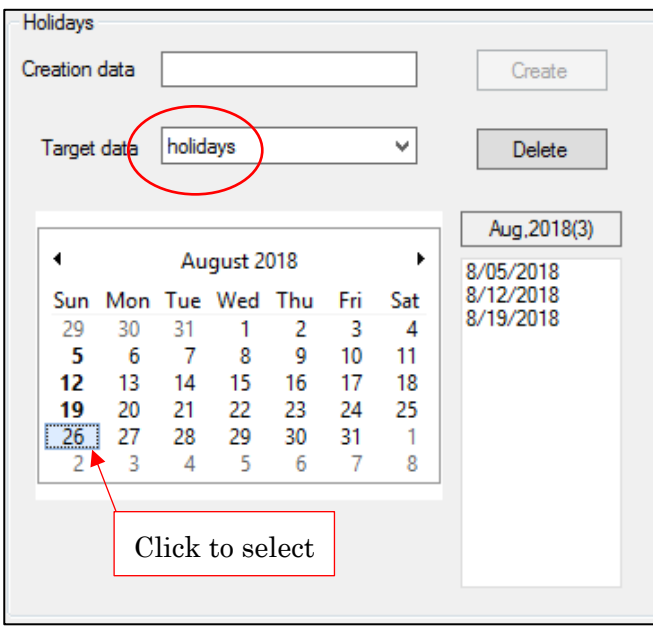

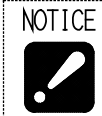

Operation to preserve is unnecessary.

Data deleting

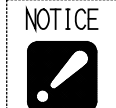

Deleted data cannot be restored.

Selected the Holidays data to be deleted from "Target data" field to click [Delete] button.

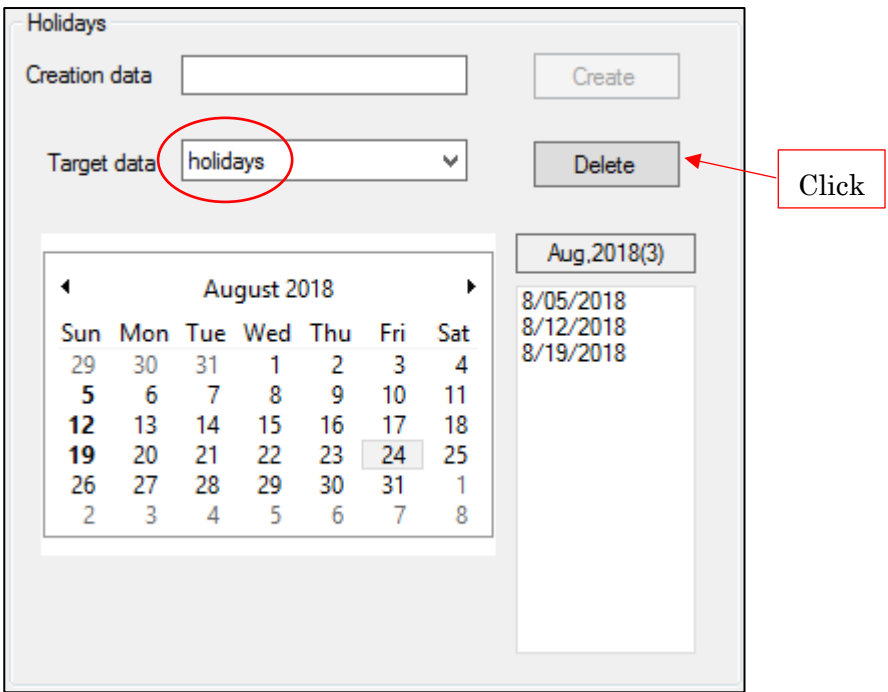

### b) Operation time data

Creating

Enter the operation time data to be created in "Creation data" field to click [Create] button.

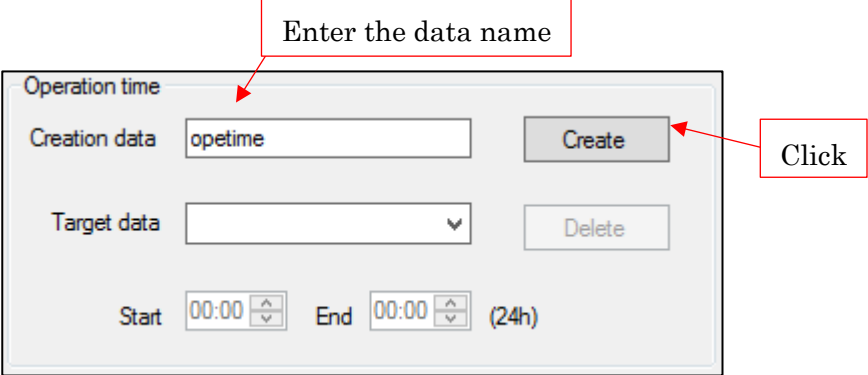

Check that the entered data name is displayed at "Target data" field then set the Start and End time. To set as 24 hours operating, set same datum time both to Start and End time.

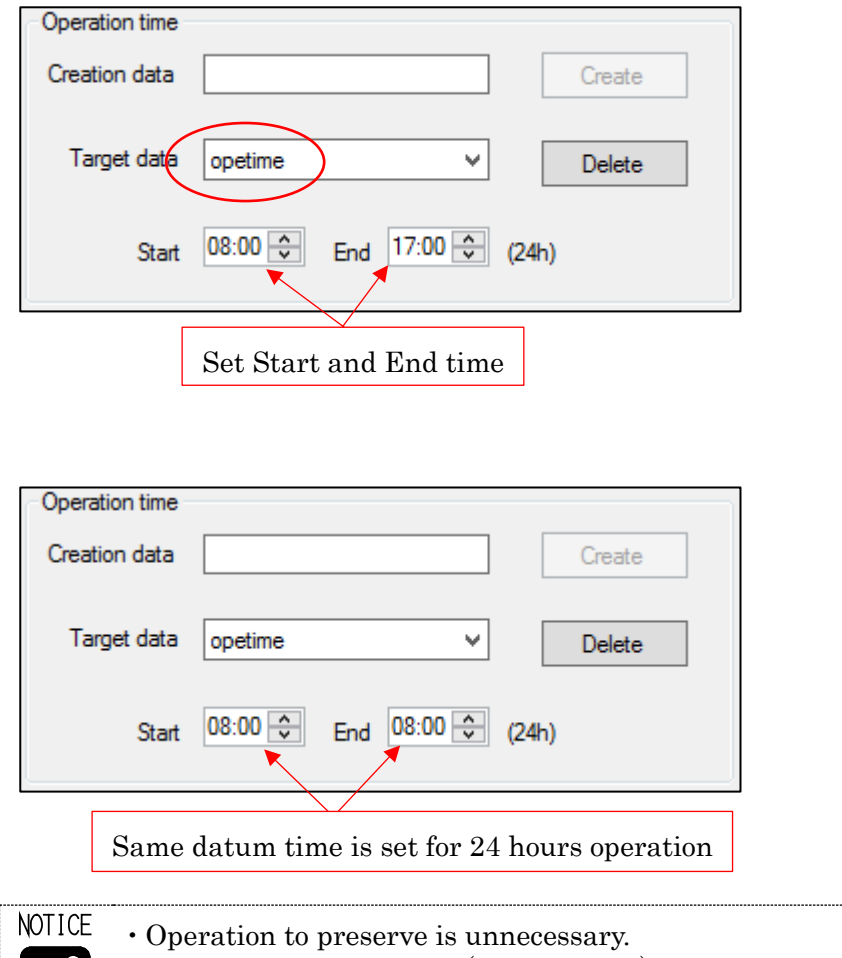

 Alphanumeric characters (A−Z, a−z, 0−9) and underscore (\_) can be used for  $\overline{\phantom{a}}$ entering the data name. Data name must start with other than numeric characters.

### Editing

Select the Operation time to be edited from "Target data" field and correct time.

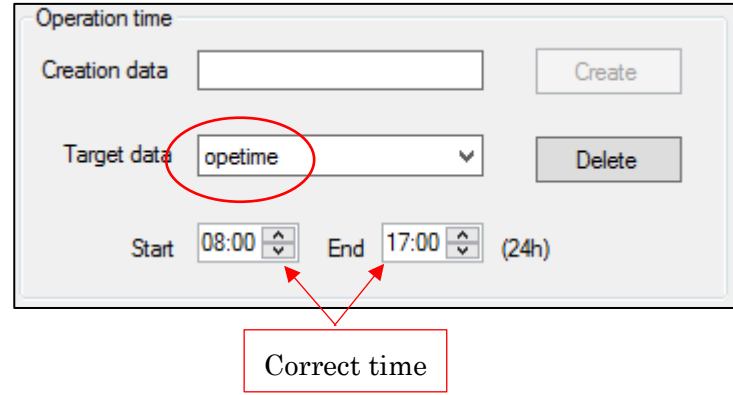

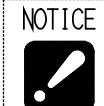

Operation to preserve is unnecessary.

Data deleting

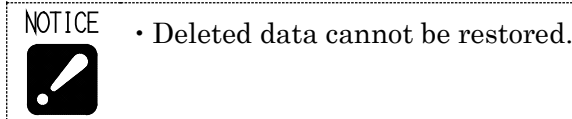

Select the Operation time to be deleted from "Target data" field to click [Delete] button.

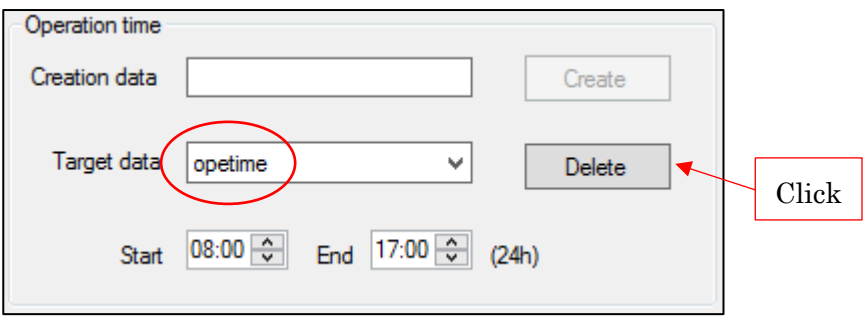

# **3-8-2 Setting of E-mail notification**

Click [E-mail settings…] button to display following setting screen.

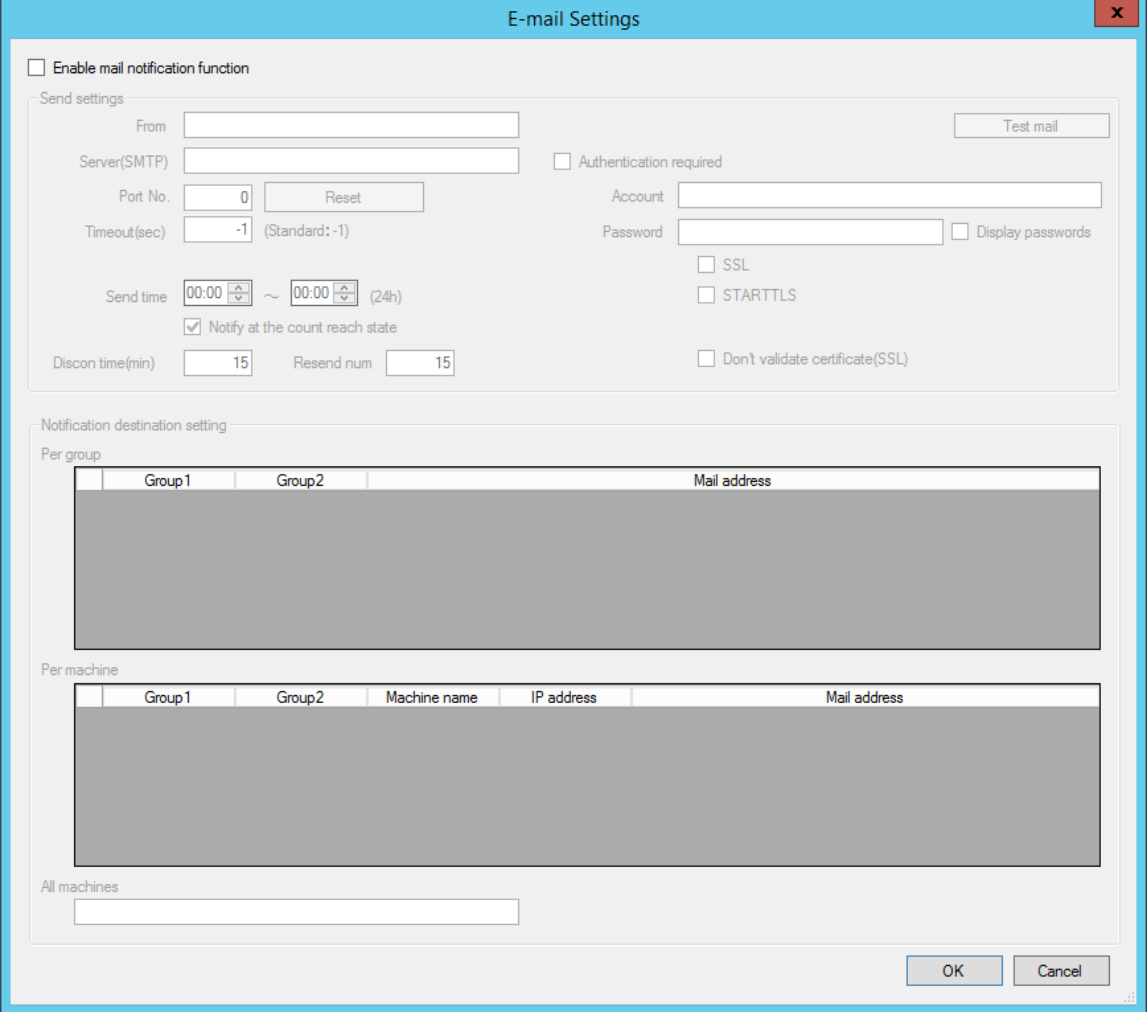

To use mail notification function, check the box of "Enable mail notification function".

 $\boxed{\checkmark}$  Enable mail notification function

#### a) Send settings

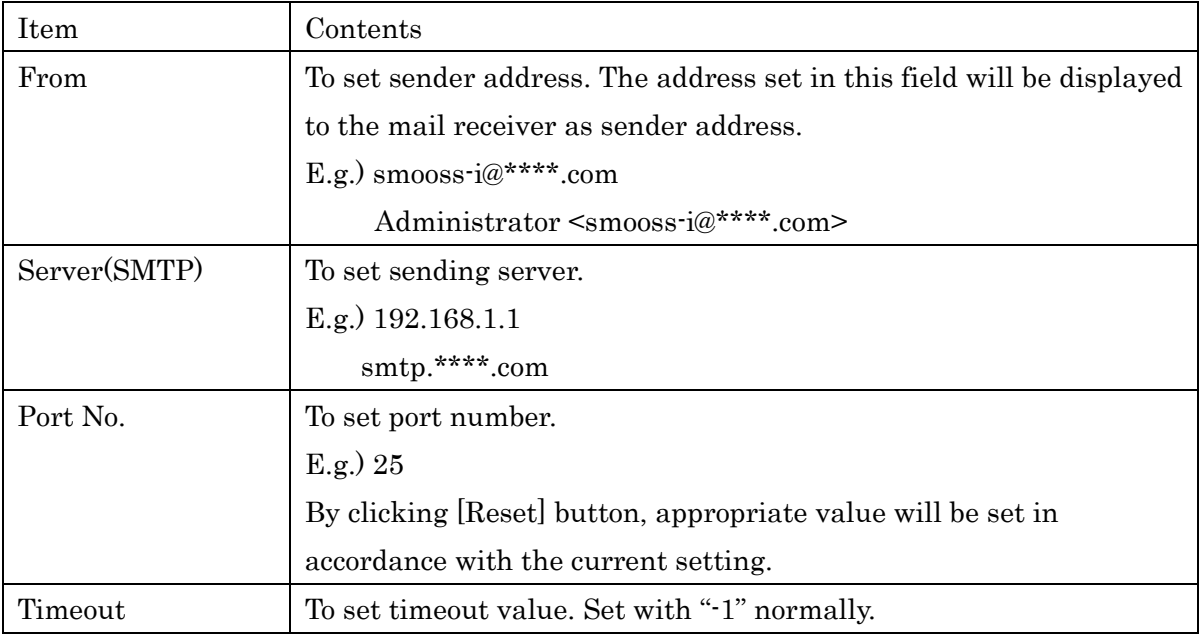

#### When authentication is required for sending server, set following settings.

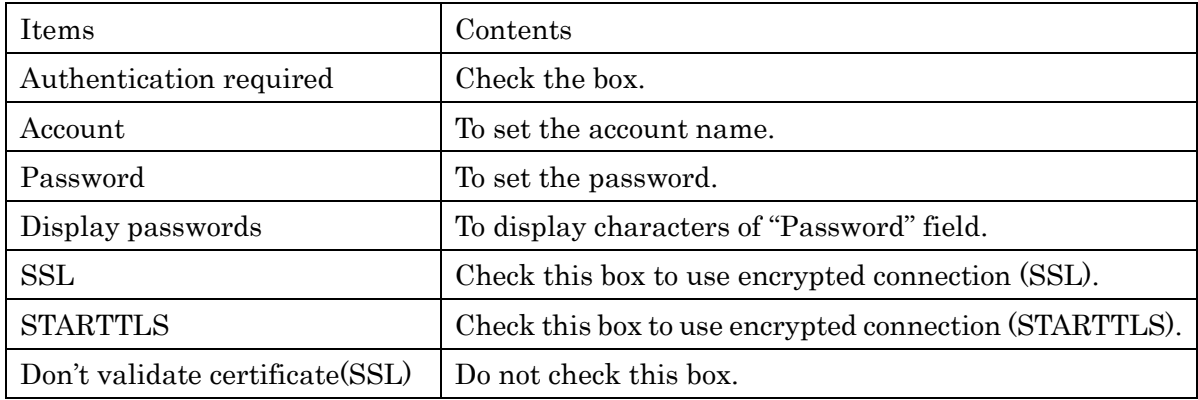

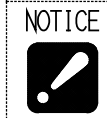

 If there is anything unclear with contents, be sure to check with network supervisor of your company before setting.

Setting of E-mail sending time

By setting E-mail sending time, E-mail is sent only in the specified time.

 $\sim$  00:00  $\div$  $|00:00 \rangle$  $(24h)$ Send time

Setting such as starts before 0 o'clock and ends after 0 o'clock is also available.

When not specifying, set 0 o'clock to both time.

Setting of making E-mail sent at the count reach state.

To send E-mail at the count reach state, check the box of "Notify at the count reach state". This box is checked at initial status.

◯ Notify at the count reach state

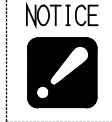

 Without check in this box, followings will not be notified. The count reach state of parts counter. The count reach state of tool life counter.

Setting of disconnected time

Set the time until judging as disconnection to the machine in "Discon time". Default value is "15".

Setting of resend number

Set the number of times to try resending when communication error with the sending server in "Resend num". Default value is "15".

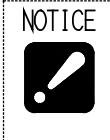

 Resending is carried out with one-minute interval. After finishing carrying out resending for the number of times as set in

"Resend num", sending does not function even if communication error occurs with sending server.

#### b) Notification destination setting

Sending destination of notification can be set per group and machine. Entering field is prepared according to the registration status of machine therefore enter the address in corresponding field. To set multiple addresses, divide them with comma ",".

To send notification for all machine monitored, enter the address in "All machines".

# c) Sending the test mail

Click [Test mail] button to display following screen.

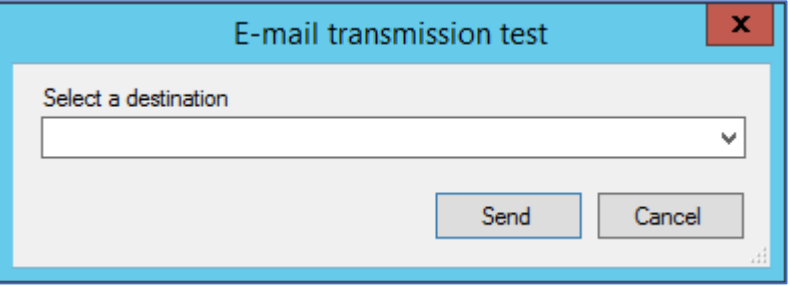

Select an address set as destination from the drop-down list. Direct entering is also allowed.

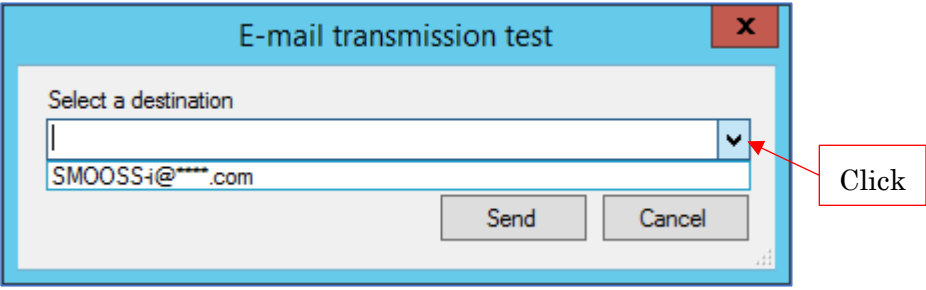

Click [Send] button to send test mail.

# **3-9 CNC Data back up**

## **3-9-1 Displaying the button**

[CNC Backup] button does not appear without setting. Check "Enable backup function" on setting screen to display this button.

Enable backup function

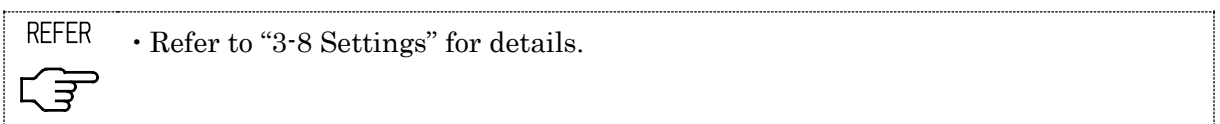

By checking "Enable backup function", [CNC Backup] button displays on main screen.

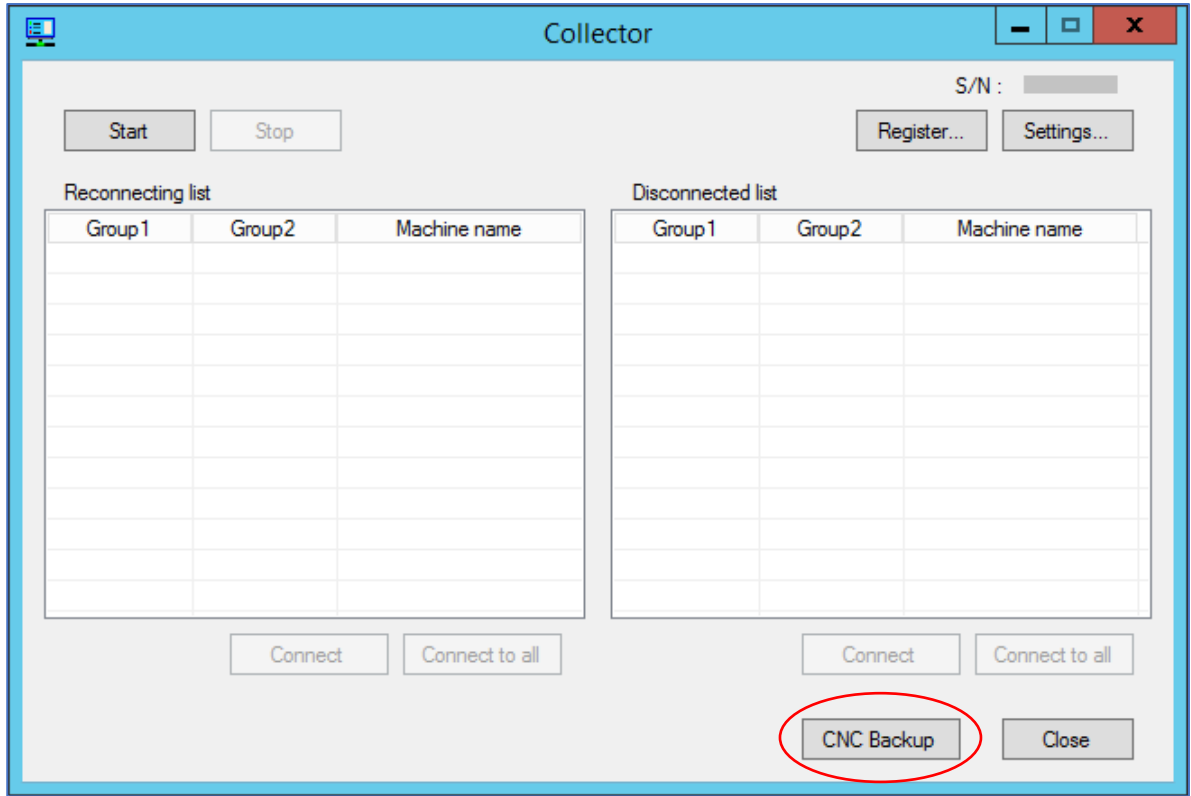

#### **3-9-2 About the screen**

Click [CNC Backup] button to display following screen.

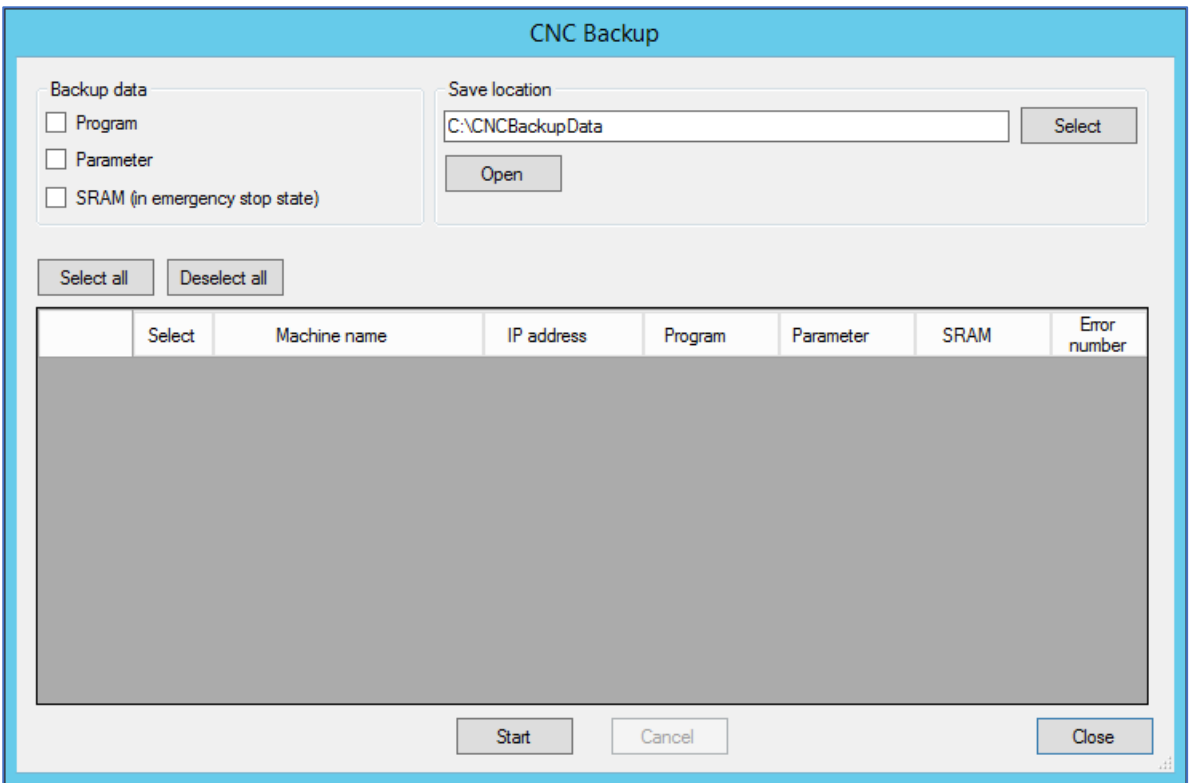

#### a) Backup data

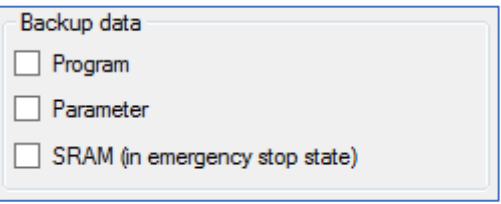

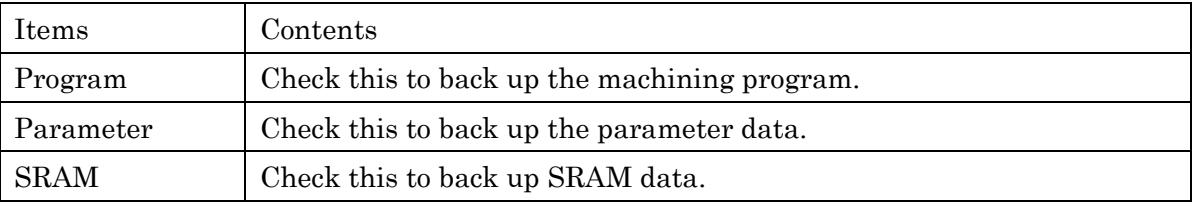

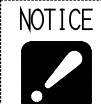

 To back up SRAM data, make the machine into the emergency stop state. Otherwise, an error will be generated.

<For the CNC series of 16i, 18i, 21i>

- To back up the program data, switch the machine mode to other than MDI mode. In addition, stop the background edit. Otherwise, an error will be generated.
- To back up the parameter data, carry out back up function during machine stop. When carrying out back up function even during one cycle stop state, an error will be generated. In this case, reset the machine then back up the parameter data.
#### b) Save location

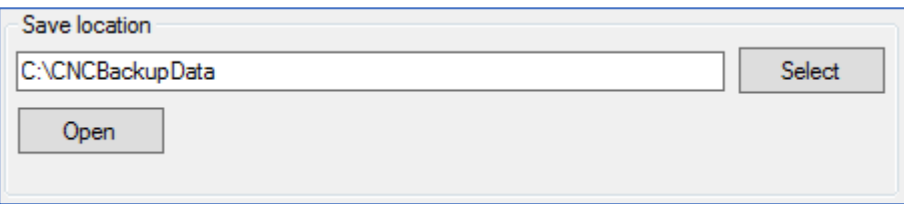

Specify the folder for saving back up data.

Click [Open] button to open the folder input in the form by Windows Explorer. Click [Select] button to open following screen then specify a save folder.

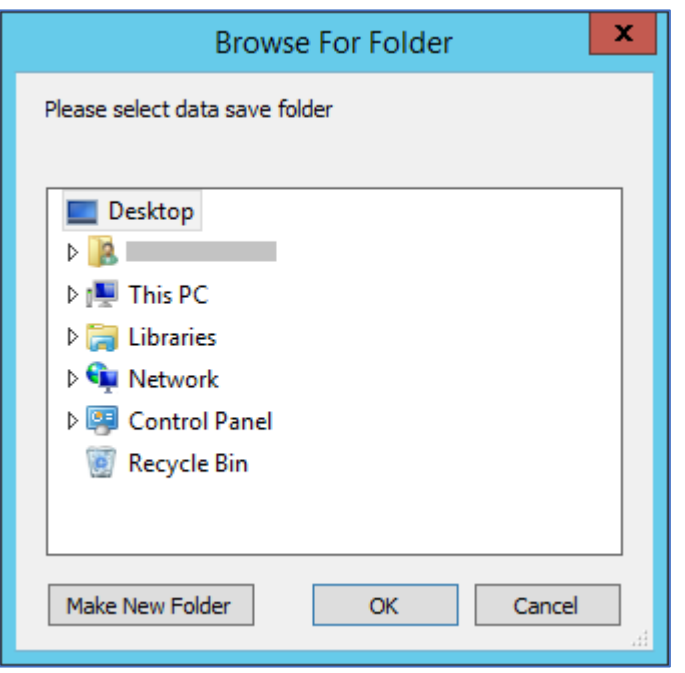

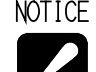

- NOTICE Default directory of Save location is C:\CNCBackupData".
	- Folder for each machine is created in specified Save location.
		- Folder name is set as "Machine name (IP address)"  $E.g.$ )

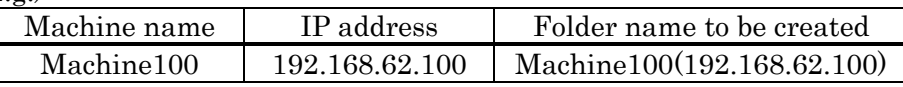

 Moreover, folder with folder name of back-up date is created in folder for each machine.

E.g.)

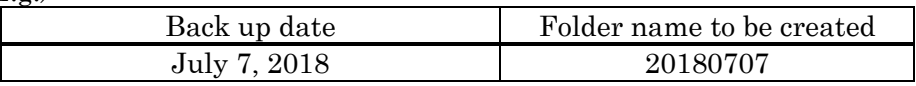

If multiple times of back-up is carried out in the same day, the folder of latest data is created with the name of date and the folders other than the latest one are created with name of back-up execution date and time.

E.g.)

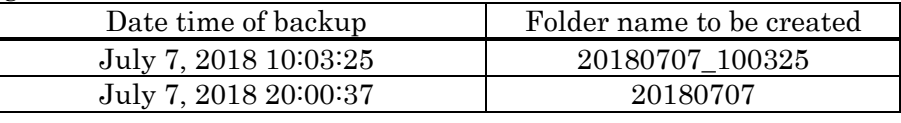

#### c) List table

Target machine for data collection display by list table format.

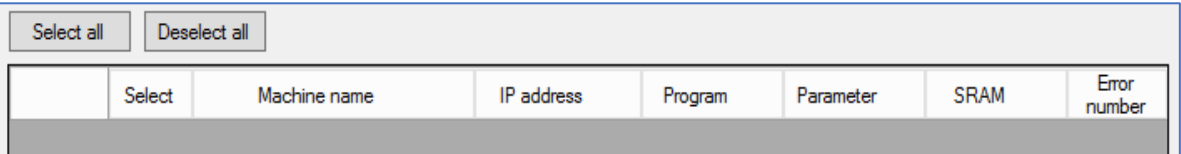

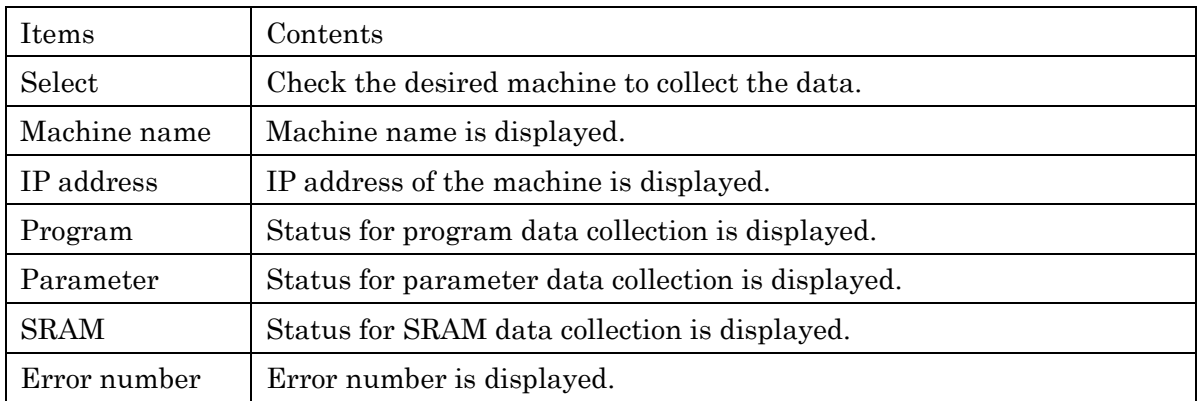

Click [Select all] button to make all machine be a target.

Click [Deselect all] button to make all machine be out of target.

#### **3-9-3 Operation procedure**

- 1) Select (check the box) the data to save in "backup data".
- 2) Specify the save folder by "Save location".
- 3) Check the "Select" column of the machine to collect data in the list.
- 4) Click [Start] button to start back-up.

Click [Cancel] to cancel in progress.

Example of list is following screen.

"Done" displays on the data collected normally, and "Error" displays on that with abnormal end.

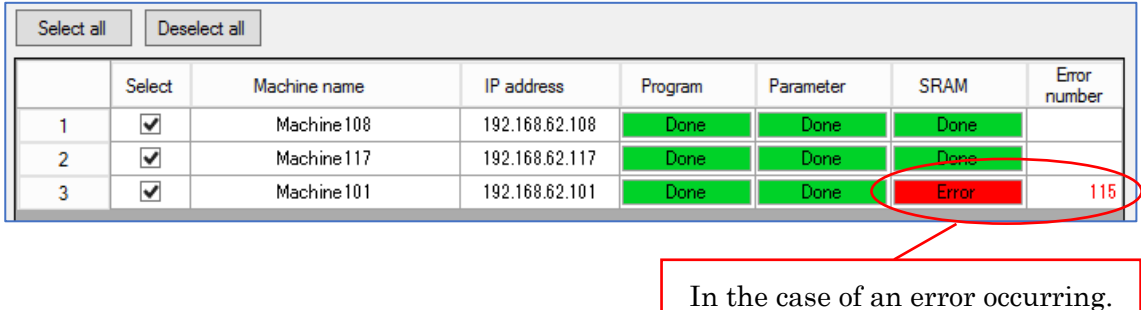

5) Click [Close] button to close the screen.

#### **3-9-4 Back up data name**

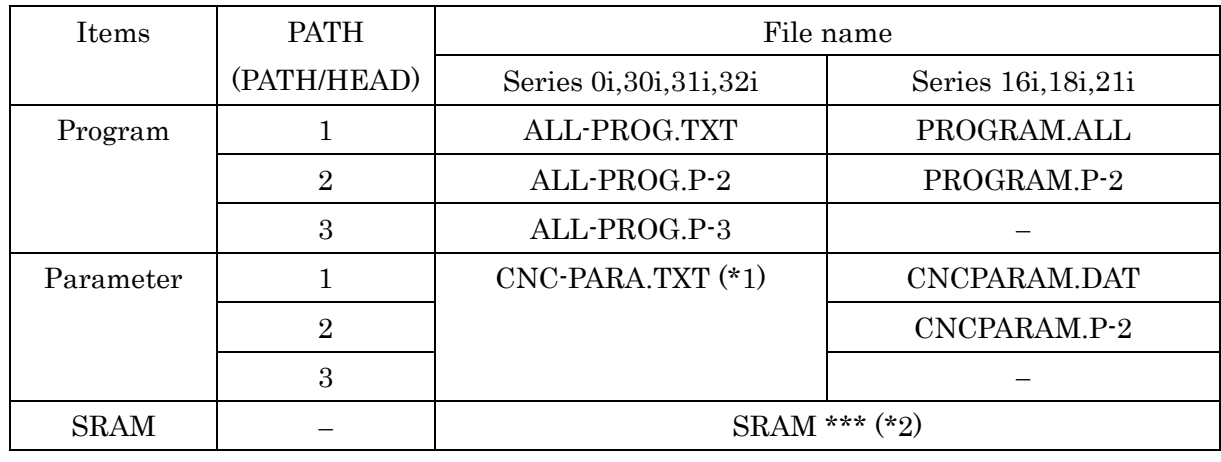

File name of the back upped data is as follows.

(\*1) Data for all PATHs is backed up to one file.

(\*2) File name starts "SRAM" and character and extension follow in the different way depending on the machine type.

#### **3-9-5 Error list**

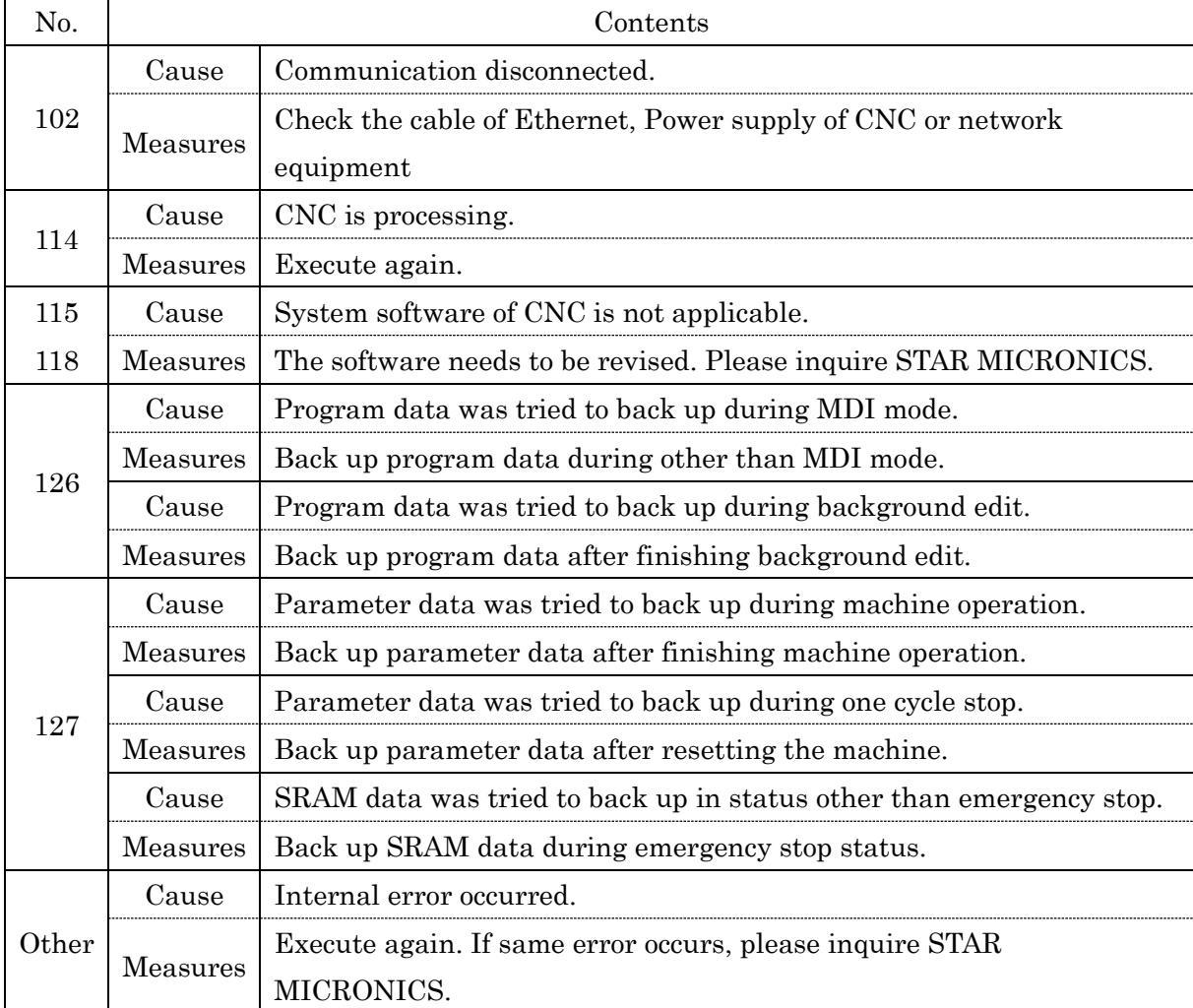

## **3-10 Close**

Click [Close] button to finish Collector.

## **3-11 Version information**

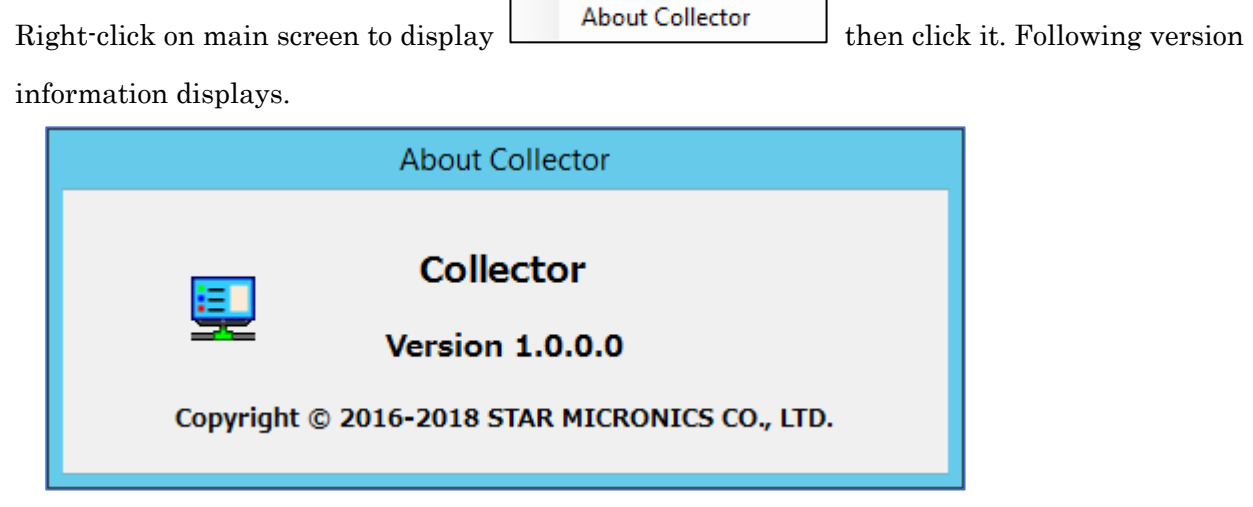

ł.

# CHAPTER 4 Web application

# **4** Web application

## **4-1 Access to the top page**

Following address is top page of SMOOSS-i.

#### **http://"Server IP Address"/SMOOSS-i/**

Access to the address by web browser (MS Edge etc.), the login screen will be appeared.

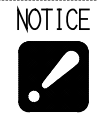

Inquire serve IP address to the network supervisor of your company.

## **4-2 Login**

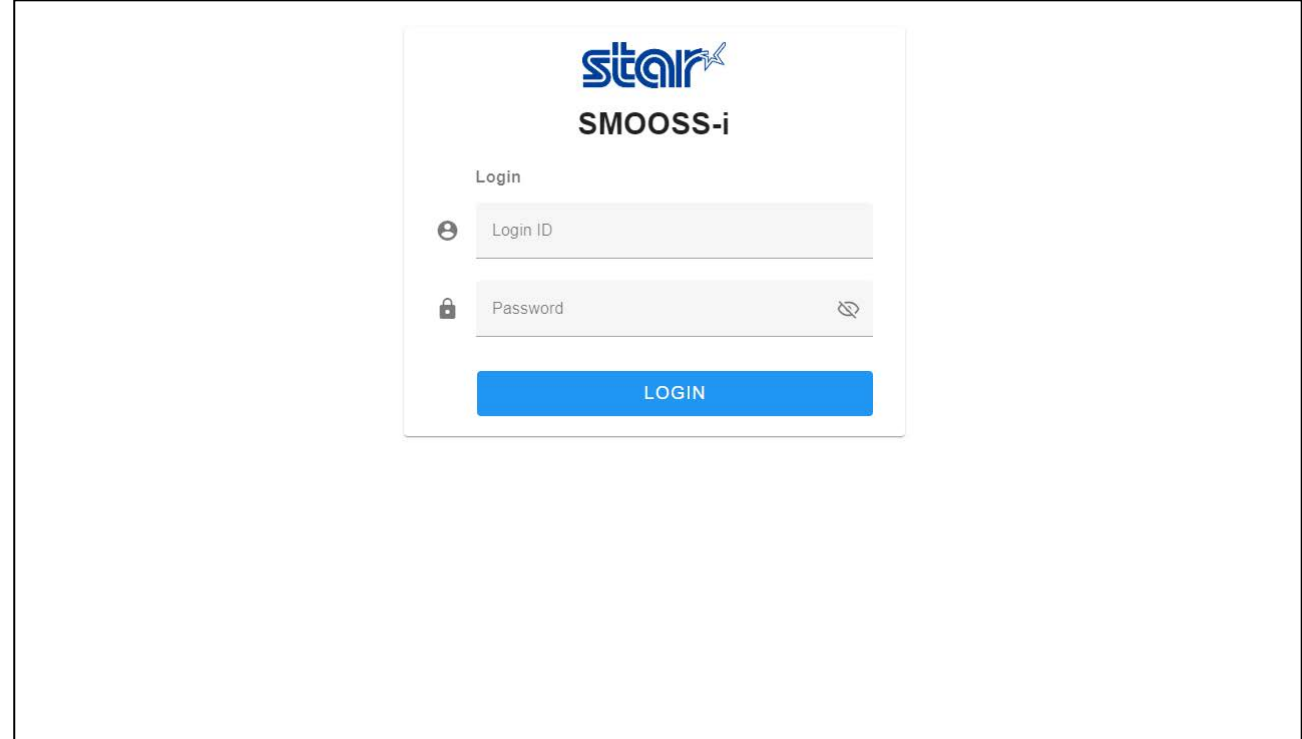

Access to the SMOOSS-i URL to display the login screen.

Enter Login ID and Password, then click the [LOGIN] button.

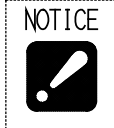

・If Login ID and Password are not set, refer to '7-3-1 Create new screen from Program I/O function management application' to create a new user.

・If login fails despite entering the correct ID and password, refer to Chapter 9 on troubleshooting.

## **4-3 Screen configuration**

The screen layout of this application consists of three parts.

They are main menu on the left side of the screen, the notification area at the top of the screen, and the display area in the center of the screen.

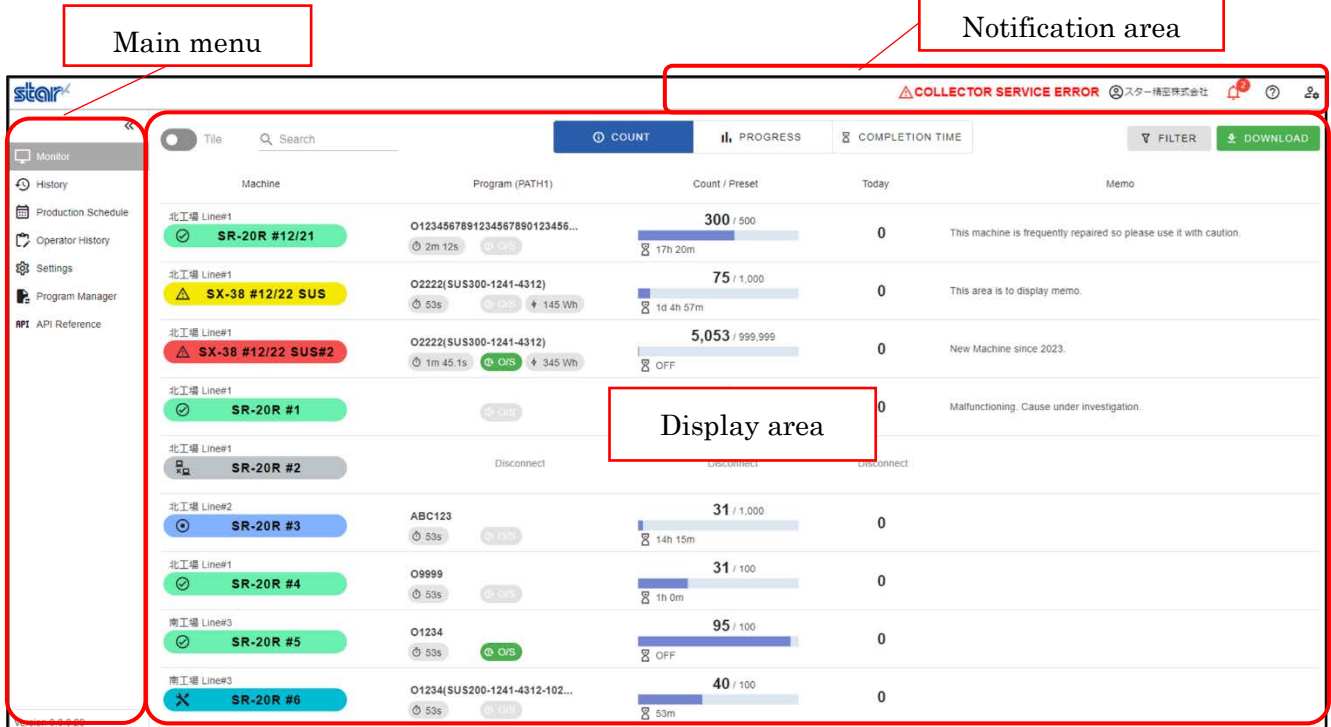

#### Main menu

Click the Main menu to move to each screen. Main menu is expanded to click [>>] button and folded to click [<<] button.

<Expanded view> <Folded view>

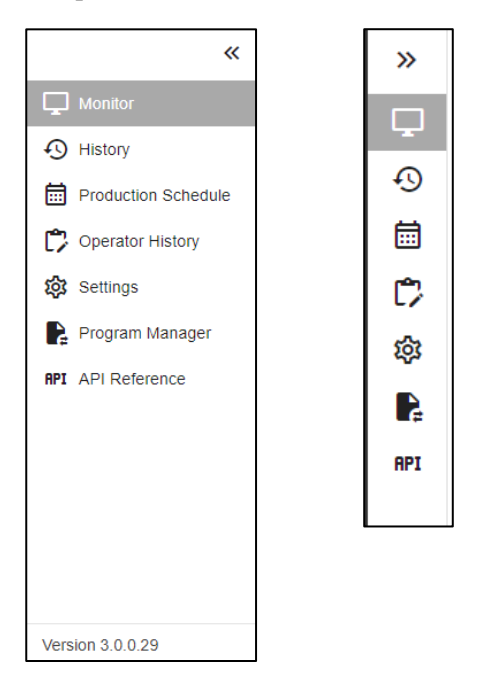

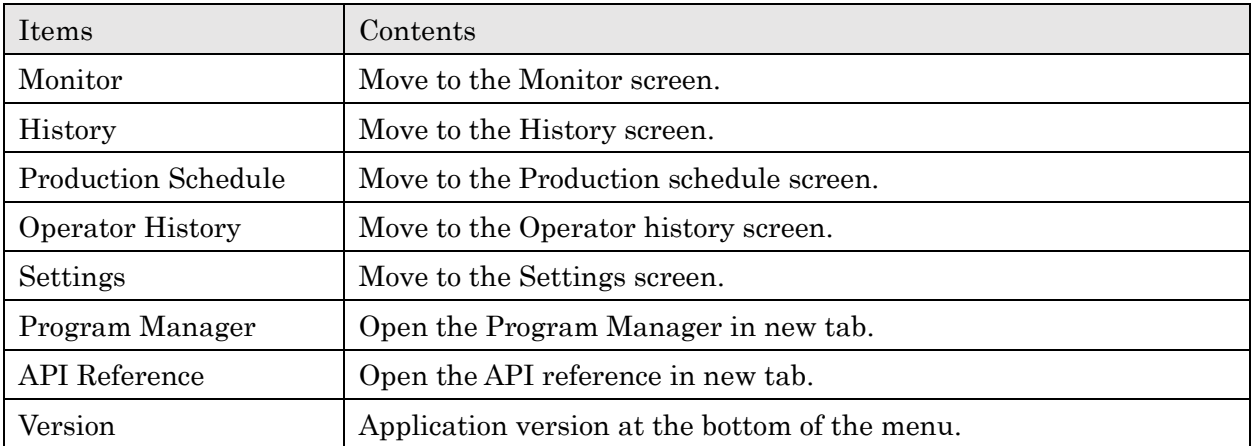

#### ■ Notification area

Following information is displayed in the notification area.

# **ACOLLECTOR SERVICE ERROR** @Star Micronics

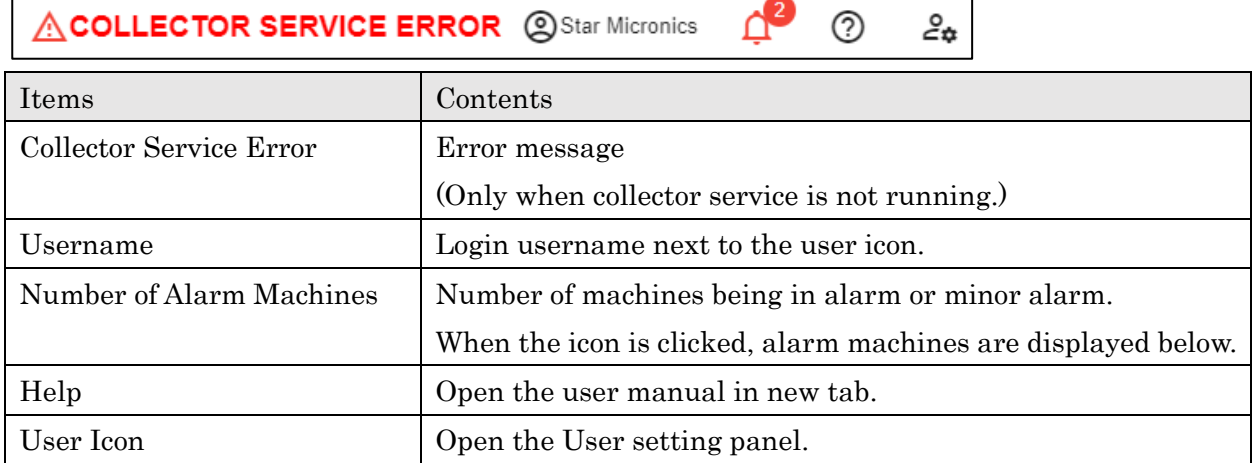

௺

 $\mathcal{L}_{\hat{\mathbf{m}}}$ 

#### <User Setting Panel>

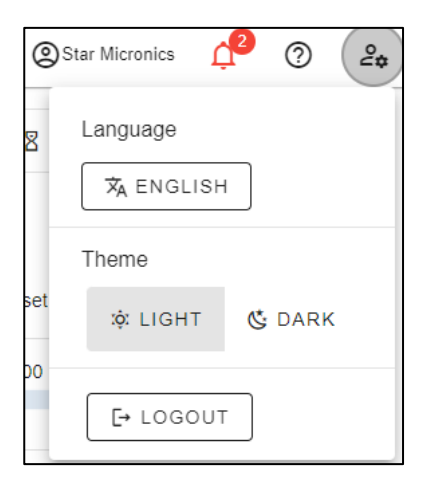

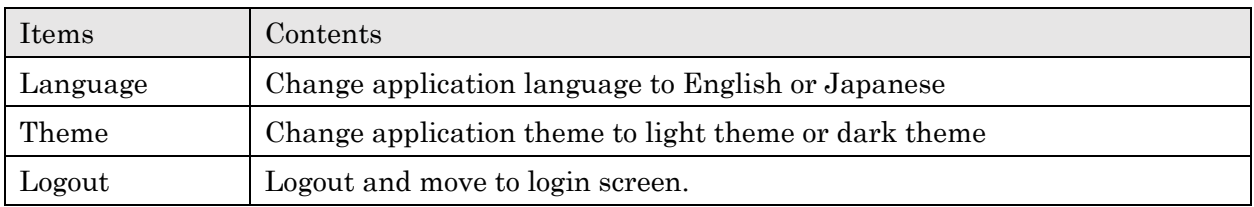

#### ■Display area

Contents of the selected screen is displayed here.

#### ■CSV Download button

Push the download button in each screen to download a CSV file.

## **<u>₺</u>** DOWNLOAD

## ■Dark Theme

Push the "DARK" button on the user setting panel, dark theme is enabled in the entire application.

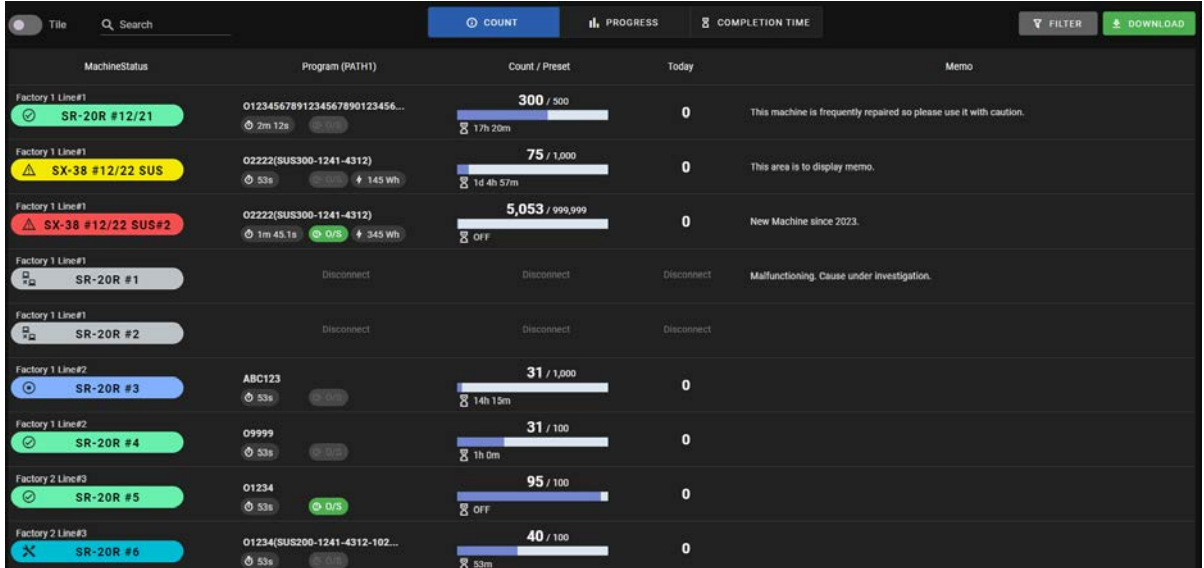

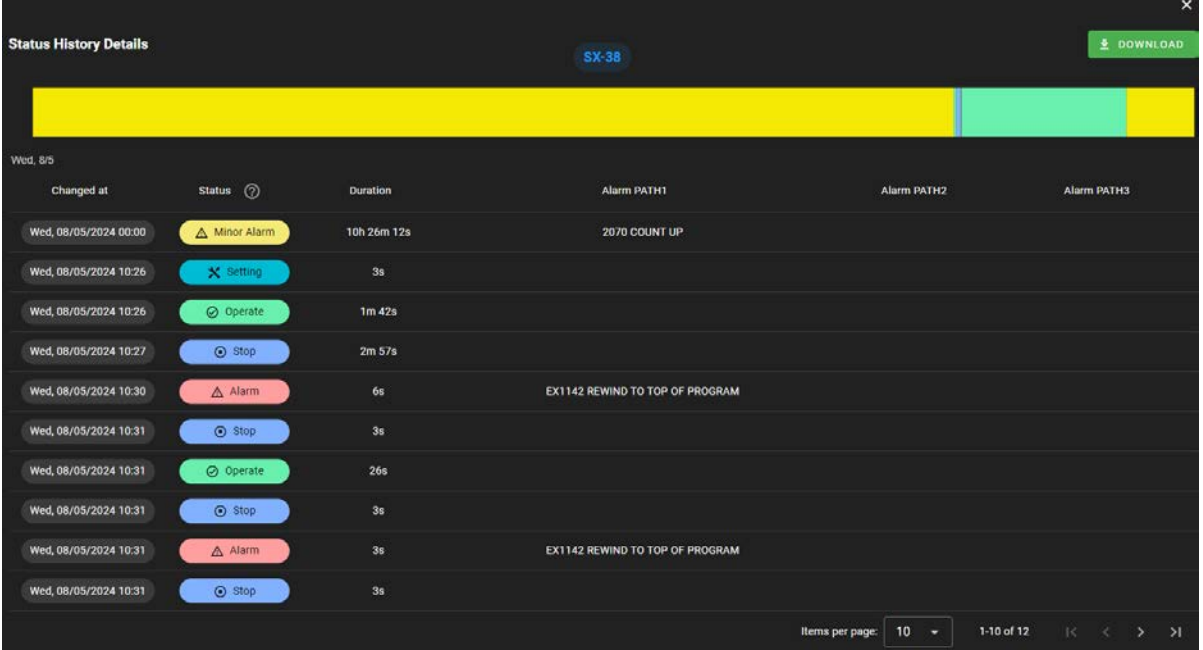

## **4-4 Monitor**

Select "Monitor" from main menu to display monitor screen. Information to be displayed can be selected from "COUNT", "PROGRESS", or "COMPLETION TIME". Display style can be changed to list-view or tile-view.

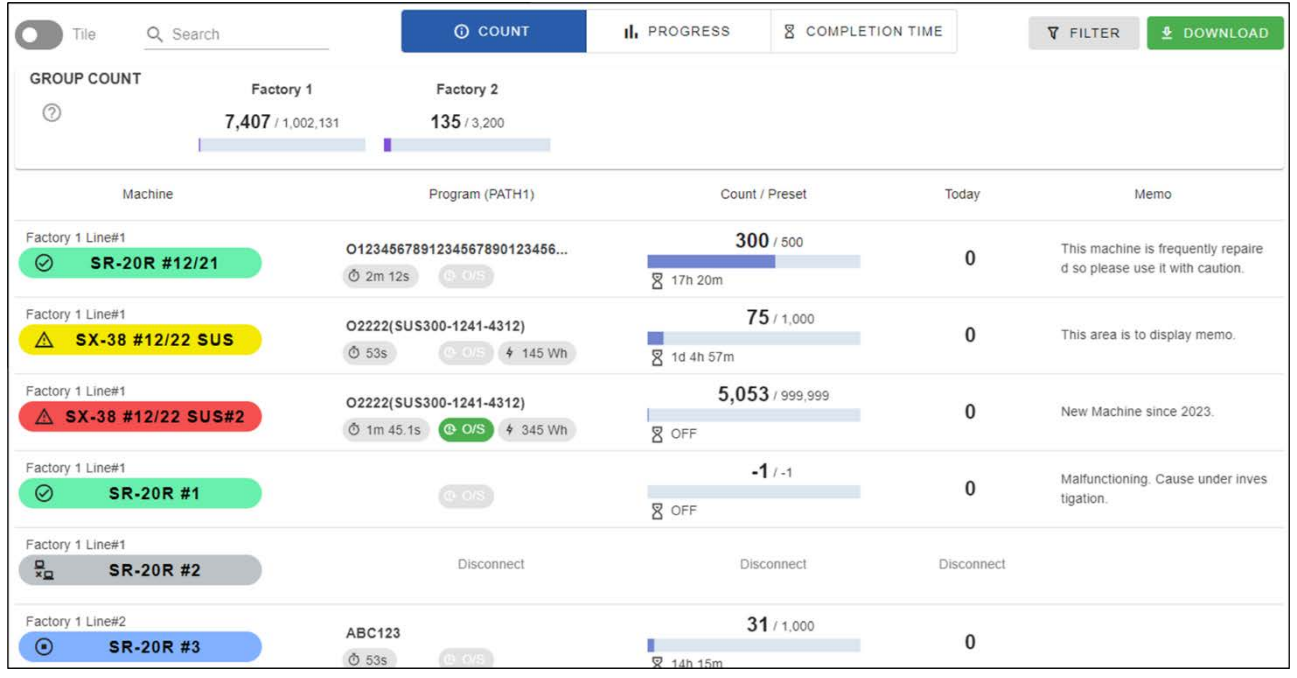

#### ■Header

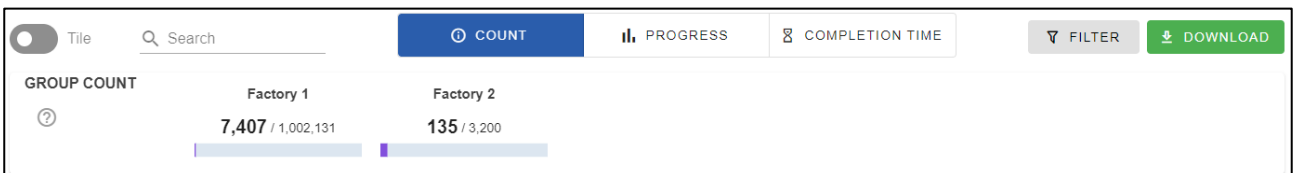

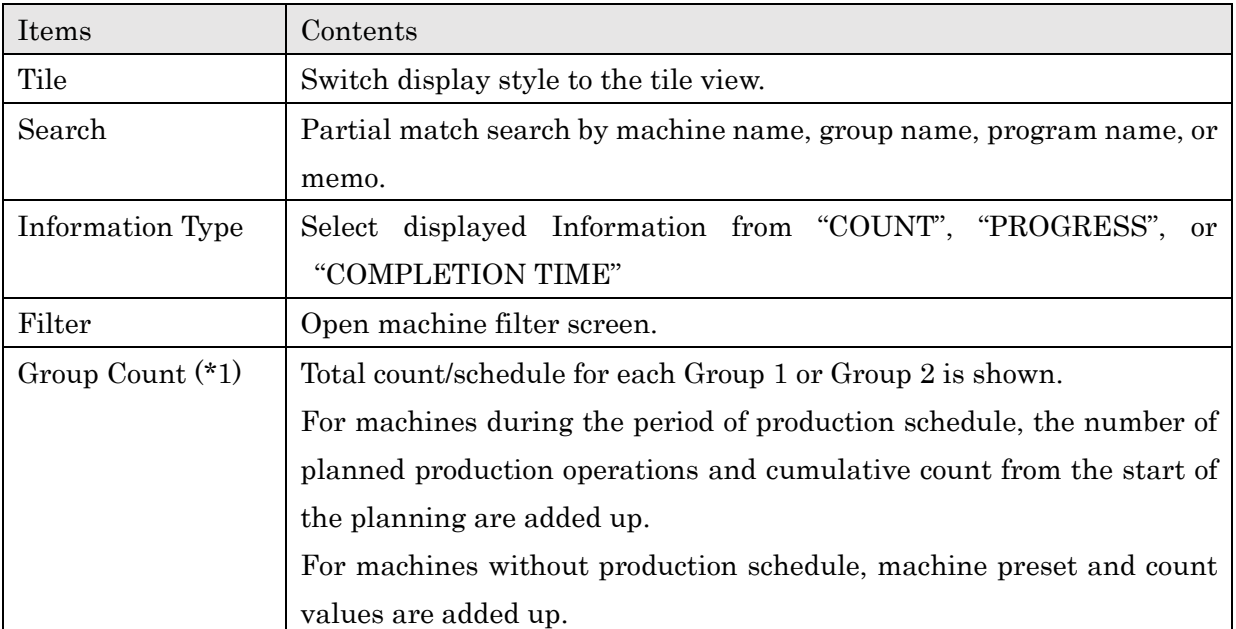

(\*1) Group1 or Group2 to accumulate can be changed from 4-9-4 System Setting screen. When group name is empty, "Unset" is displayed as group1 or group2.

#### **4-4-1 Machine Filter**

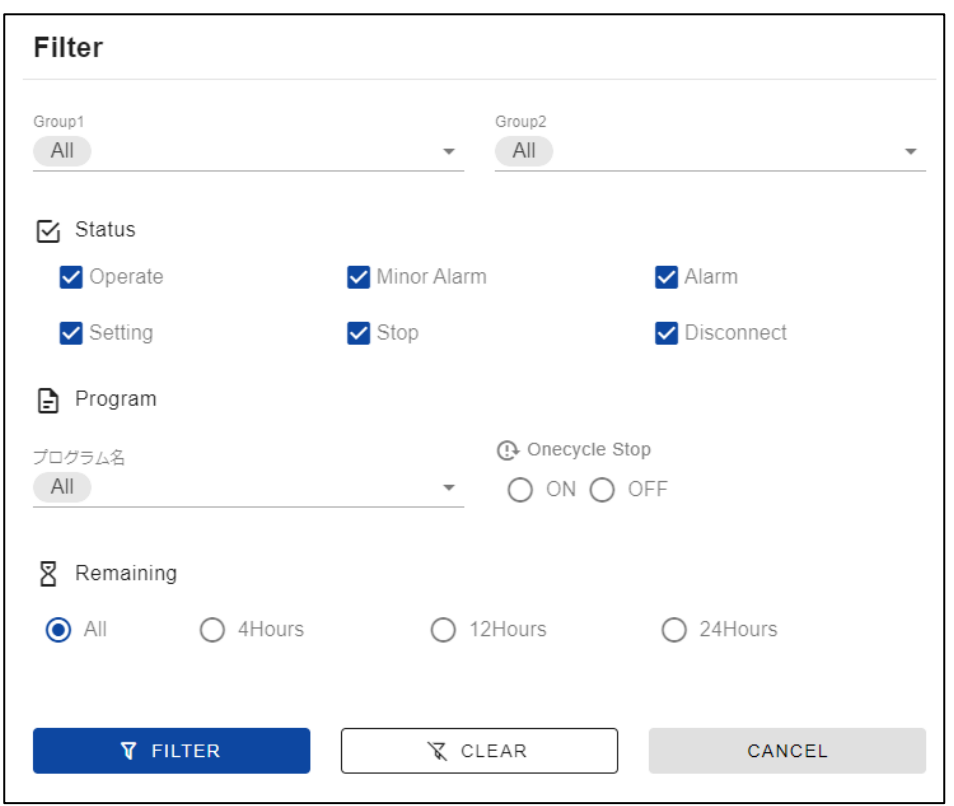

When the filter button is clicked, Machine Filter screen opens.

Check or select items on this screen to filter machines. If multiple criteria are set, machines that meet all those conditions are displayed.

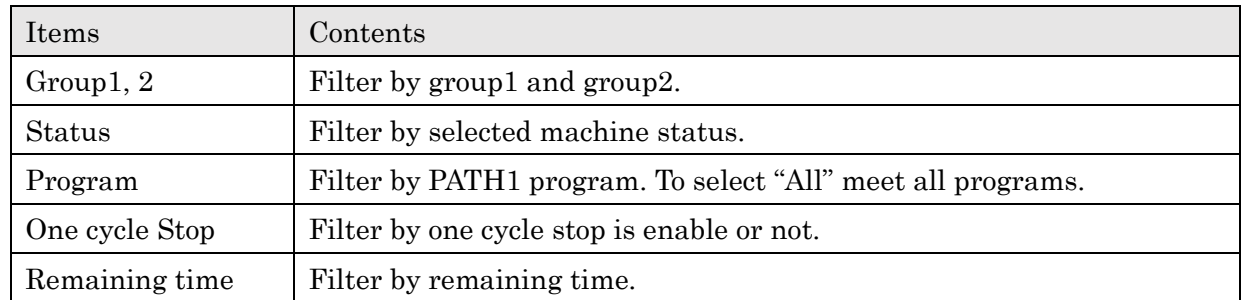

If the filter is enabled, filtered conditions are shown on the top of the screen.

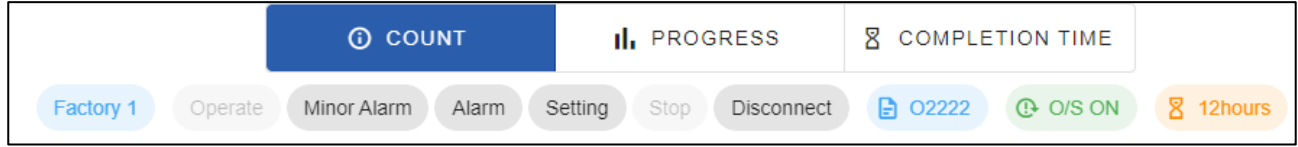

## **4-4-2 Count List**

When "COUNT" is selected as information type, real time count or preset of each machine are displayed.

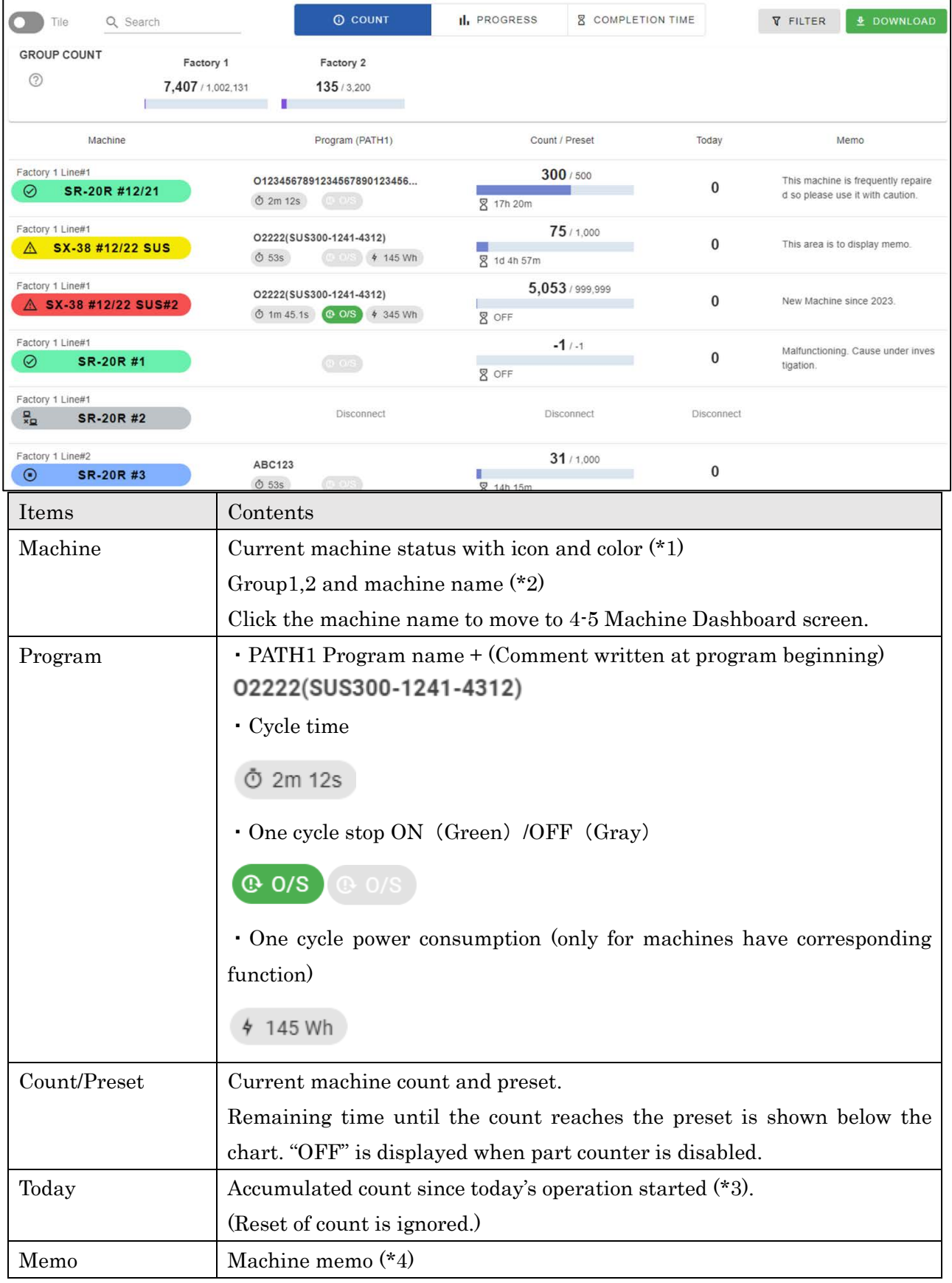

(\*1) Color for the NC status

Machine (NC) status is shown with colors. Green, red and yellow are colors of beacon. Refer to the operation manual of the machine for detail on the beacon.

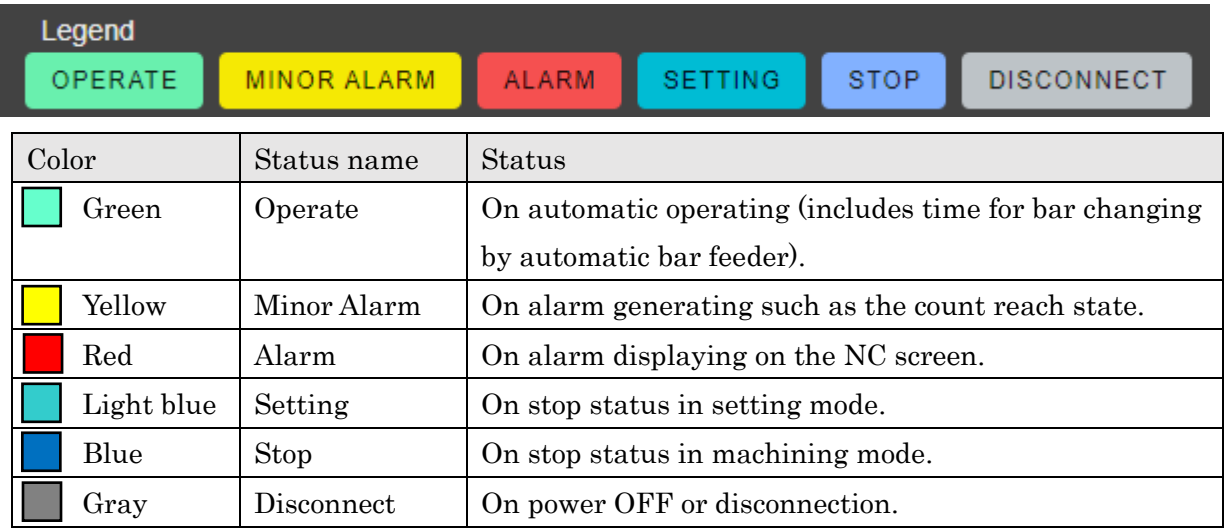

(\*2) Any name can be set for "Group1", "Group2", "Machine name".

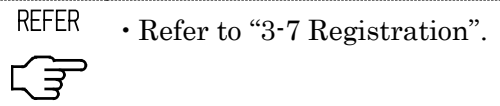

(\*3) Operation time of machines can be set any time. If not set, this value is accumulated count since 0 A.M.

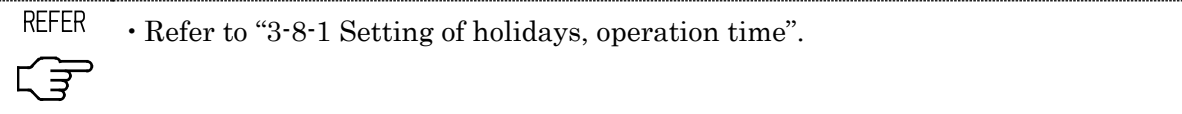

(\*4) Machine memo can be edited on 4-5-1 Machine Dashboard screen.

## **4-4-3 Progress List**

When "PROGRESS" is selected as information type, progress against production schedule is displayed.

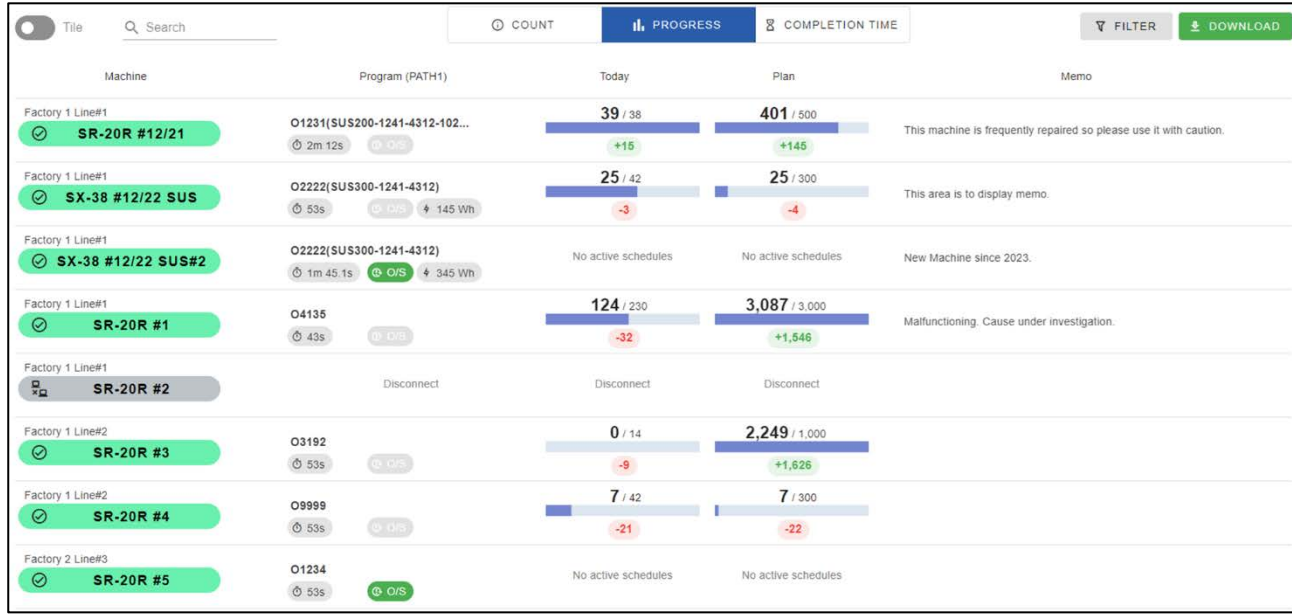

Other displayed items except following table are same as on 4-4-2 Count List screen.

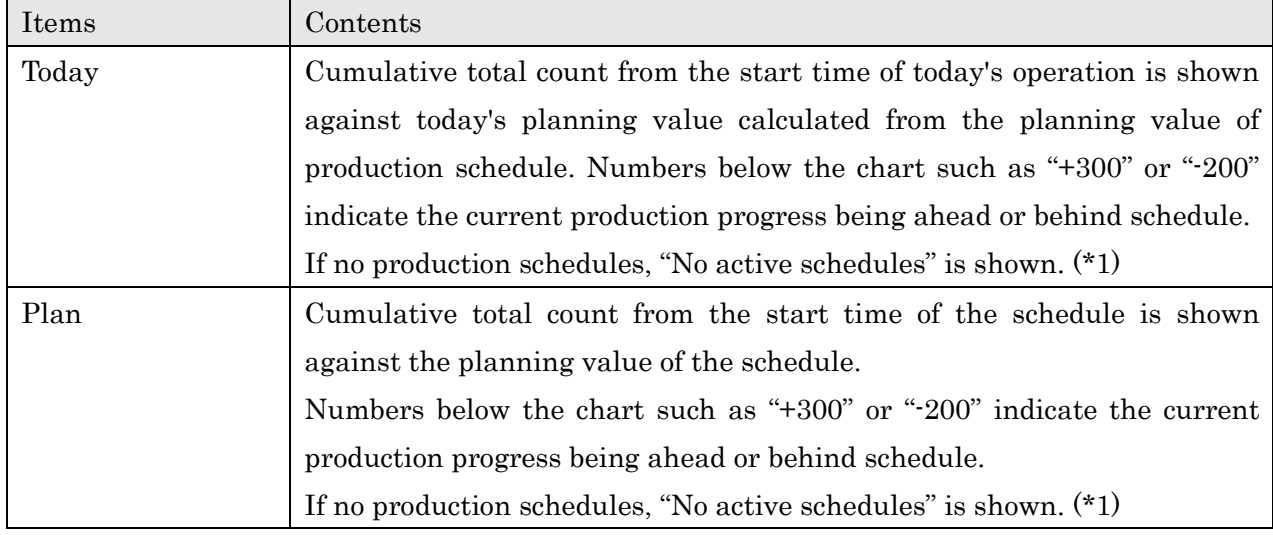

(\*1) With "Always show Today's Progress" turned ON on the 4-9-4 System Setting screen, today's progress appears even when there are no schedules.

Progress is shown by the value preset in the machine as a production schedule for a day.

■Example for how to calculate production progress

<Operation time setting> 9:00 to 19:00 (10hours)

<Production schedule> Plan: 500 Period: April 1st 9:00 to April 5th 19:00 Total Operation Time: 50hours (Except holidays and non-operation time)

#### <Condition>

Current Date: April 4th 12:00

Count since today's operation started (at 9:00): 50.

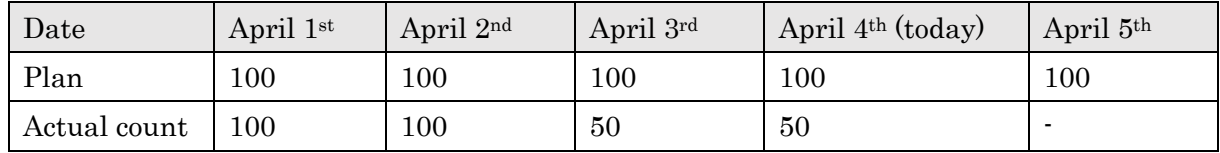

<Displayed Production Progress>

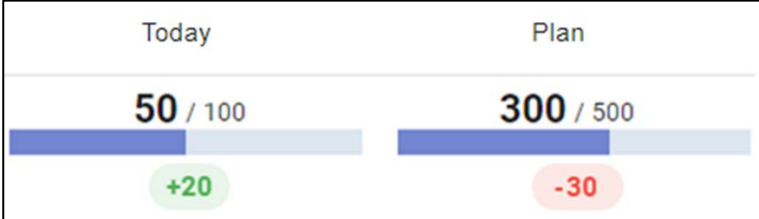

<Today>

Today's count/ Today's plan:50/100

Passed operation time: 3hours

Total operation time:10hours

Number to be processed up to now:  $100 * 3/10 = 30$ 

Ahead or behind:  $\pm 20$  (=50-30)

<Plan>

Count of schedule/plan of schedule: 300/500

Passed operation time:33hours

Total operation time: 50hours

Number to be processed up to now:  $500 * 33/50 = 330$ 

Ahead or behind:-30(=300-330)

## **4-4-4 Completion Time List**

When "COMPLETION TIME" is selected as information type, estimated completion date and time for operating machines are displayed.

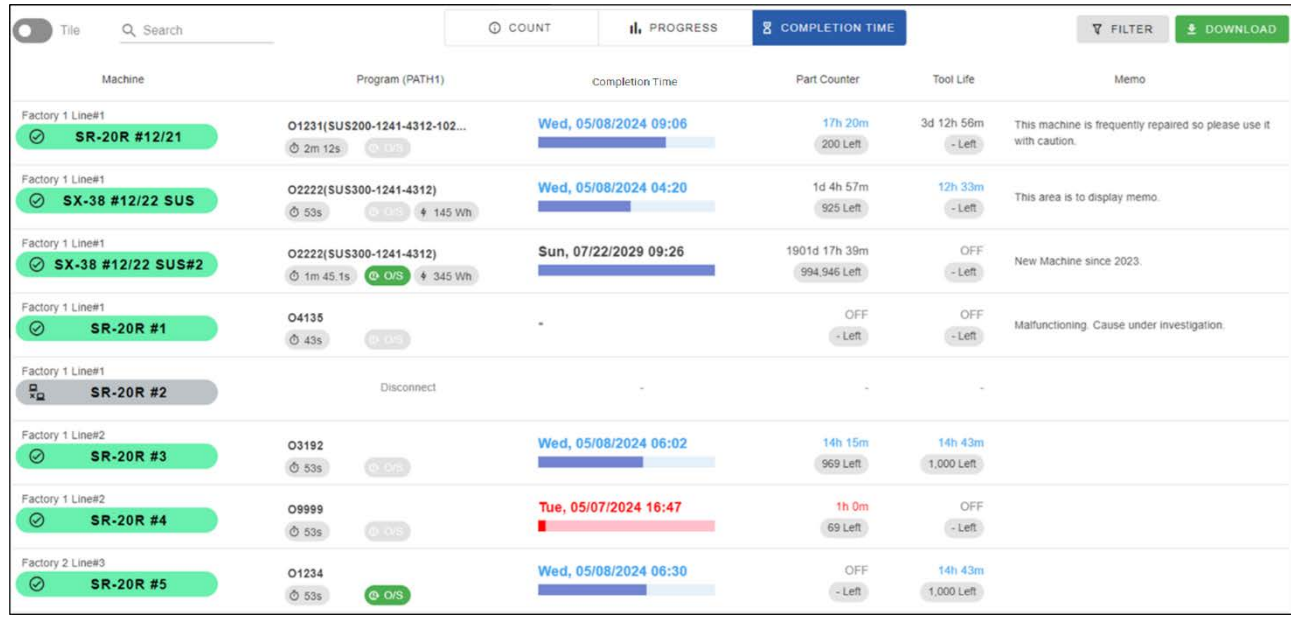

Other displayed items except following table are same as on 4-4-2 Count List screen.

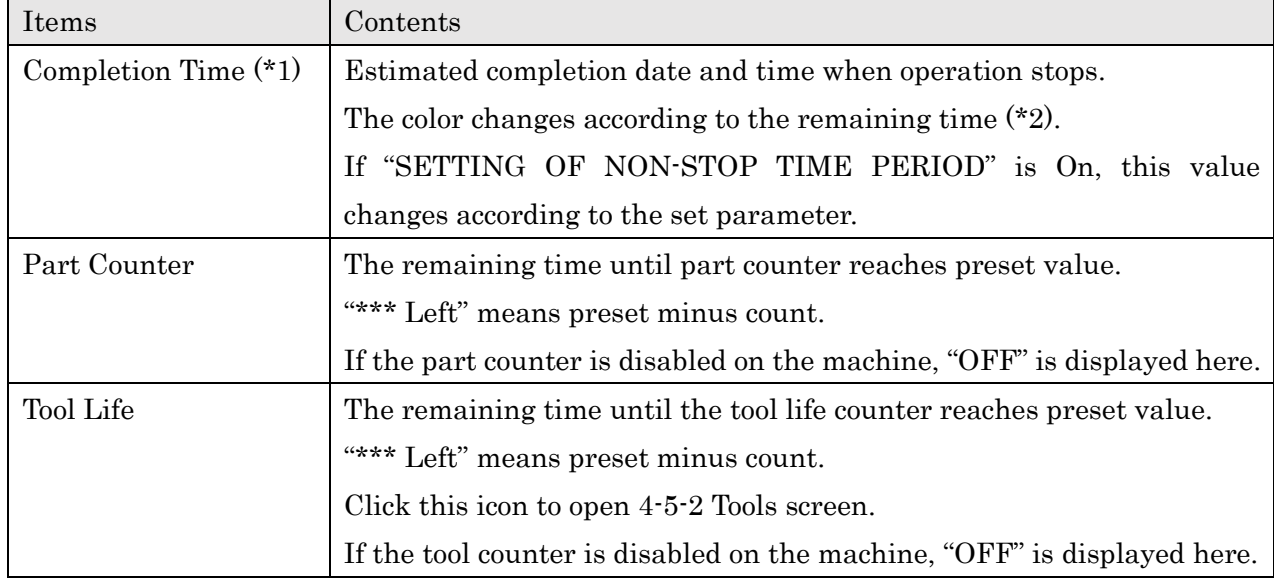

(\*1) Completion time can be changed to remaining time on 4-9-4 system setting screen.

(\*2) Correspondence of color and time criteria can be modified on 4-9-4 system setting screen.

#### **4-4-5 Tile View**

Switch the "Tile" button to show tile view display.

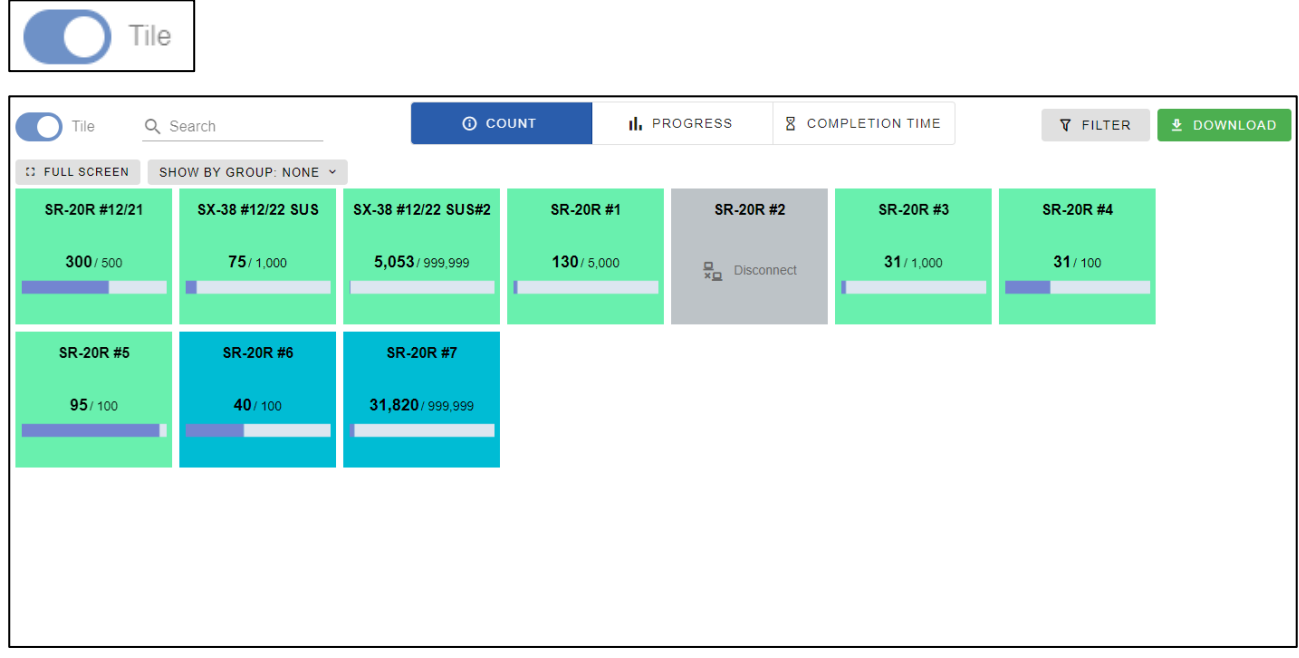

Background color of tile shows the status of machine.

Click "FULL SCREEN" to display full screen. (This function is assumed to be displayed in the monitor in factories.)

Select "SHOW BY GROUP" list to display tiles grouped by group1 or group2.

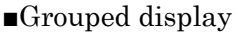

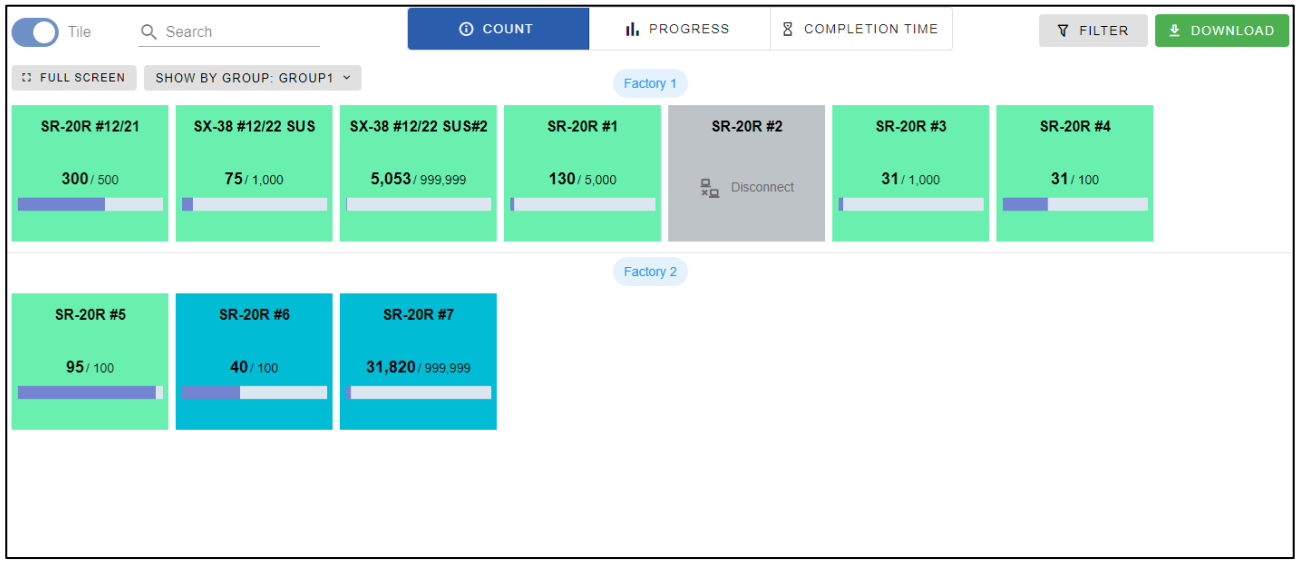

#### ■Count

Machine count and preset are shown on tiles when information type is "COUNT".

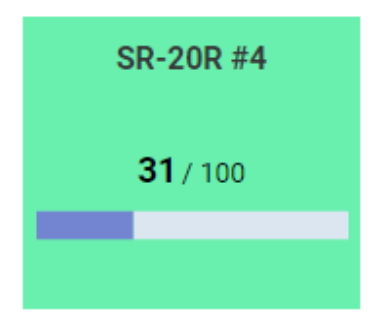

#### ■Production Progress

Today or Plan progress are shown on tiles when information type is "PROGRESS". They can be switched from "PROGRESS" list above tiles.

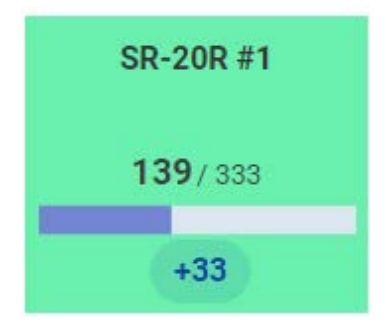

■Completion Time

Completion time or Remaining time are shown on tiles when information type is "COMPLETION TIME".

They can be switched from 4-9-4 System Setting screen.

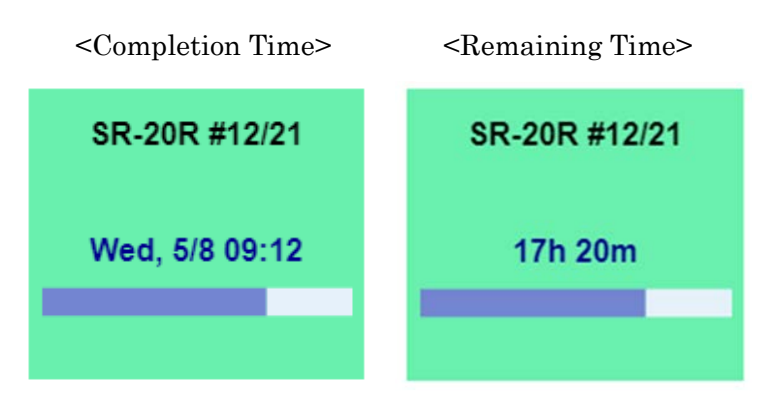

Following tiles are displayed when machine status is stop or setting.

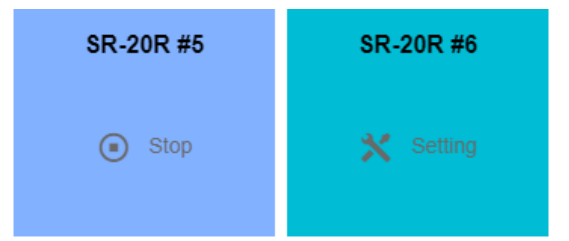

#### ■Alarm / Minor Alarm

When Alarm or minor alarm are occurred in a machine, alarm messages are displayed on the tile at any information type. Displayed message is first alarm message of PATH 1.

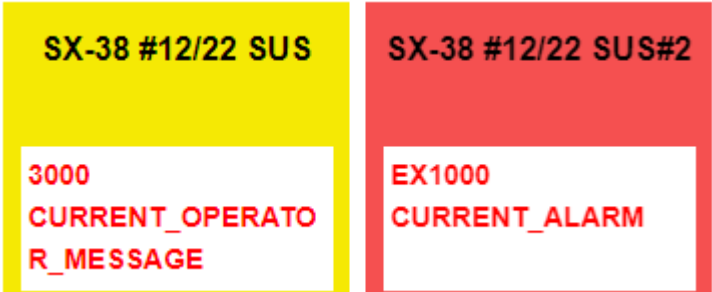

#### ■Emphasized Alarm

Alarm tiles are enlarged when "Emphasize Alarm on Tile View" turn ON in 4-9-4 System Setting screen. "…" means there are multiple alarms occurred.

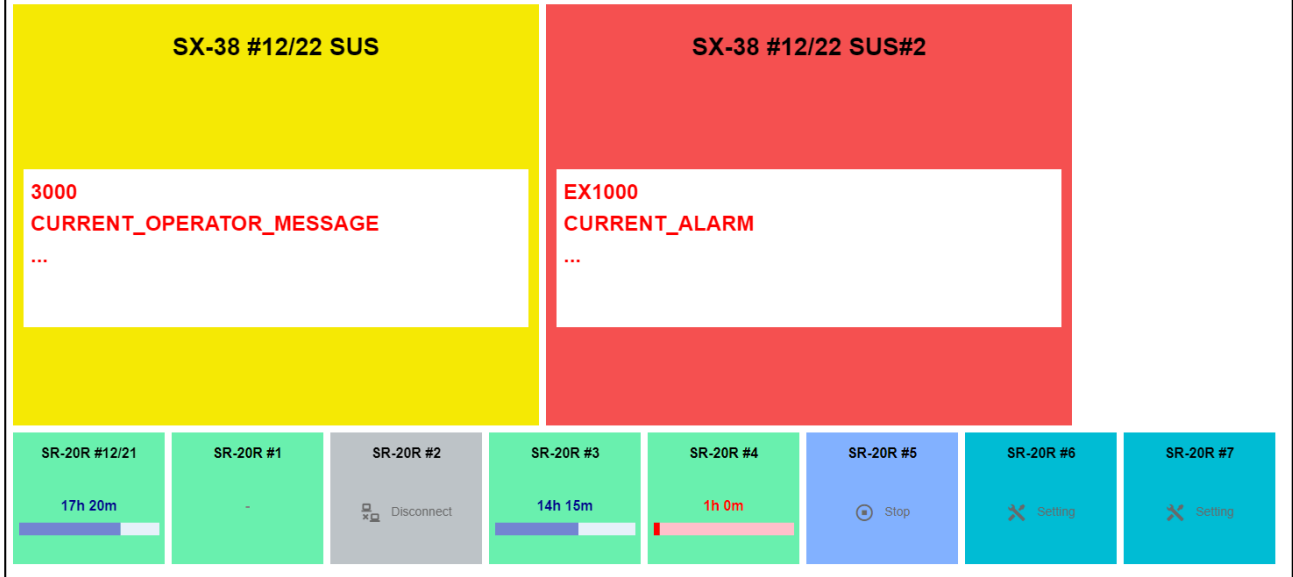

#### ■Disconnect (Tile view)

Disconnected machines are displayed as grey tile.

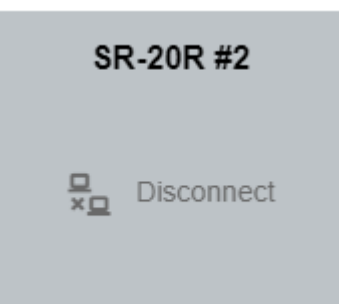

## **4-5 Machine Dashboard**

Click machine name or tile on the Monitor screen to display Machine Dashboard screen. Select "MONITOR", "TOOLS", "HISTORY" and "OPERATOR HIST" tabs to switch display.

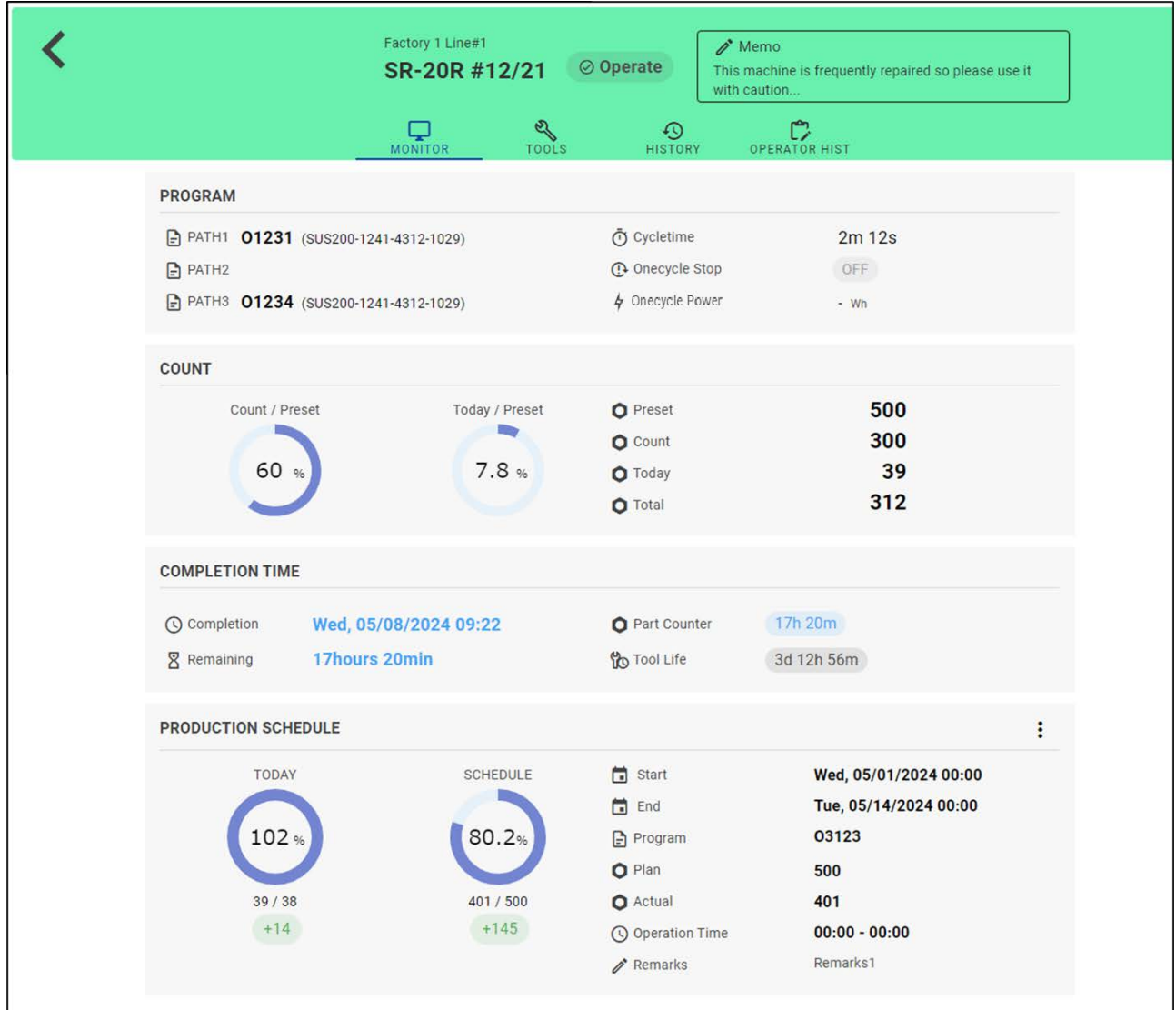

#### ■Header

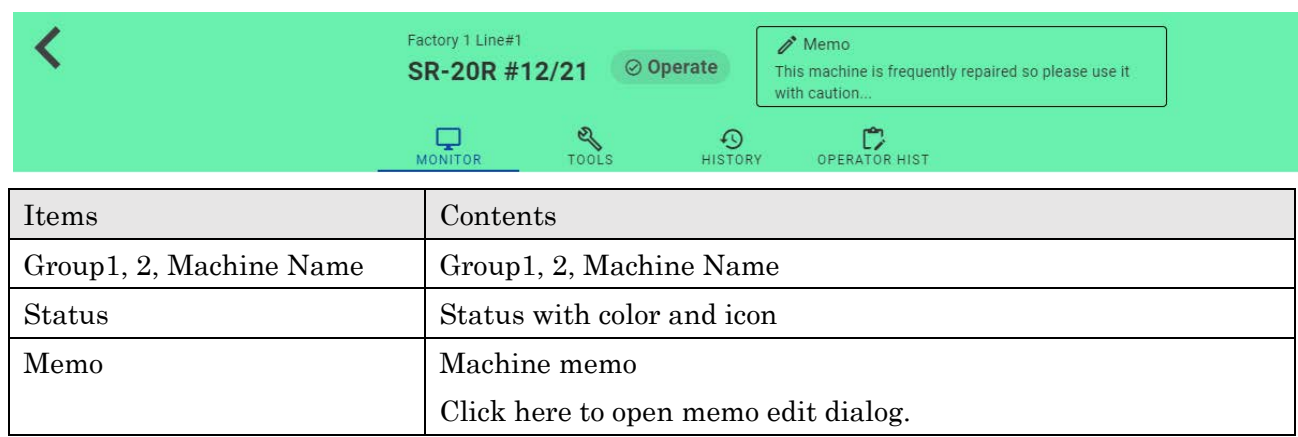

#### ■Memo

#### Edit and submit memo.

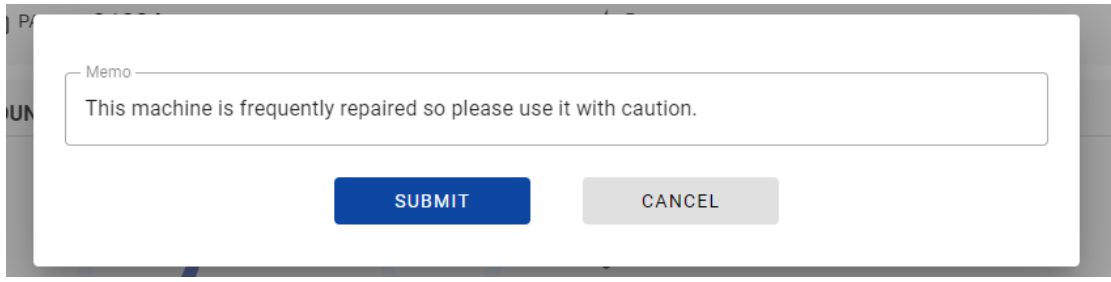

#### ■Disconnected machine

"MONITOR" and "TOOLS" are blank page when machine status is disconnect.

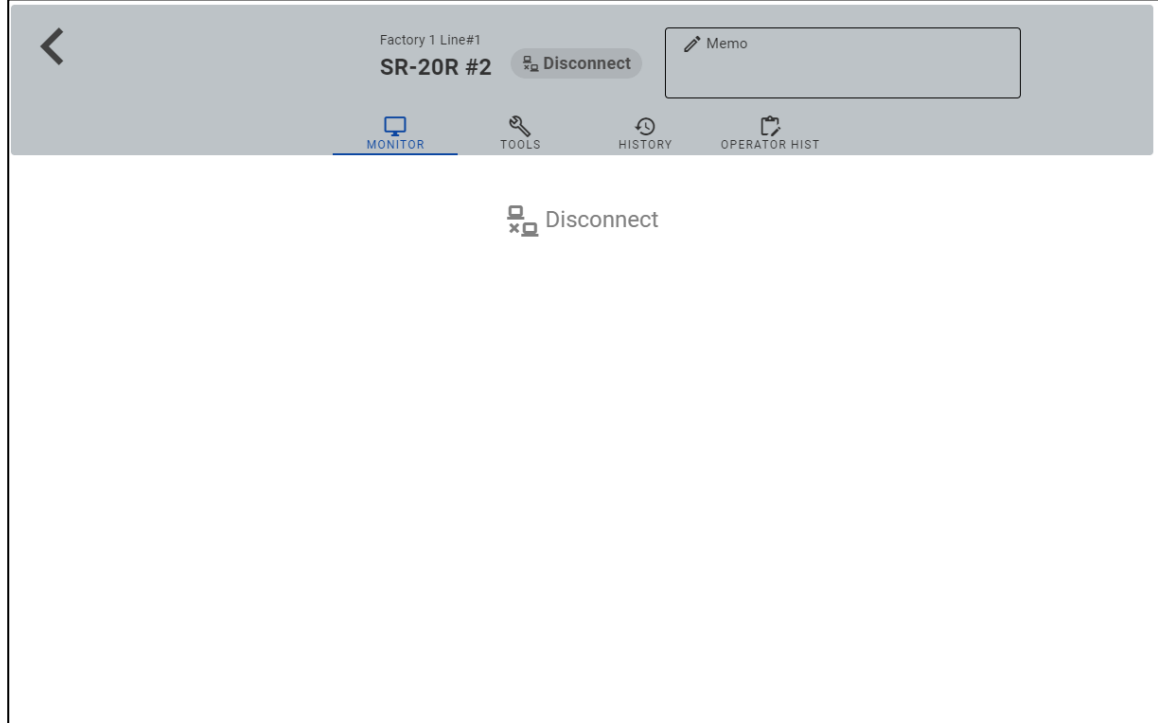

## **4-5-1 Monitor**

Monitor information is displayed when machine is not disconnected.

#### ■MESSAGES

Alarm messages of each path and operator messages are displayed.

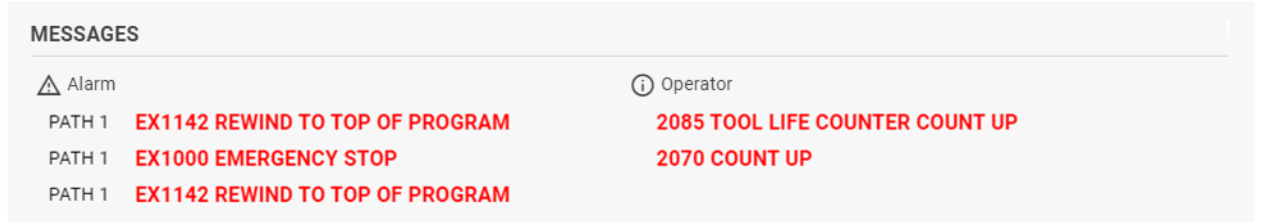

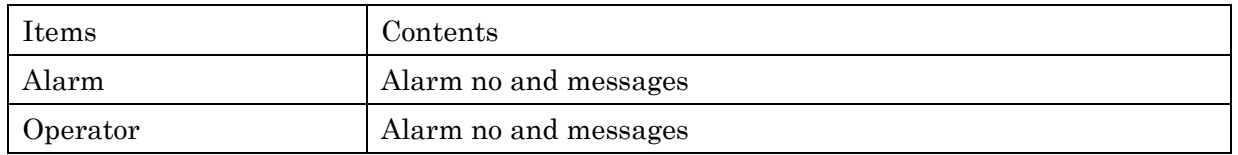

#### ■PROGRAM

Program and comment of each path, cycle time, one cycle stop and power consumption are displayed.

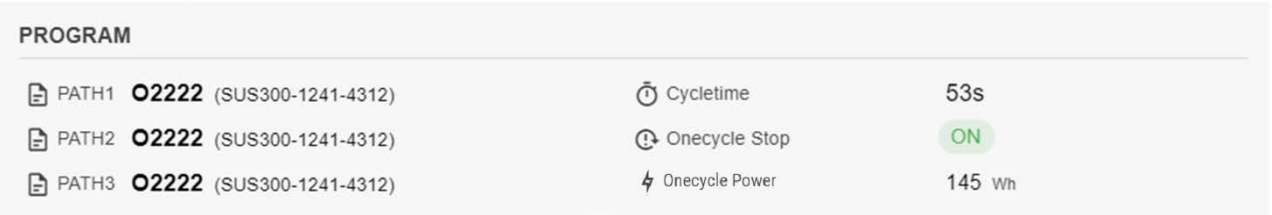

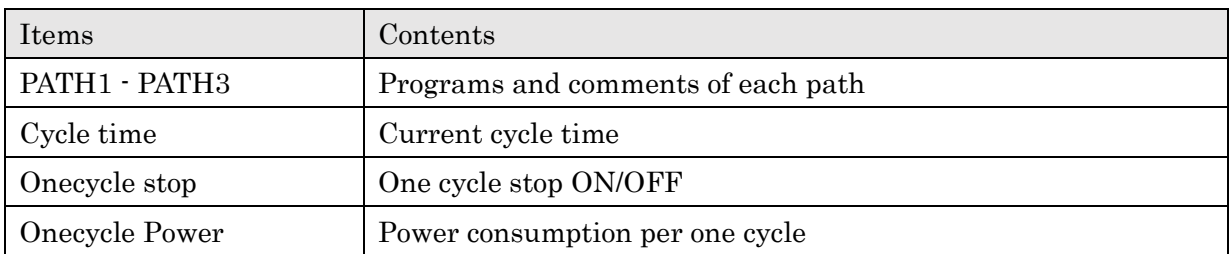

## ■COUNT

Machine count against preset and today's count against preset are displayed as donut charts. Machine preset, count, today's count and machine total are displayed as numbers.

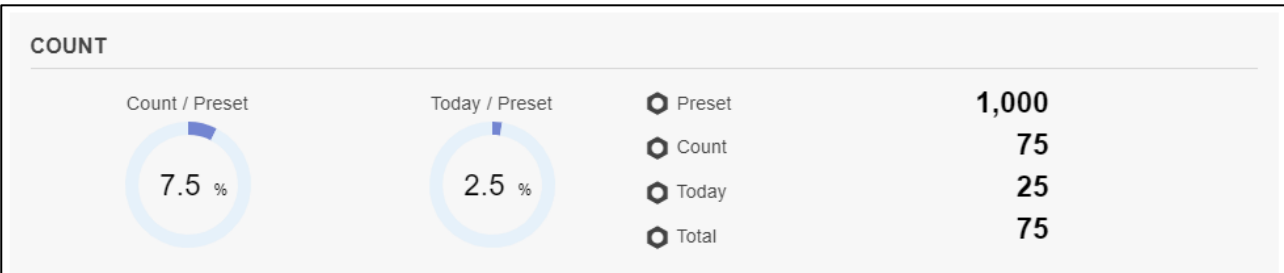

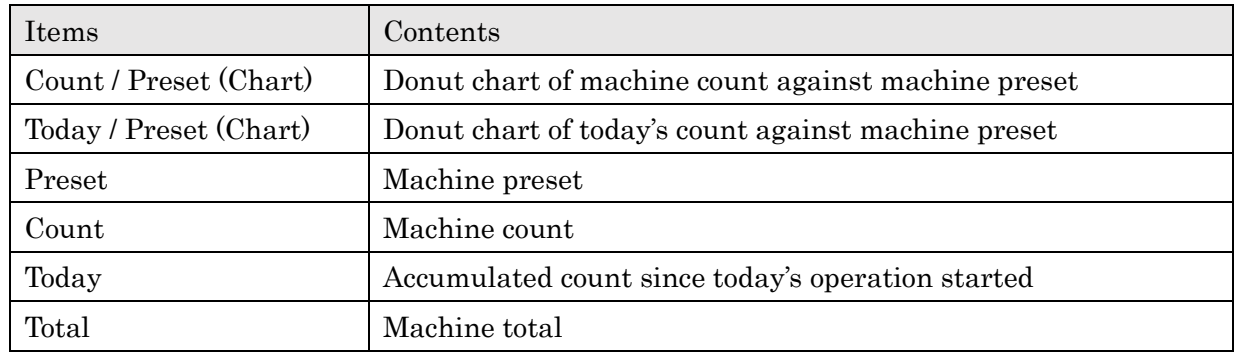

#### ■COMPLETION TIME

Completion time is displayed. Shown values here are same as 4-4-4 Completion Time List screen.

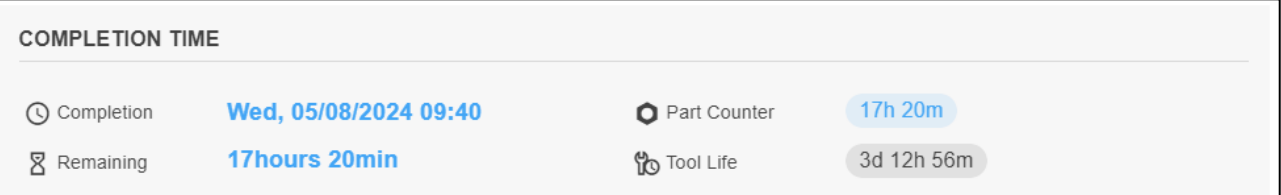

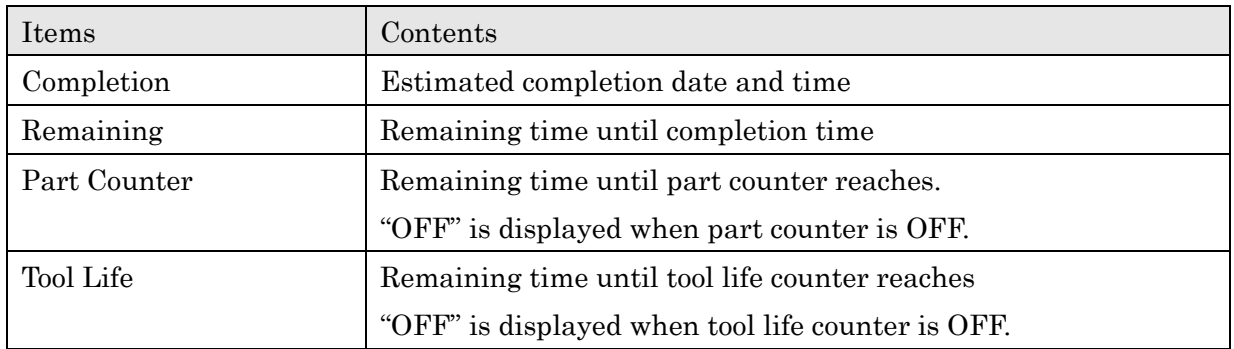

#### ■PRODUCTION SCHEDULE

<No production schedules>

"No enable schedules" is displayed when machine have no production schedules.

Click "+" button to add a production schedule. (See 4-7 Production Schedule)

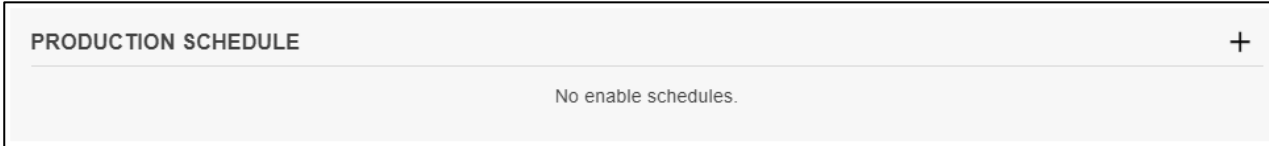

<During production schedule>

Information of current production schedule is displayed.

When there exist multiple schedules, schedule whose start date and time is the earliest is displayed.

Click "…" button to edit or delete schedule. (See 4-7 Production schedule)

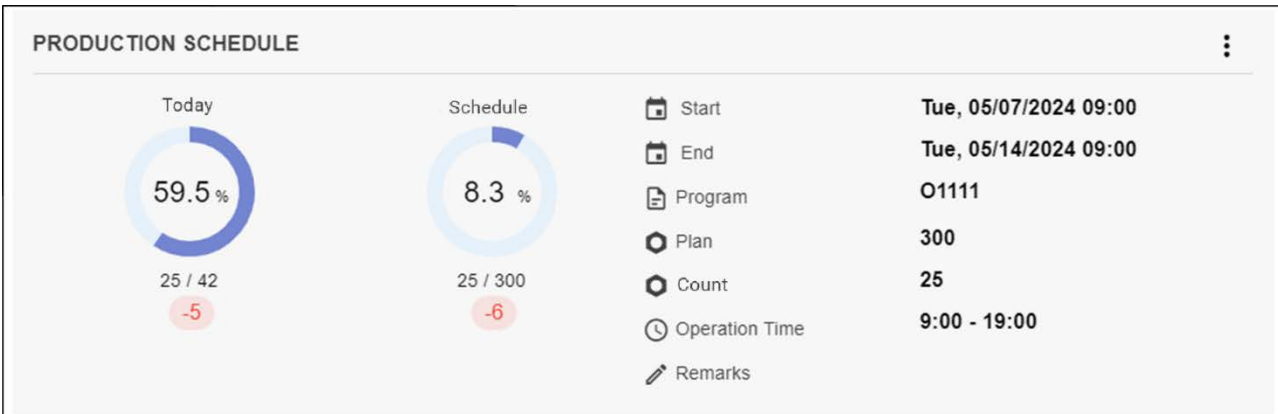

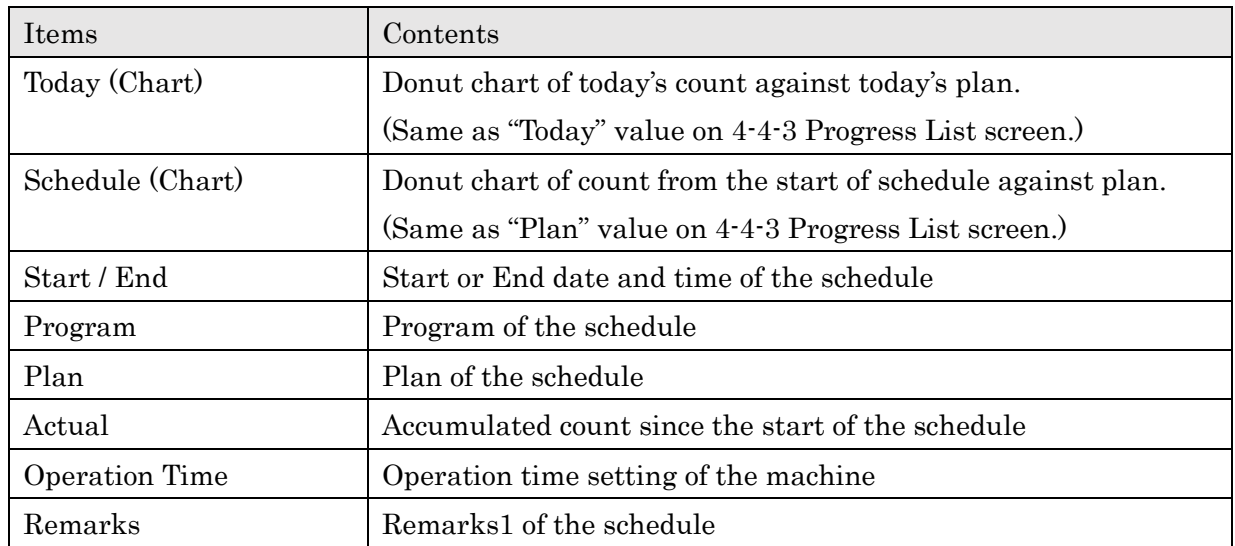

## **4-5-2 Tools**

Tools information are displayed when machine is not disconnected.

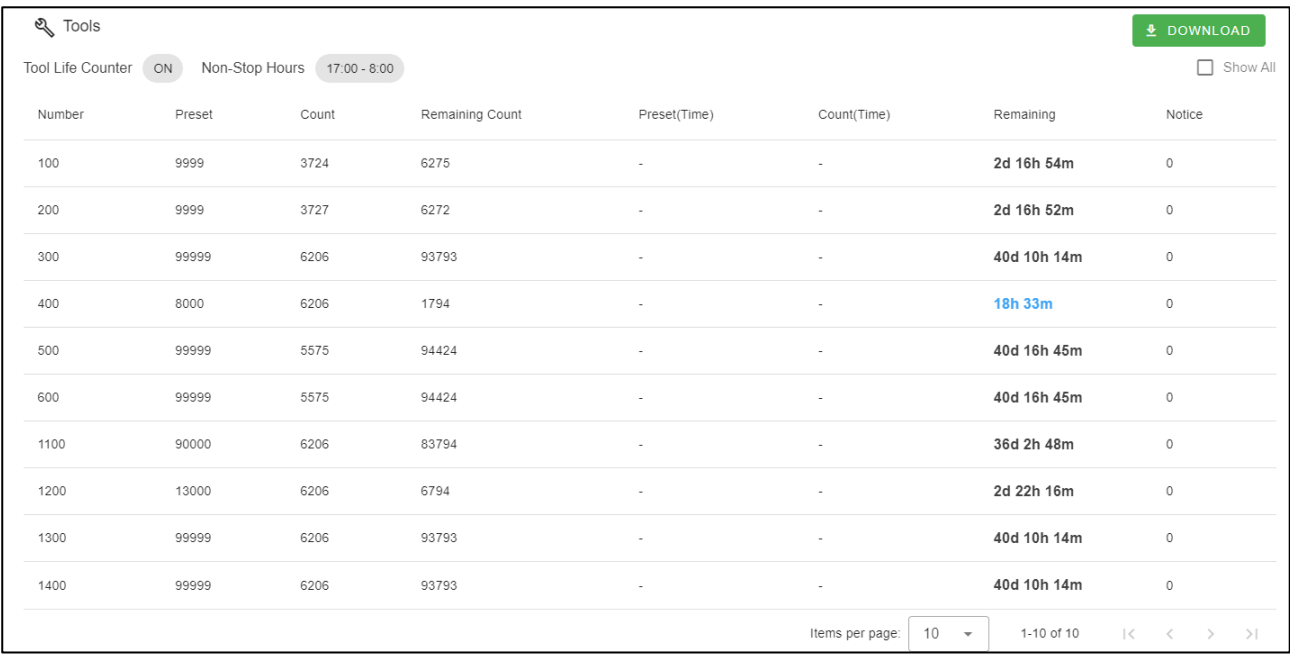

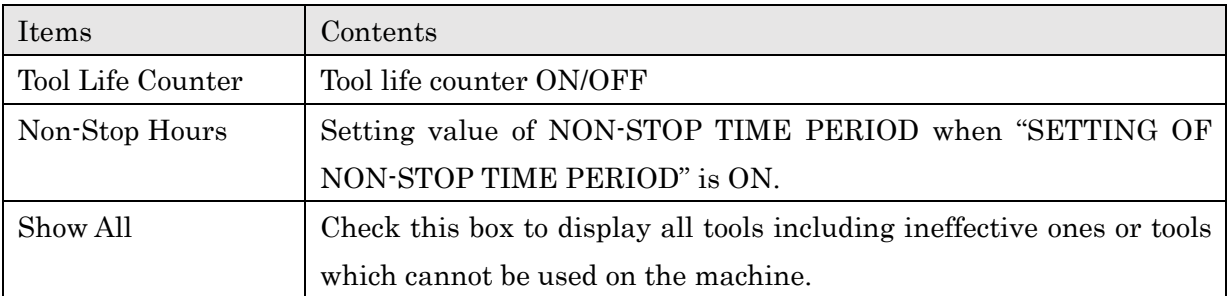

#### ■Screen example for the case only with M20 count mode

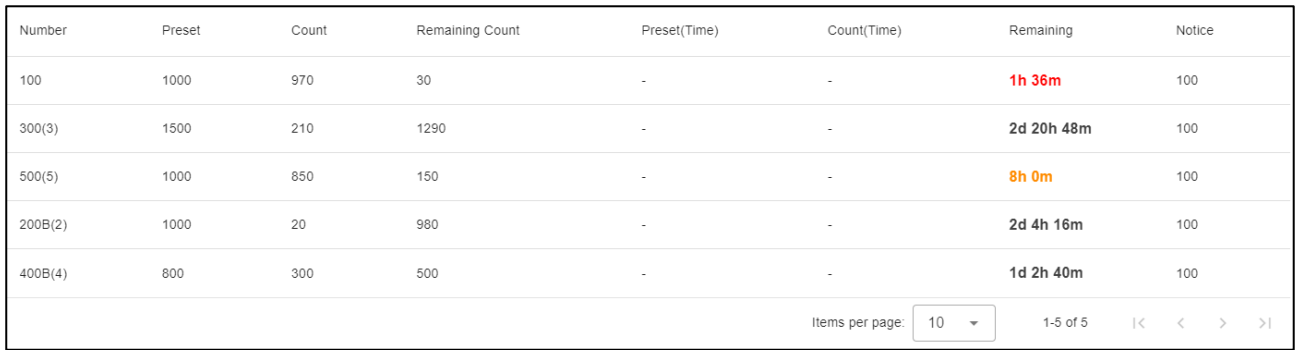

#### ■Screen example for the case of combined use of M20 count mode and cutting time mode

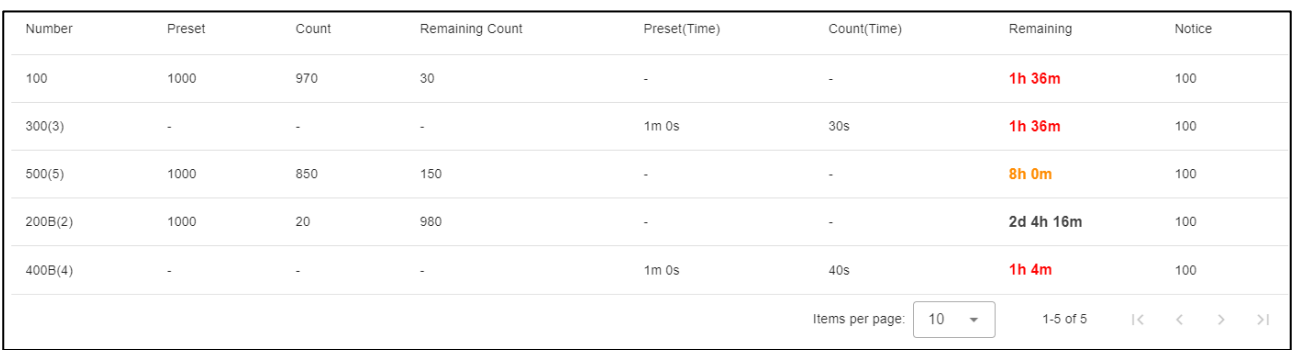

## ■Screen example for the FANUC CNC standard function

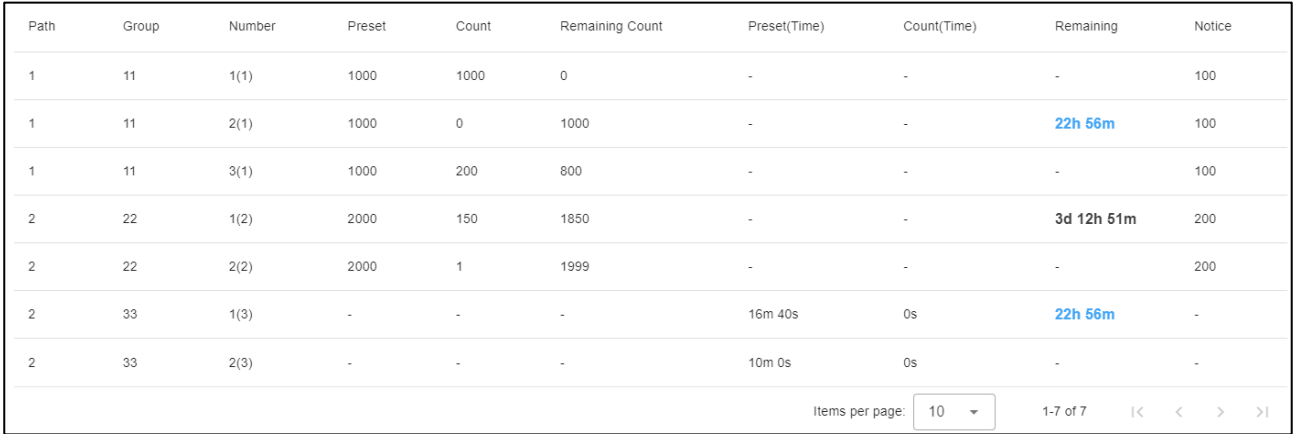

## ■Screen example for the MITSUBISHI CNC

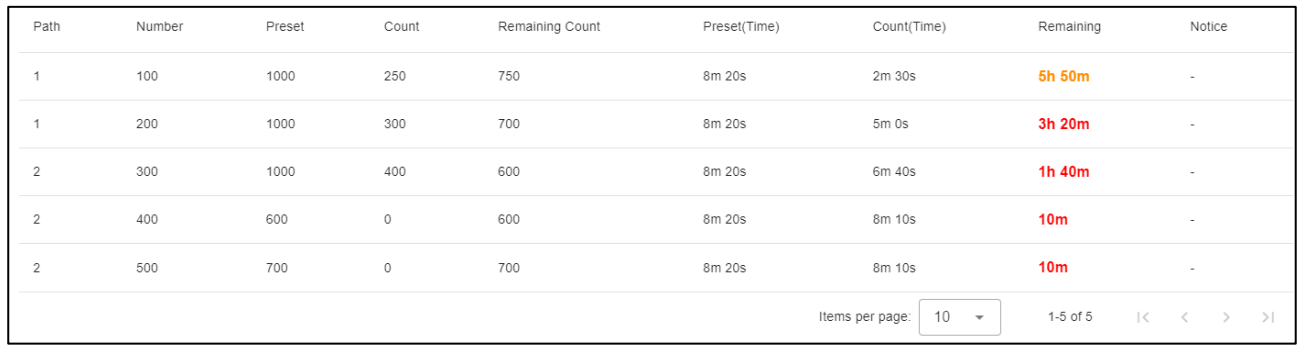

## ■ Table

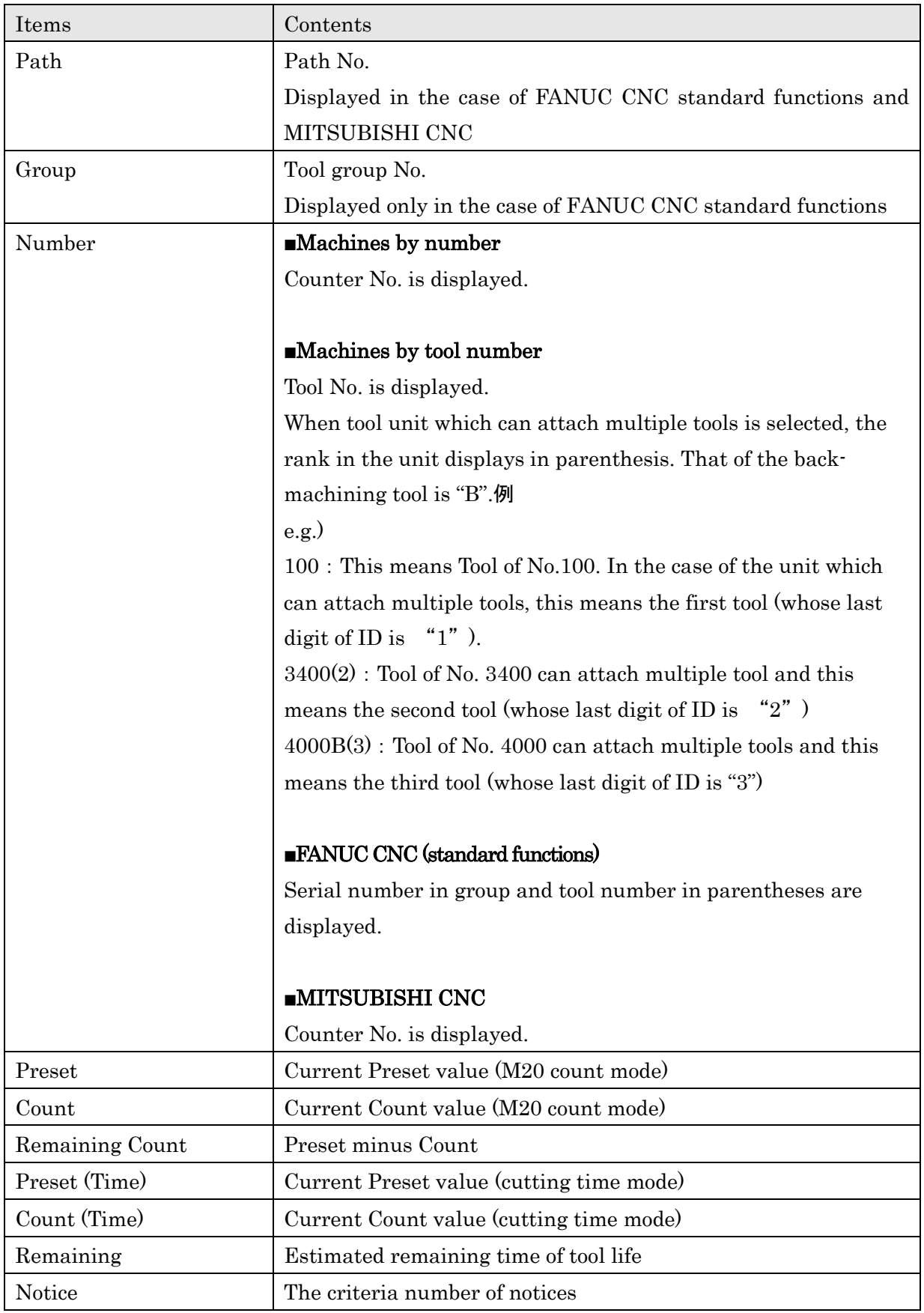

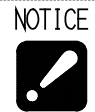

・Values on this screen change when the value of parts counter is renewed thus the changing value on the screen of machine is not reflected to this screen immediately

・When checking the box of "Show All", data of tool number which cannot be used on the machine is also displayed

・FANUC CNC standard function is used in SK-51.

#### **4-5-3 History**

Production History by time, Status History and Alarm History for selected date are displayed.

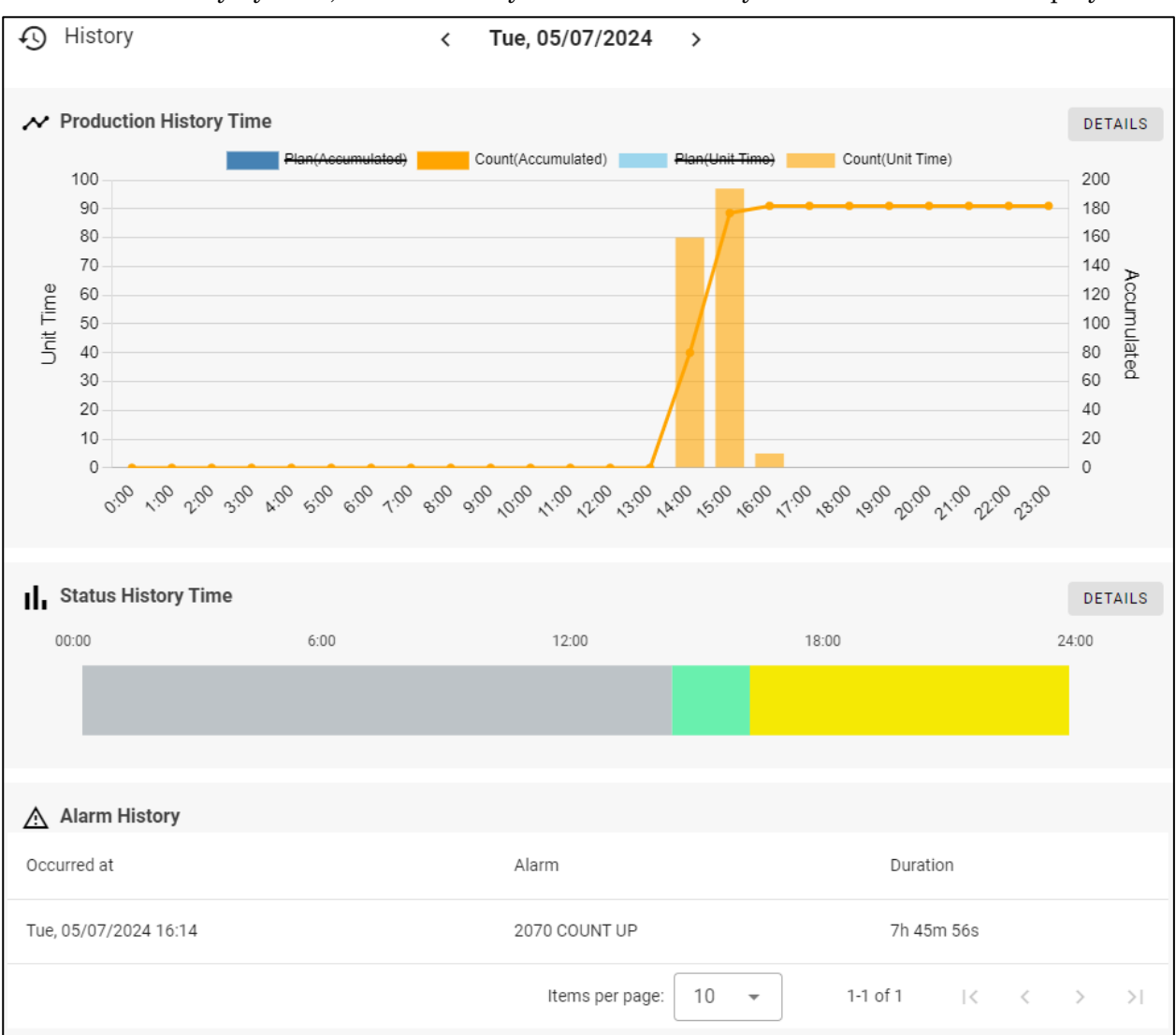

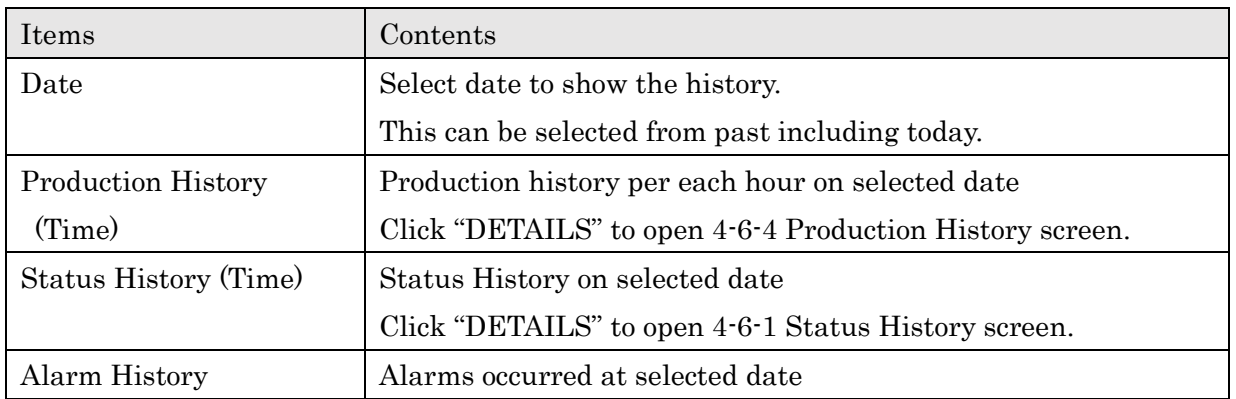

# **4-5-4 Operator History**

Defective History and Operator History for selected date are displayed.

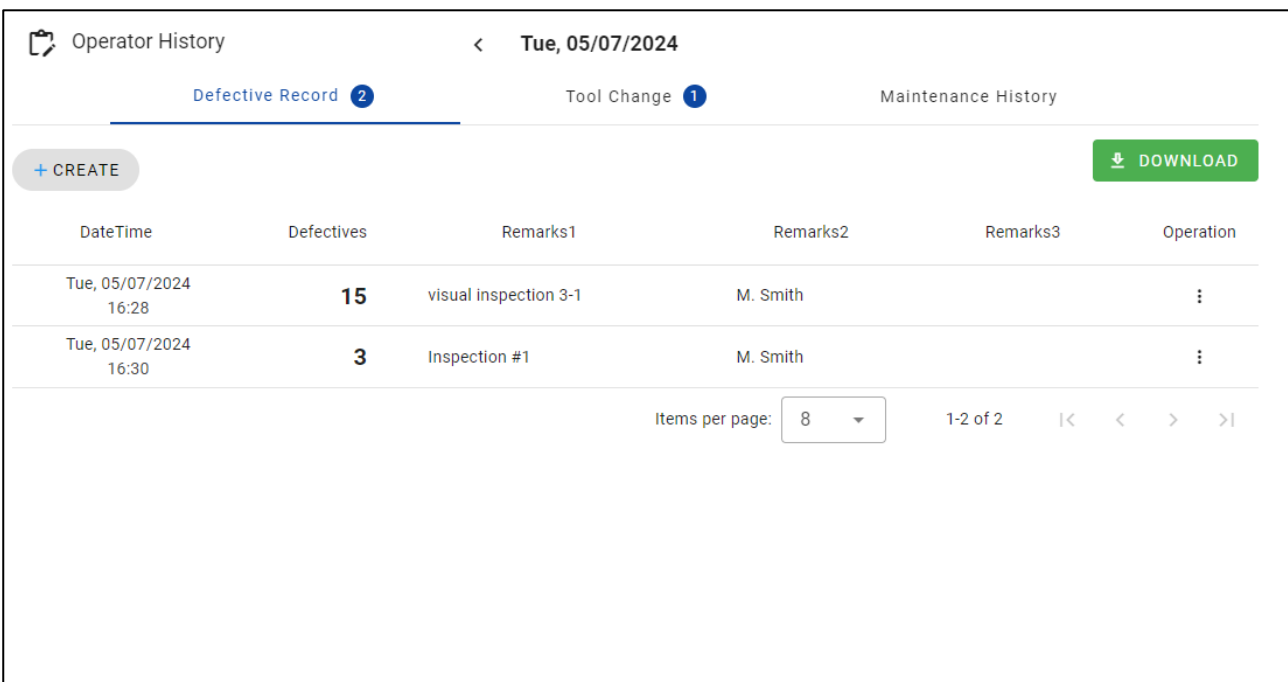

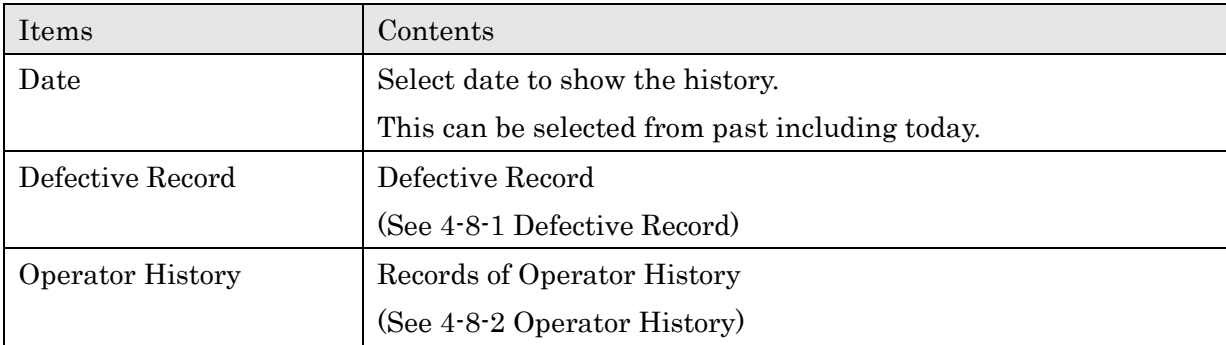

## **4-6 History**

Select "History" from main menu to display History screen. Click Filter condition panel at the top of the screen to open the filter screen.

#### ■Filter condition panel

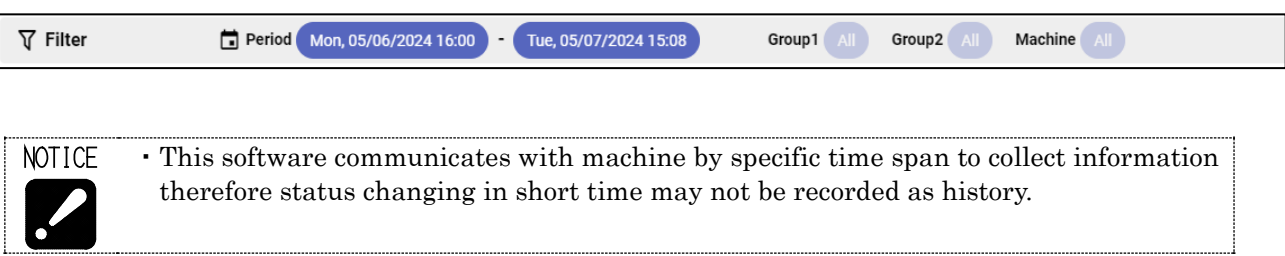

## ■History filter

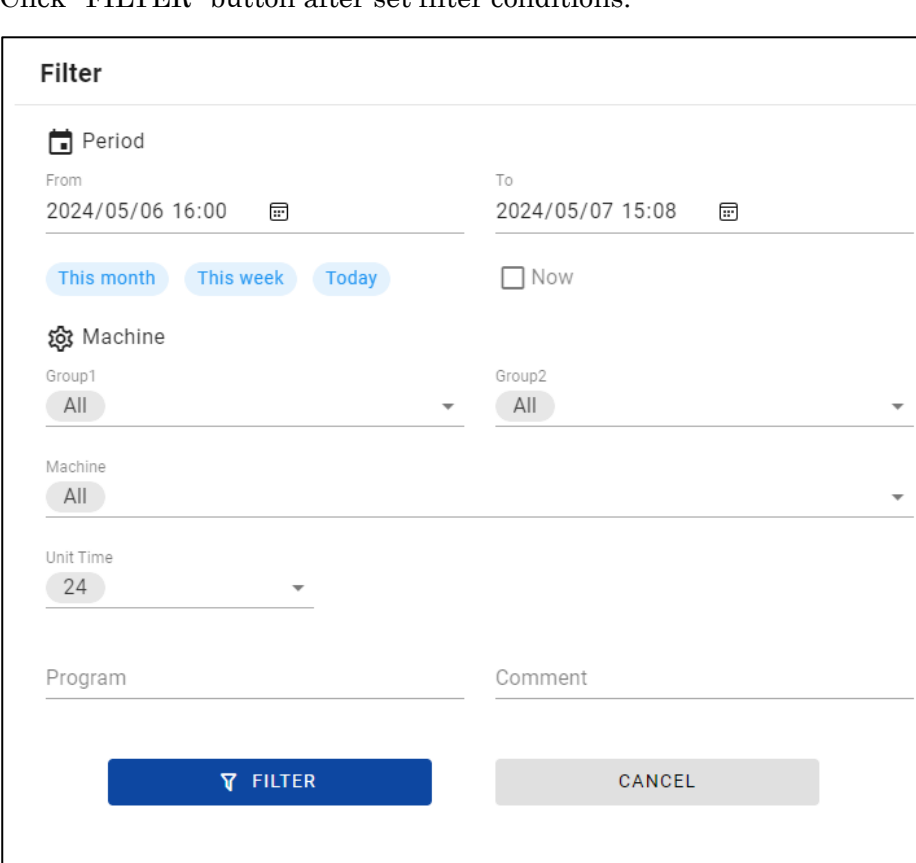

Click "FILTER" button after set filter conditions.

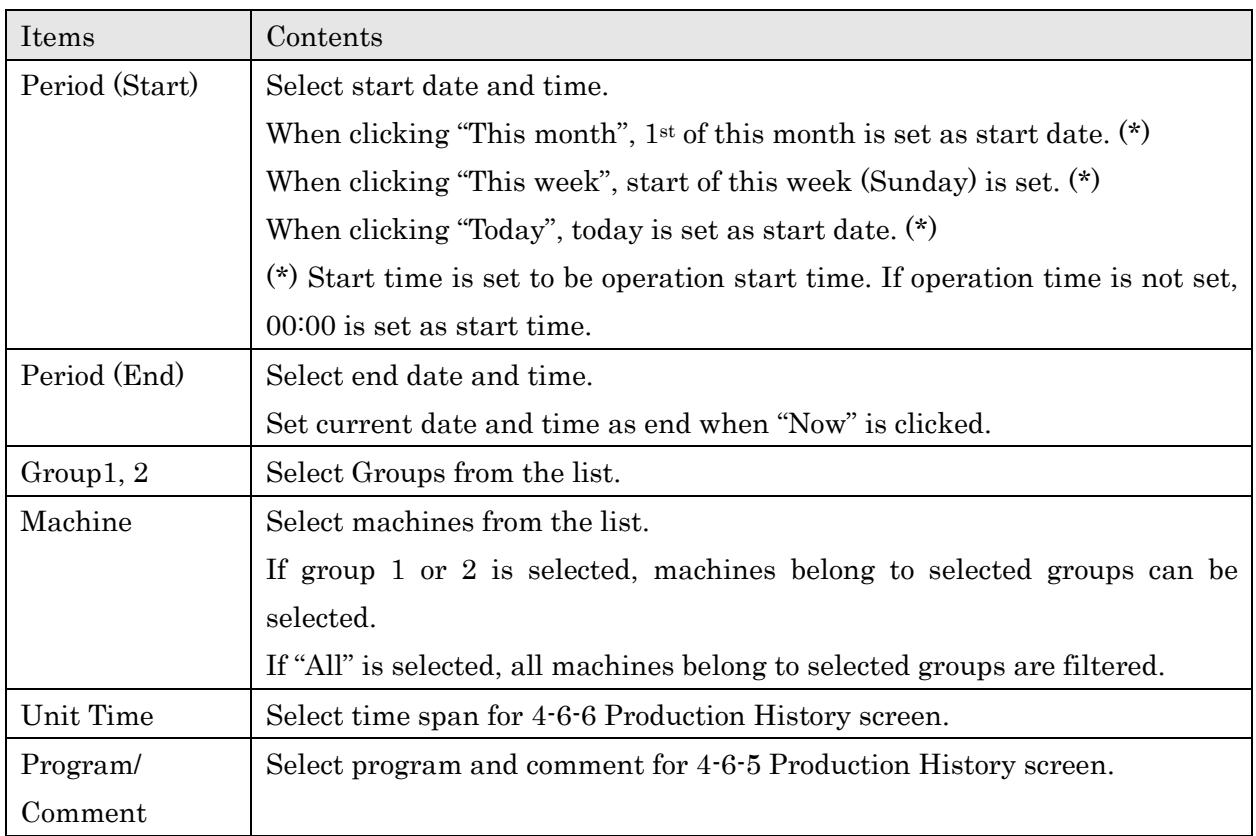

# $\blacksquare$  <br> History Menu

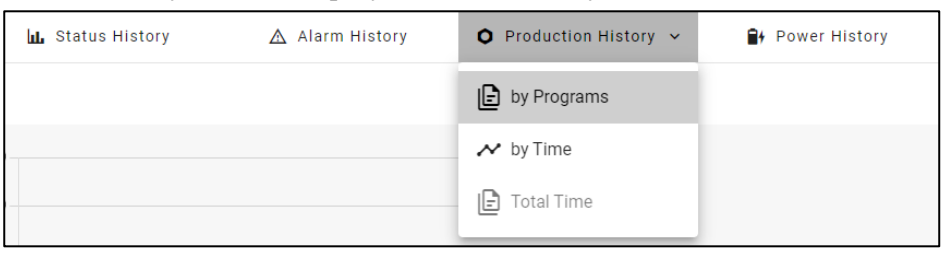

## Select History kind to display from the history menu.

## **4-6-1 Status History Rate**

Select Status History from history menu to display Status History Rate screen.

Status changes in specified period and machines are confirmed.

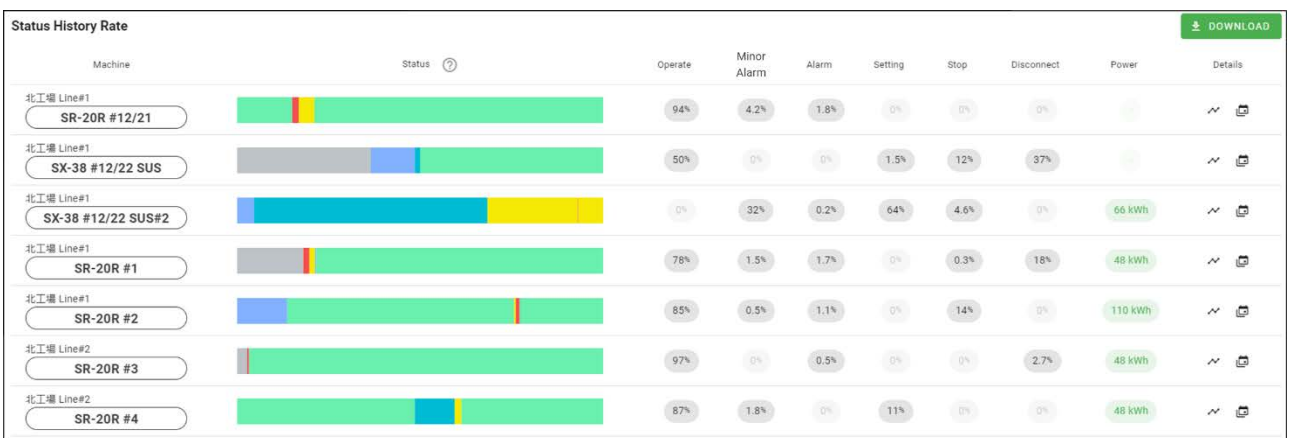

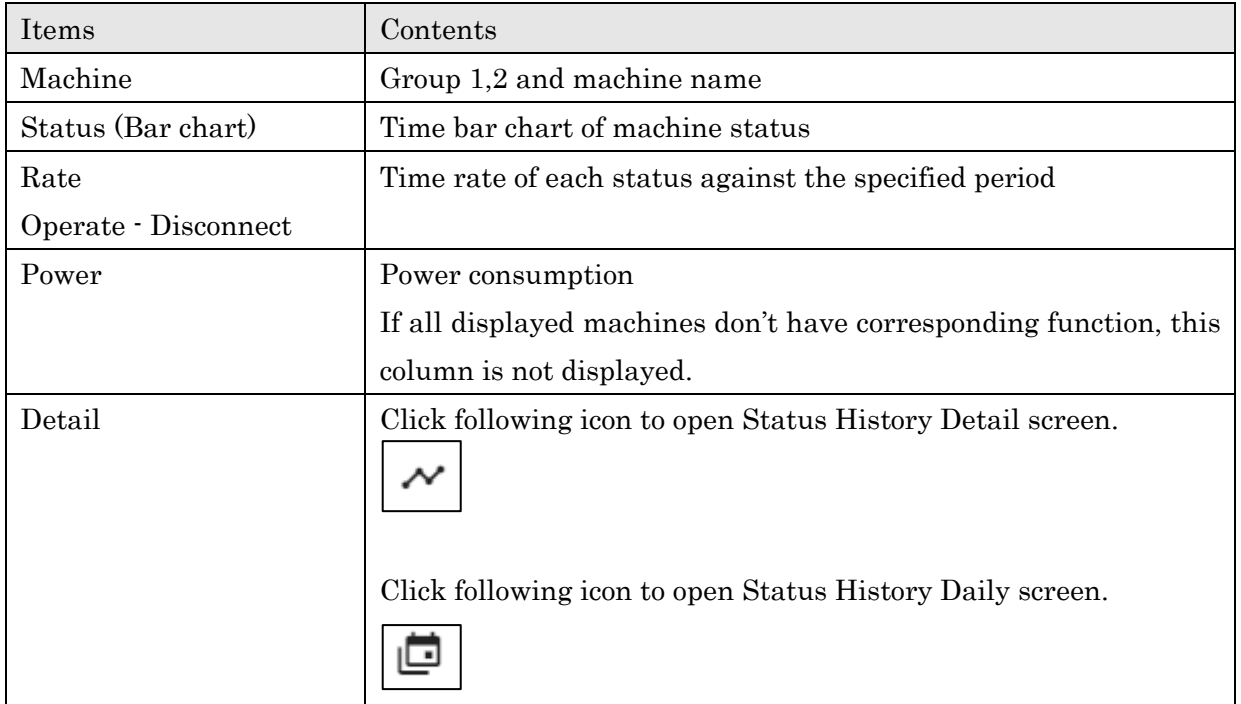
# **4-6-2 Status History Details**

Click Button on Status History screen to open Status History Details screen.

Detail status changes in specified period and machine are confirmed.

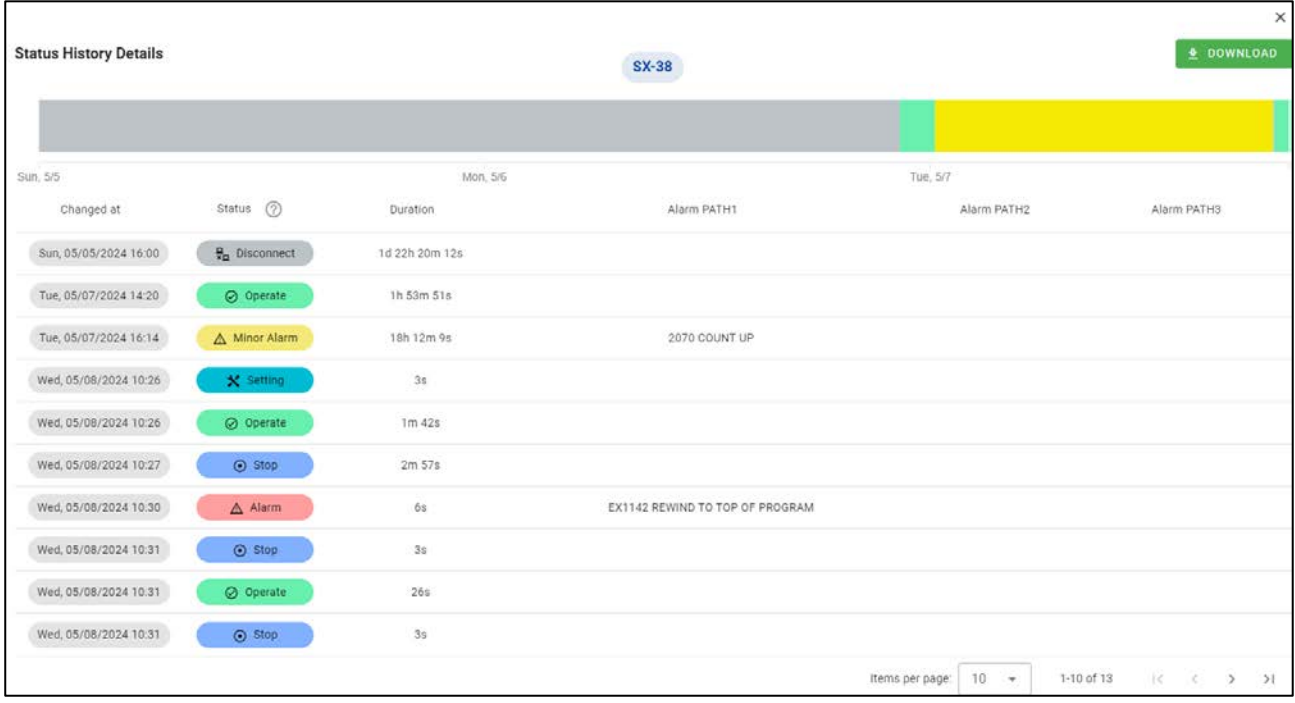

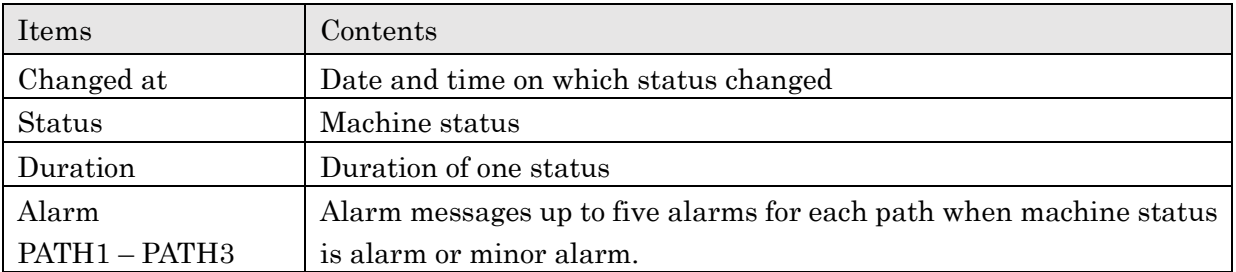

# **4-6-3 Status History Daily**

Click Button on Status History screen to open Status History Daily screen. Daily status changes of specified period and machine are confirmed

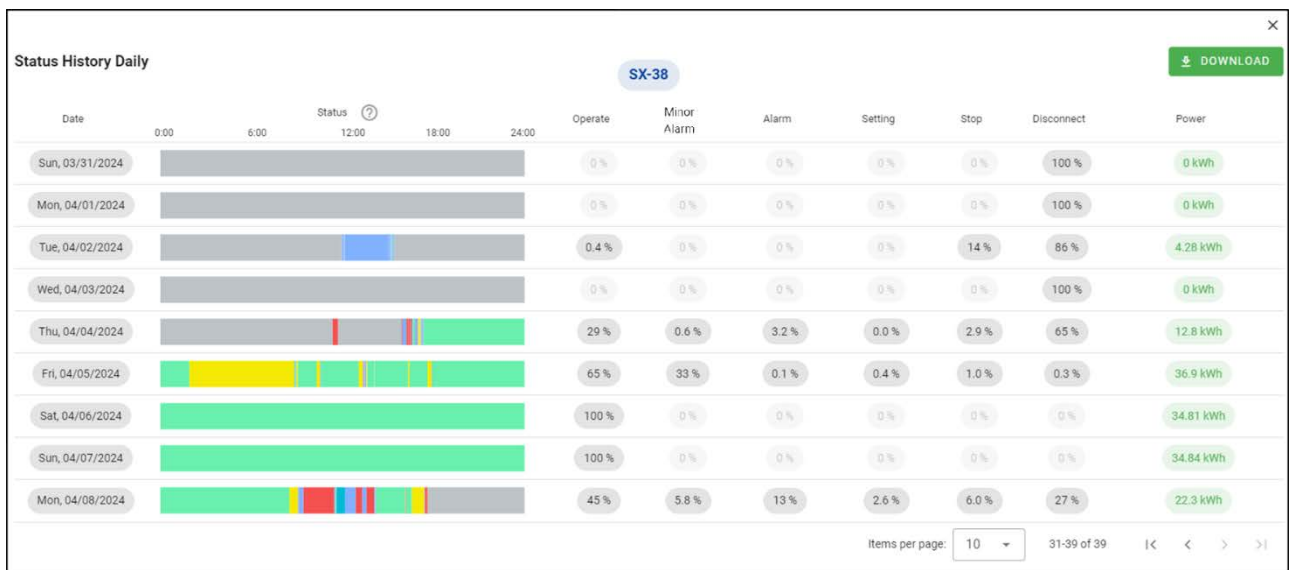

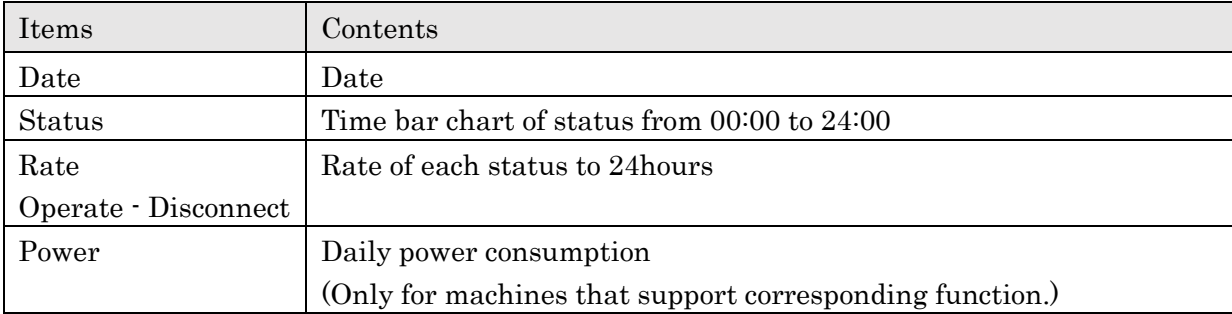

# **4-6-4** Alarm History

Select Alarm History from history menu to display Alarm History screen.

You can confirm occurred alarms and analyze trend of them.

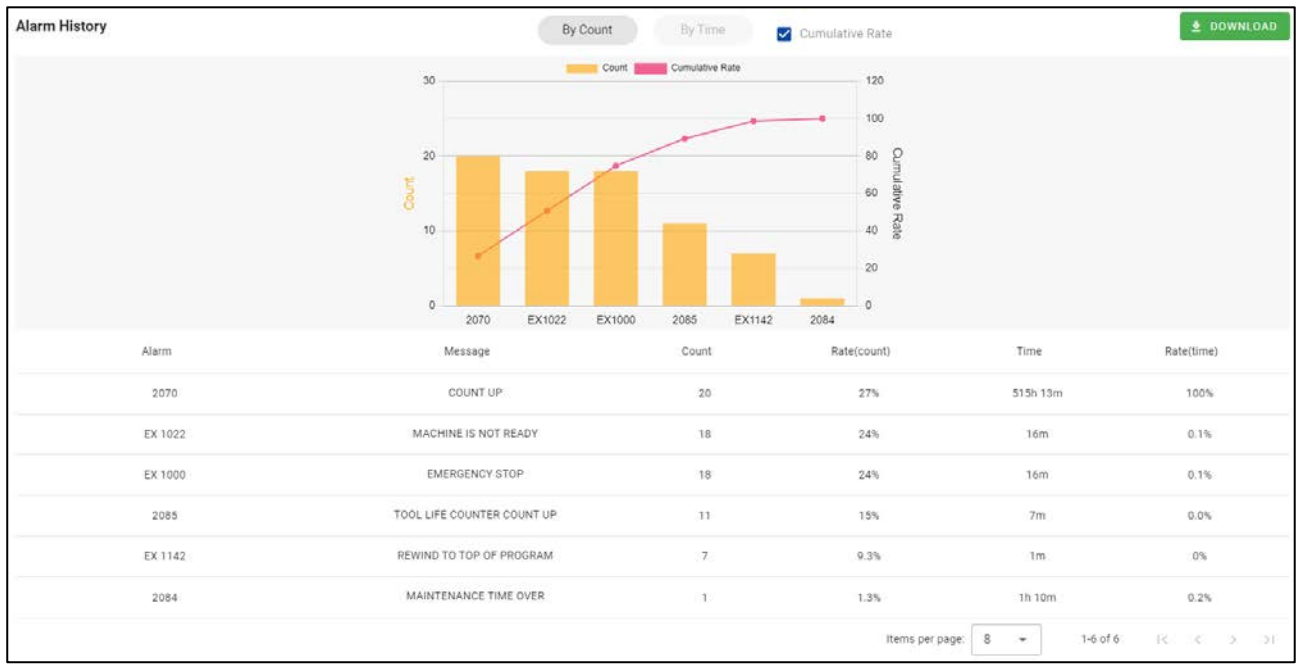

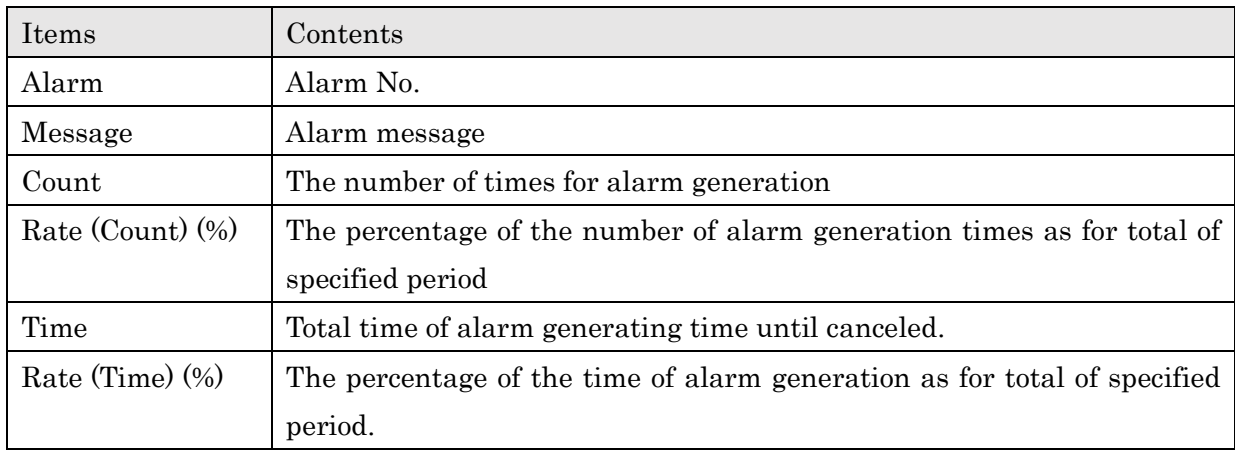

# ■Switch Count / Time display

By Count By Time

Click "By Count" or "By Time" button on the screen to switch counter-based display or time-based display.

### ■Show Cumulative rate chart

Cumulative Rate  $\blacktriangledown$ 

Check "Cumulative Rate" to show cumulative rate chart on the count/time chart.

### <Cumulative rate ON>

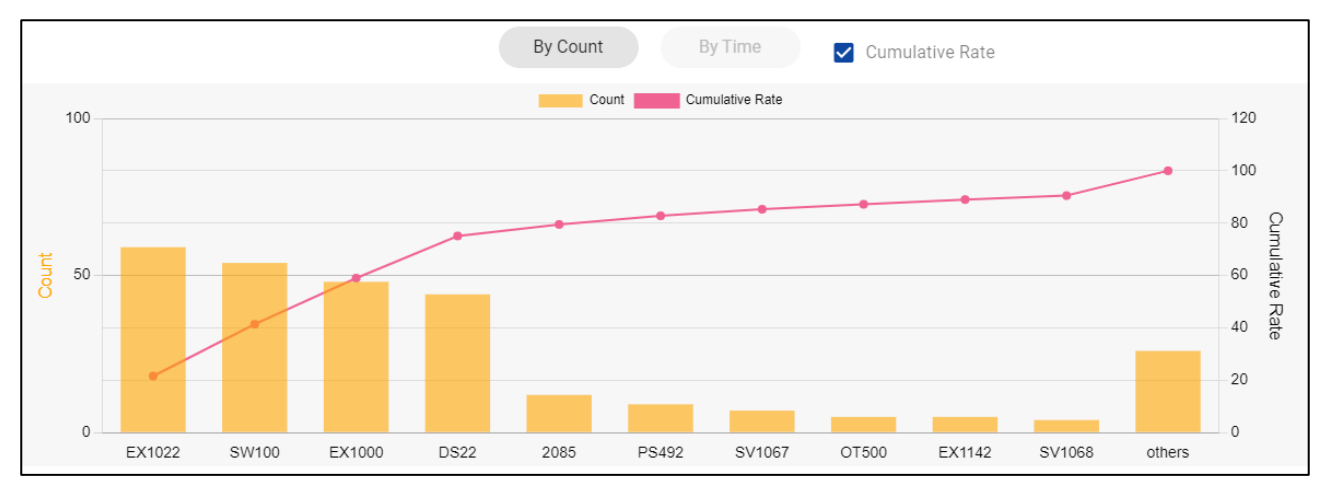

### <Cumulative rate OFF>

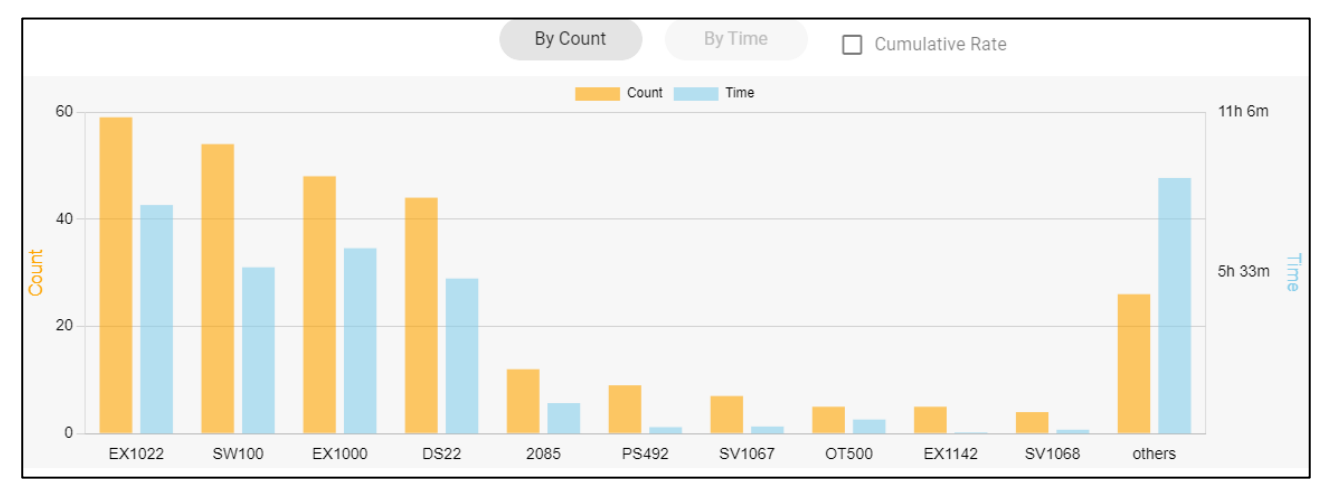

# **4-6-5** Production History by Programs

Select "Production History > by Programs" from history menu to display Production History by Programs screen. The number of productions and running time of machine for each NC programs are displayed.

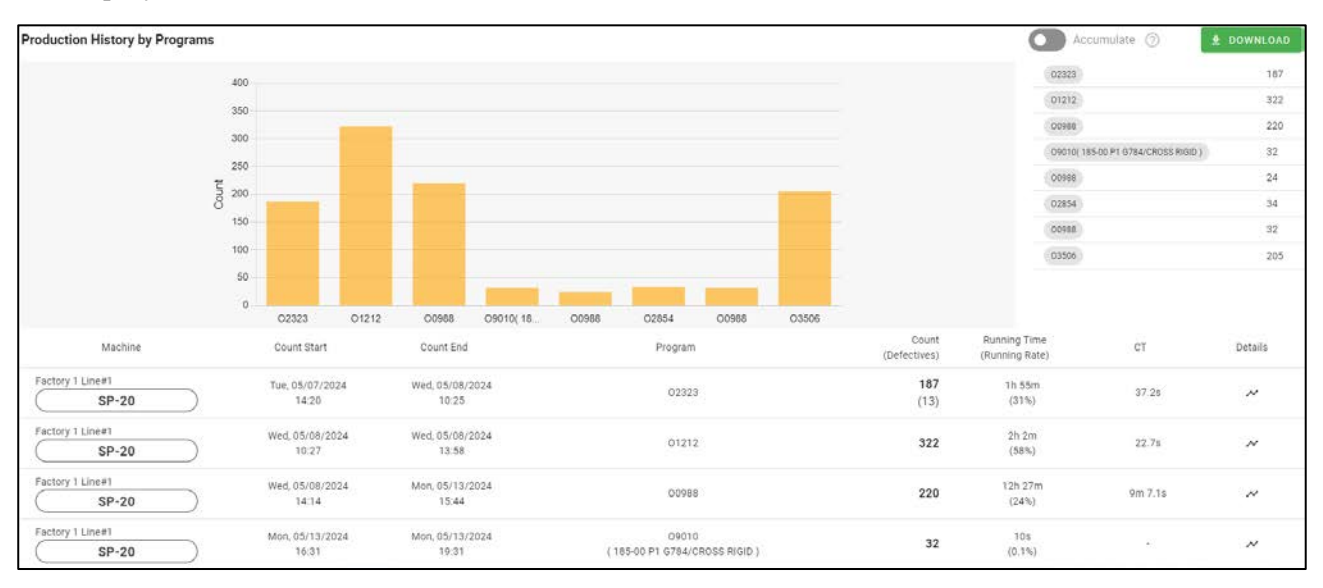

### ■Count chart

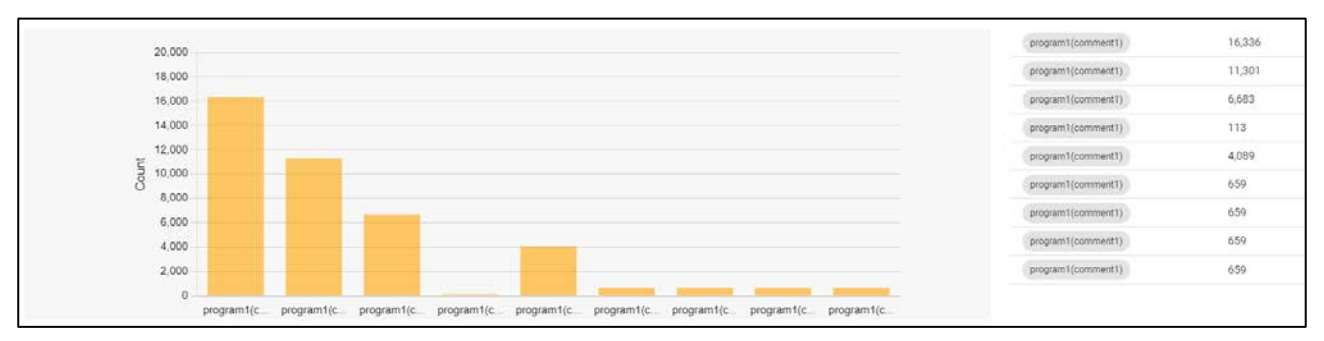

The chart shows number of counts (>0) tallied up by program for each machine listed in the table. If the count is 0, it does not appear on the chart. The count value is shown on the list on the right.

#### ■Table

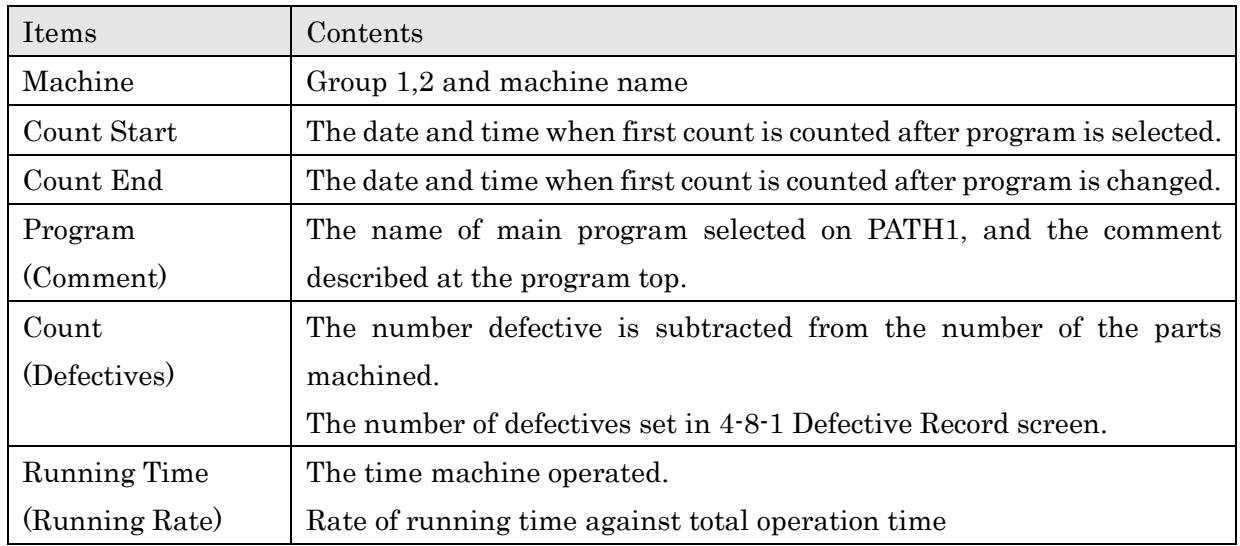

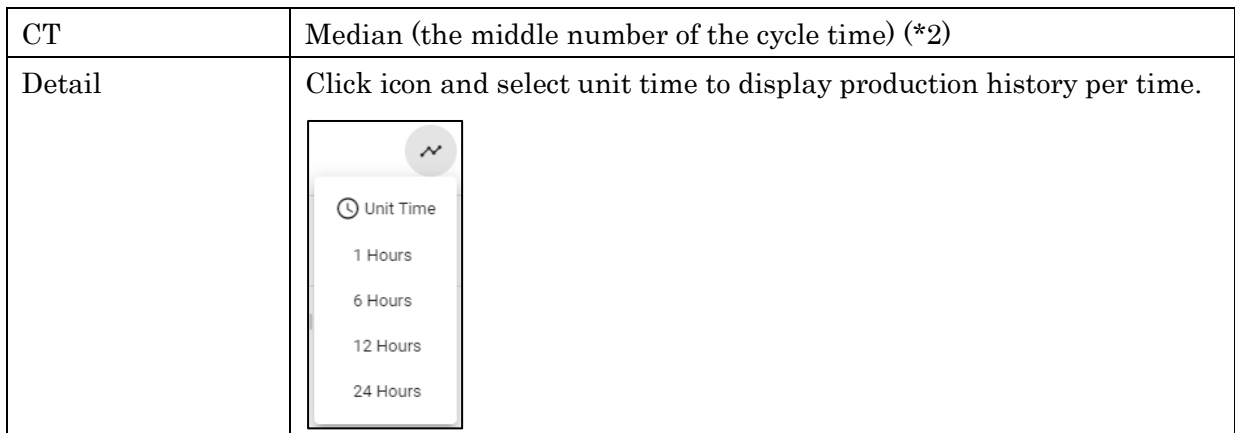

(\*1) The time at which program changed is displayed when there are no production counts on the NC program after selecting a program.

# (\*2) Cycle time

Median are calculated from all cycle time data recorded per parts counter. Record of following cases are excluded from the calculation.

- ・Three seconds or less.
- ・Other than continuous operation

**NOTE** Difference of Average and Median ・Median: calculated with the cycle time **excluding** the time for bar changing by automatic bar feeder. When aligning all number of the cycle time record in ascending order, the just central number of the column becomes Median. ・Average: calculated with all cycle time **including** the time for bar changing.

# ■Accumulate counts

Switch to "Accumulate" to display the counts in the same (\*1) programs added up on the graph. (\*1) "same" means program and comment on PATH1 perfectly match up.

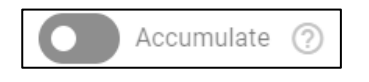

# **4-6-6 Production History by Time**

Select "Production History" >> "by Time" from history menu to display Production History by Time screen. The number of productions against the plan for each unit times are displayed.

### ■For single machine selected

Following screen is displayed when single machine is selected on the filter screen.

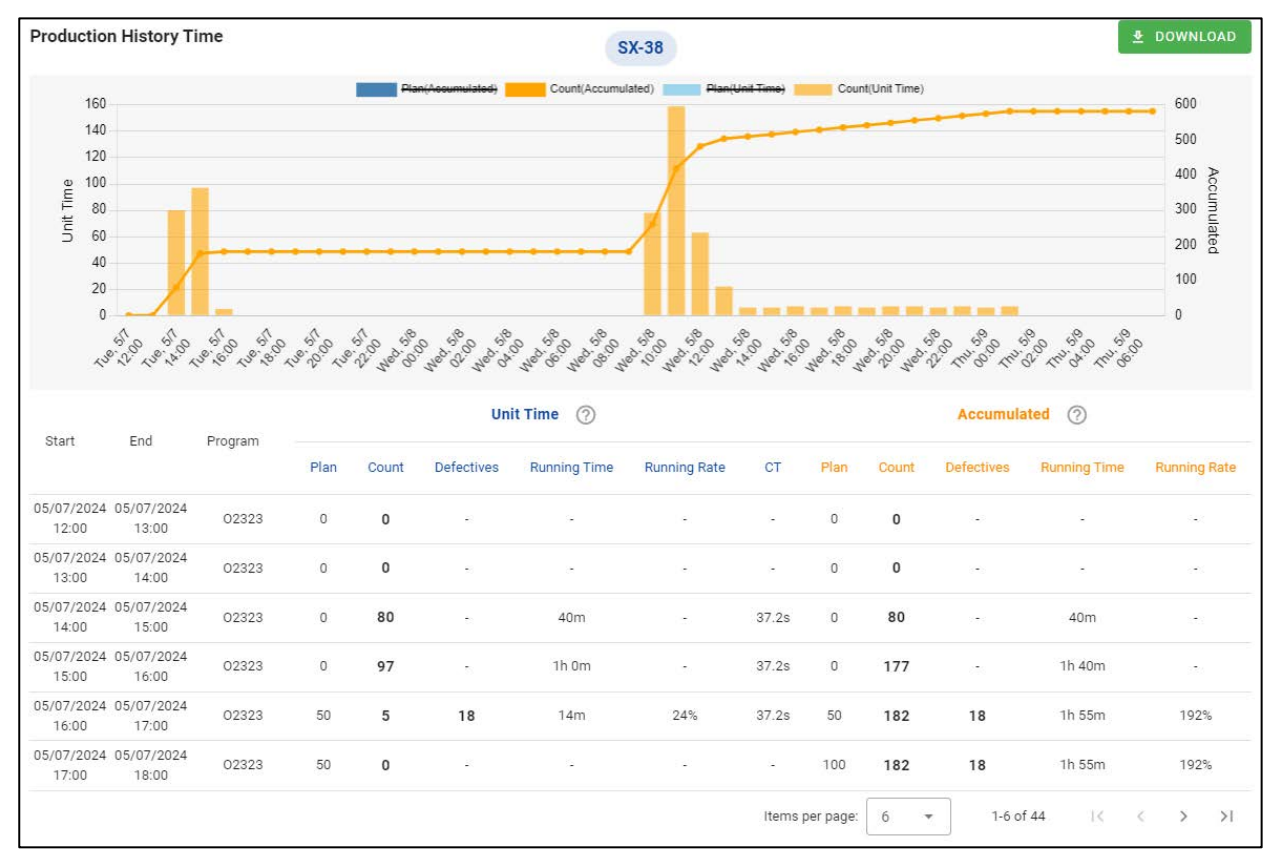

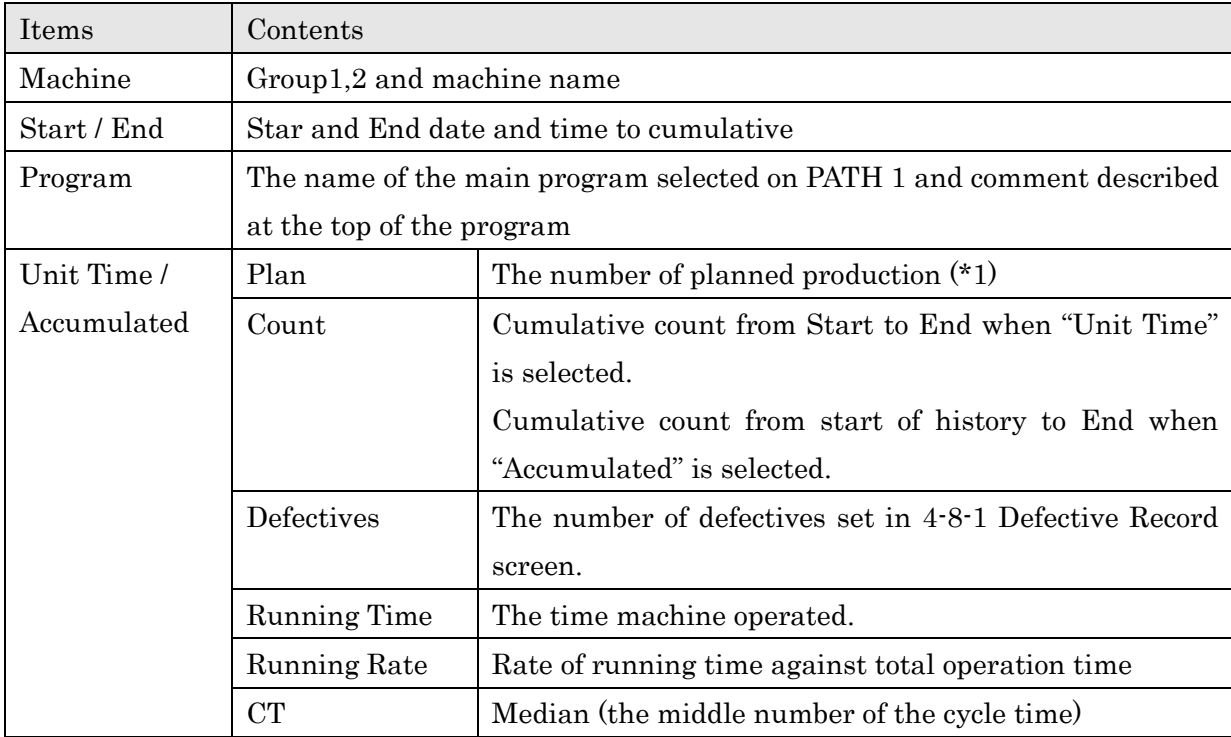

# ■For multiple machines selected

Following screen is displayed when multiple machines are selected,

Click "Unit Time" or "Accumulated" buttons to switch displayed data to unit time or accumulated.

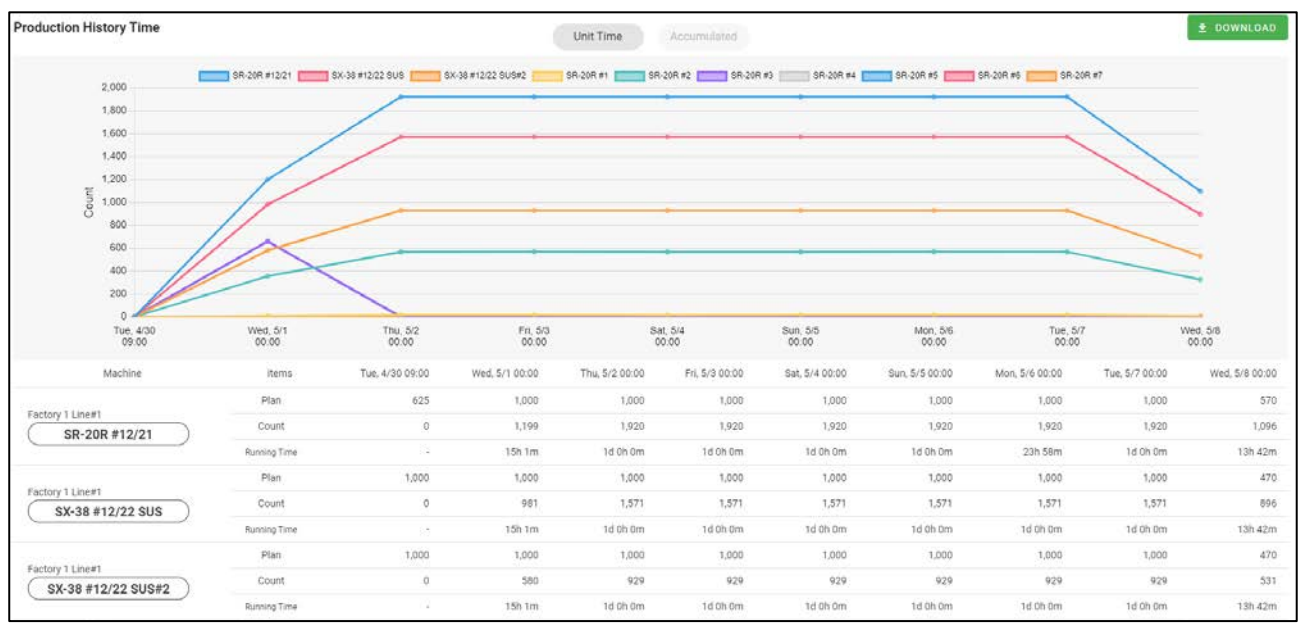

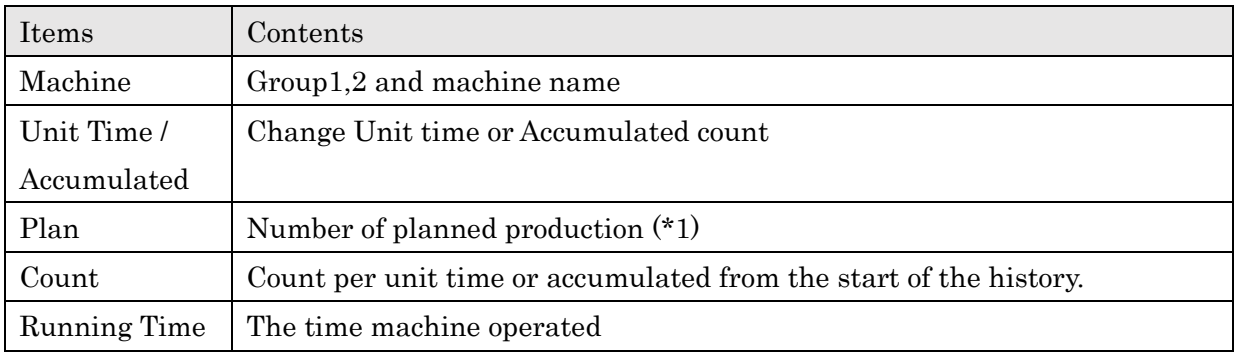

(\*1) Displays the value of Plan (final planned quantity to be produced) set on 4-7 Production Schedule screen. When "Production schedule" is not set, value of Plan will be Preset value of the machine representing the quantity to be produced in a day. Zero is applied to Holiday and outside operating hours.

# **4-6-7** Production History Total Time

Select "Production History" >> "Total Time" from history menu to display Production History Total Time screen. Both production history and status history are displayed at once.

Note that this screen is for machines that operate according to the specific flow (\*1).

"Total Time" button is shown on the history menu when "Show Production with Status History page" turn ON in the 4-9-4 system setting screen.

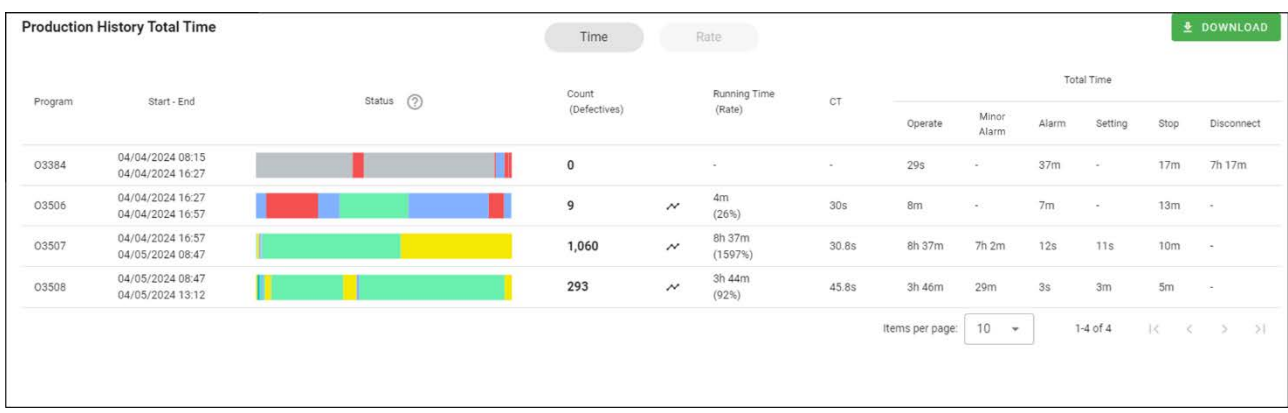

Click "Time" or "Rate" button to switch the status time or rate.

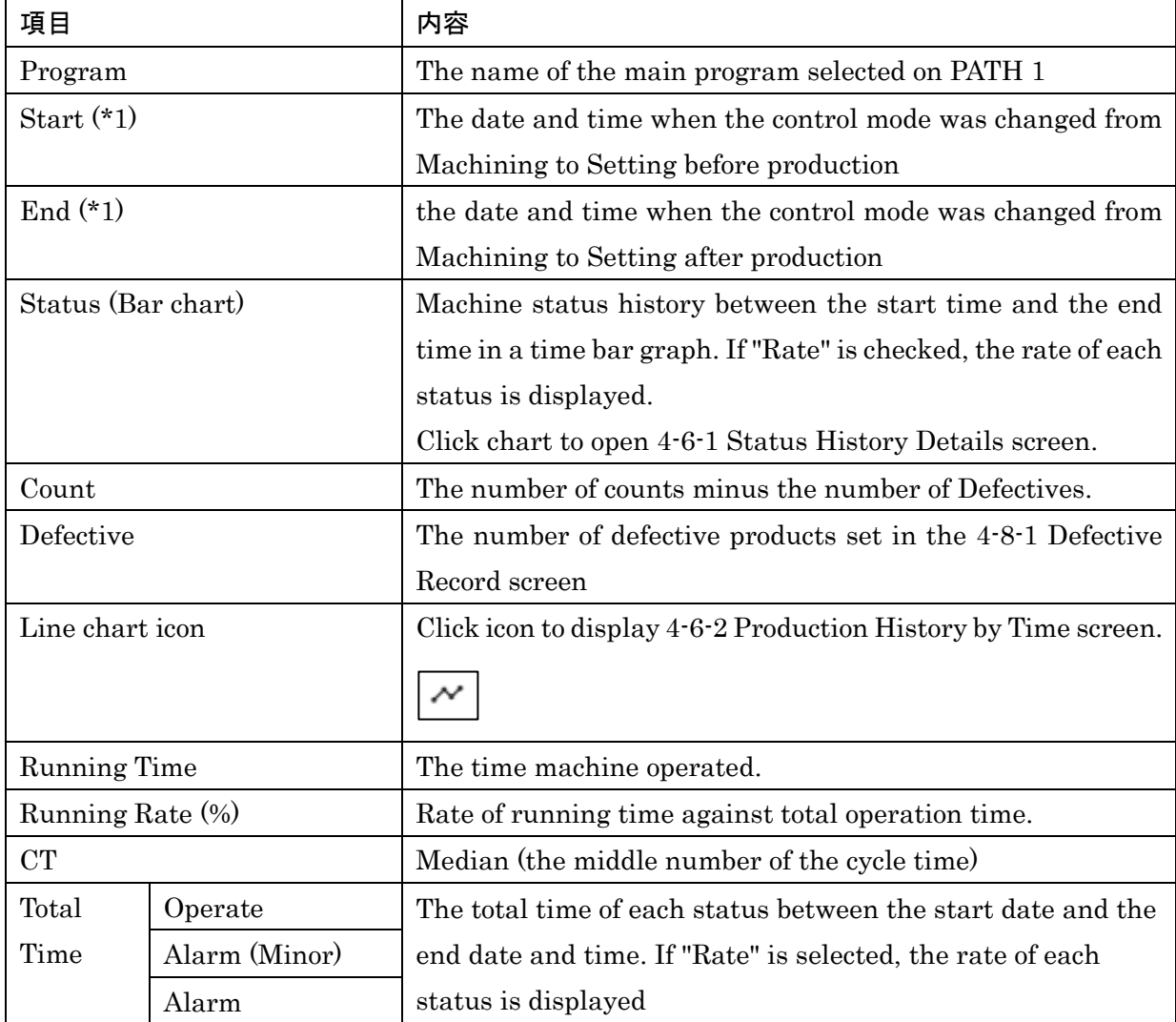

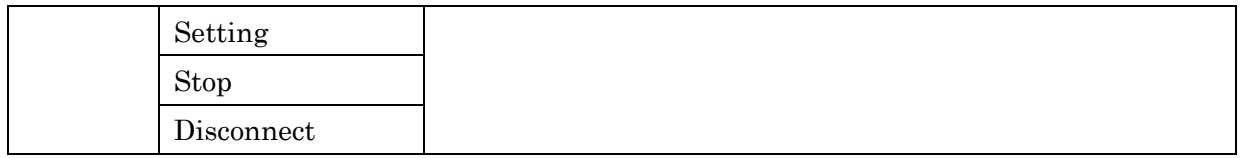

(\*1) Assumed conditions

The start time and end times are set assuming that the production of the part is repeated in the flow shown in the figure below.

If not meeting the conditions, this screen may not be displayed correctly.

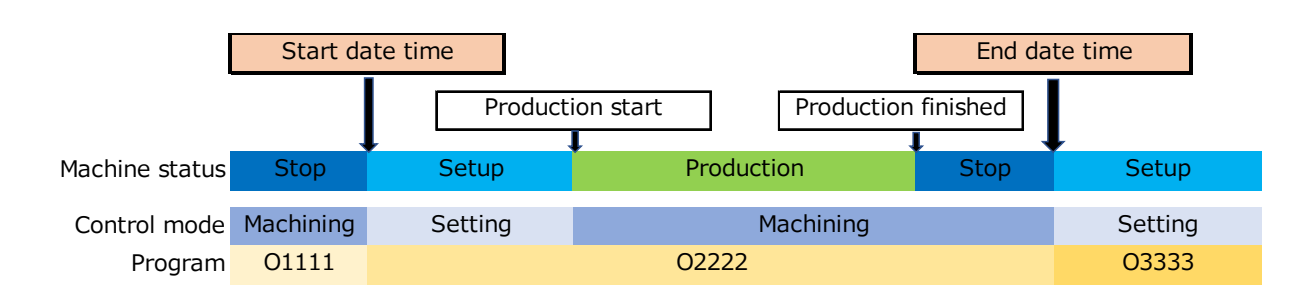

# **4-6-8** Power History

Select "Power History" from history menu to display Power History screen. Note that data isn't displayed when machines don't have power consumption display function. Click "Total" or "Daily" to switch displayed contents.

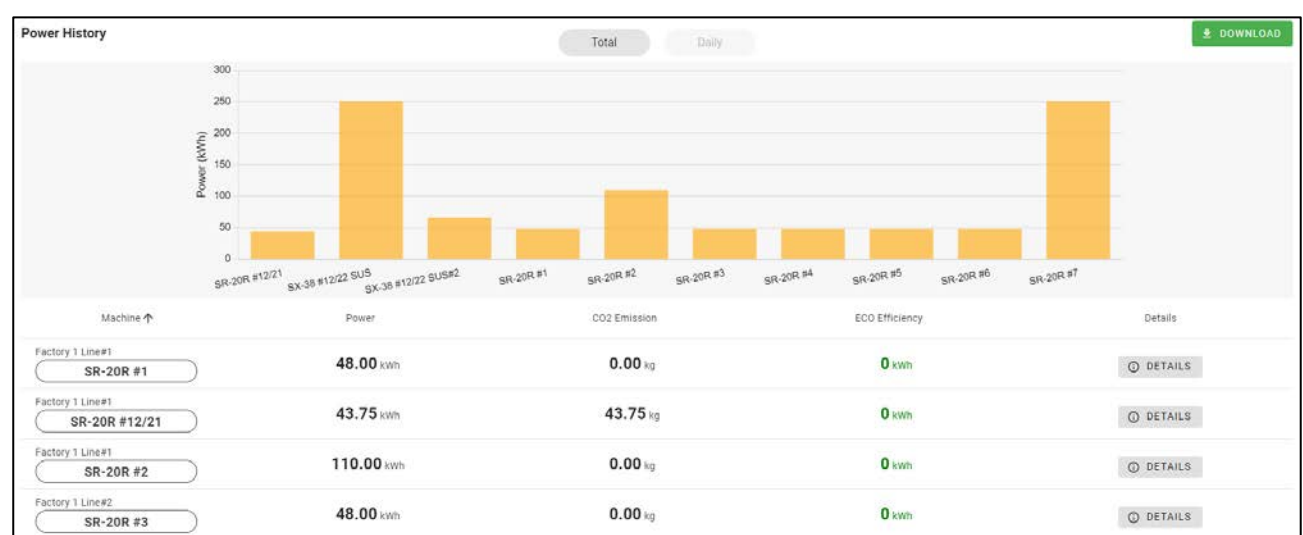

#### ■Total

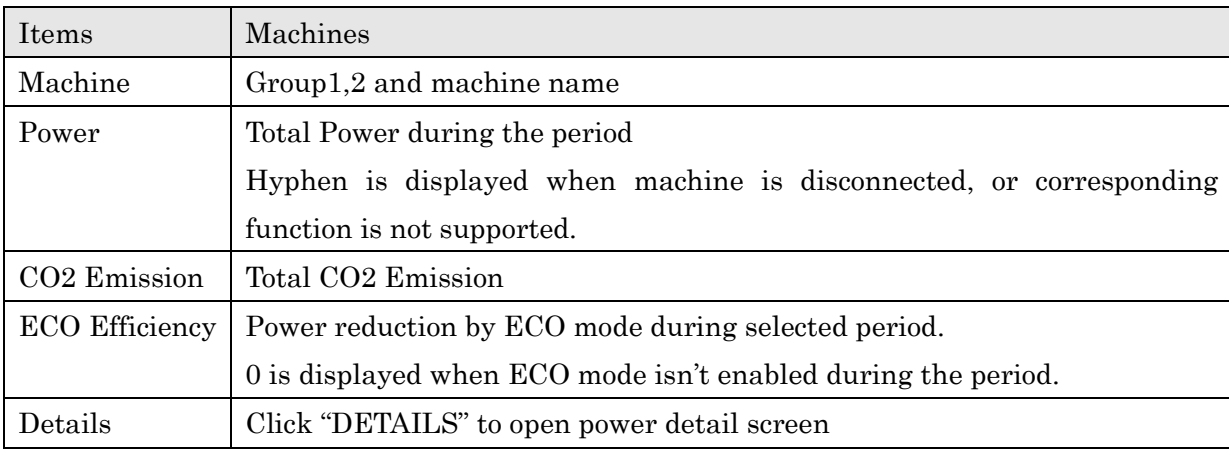

### ■Daily

Power consumption per each date per machine are displayed as stacked line chart.

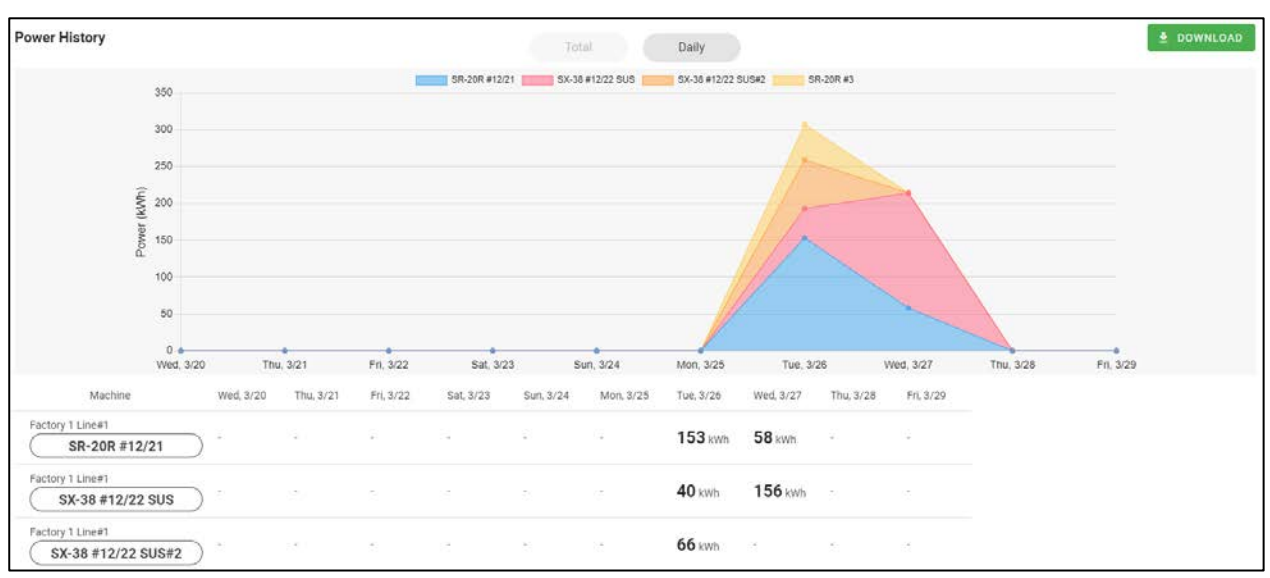

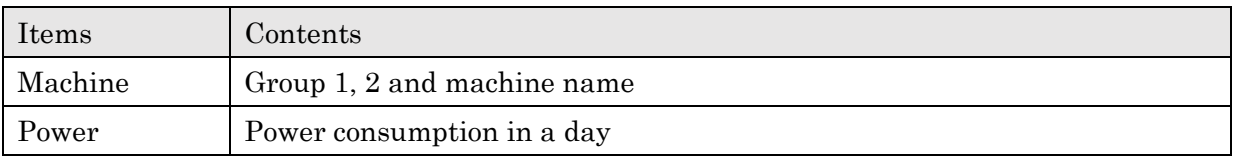

# ■Power Detail

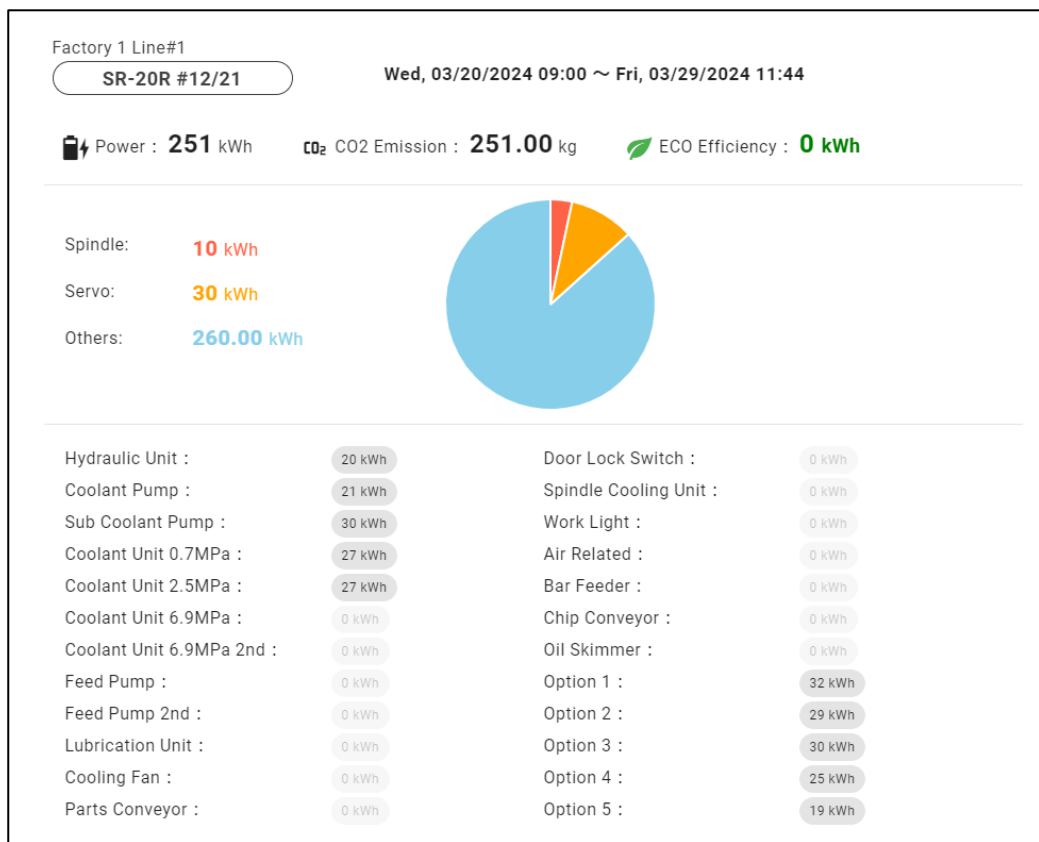

Click "DETAIL" on power total screen to open Power Detail screen.

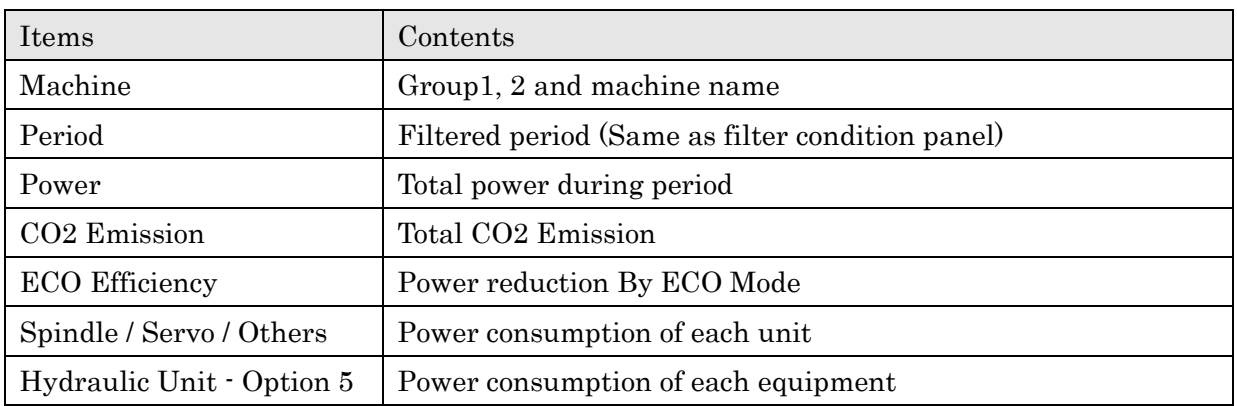

# **4-7 Production Schedule**

Select "Production Schedule" from main menu to display Production Schedule screen. Click Filter condition panel at the top of the screen to open the filter screen.

Progress in 4-4-3 Progress List screen and plans in 4-6-6 Production History by Time screen are calculated based on values set in this screen.

### ■Filter

 $\mathbf{r}$ 

Click Filter condition panel at the top of the screen to open the filter screen.

Schedules including today for all machines are displayed on the initial display.

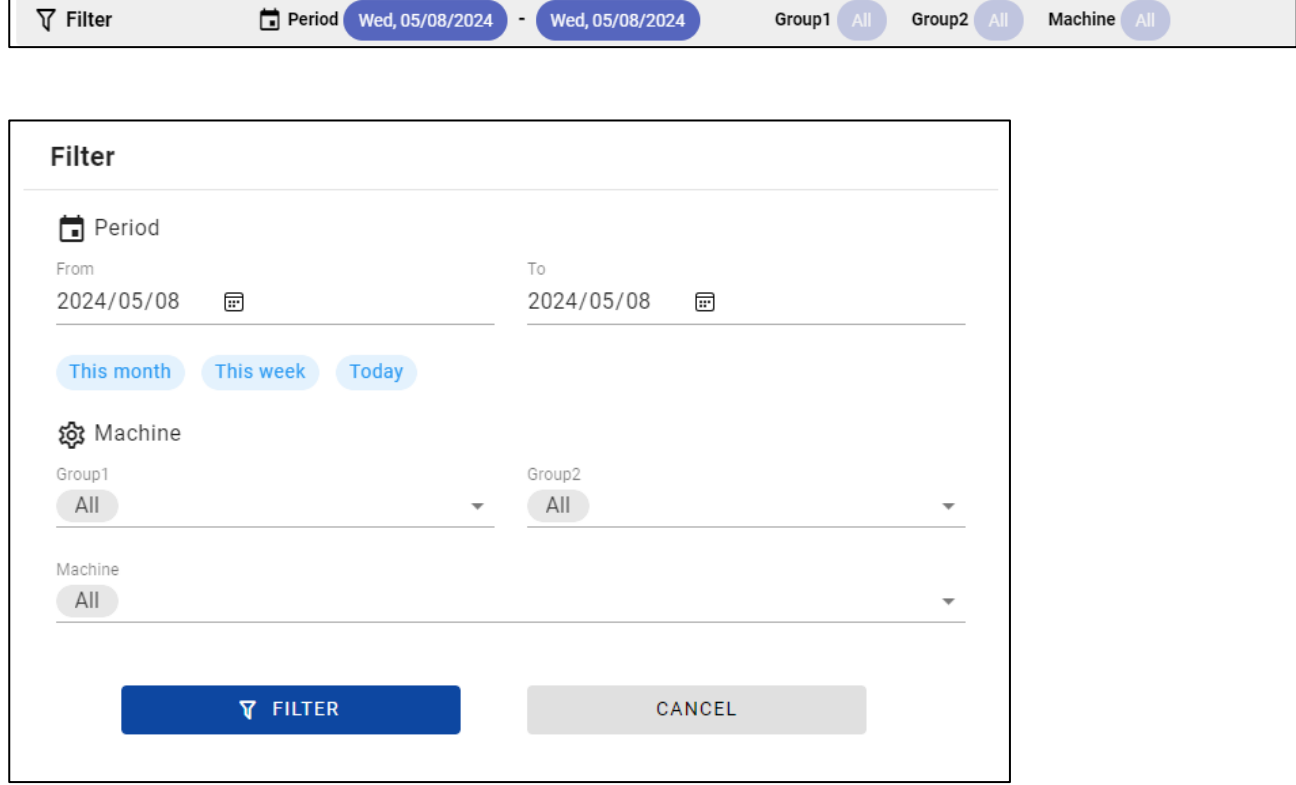

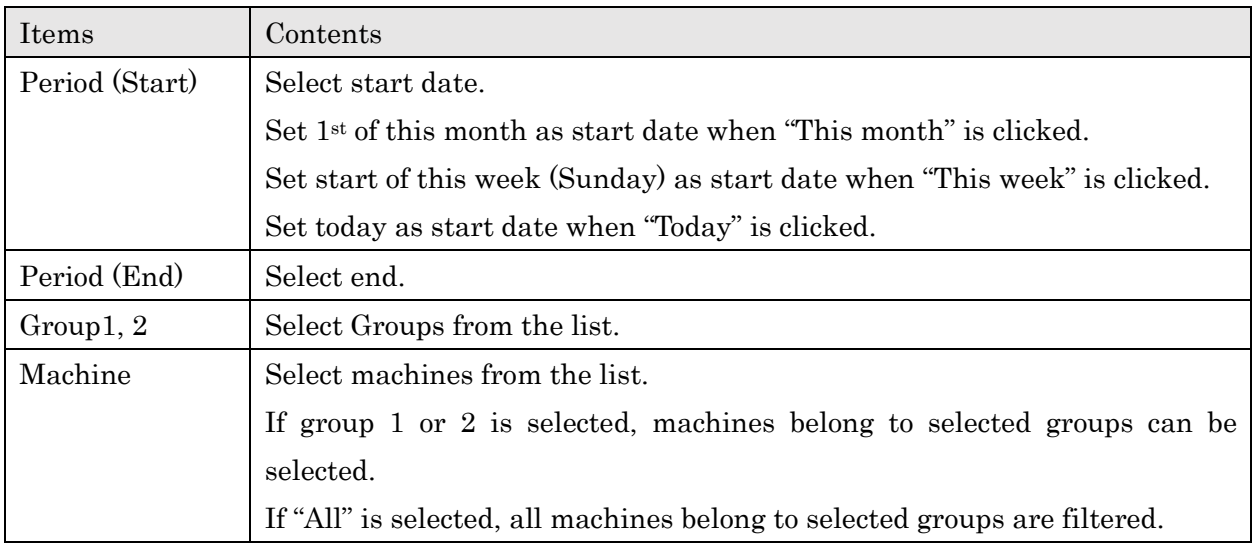

#### ■Schedules List

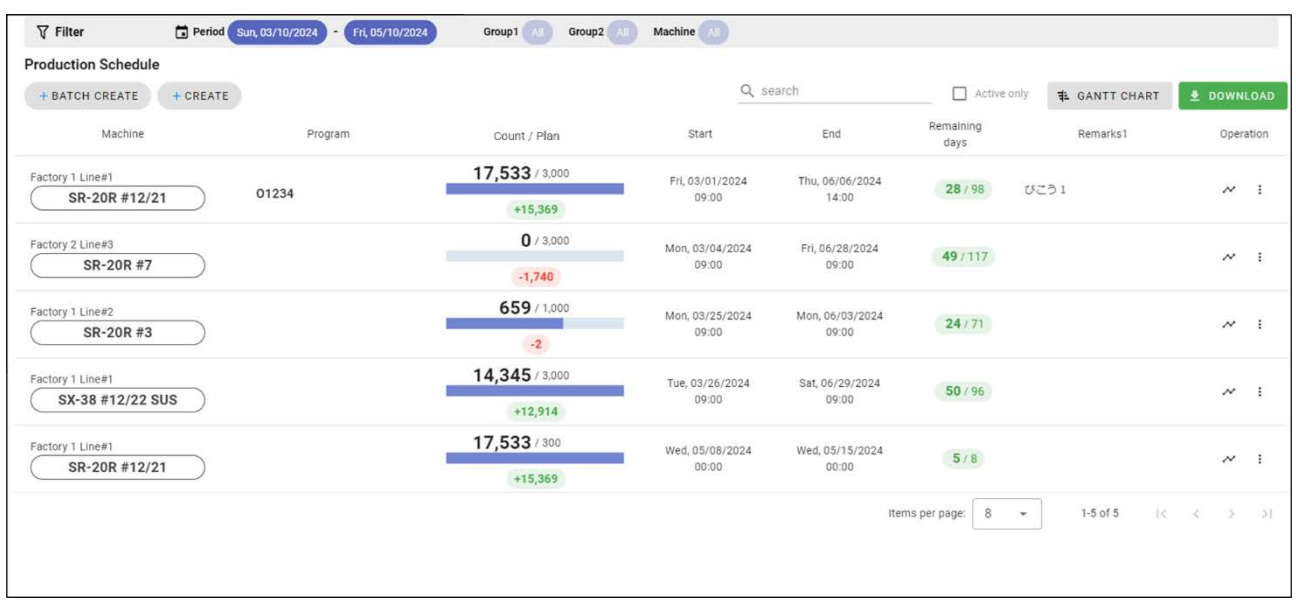

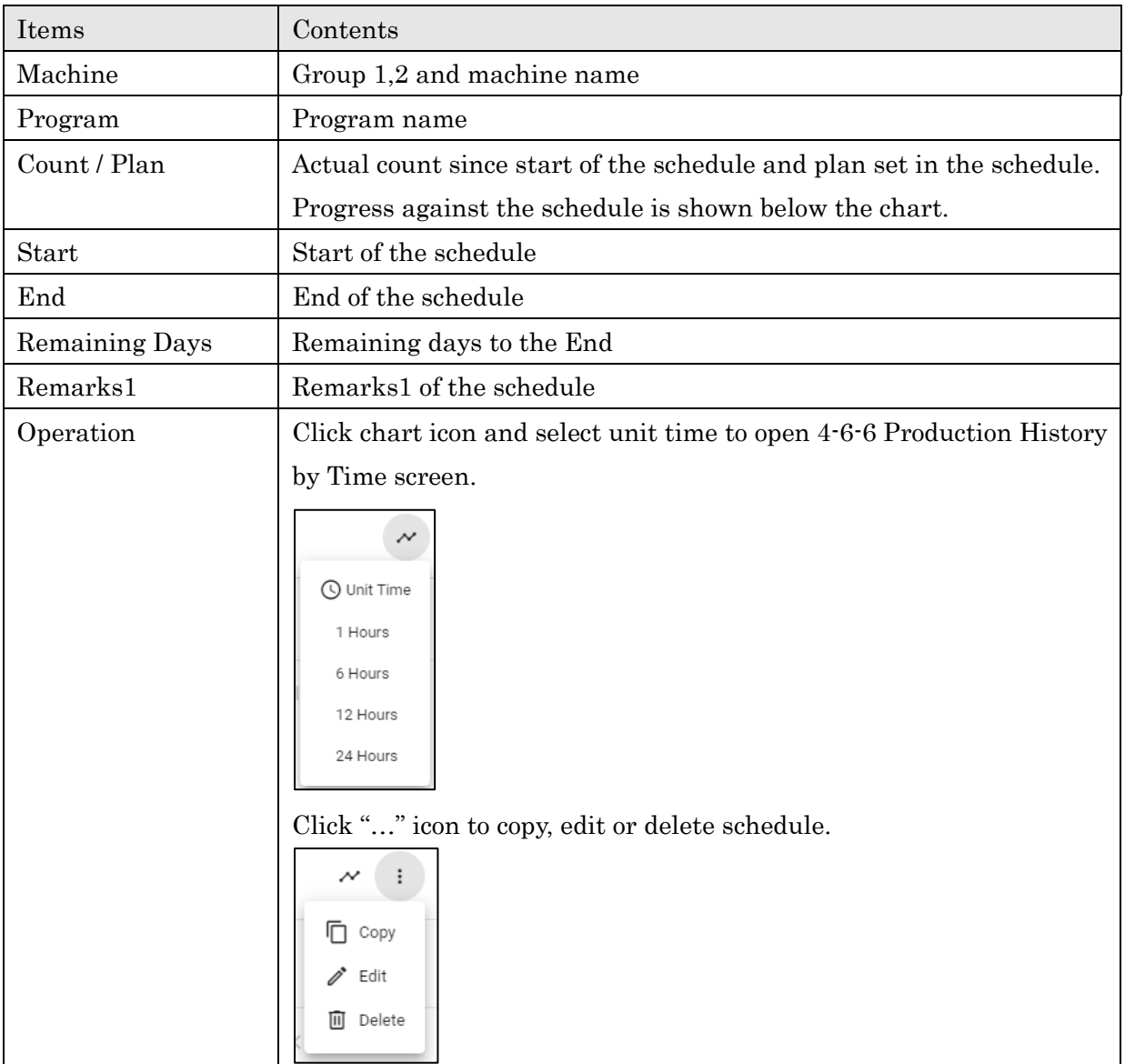

#### ■Search Form

Q search

Enter characters to partial search by program and remarks1,2,3 from the displayed schedules.

#### ■Active only

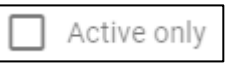

Check Active only to show only schedules of which current date and time is included between start and end.

■Gantt chart view

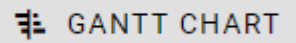

Click to display schedules as gantt chart view.

#### ■Gantt Chart view

Schedules are displayed as gannt charts.

Red and blue bars show period of schedules alternately for each machine.

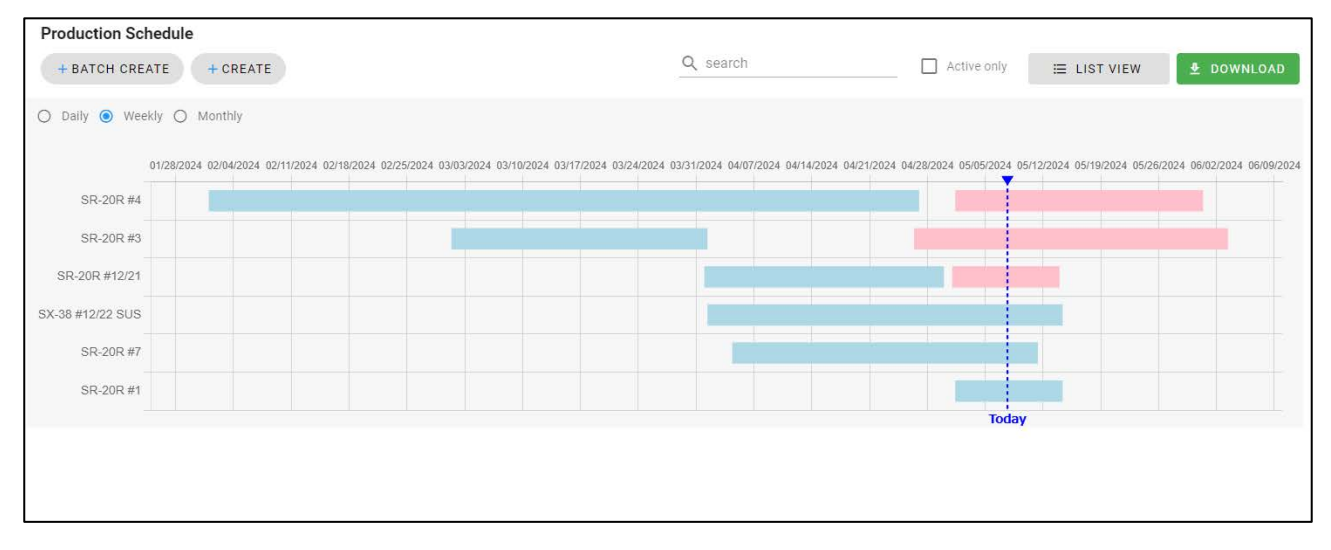

Change "Daily" "Weekly" "Monthly" buttons to change labels of chart.

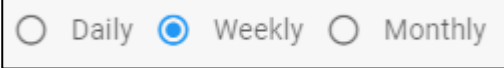

Detail of schedules are popped-up when cursor is hover on the schedule.

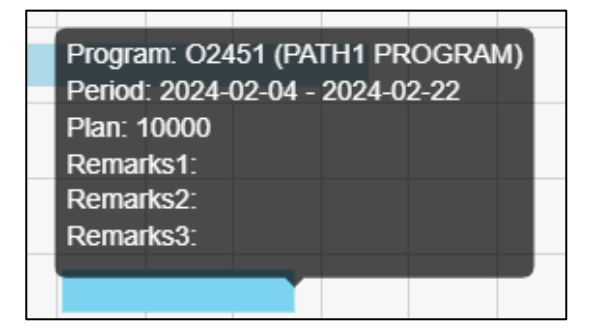

Click "LIST VIEW" to back to the initial view.

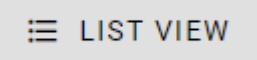

### ■Create

Click "Create" or "BATCH CREATE" to open Production Schedule Create screen.

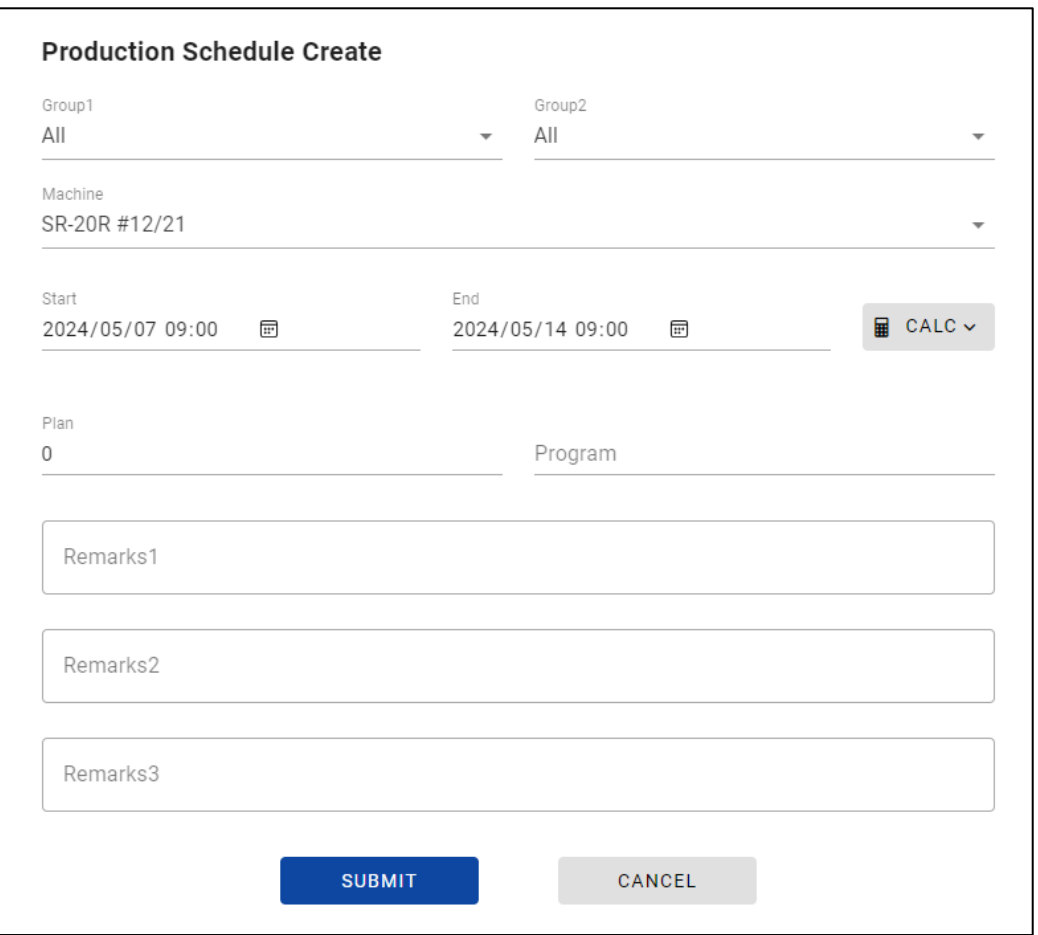

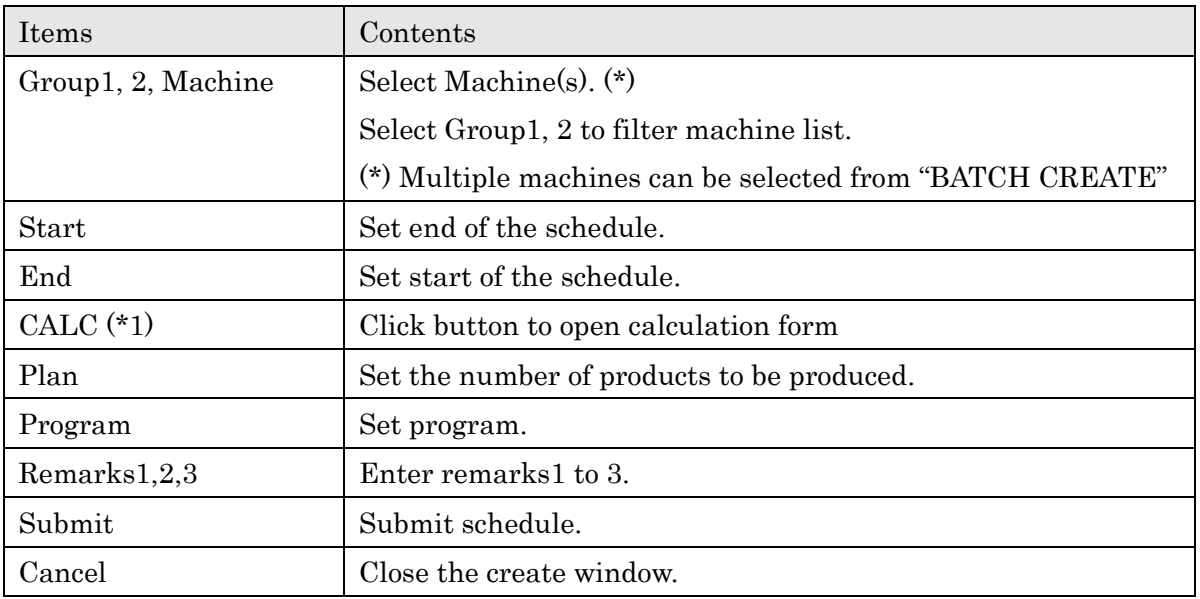

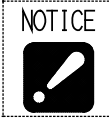

・Production schedules set in this screen are only used in the SMOOSS-i. No data or value are sent to the machines, and nothing can affect the control of the machines.

# (\*1) Calculation form

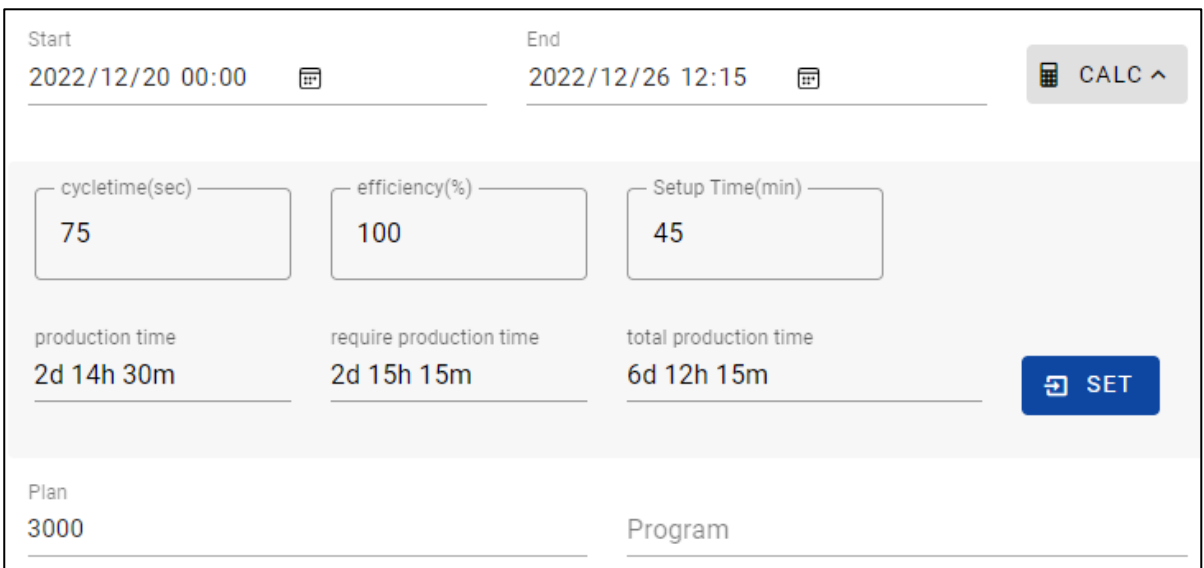

Click "CALC" button to open the calculation form to input values.

Enter cycle time, efficiency, setup time and Plan and click "SET", End date and time is automatically calculated and set.

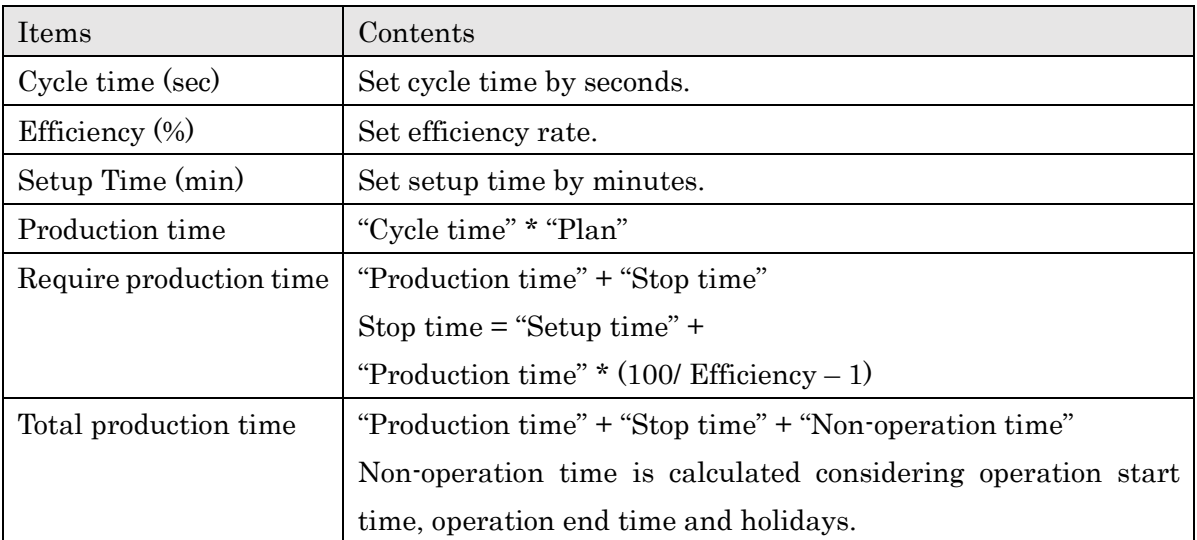

### ■Edit

Click "Edit" button in the operation icon on schedule list to edit production schedule. Selected machine cannot be changed.

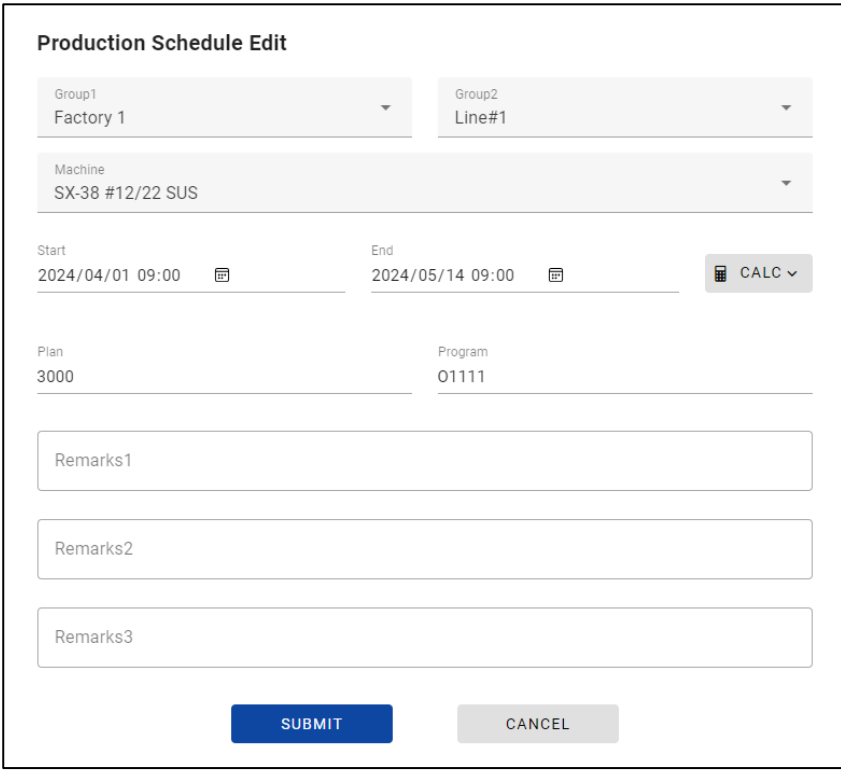

# ■Copy

Click "Copy" button in the operation icon on schedule list to open production schedule create screen with selected data.

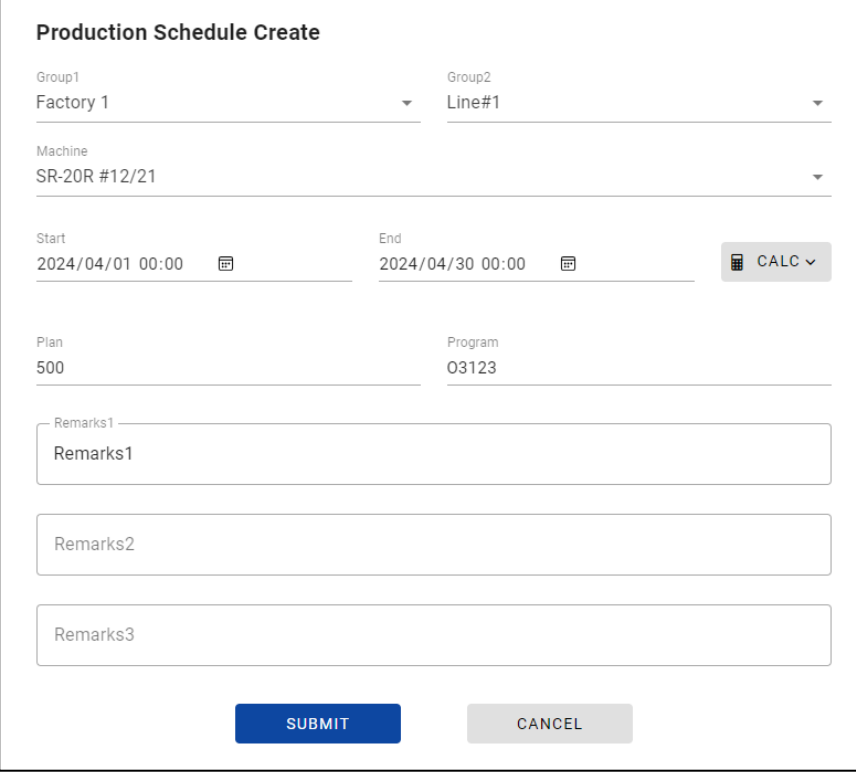

### ■Delete

Click "Delete" button in the operation icon of schedule list to delete production schedule. Click "DELETE" in the warning dialog to delete item.

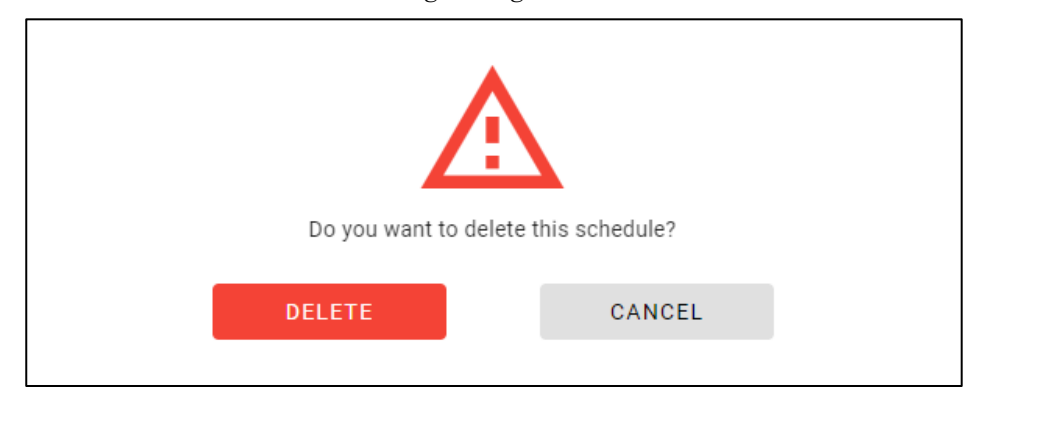

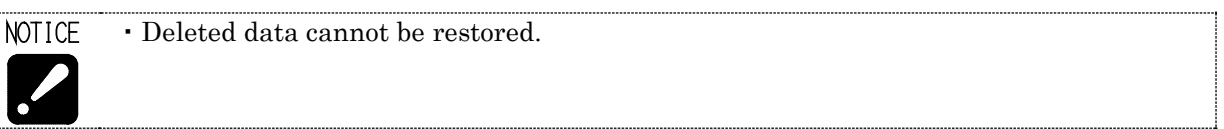

### ■Production History by Time

Click history icon on the schedule list to open Production History by Time screen.

Progress against the schedule is displayed visually and easy to confirm.

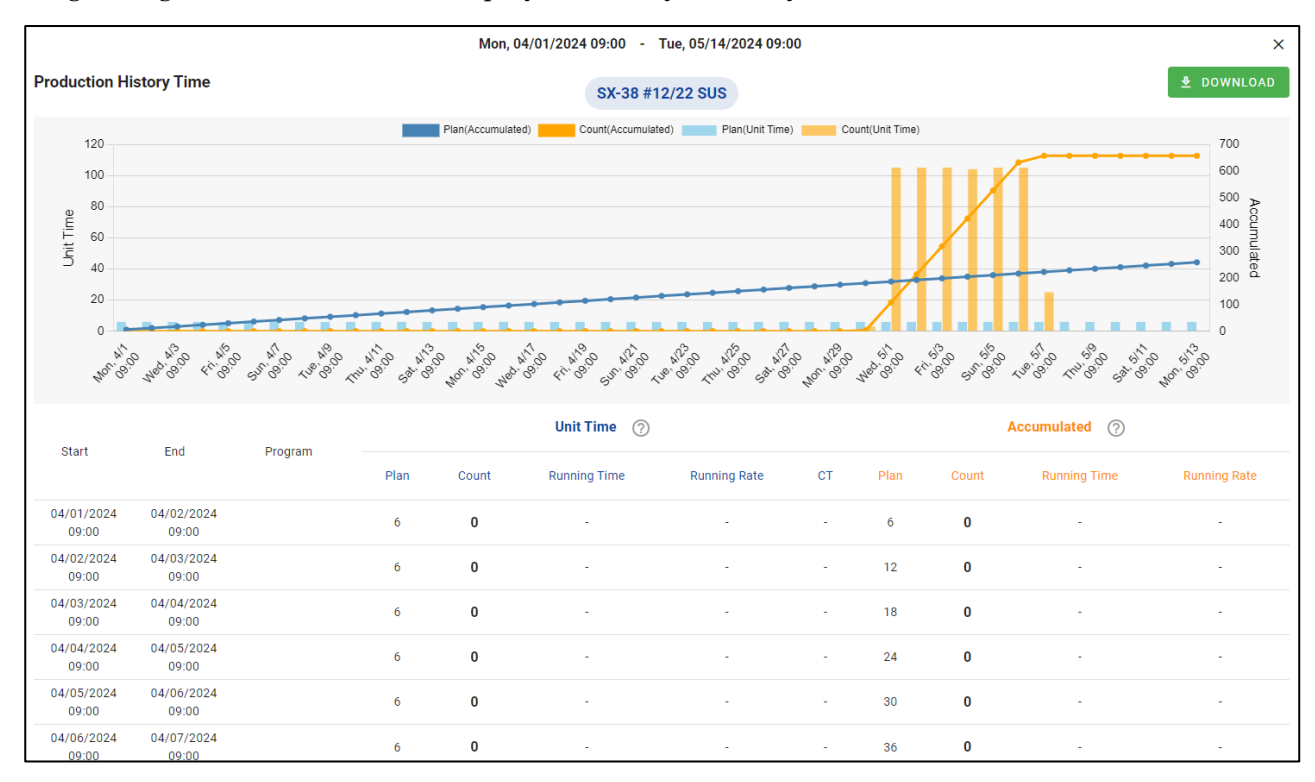

# **4-8 Operator History**

Select "Operator History" from main menu to display Operator History screen. Defective Records or Operator History with customized format can be created.

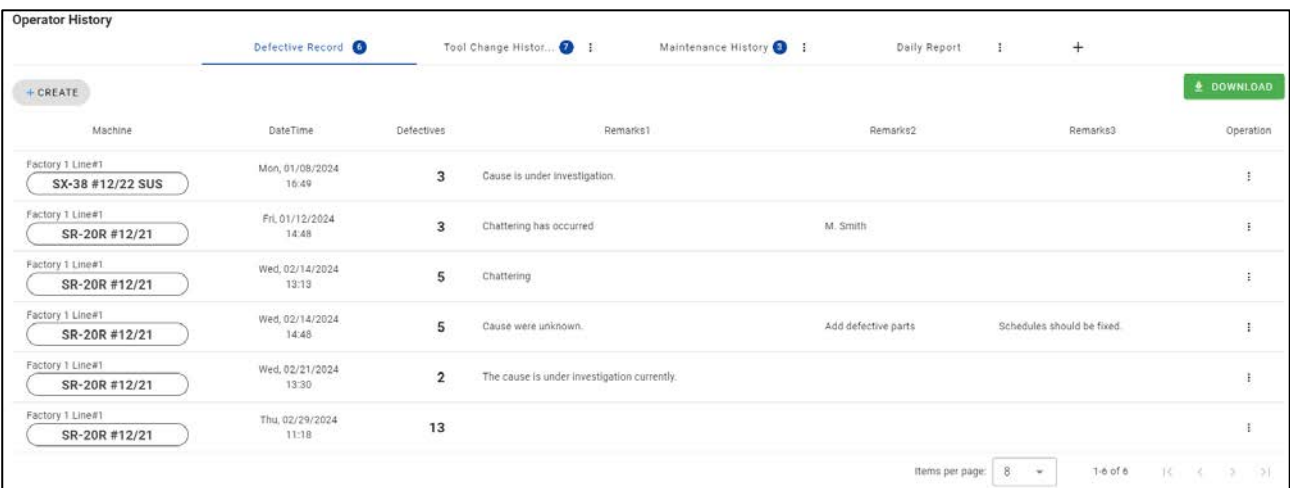

# ■Filter condition panel

Filter condition panel is same as in 4-7 Production Schedule screen.

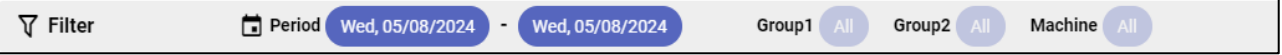

#### **4-8-1 Defective Record**

Select Defective Record tab to display Defective Record list.

The number with the circle icon shows the number of filtered records.

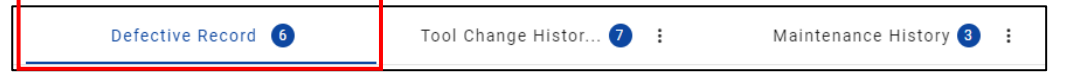

#### ■Defective Record list

Defective in the 4-6-5 to 4-6-7 Production History screen is from the values set in this screen.

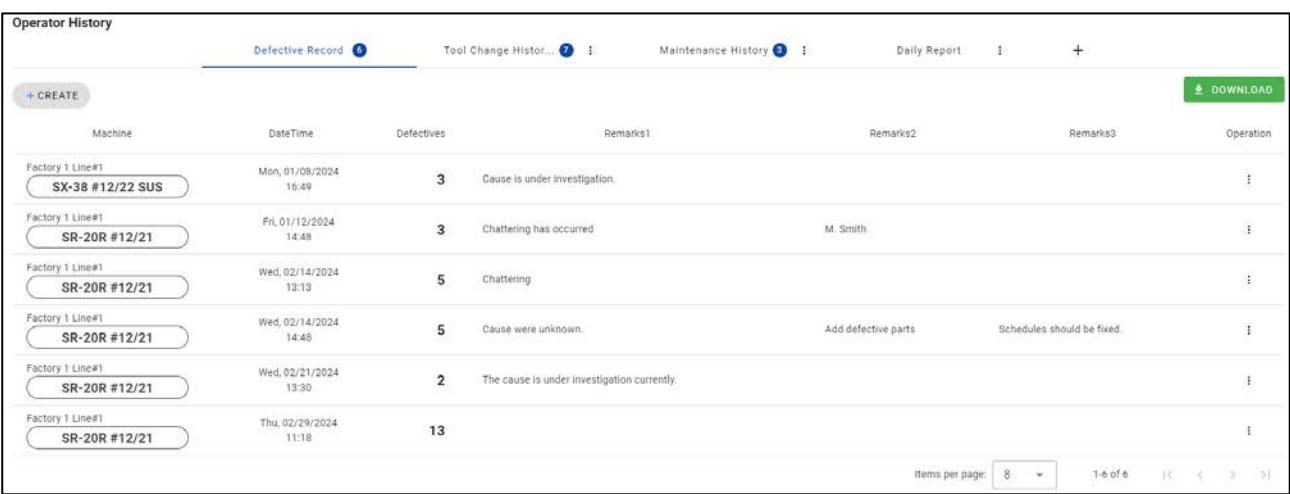

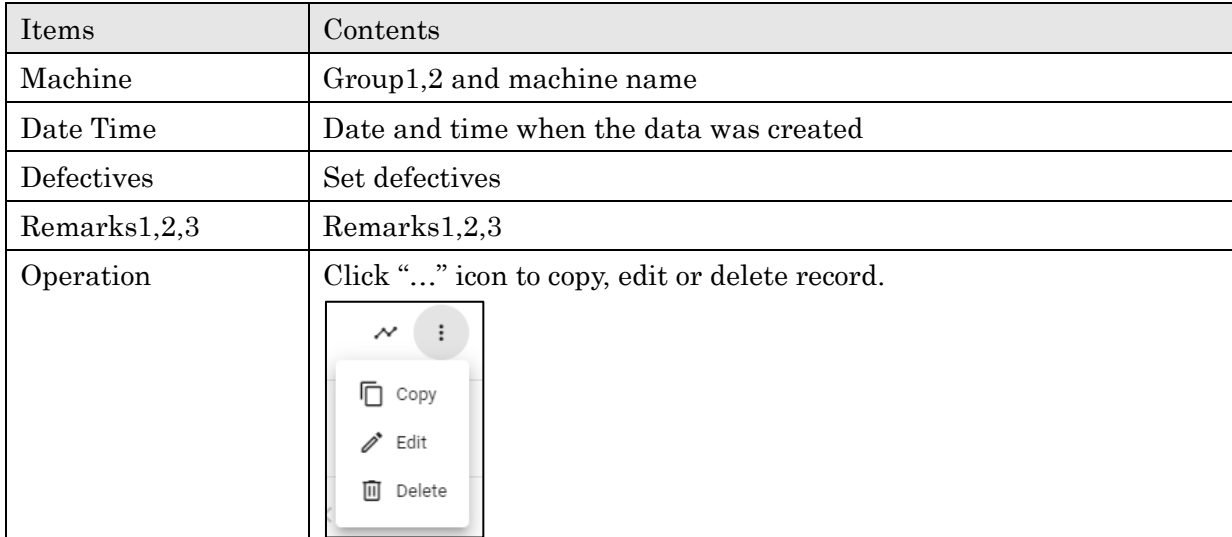

# $\blacksquare$ <br/> $\blacksquare$

Click "Create" to open Defective Record Create screen.

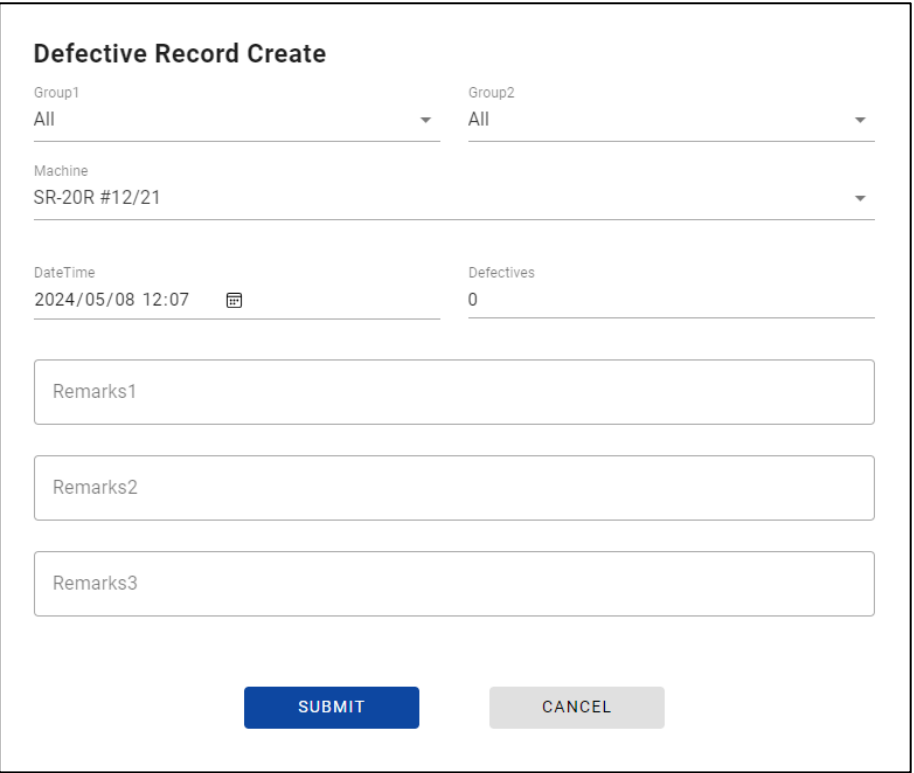

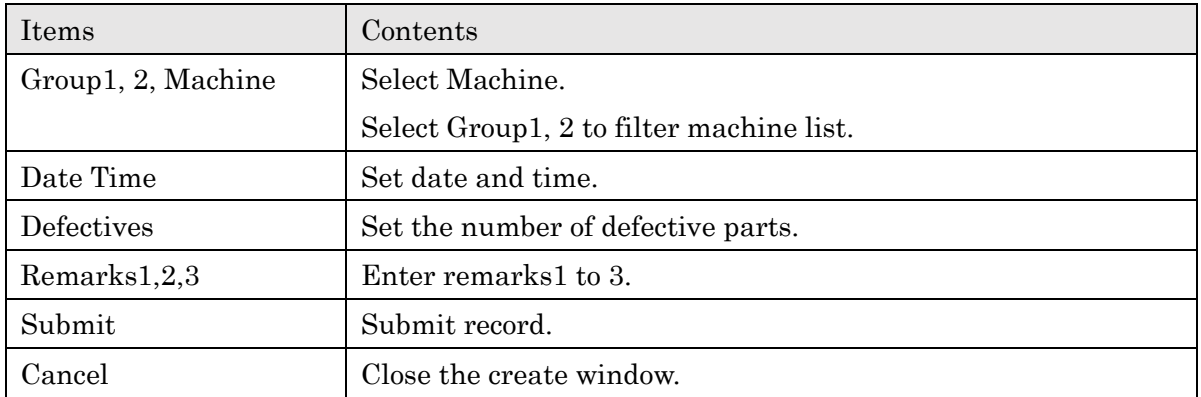

### ■Edit

Click "Edit" button in the operation icon on defective record list to edit record. Selected machine cannot be changed.

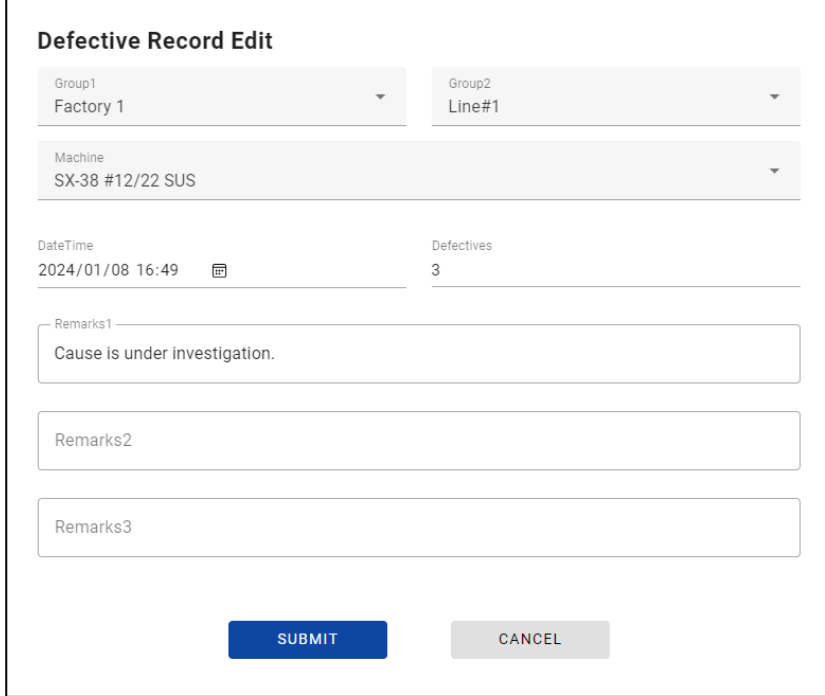

#### $\blacksquare$

Click "Copy" button in the operation icon on defective record list to open defective record create screen with selected data.

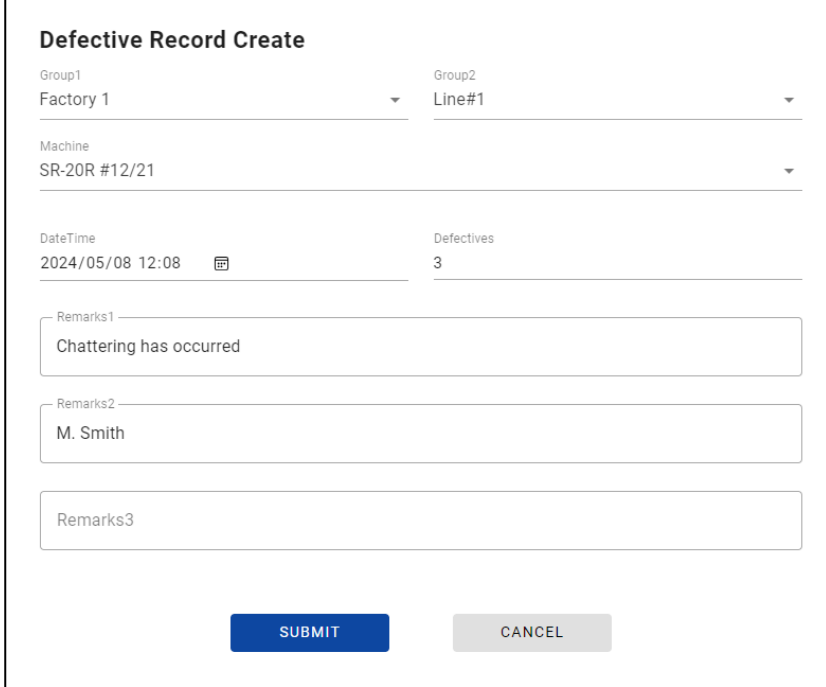

# ■Delete

Click "Delete" button in the operation icon of defective record list to delete defective record. Click "DELETE" in the warning dialog to delete item.

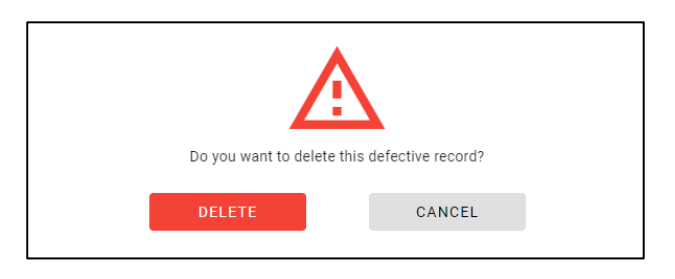

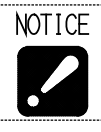

・Deleted data cannot be restored.

### **4-8-2 Operator History**

Select Operator History tab (\*1) to display Operator History records.

You can customize the format of the record and create or edit record from them.

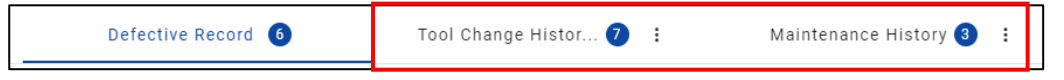

(\*1) Operator History tab is displayed tab except for "Defective Record".

# ■Operator History list

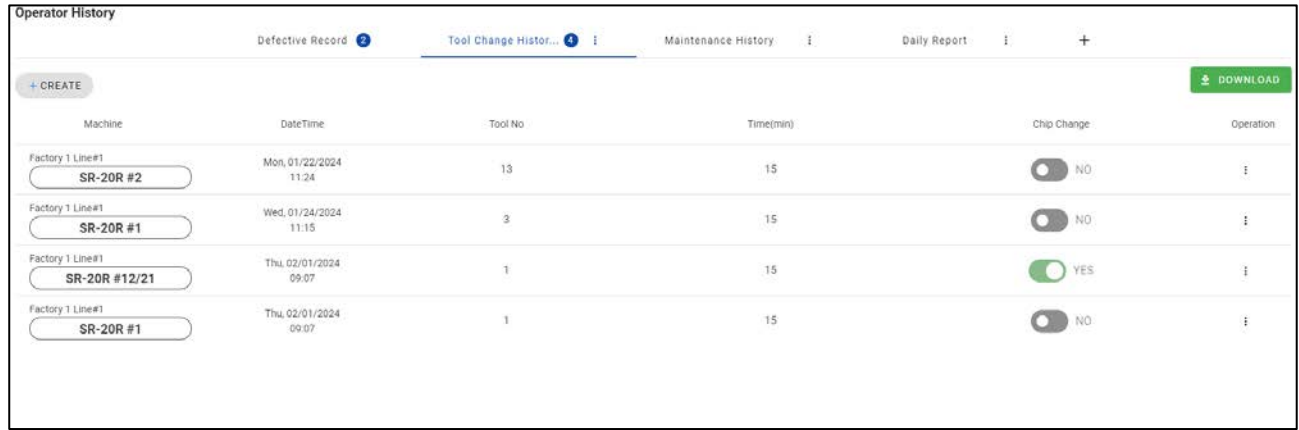

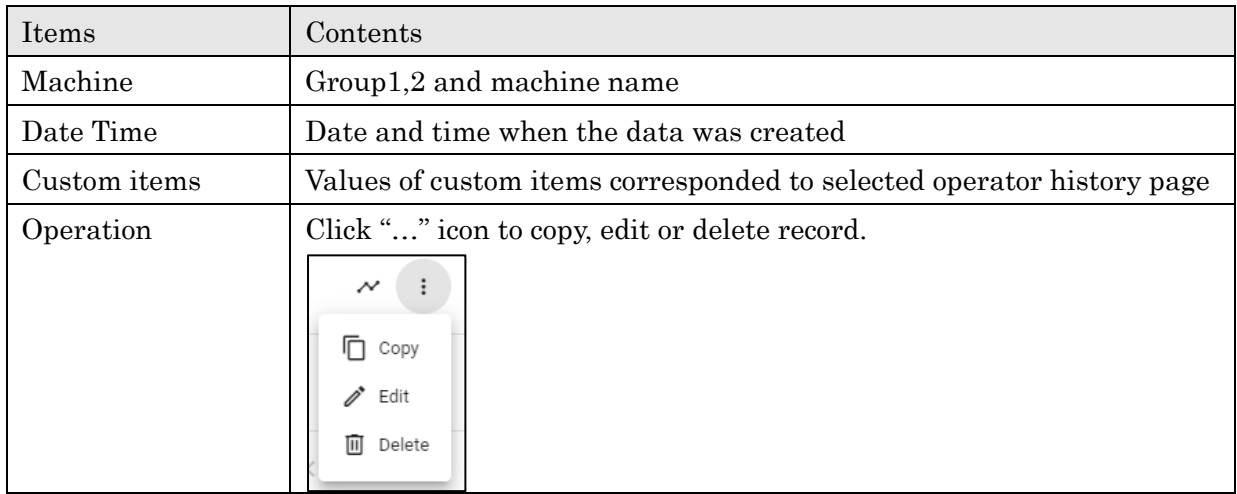

#### ■Create Record

Click "Create" on the Operator History list to open Operator History Create screen.

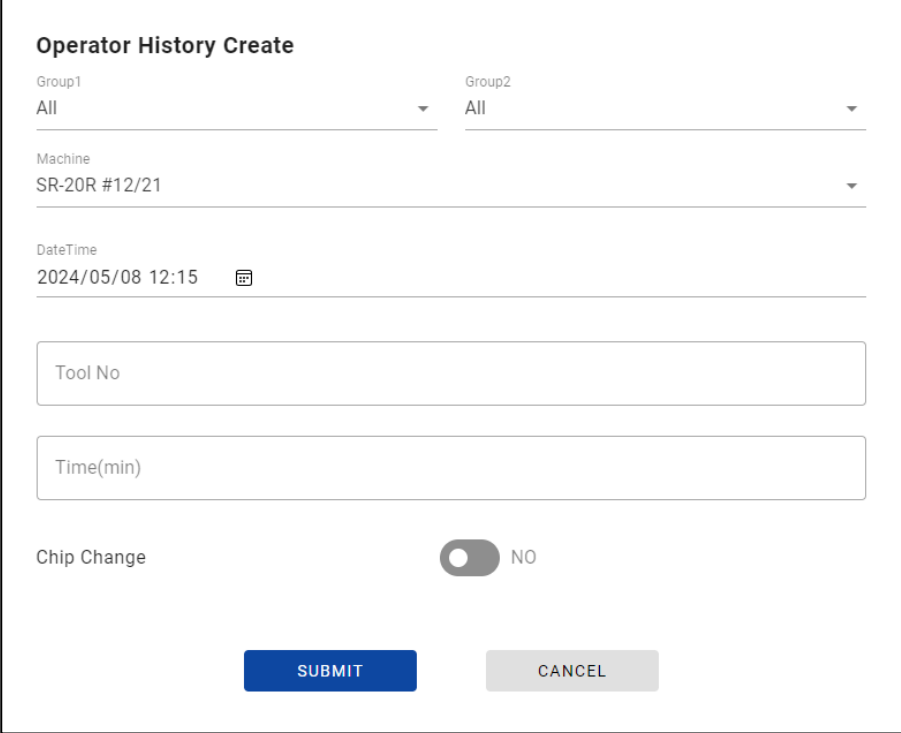

■Edit Record

Click "Edit" in the operation icon on the Operator History list to open Operator History Edit screen. Selected machine cannot be changed.

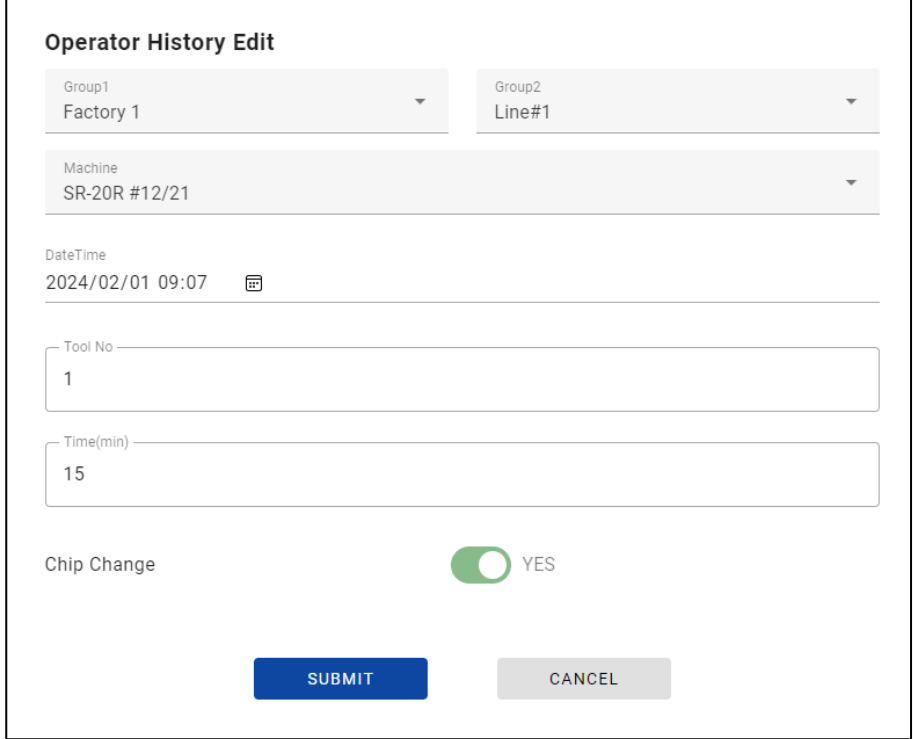

# $\blacksquare$  Copy Record

Click "Copy" in the operation icon on the Operator History list to open Operator History Create screen with selected data.

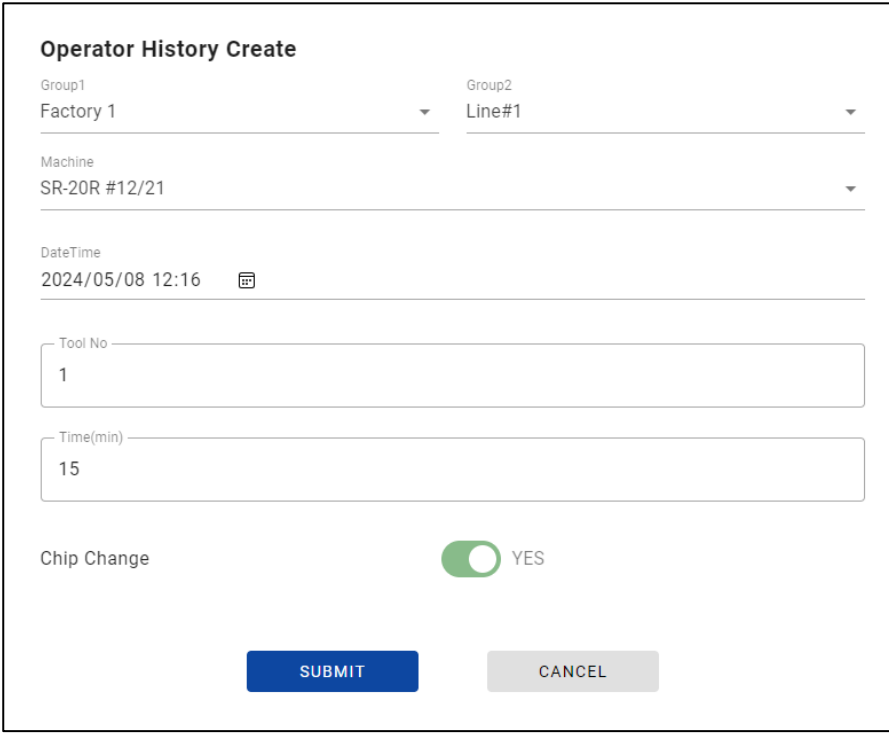

# ■Delete Record

Click "Delete" button in the operation icon of Operator History list to delete record. Click "DELETE" in the warning dialog to delete item.

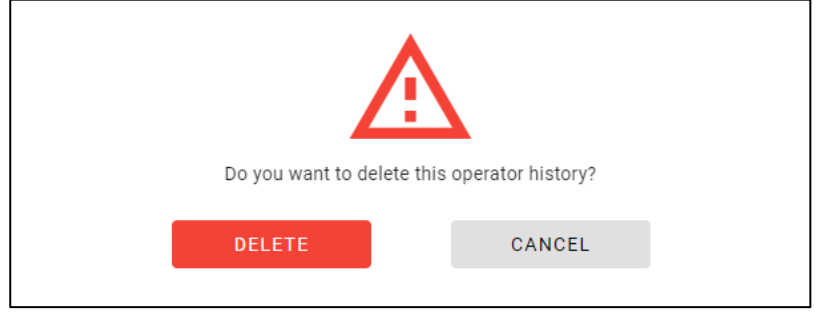

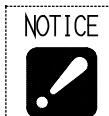

・Deleted data cannot be restored.

# ■Create Operator History Page

Click "+" button on the right of the tab to open Operator History Page Create screen.

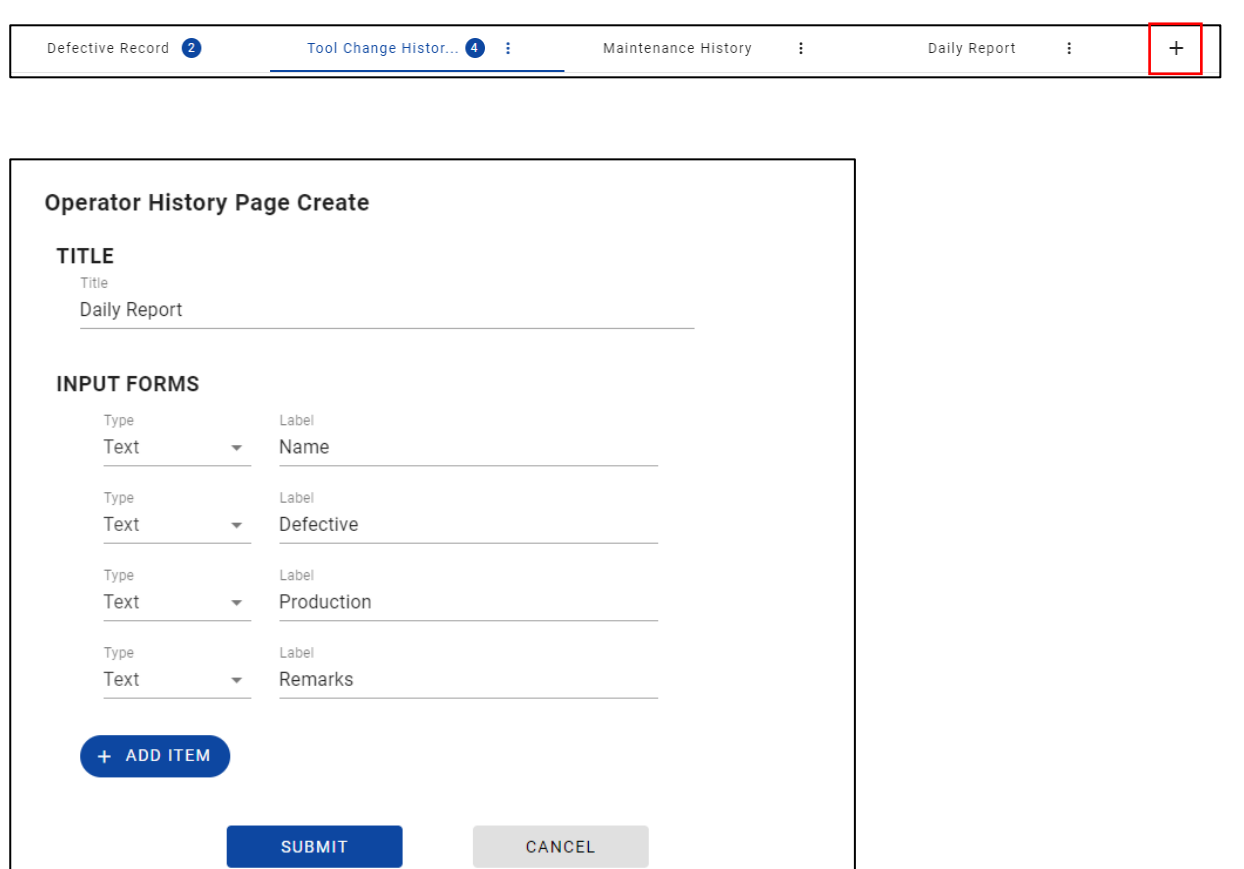

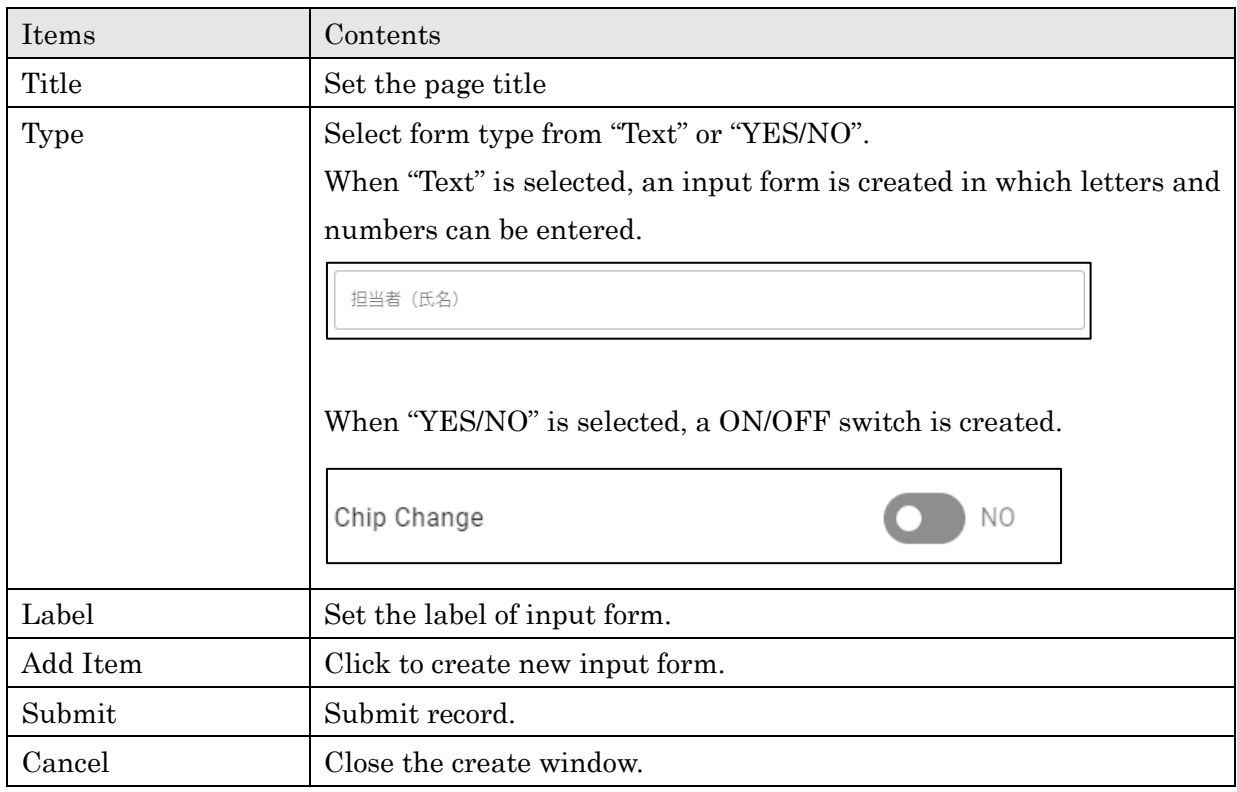

### ■Operation of Operator History Page

Click "…" icon on the Operator History tab to edit or delete the page.

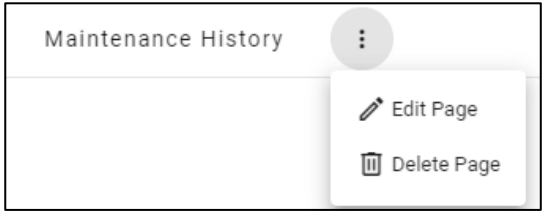

# ■Operator History Page Edit

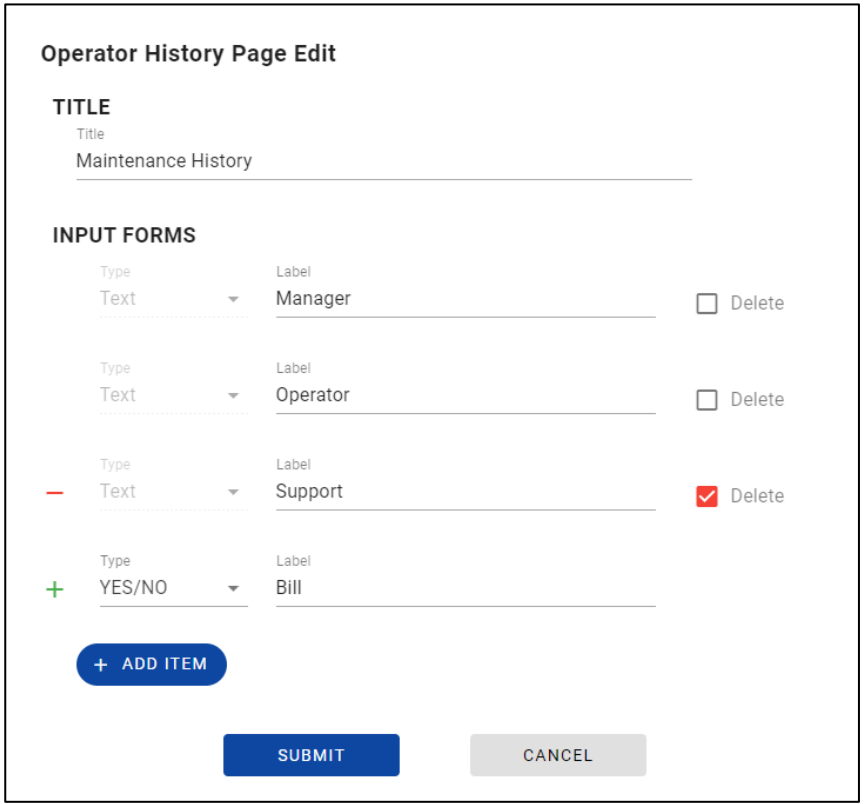

Check "Delete" to delete the input form selected and registered data linked to the form. Click "ADD ITEM" to add an input form.

The following warning dialogs are displayed when clicking "SUBMIT" with "Delete" checked. Click "EXECUTE" on these dialogs to update Operator History Page.

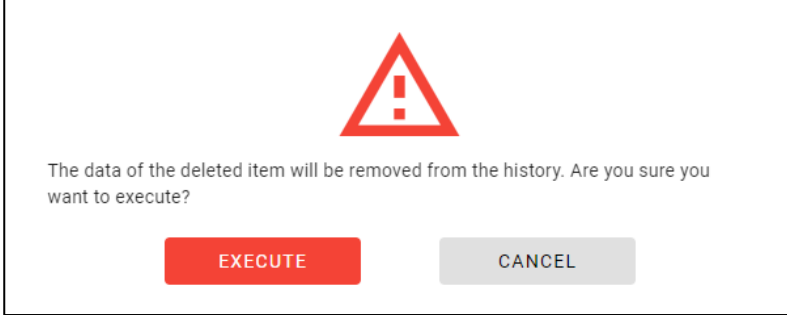

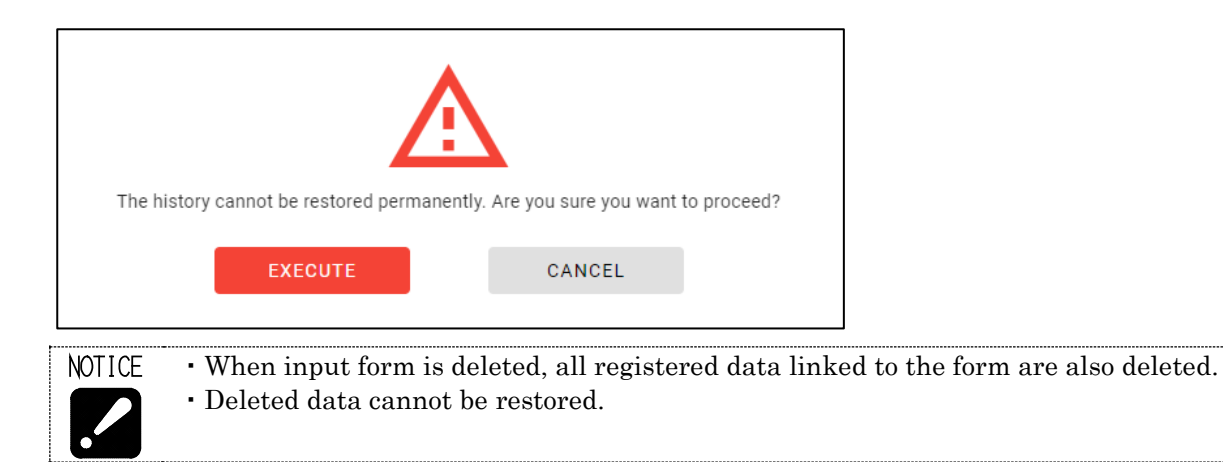

### ■Delete Operator History Page

Click "Delete Page" in the "…" icon on the Operator History Page tab to delete the Operator History Page and linked data.

Click "DELETE" on these dialogs to delete Operator History Page and linked data.

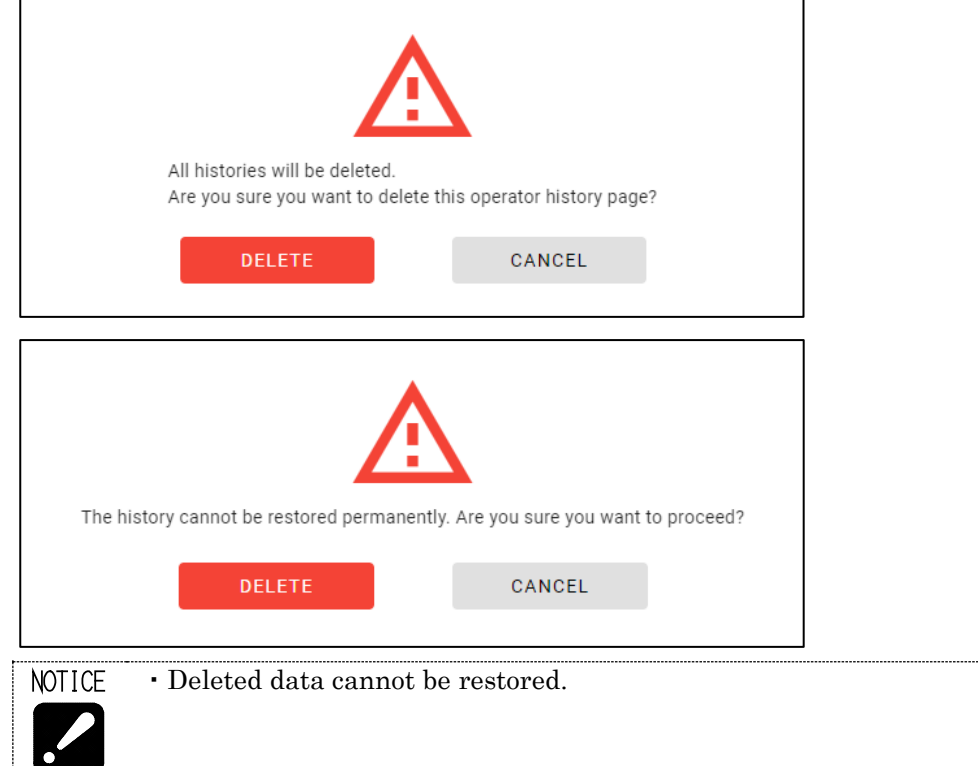

# **4-9 Settings**

Select "Settings" from main menu to display Settings menu.

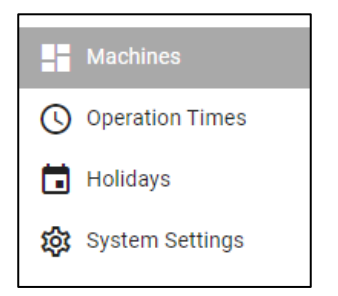

# **4-9-1 Machines**

Select "Machines" from settings menu to display Machines information.

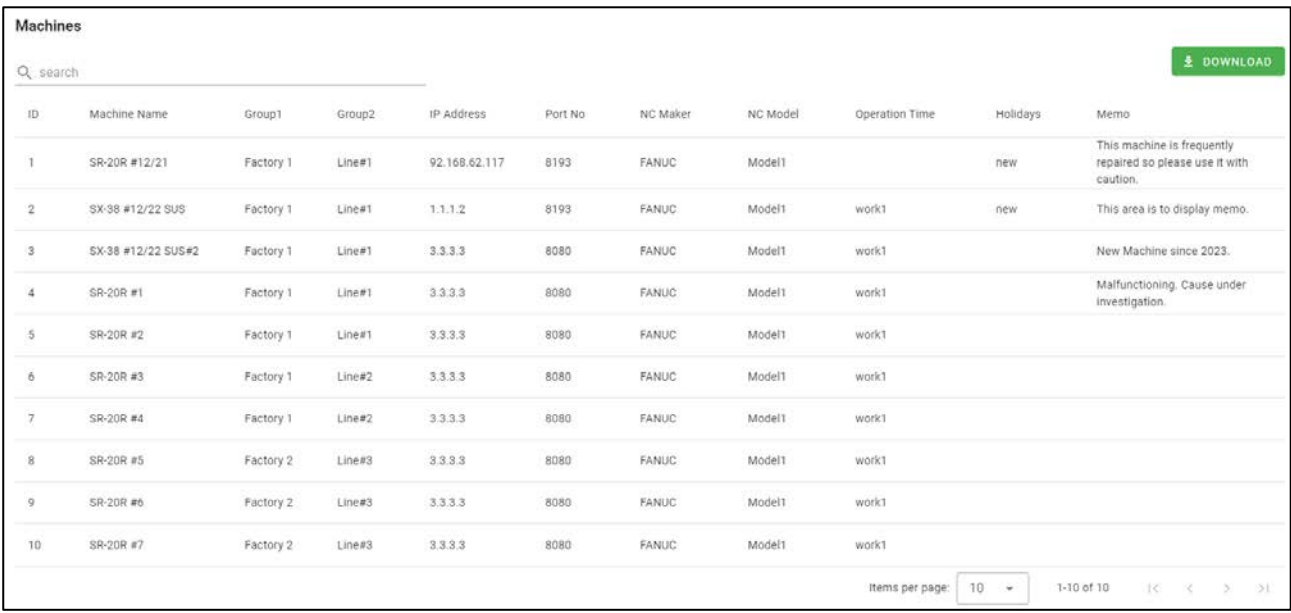

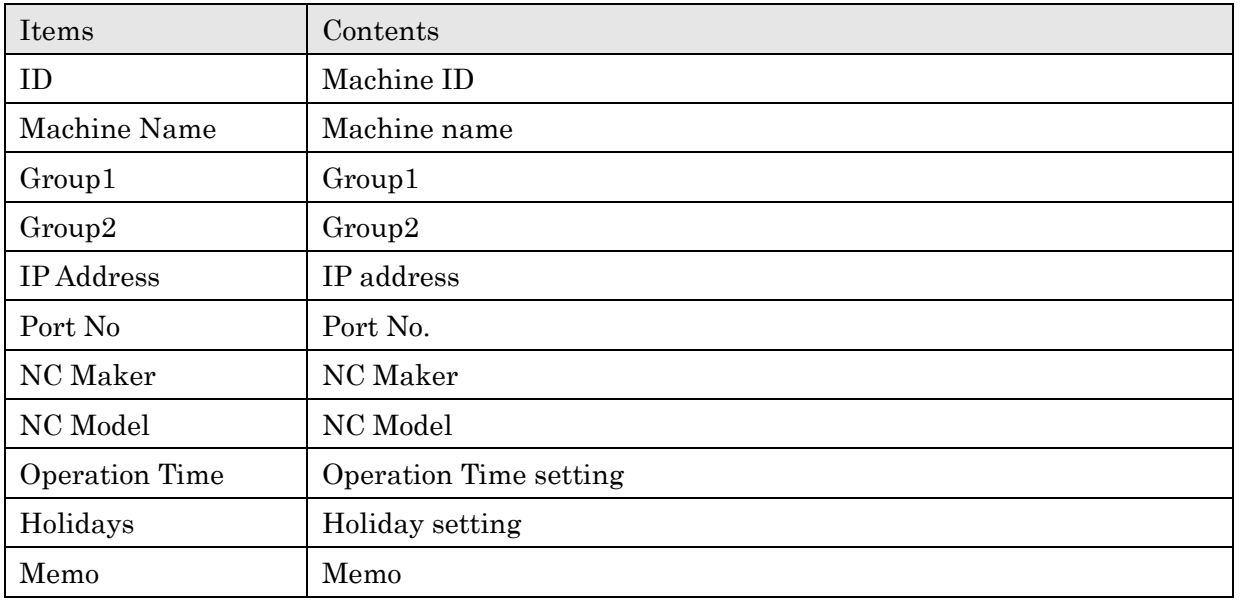

# **4-9-2 Operation Times**

Select "Operation Times" from settings menu to display Operation Times.

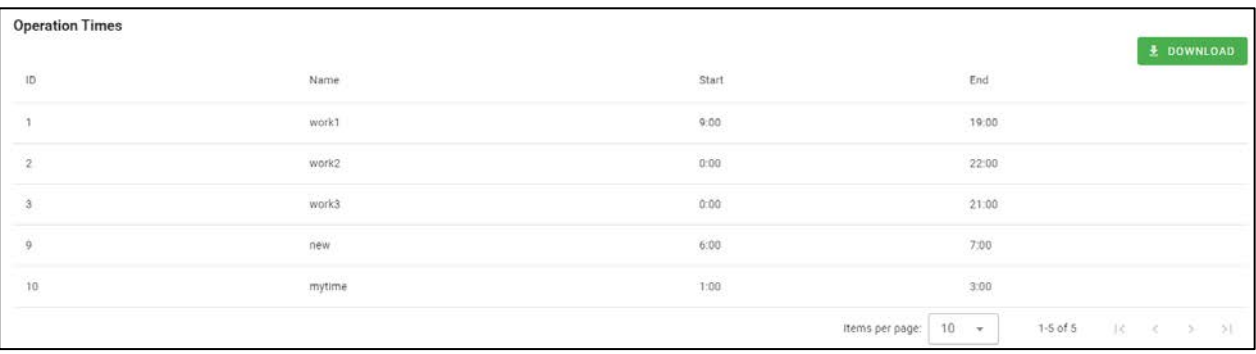

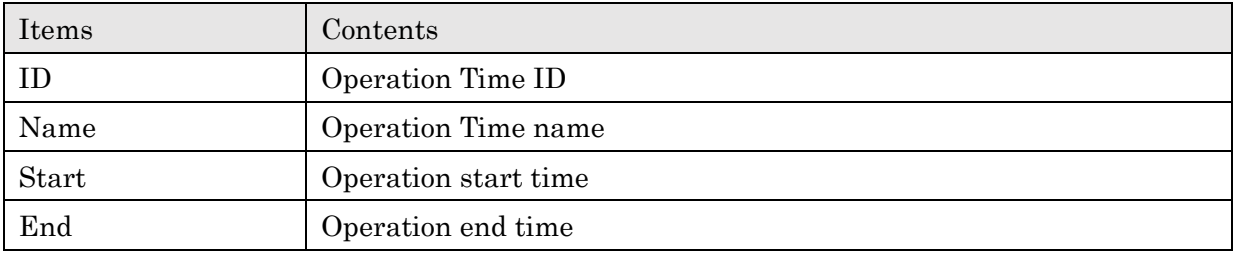

# **4-9-3 Holidays**

Select "Holidays" from setting menu to display Holidays.

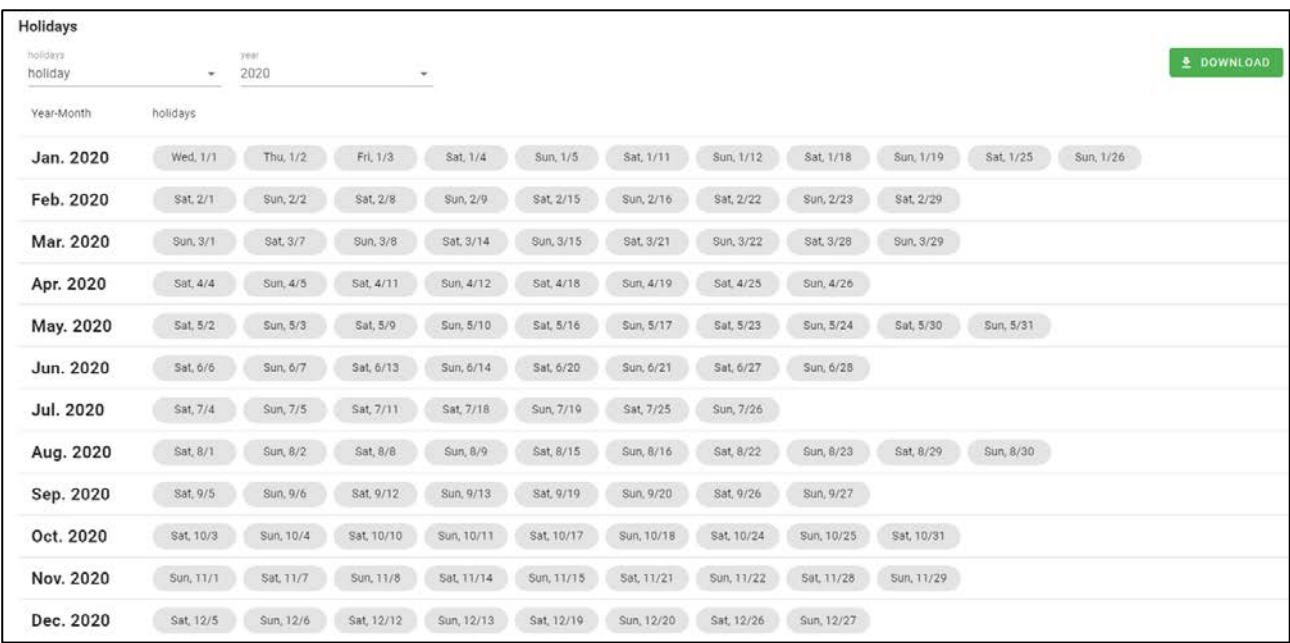

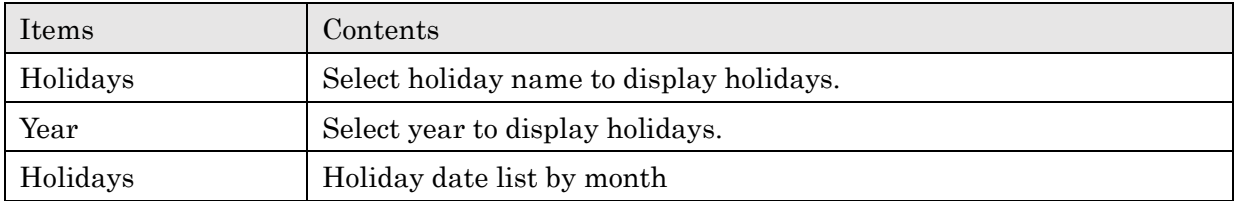

(\*1)

 $\cdot$ 

・Holidays to be displayed are only linked to any machines on 3-7 Registration screen.NOTICE
# **4-9-4 System Settings**

Select "System Setting" from setting menu to display System Settings.

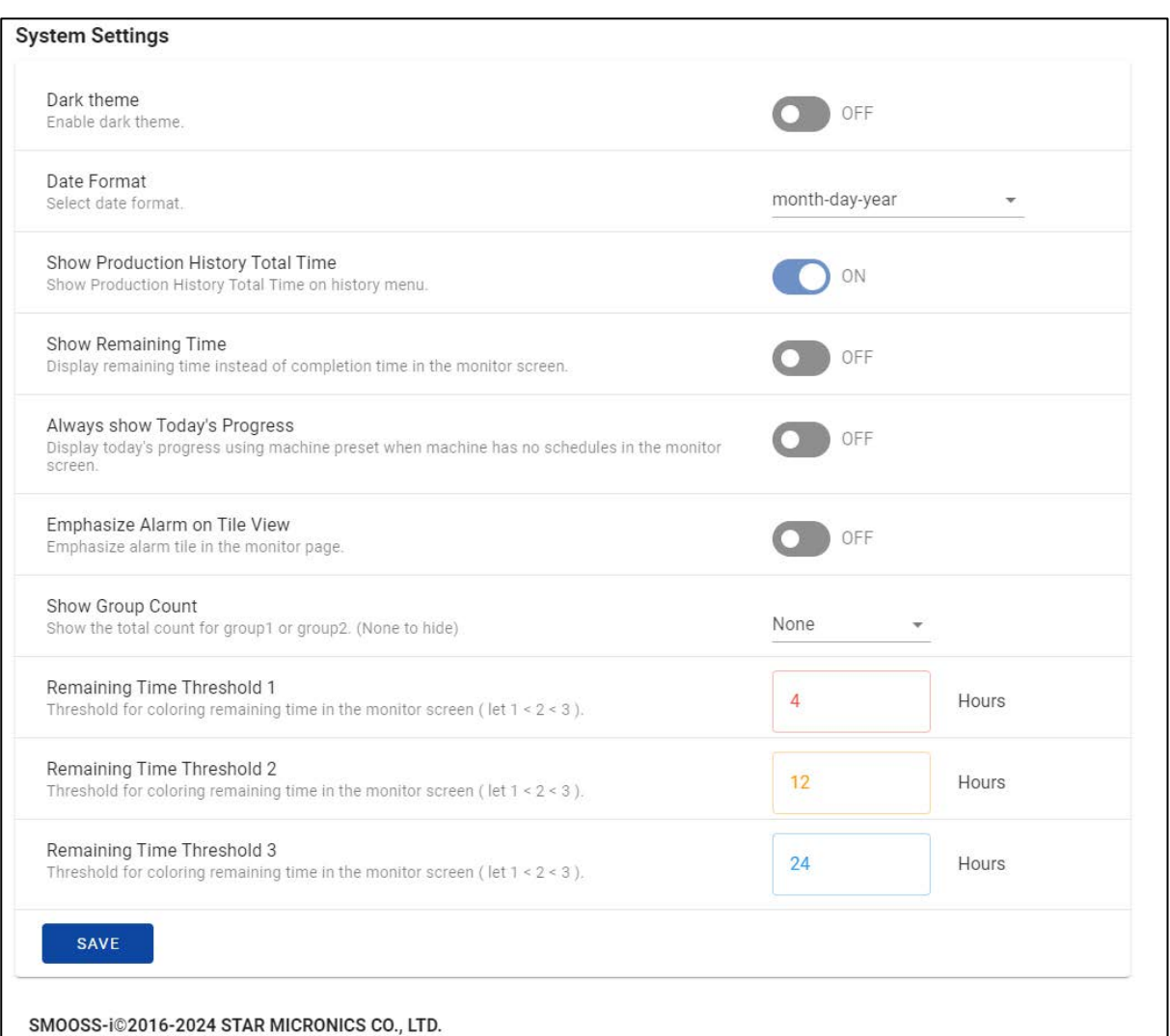

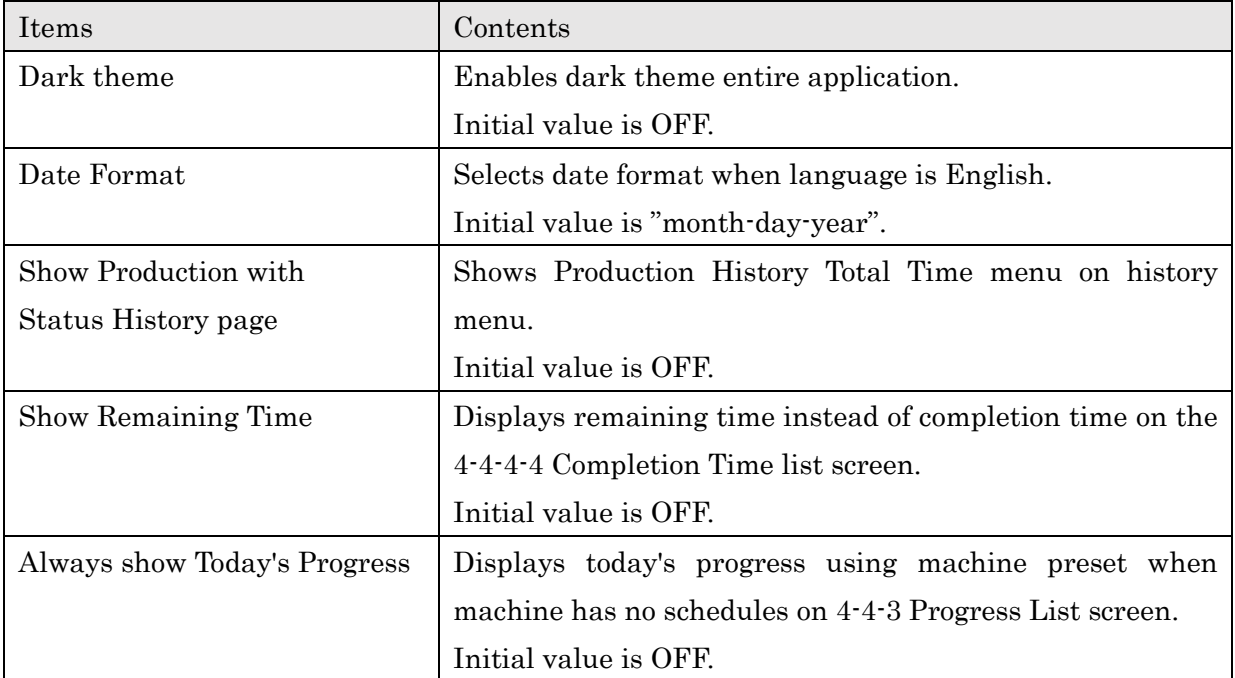

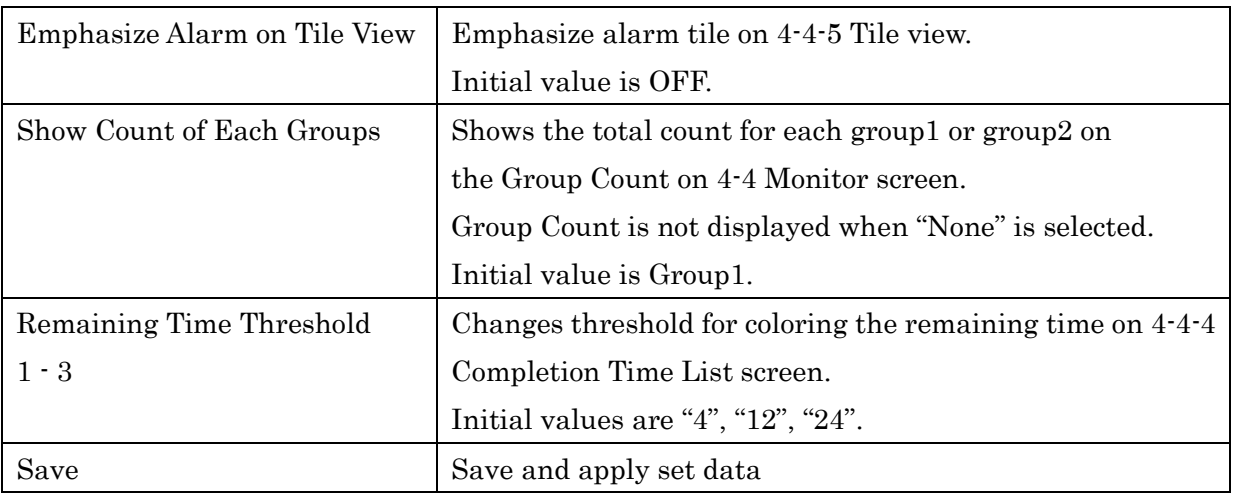

## **4-10 Web API**

By using the Web API, it is possible to obtain various data from external applications. Select "API Reference" from the settings menu, the API documentation will be displayed. Refer to the API documentation for instructions on how to use the API.

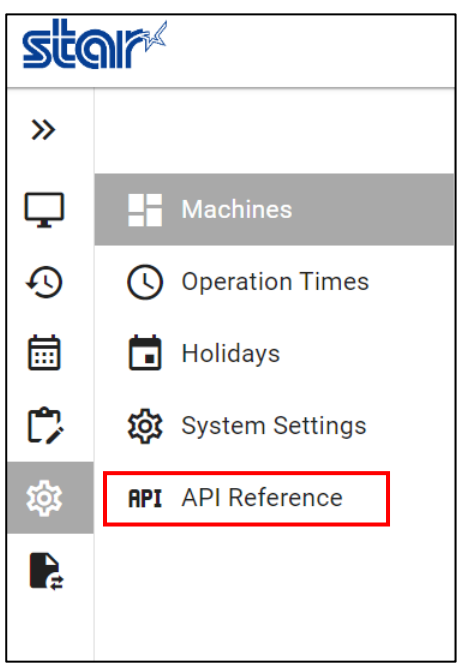

# CHAPTER 5 E-mail notification

# **5 E-mail notification**

## **5-1 Outline**

This is a function notifies by E-mail when the machine stops machining with alarm generating.

Example (It differs depending on the E-mail software).

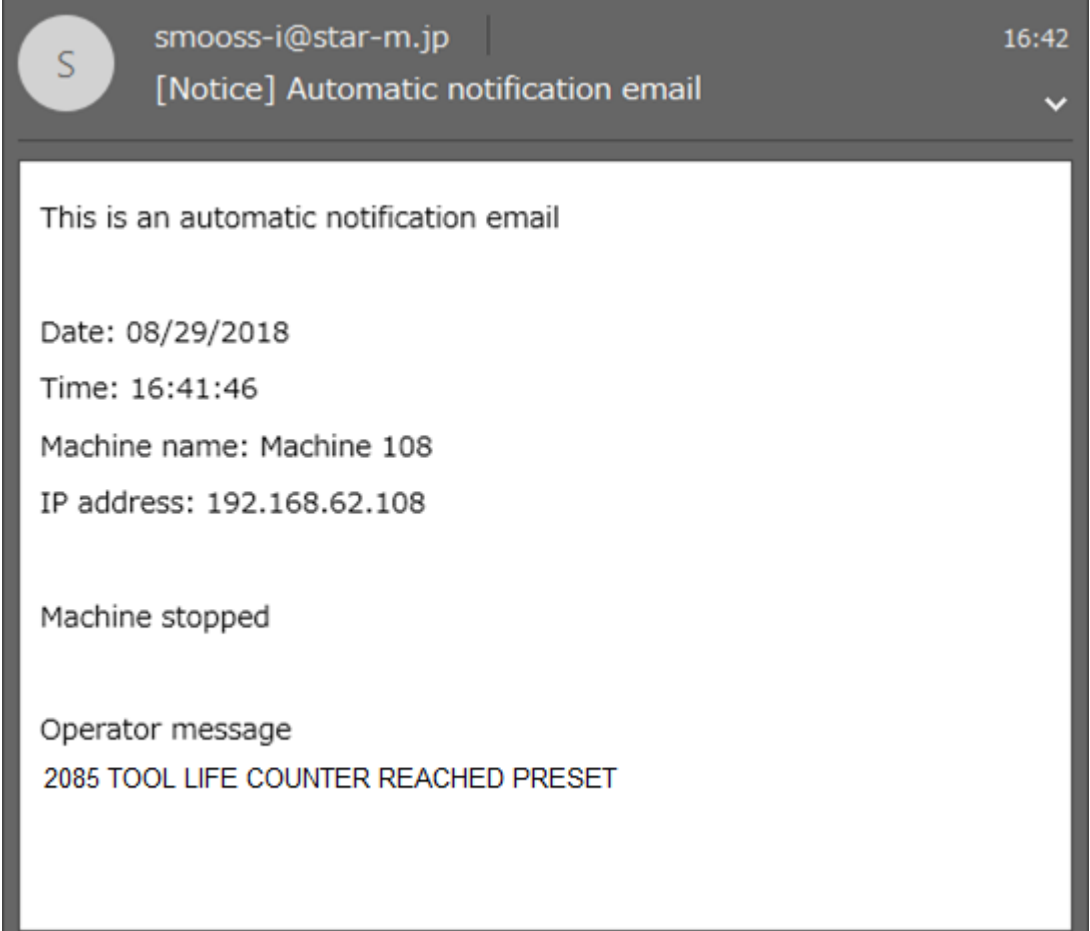

## **5-2 Specification**

## a) Condition to notify

When both conditions of "Mode of machine" and "Status" are satisfied with following things respectively, notification is carried out.

Mode of machine

When control mode is machining mode and a program operates in Memory mode. (Mode selection key is set to "MEMORY".)

Status (In the case that machine status becomes any of followings)

- 1. Alarm was generated and machine stopped.
- 2. Machine stopped with displaying an operator message.
- 3. Communication disconnected with machine (No reply despite of reconnection)
	- Setting not to notify at the count reach state for parts counter and tool life is possible.
	- Time length until judging of communication disconnection with the machine can be alter. Initial value is 15 minutes.

#### b) Notification contents

- Machine stop date
- Machine name
- IP address

**NOTE** 

Number and contents of alarm/operator message generated when machine stopped.

## **5-3 Setting**

Set by following the procedure of section 3-8-2 "Setting of E-mail notification"

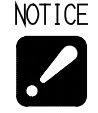

- E-mail notification can be received with E-mail software used regularly.
- Environment for using E-mail is necessary. (Connection from the server where information collect software operates to E-mail sever needs to be possible).
	- Internet environment is necessary to notify outside such as mobile phone.
- Internet environment is also necessary to use external E-mail sever.

# CHAPTER 6 Data backup

# **6 Data backup**

Collected data is saved in the hard disk. However, if the sever or the hard disk is failure by any chance, all data will be lost.

Even if in such case, the last backed-up data can be restored from the hard disk of other server if the data have been backed up.

Be sure to back up periodically with the software for back-up work.

## **6-1 Installation of backup software**

Install back-up software for the database.

A folder with name of date is created each date of back-up and data is saved in the folder. e.g.) For the data of 09/25/2024 D:\DB\_Backup\data\20240925\

1) Set the installation disc of SMOOSS-i into the optical disk drive.

2) Decide the drive to back up the data.

Then copy "Tool" folder to the drive to back-up with windows explorer. Make sure that the path of copied folder is not include spaces.

OK) C:\Users\work\backup\Tool

NG) C:\Users\work\back up\Tool

3) Double-click "CreatingShortcut.bat" in "bin" folder inside the copied folder. The short cut icon will be created on the desktop.

Fore back-up For restoring

## **6-2 Backup procedure**

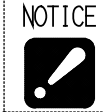

Be sure to finish Collector before back-up.

1) Double-click the icon on the desktop.

Following screen displays then click [OK].

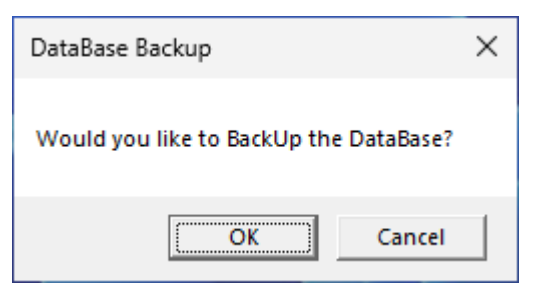

Following screen displays while doing back-up.

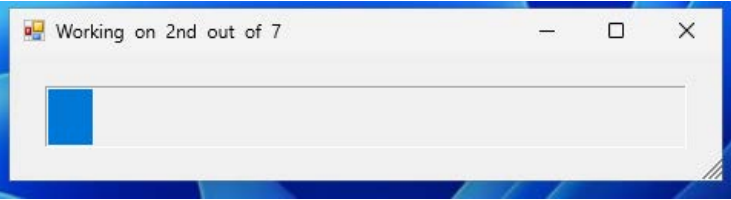

2) Following screen displays after completing.

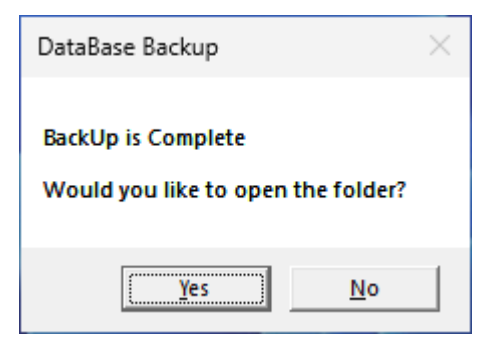

- YES : Finish back-up work with opening stored folder with windows explorer.
- NO : Finish with this window closed.

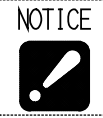

 When data was backed up in the hard disk on the server, copy back-up data to the another hard disk or server.

## **6-3 Restoration procedure**

NOTICE Current database is discarded by restoration. Discarded data cannot be restored therefore operate carefully. Do not start Collector during restoration. Following setting of E-mail notification is not restored therefore set these again. Refer to section 3-8-2. Sever (SMTP), Port No., Timeout, each information for authentication

#### **Preparation (Clear DB Connections)**

- 1) Open "Service" App from the Windows Menu and select "postgresql-x64-15".
- 2) Right click it and click "Stop", then click "Start".

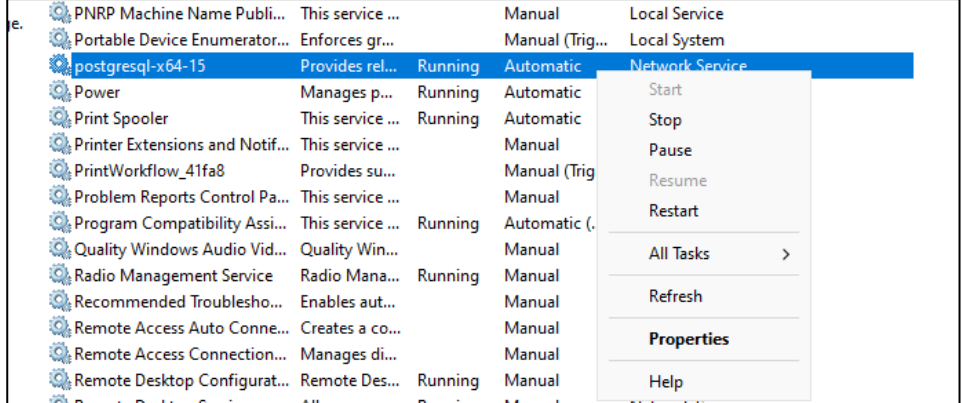

#### **Restoration**

1) Double-click the icon for restoration  $\bullet$  on the desk top.

2) Following screen displays then click [OK].

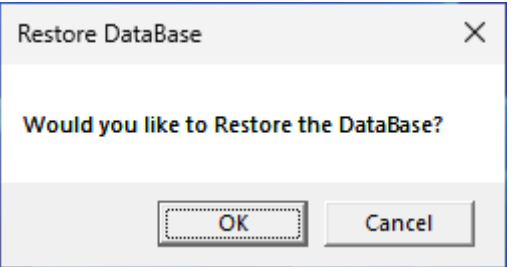

3) Specify the data to restore. Select the folder name where back-up data saved.

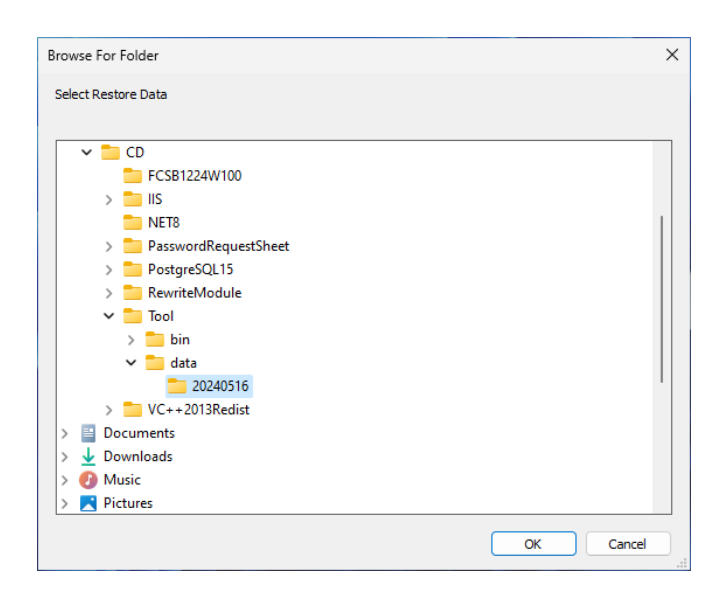

4) Select the database to restore. Enter the check then click [OK].

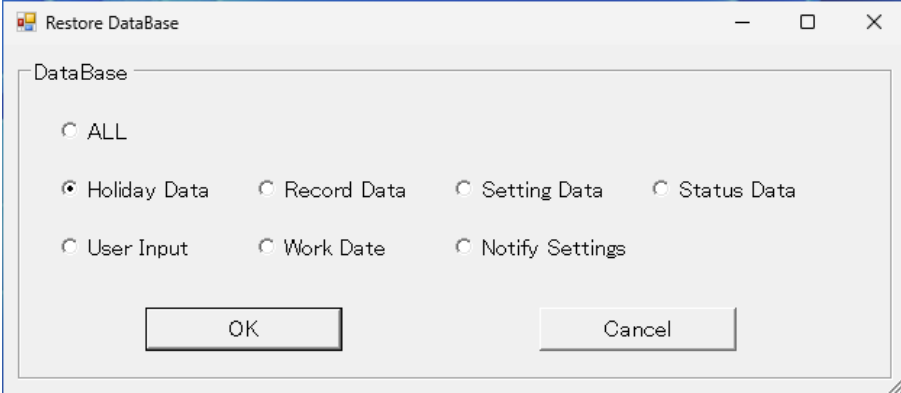

5 Following screen displays then click [OK

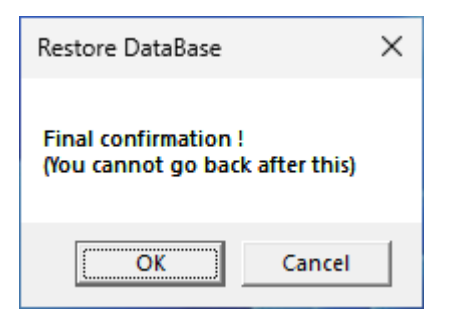

6 Following screen displays after completing. Click [OK] to exit.

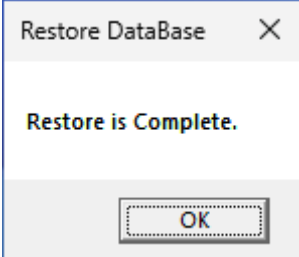

# CHAPTER 7 Program I/O function management application

# **7 Program I/O function management application**

## **7-1 Starting**

a) When starting from short cut

Double click the short cut [PrgMgrAdmin]  $\frac{1}{\sqrt{2}}$  to start PrgMgrAdmin.

### b) When starting from the start menu

- 1) Click Windows' start menu.
- For windows 11, select the arrow next to [All Apps].
- 2) Click [Star Micronics SMOOSS-i].
- 3) Click [PrgMgrAdmin] to start PrgMgrAdmin.

## **7-2 Main Screen**

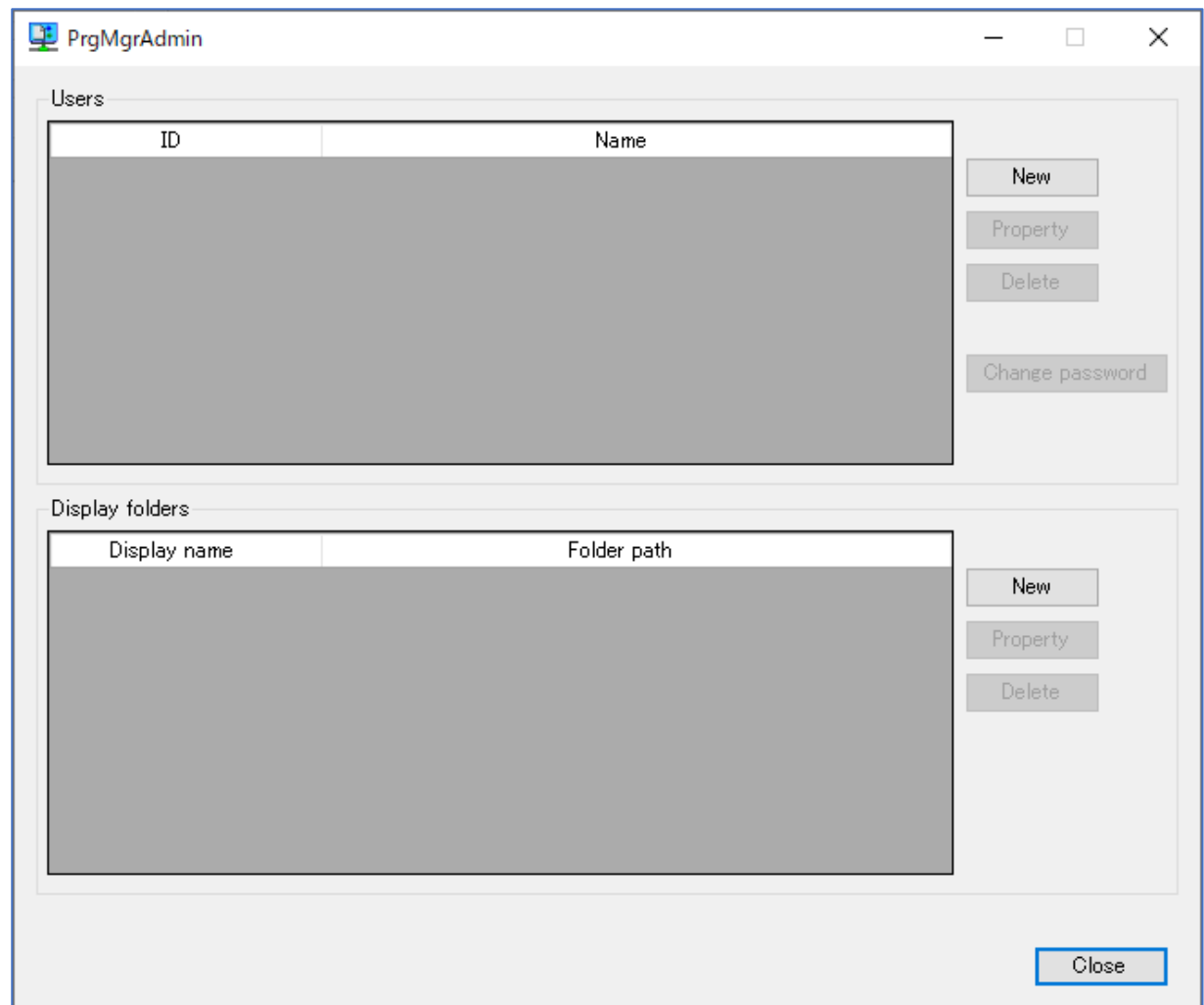

When PrgMgrAdmin starts, following main screen displays.

On the main screen, you can see the list of user settings and data folder settings.

The area enclosed by the "Users" frame is the user settings area, and the area enclosed by the "Display folders" frame is the folder display settings area.

# **7-3 User settings**

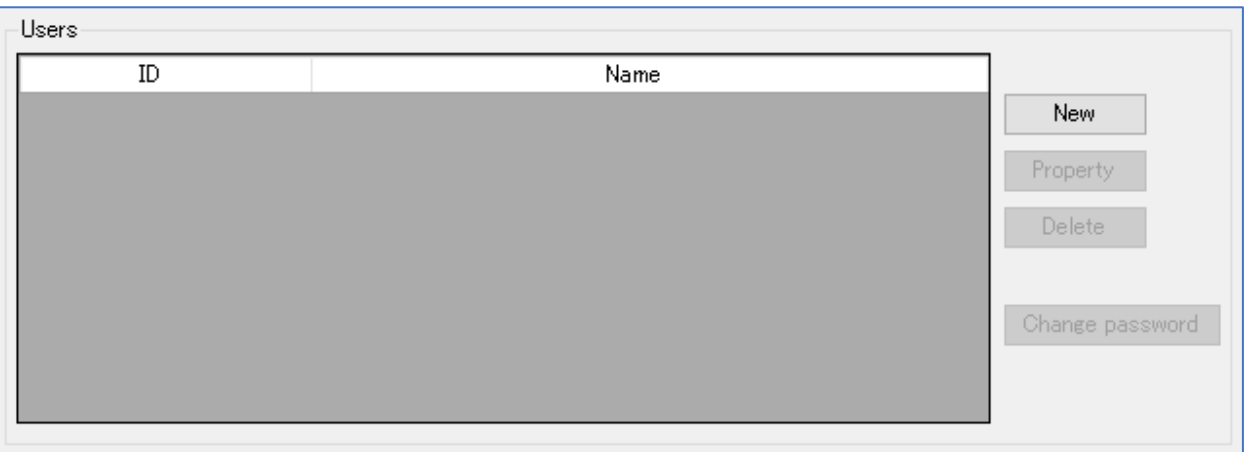

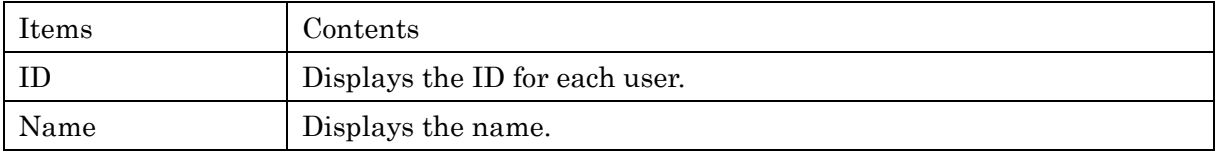

## Button and function

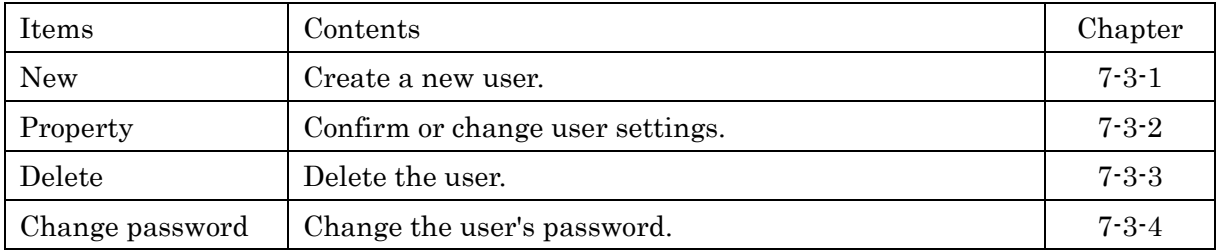

## **7-3-1 Create new**

Click the [New] button in the User Settings area to display the following setting window.

If you use the SMOOSS-i, a) Basic settings is only settings required.

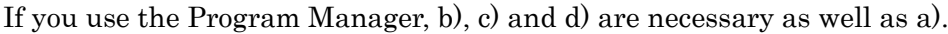

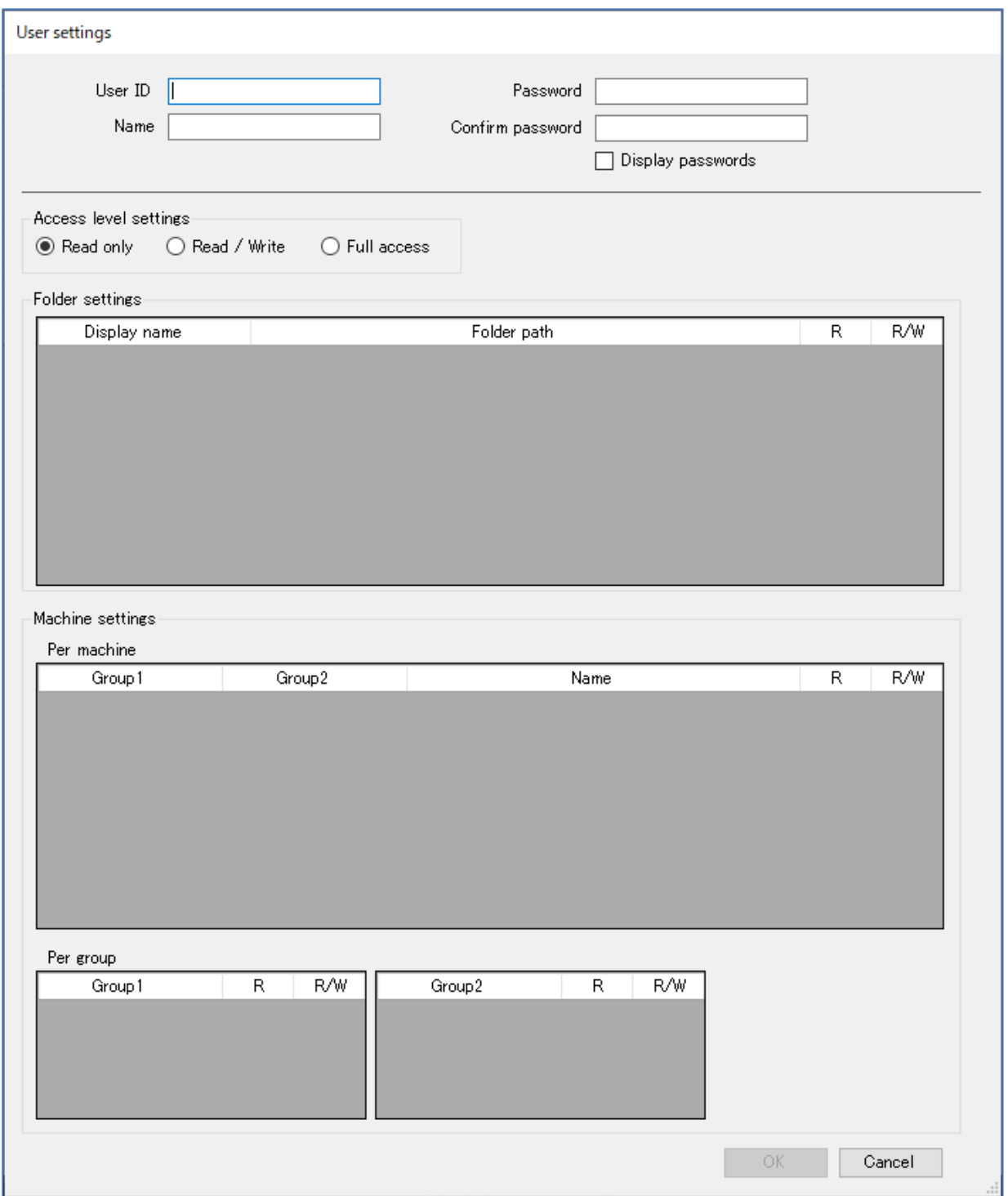

#### a) Basic settings

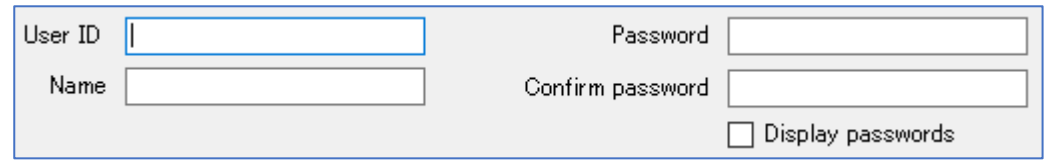

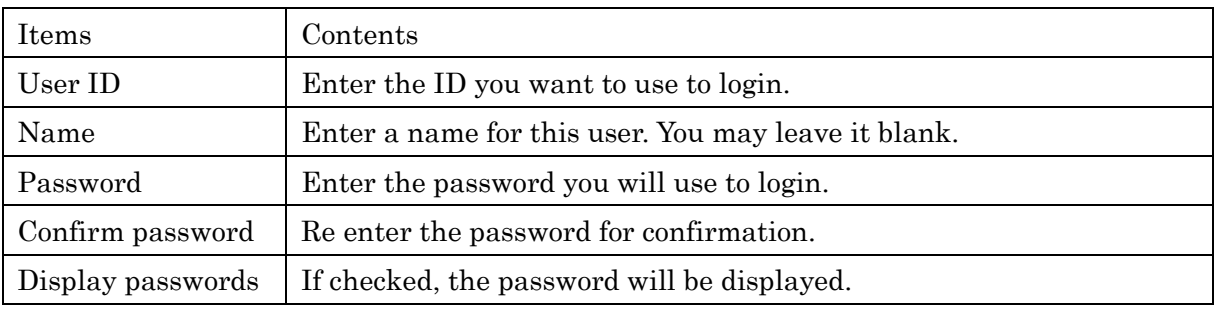

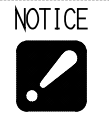

・It is not possible to set the same user ID as an existing user ID.

・You can't check your password later.

・Alphanumeric characters and symbols can be used for the user ID and password. Capital letter: [A-Z] Small letter: [a-z] Number: [0-9] Symbol: ! " #  $\frac{8}{3}$  % & ' ( ) \* + , - . / : ; < = > ? @ [ \ ] ^ \_ ` { | } ~

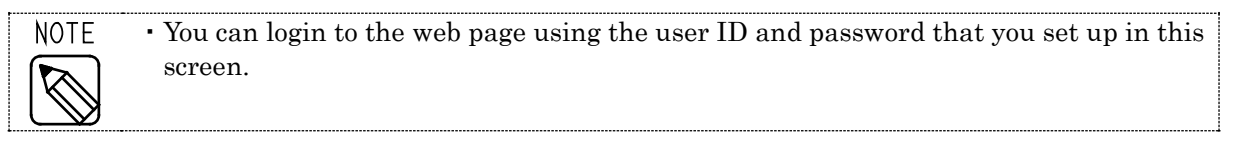

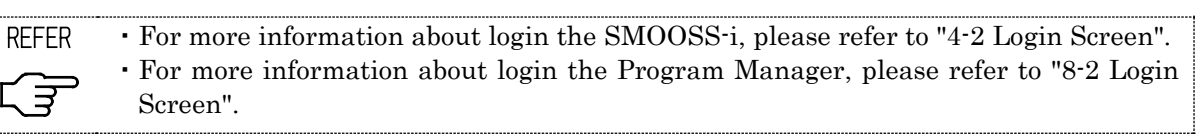

# b) Access level settings

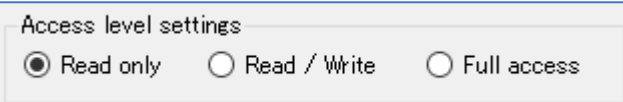

Set the access level for this user.

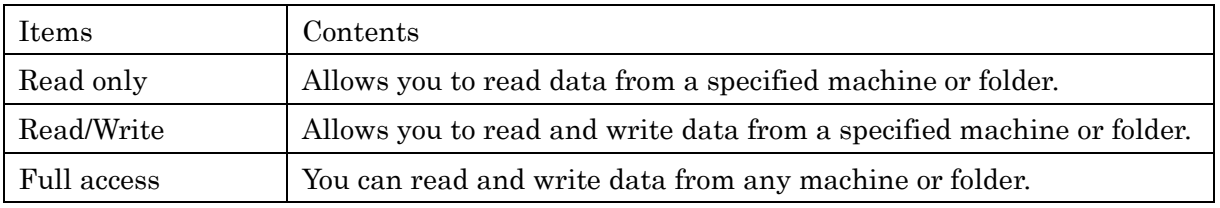

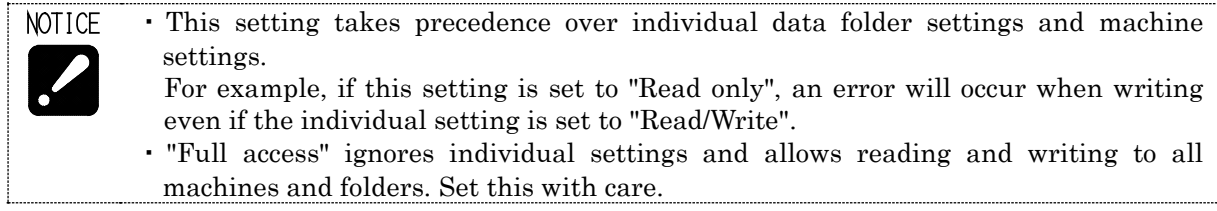

## c) Folder settings

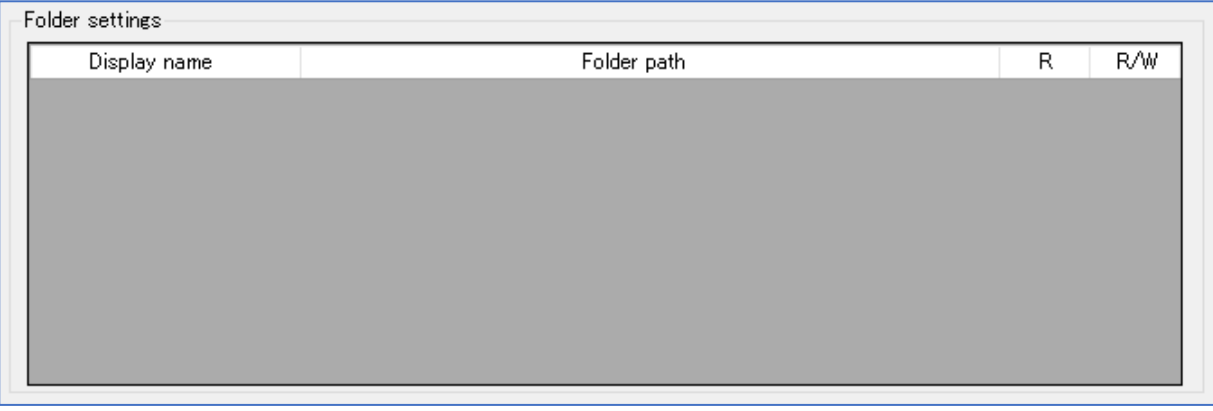

Set the access permissions for each folder.

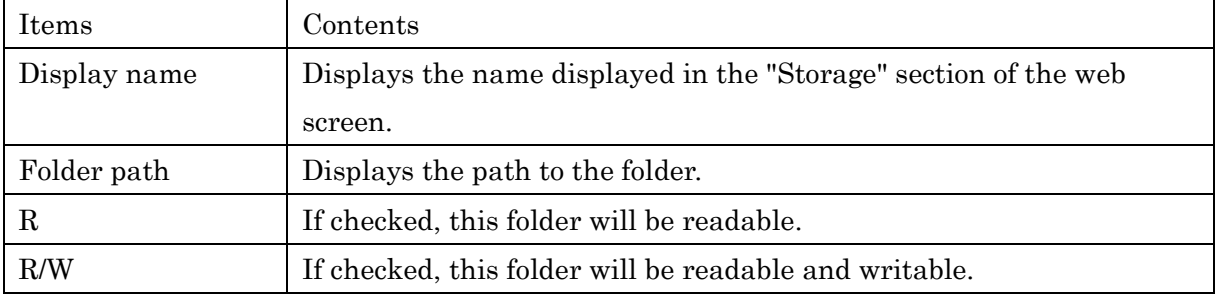

If there is no folder display setting, this setting field will be empty. In this case, please set the folder display settings.

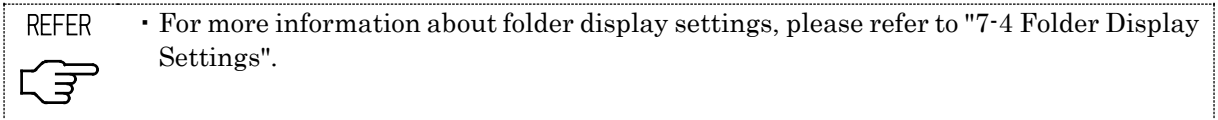

An example of the configuration is shown below.

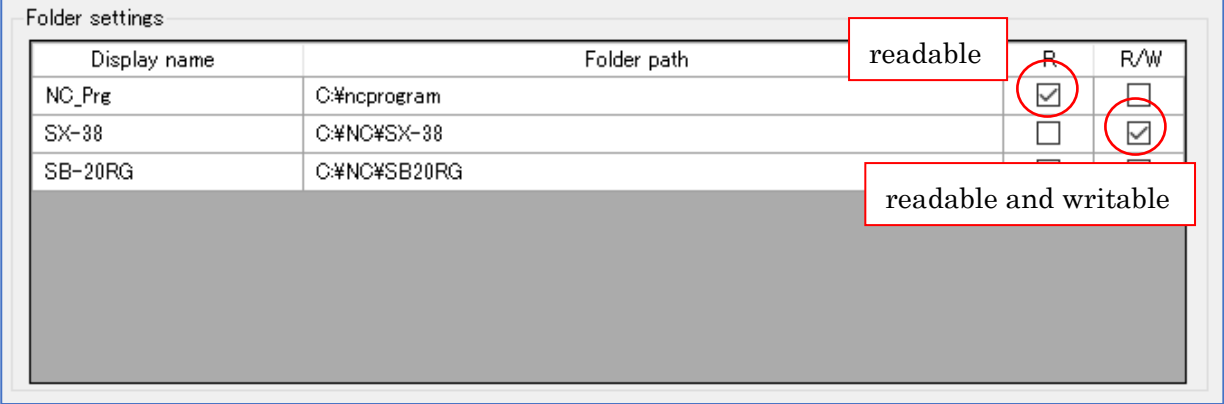

#### d) Machine settings

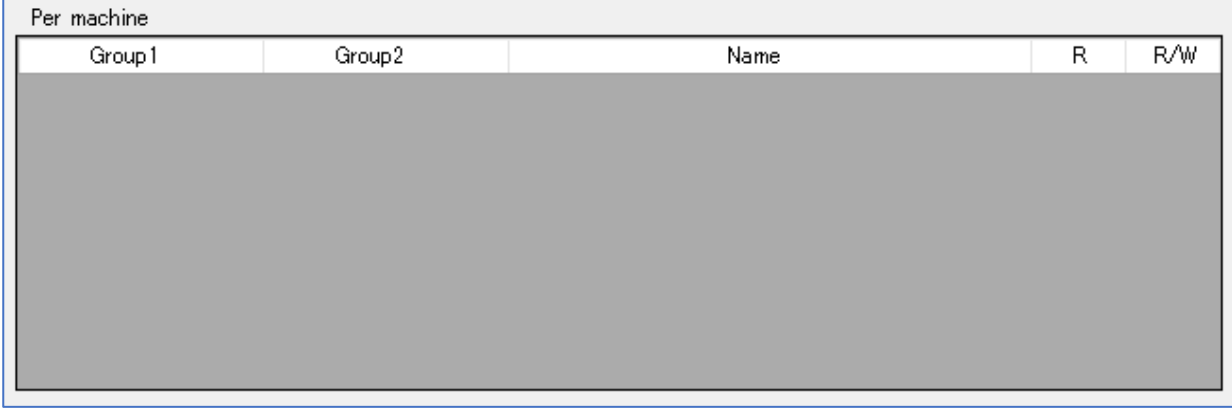

Set the permissions for each machine.

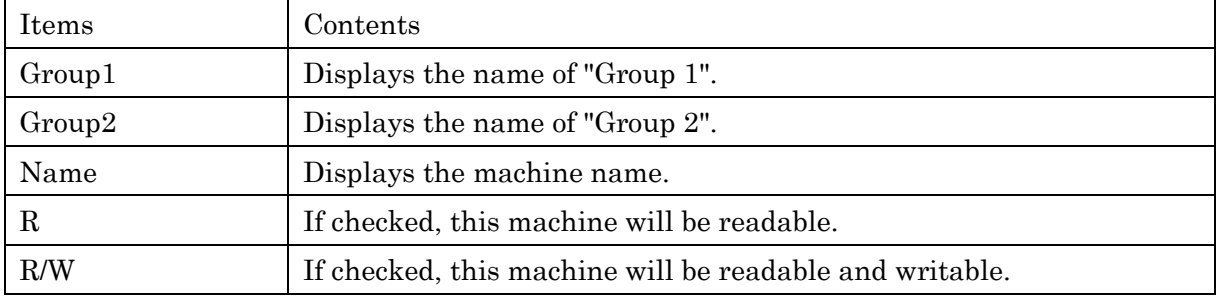

If no machine registration has been made, this setting field will be blank. In this case, please register the machine.

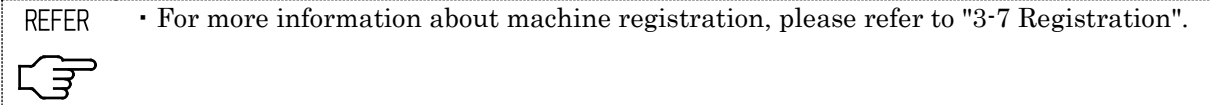

An example of the configuration is shown below.

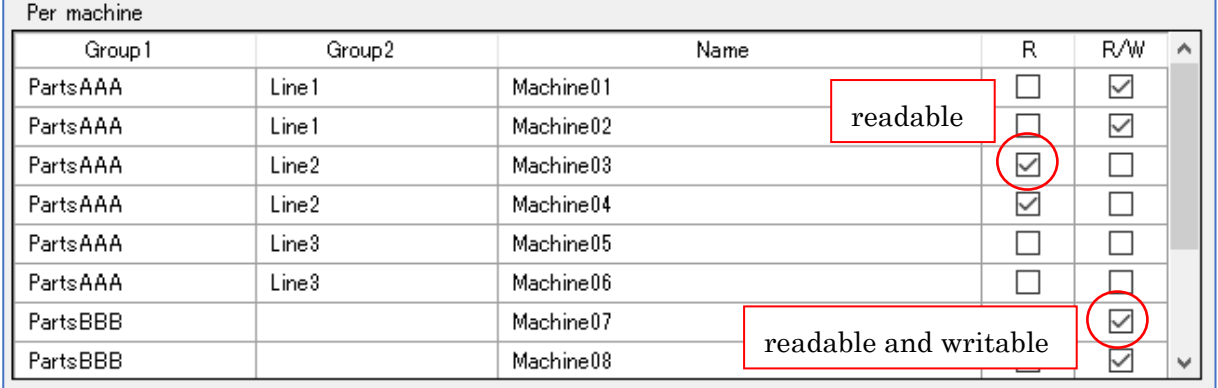

It is also possible to set this for each group.

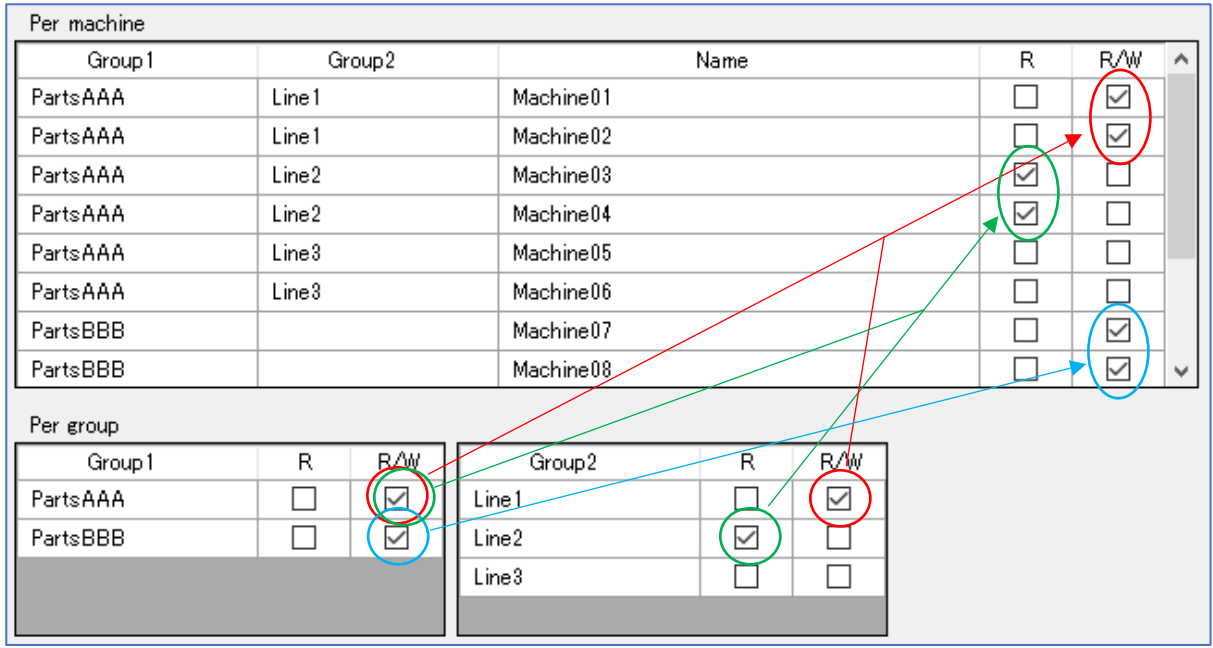

Changing setting of "Per group" area will also change the setting status for each machine belonging to the group.

If a machine belongs to both Group 1 and 2, and settings of the two group are different, lower permission will be applied. As an example, in the case of "Machine03" and "Machne04", Group 1 of "PartsAAA" is set to "R/W" and Group 2 of "Line2" is set to "R". In this case, "R" is applied to "Machine03" and "Machne04".

In addition, the permissions of "Line3" in Group 2 are not set, so permissions are not set for "Machine05" and "Machine06".

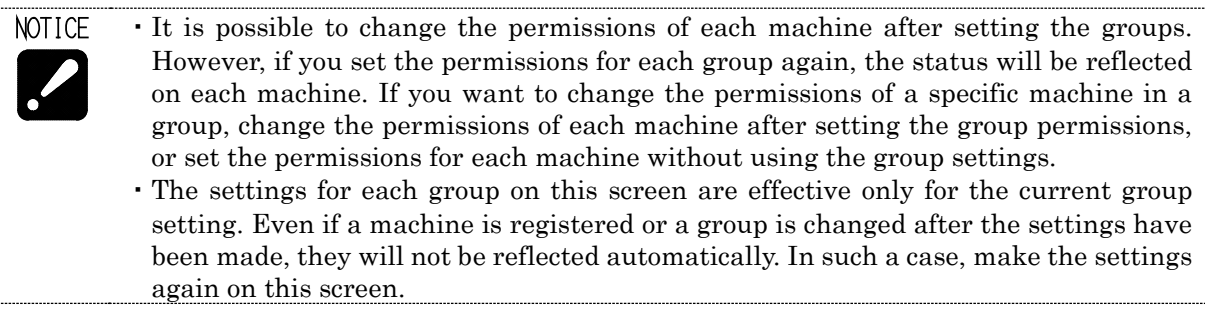

## **7-3-2 Property**

Select the data in the list screen and click the "Property" button to display the following screen.

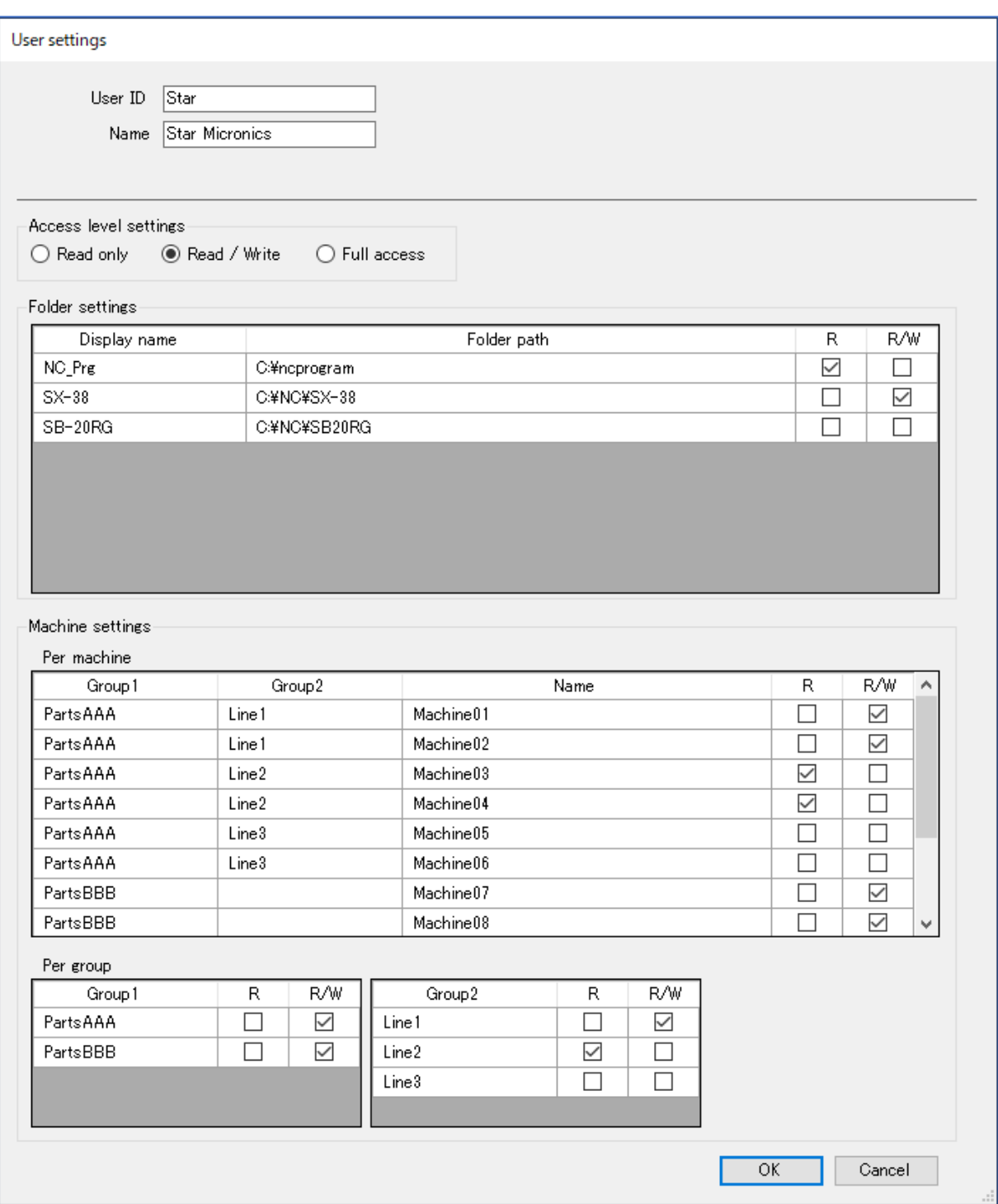

If you have changed the settings, click the "OK" button.

#### **7-3-3 Delete**

Select the data you want to delete in the list screen, and click the "Delete" button, and the following screen will appear.

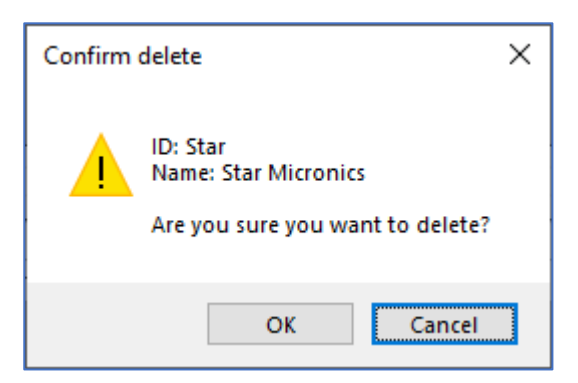

Click the "OK" button to delete. Click the "Cancel" button to abort.

## **7-3-4 Change password**

Select the data you want to change on the list screen and click the "Change password" button, and the following screen will appear.

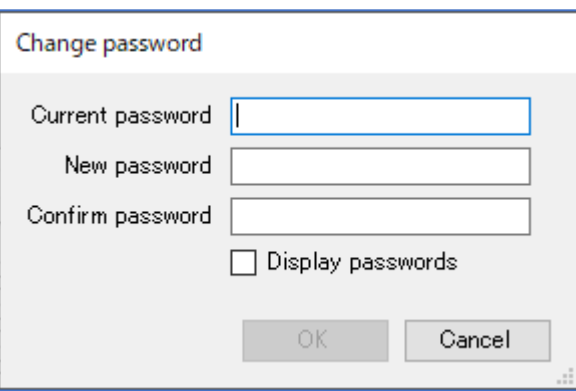

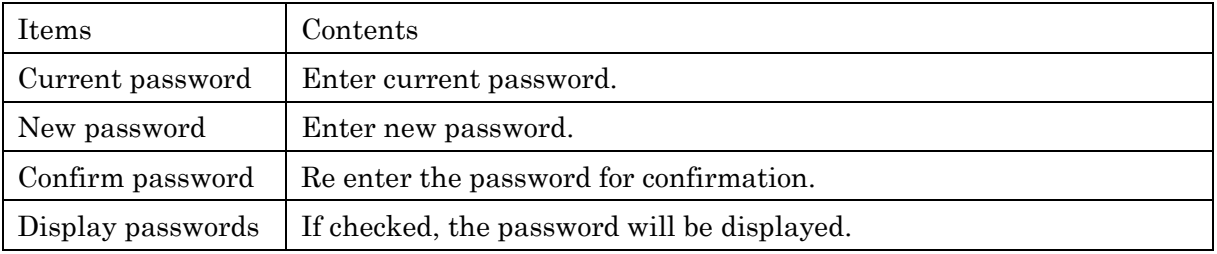

Click the "OK" button to change the settings.

Click the "Cancel" button to abort.

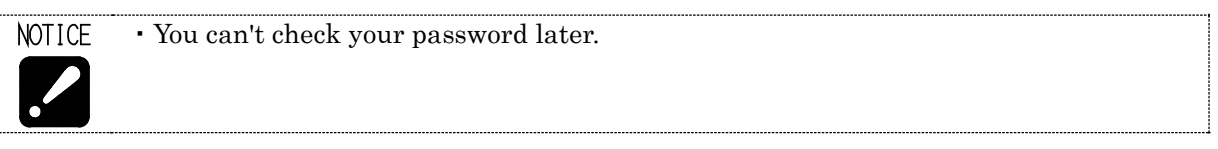

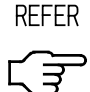

・For more information about the characters that can be used for passwords, please refer to "7-3-1 Create new".

# **7-4 Folder display settings**

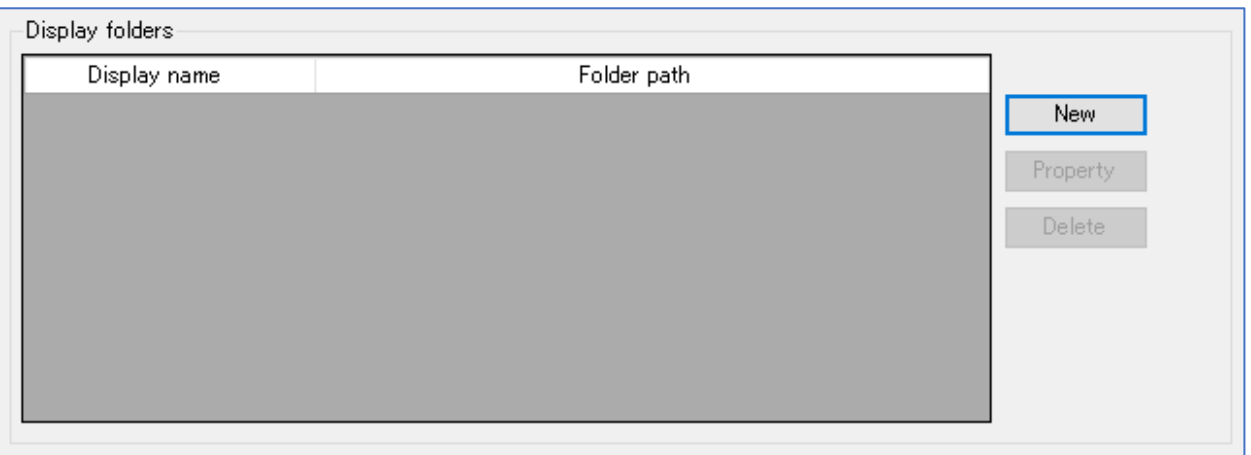

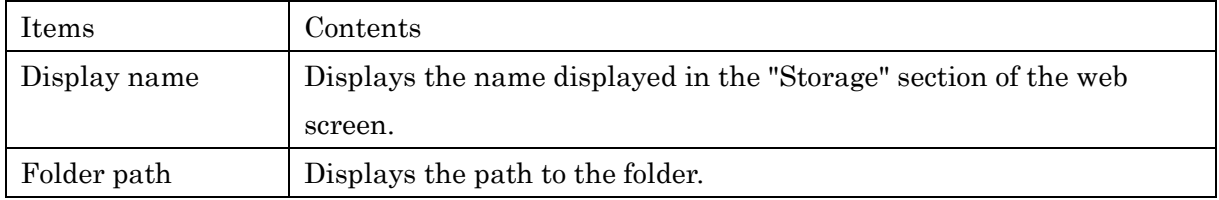

## Button and function

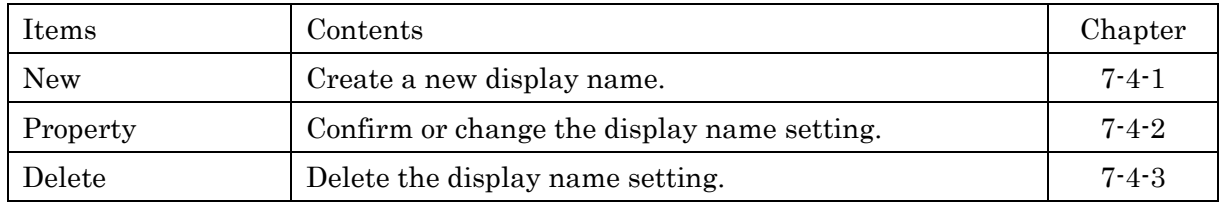

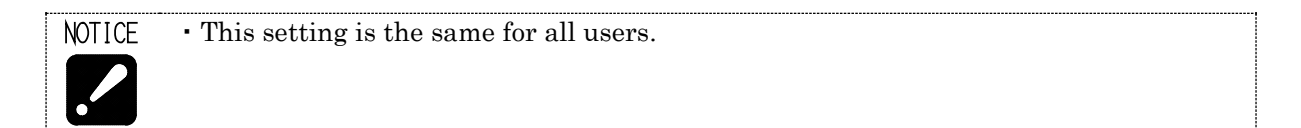

#### **7-4-1 Create New**

Click the [New] button to display the following setting window.

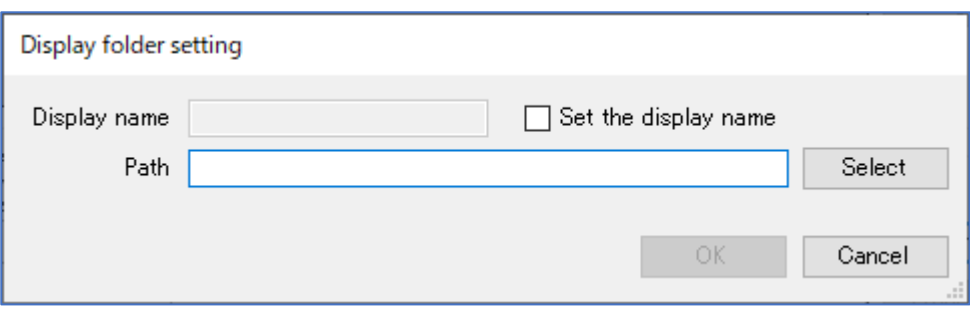

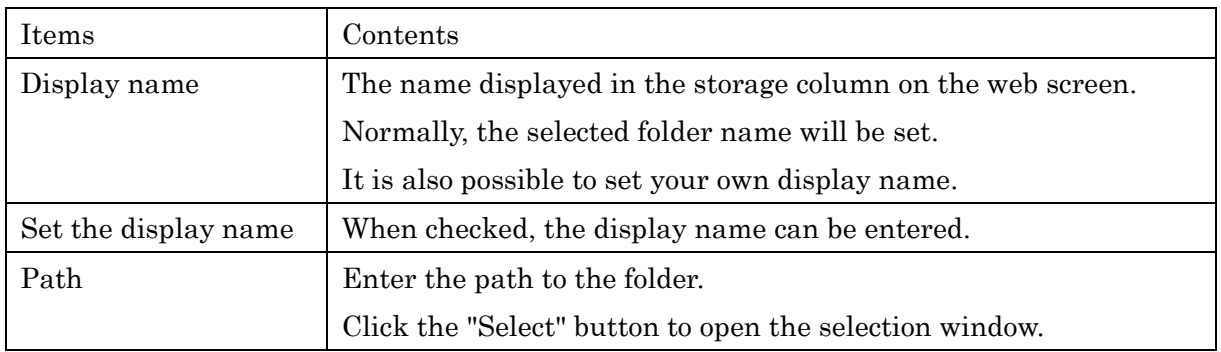

After entering the data, click the "OK" button to display the set data in the list.

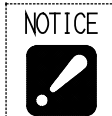

・You cannot set the same display name as an existing display name. It is possible to set the same path for multiple display names.

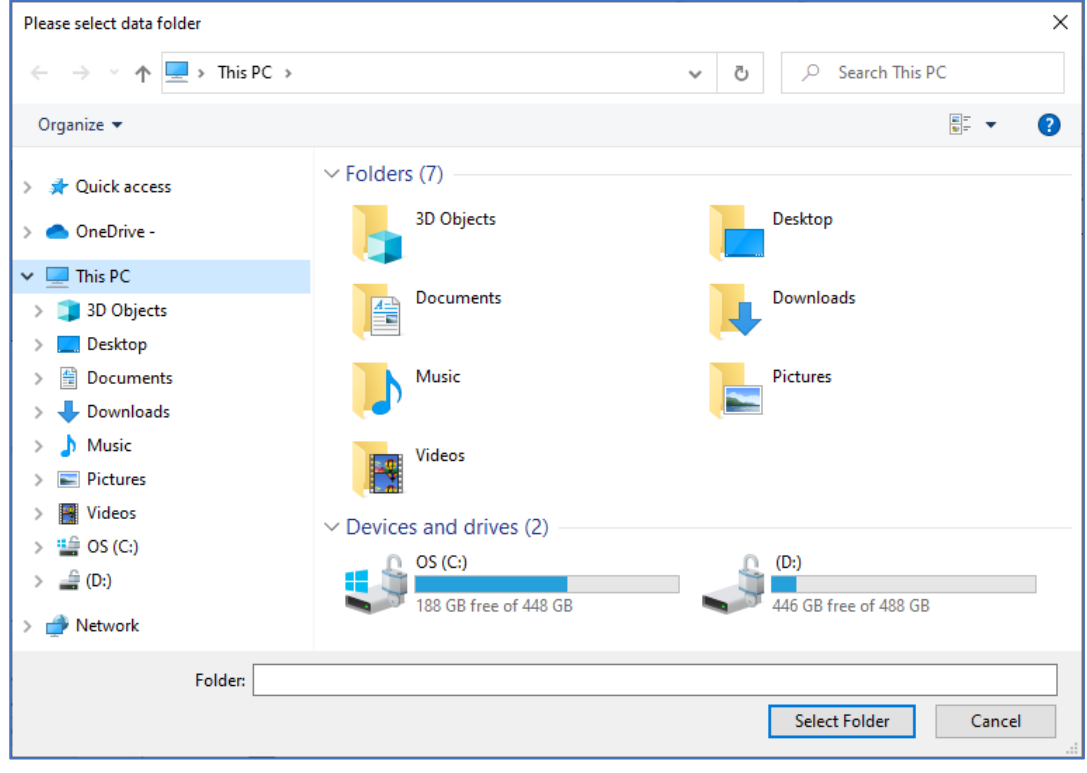

Click the "Select" button on the setting screen to display the following screen.

Select the folder you want to set and click the "Select Folder" button to enter the path.

(Setting example)

Configure the settings as shown below and the click the "OK" button.

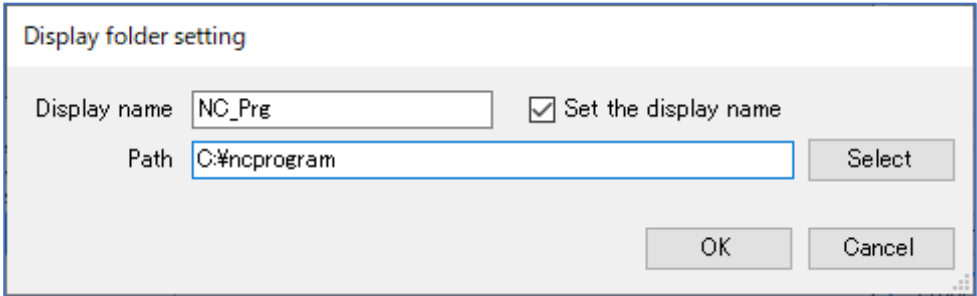

The list screen looks like this.

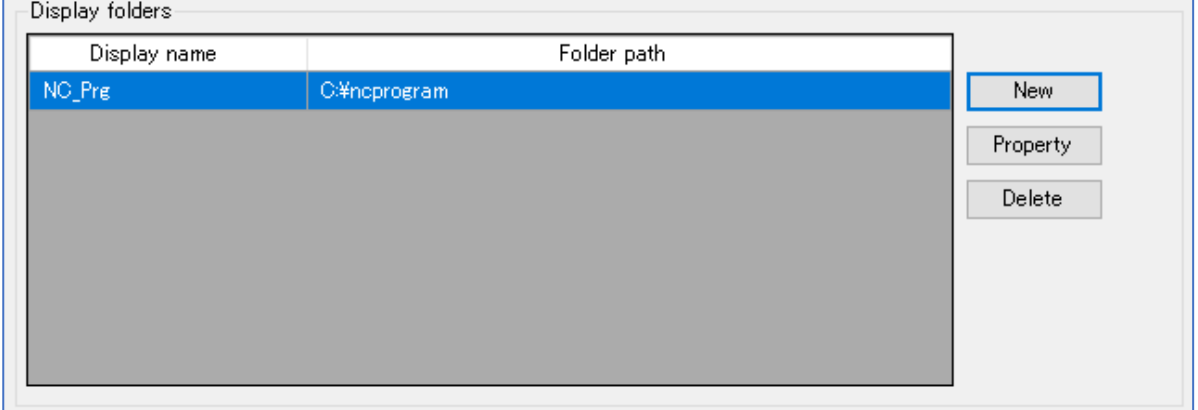

### **7-4-2 Change**

Select the data you want to change in the list screen and click the "Properties" button to display the following setting screen.

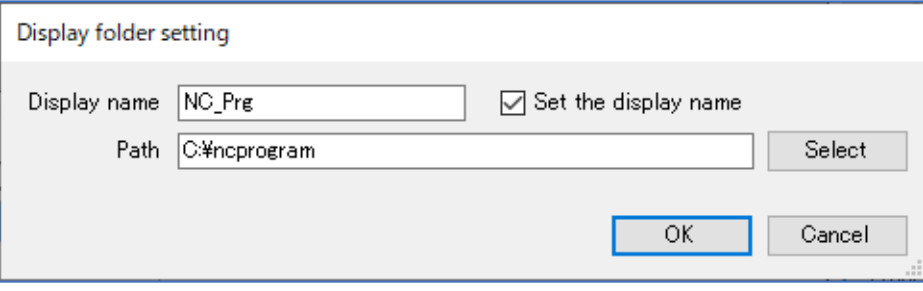

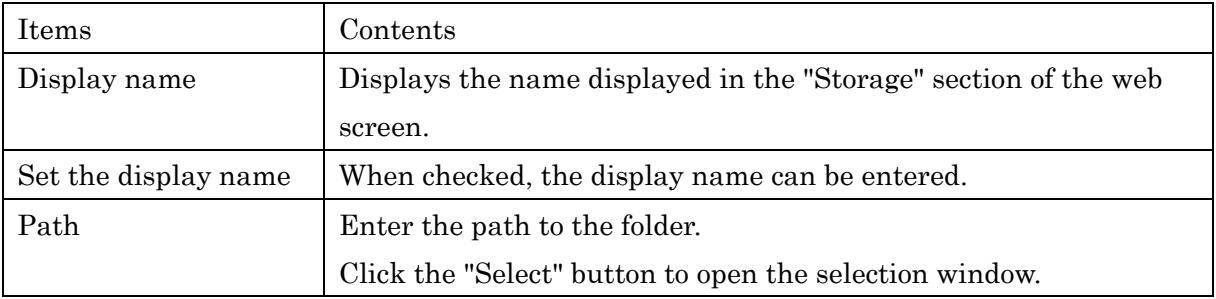

After entering the data, click the "OK" button to display the set data in the list.

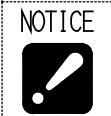

・You cannot set the same display name as an existing display name. ・It is possible to set the same path for multiple display names.

## **7-4-3 Delete**

Select the data you want to delete in the list screen, and click the "Delete" button, and the following screen will appear.

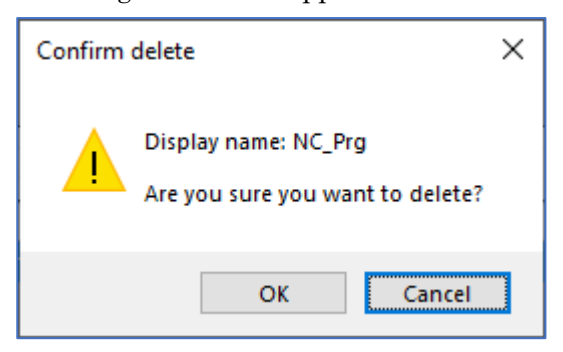

Click the "OK" button to delete.

Click the "Cancel" button to abort.

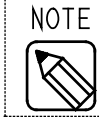

・Only the settings for display will be deleted. The data in the folder will not be deleted.

## **7-5 Close**

Click [Close] button to finish PrgMgrAdmin.

## **7-6 Version information**

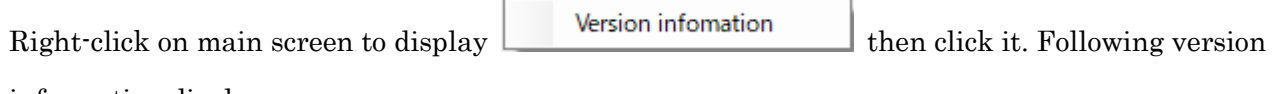

information displays.

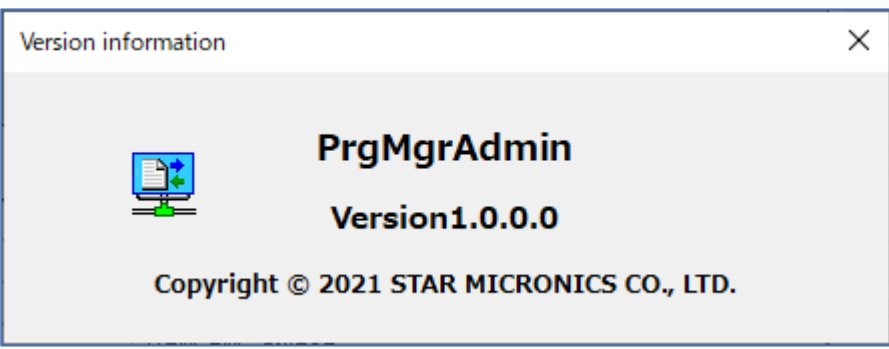

# CHAPTER 8 Program I/O function Web application

# **8 Program I/O function Web application**

## **8-1 Access to the top page**

Access to the top page in one of following ways.

a) Following address is top page of web application, Program Manager. http://∗∗∗∗∗∗∗∗∗/ProgramManager/ …Enter the server IP address to ∗ Access to the address by browser such as Microsoft Edge, etc. Then, "Login" screen will

appear.

(refer to section 8-2).

b) Access to the top page from the SMOOSS-i menu.

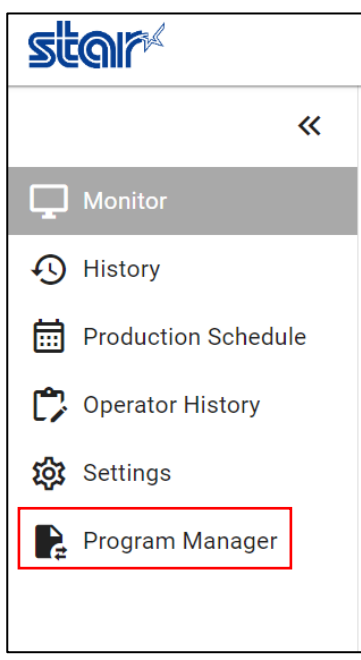

## **8-2 Login Screen**

When the web application starts, following login screen will be displayed.

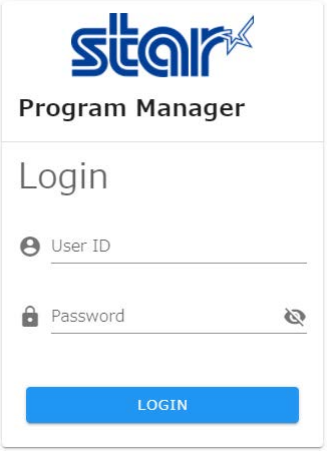

On the login screen, enter the user ID and password that you set up in PrgMgrAdmin. Once entered, click [LOGIN].

## **8-3 Main Screen**

After successfully logging in, the following main screen will be displayed.

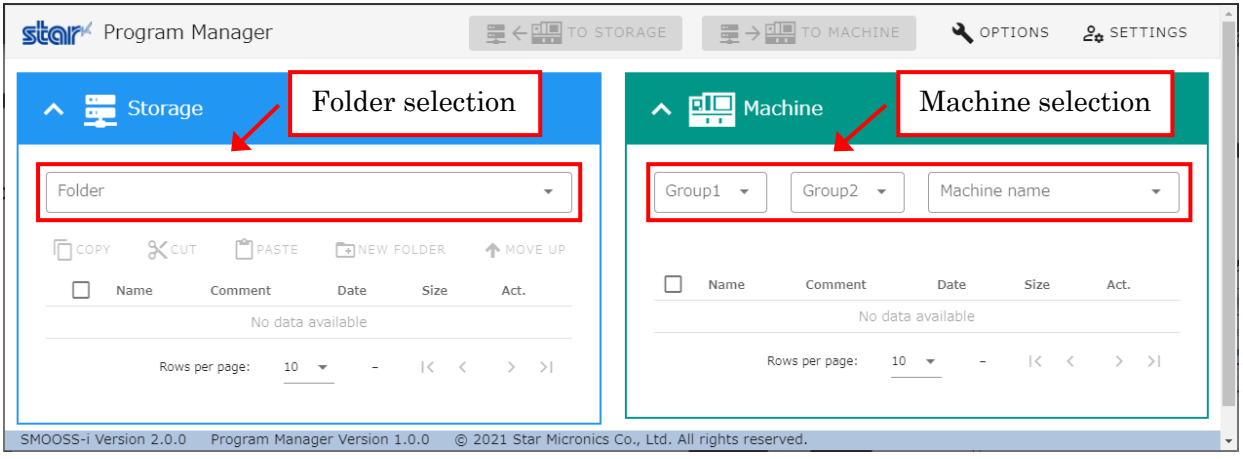

 On the main screen, select the root folder from the folder pull-down menu to display the file list in the folder, and select the machine name from the machine name pull-down menu to display the NC program list in the machine.

## **8-4 Page Layout**

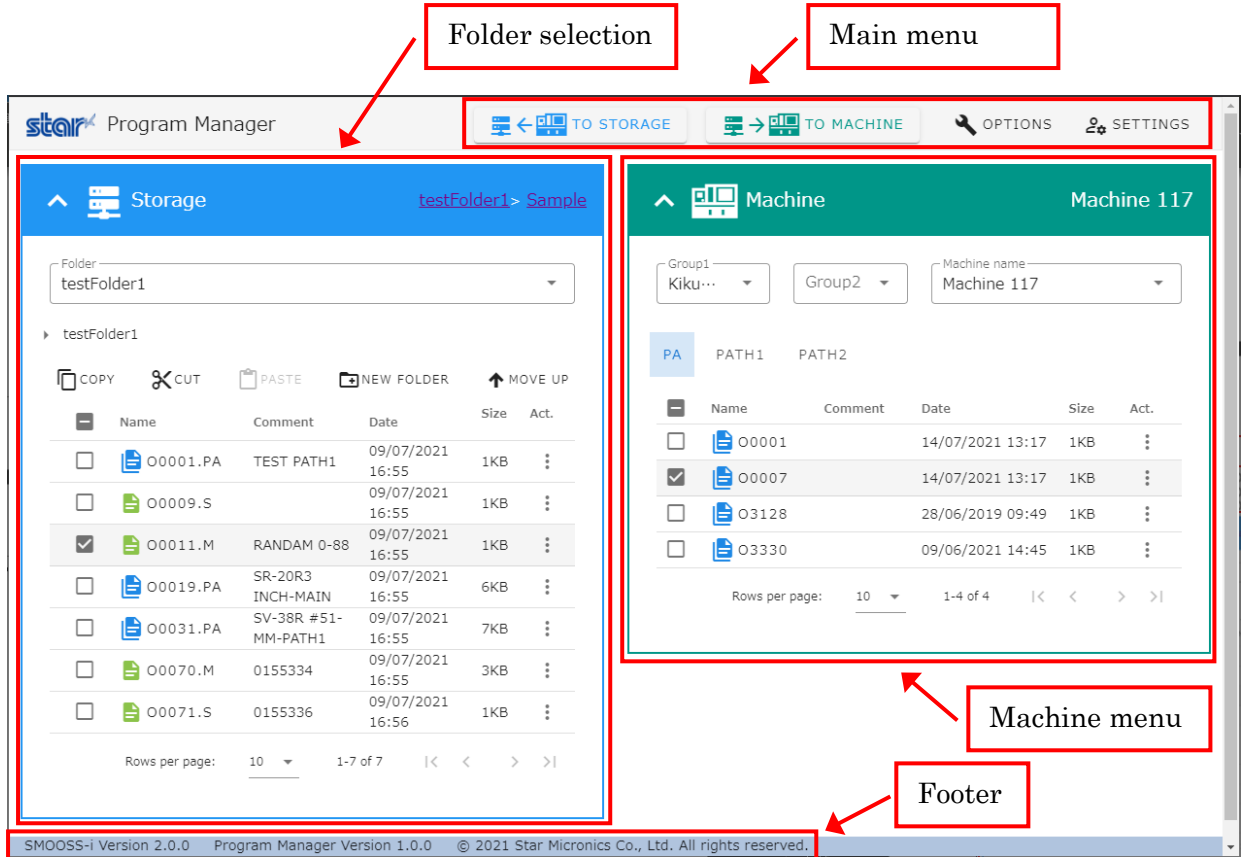

#### **8-4-1 Main Menu**

 At the top of the screen, [TO STORAGE] and [TO MACHINE] that do the transfer process, and [OPTIONS] and [SETTINGS] that change the screen settings.

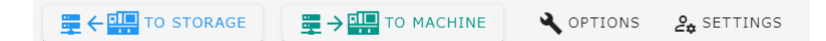

 $\cdot$  [TO STORAGE]

Sends the selected NC program from the NC program list on the machine to the storage.

[TO STORAGE] button will be disabled if not ready to send to storage, for example, if no folder in the storage is selected, or no NC program is selected from the NC program list on the machine.

Disabled:

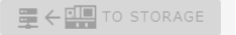

The confirmation dialog for the transfer will appear if click the [TO STORAGE] button.

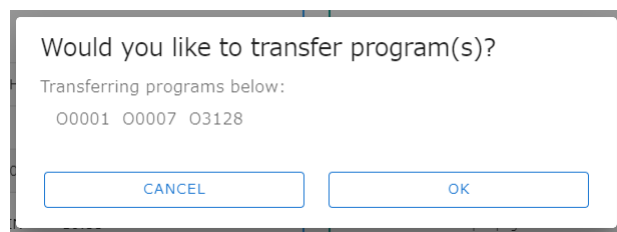

Click [CANCEL] to return to the main screen without transferring the data, or click [OK] to transfer the program.

If a file with the same name already exists in the storage, a sequential number in parentheses will be added to the name of the newly transferred file.

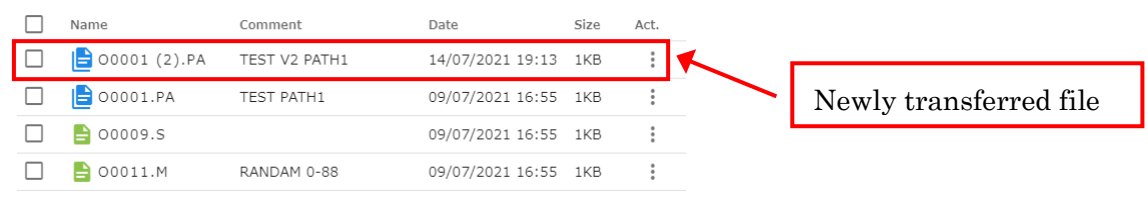

When transferring a FANUC multi-path program data file, the confirmation dialog for the program data all input/output options will be displayed.

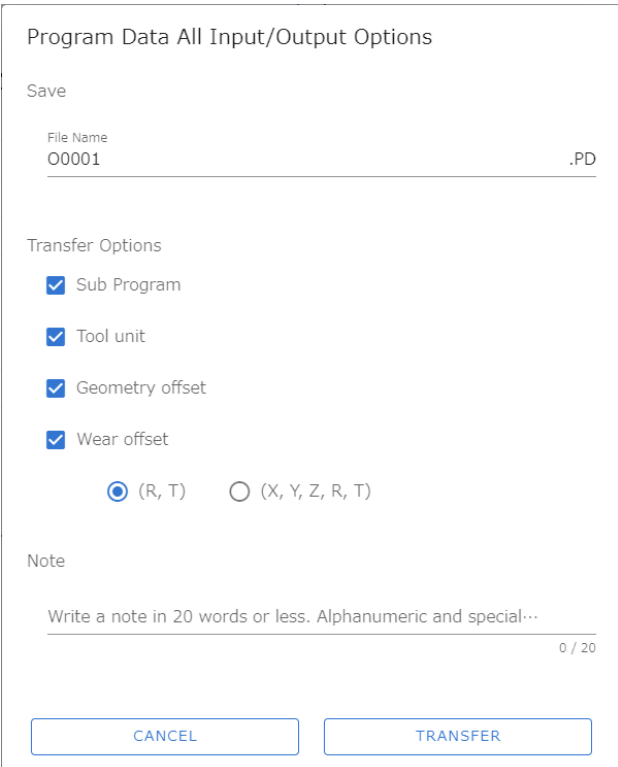

The program number (name) is entered as the name of the file, but it can be changed to another name.

Subprograms can be transferred at the same time.

Also, file notes can be entered using up to 20 alphanumeric characters and symbols.

## $\cdot$  [TO MACHINE]

Sends the selected file from the list of files in the storage to the machine.

[TO MACHINE] button will be disabled if the machine name is not selected, or no file is selected from the file list in the storage.

Disabled:  $\overline{w}$   $\rightarrow$  TO MACHINE

Click [TO MACHINE] button to display the transfer confirmation dialog.

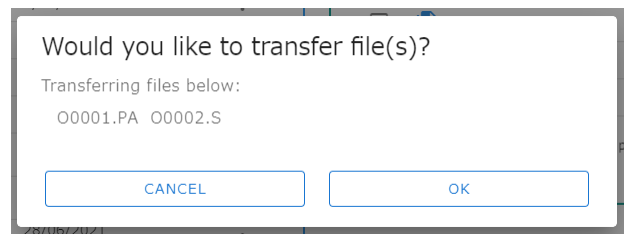

Click [CANCEL] to return to the main screen without transferring the data, or click [OK] to transfer the file.

If NC program with the same name already exists on the machine, a confirmation dialog for overwrite transfer will be displayed.

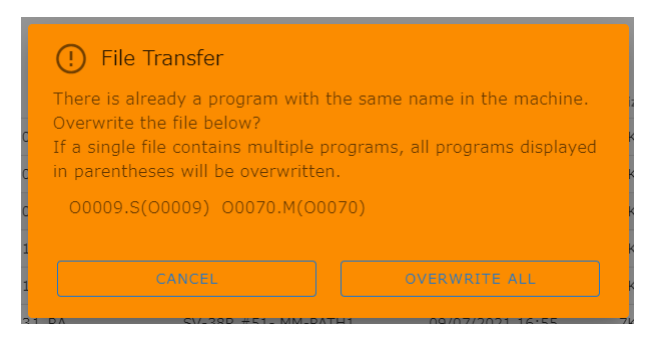

If there is only one single-path program with the same name, it is possible to change the program number (name) and transfer it from the following confirmation dialog for overwrite transfer.

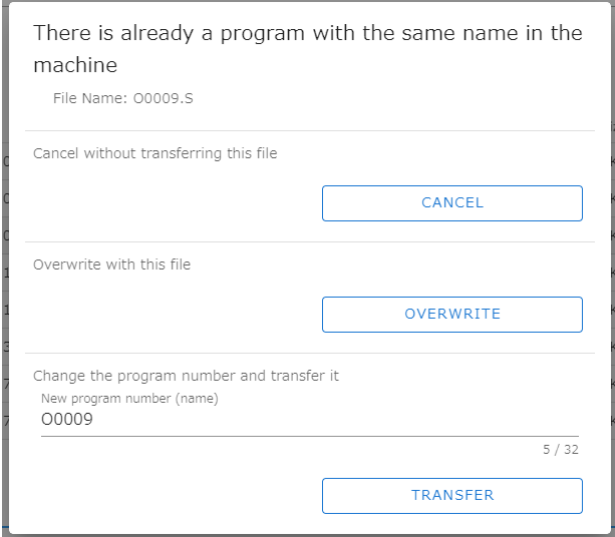
When transferring a FANUC multi-path program data file, the confirmation dialog for the program data all input/output options will be displayed.

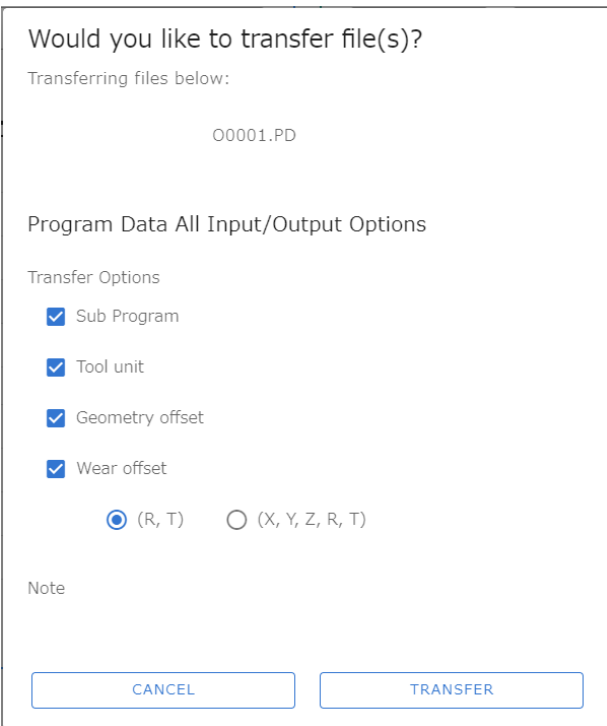

Notes displays the contents of the notes listed in the FANUC multi-path program data file.

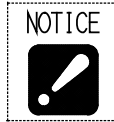

 To transfer a FANUC multi-path program data file, select only one file. Folders in the storage file list cannot be transferred to the machine. If you select a folder, the [TO MACHINE] button will be disabled.

#### OPTIONS

The options allow you to set the items to be displayed and the layout of the screen.

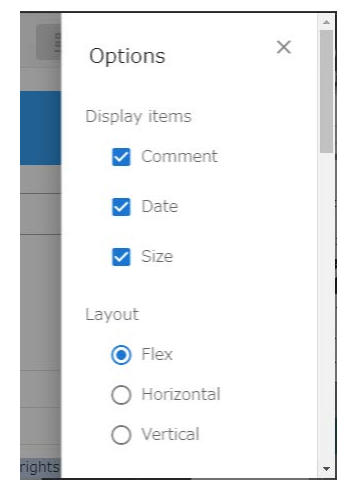

If you uncheck the items in [Display items], the unchecked items will be hidden from the columns of the list displayed in storage and machine.

In the layout options, you can set the following.

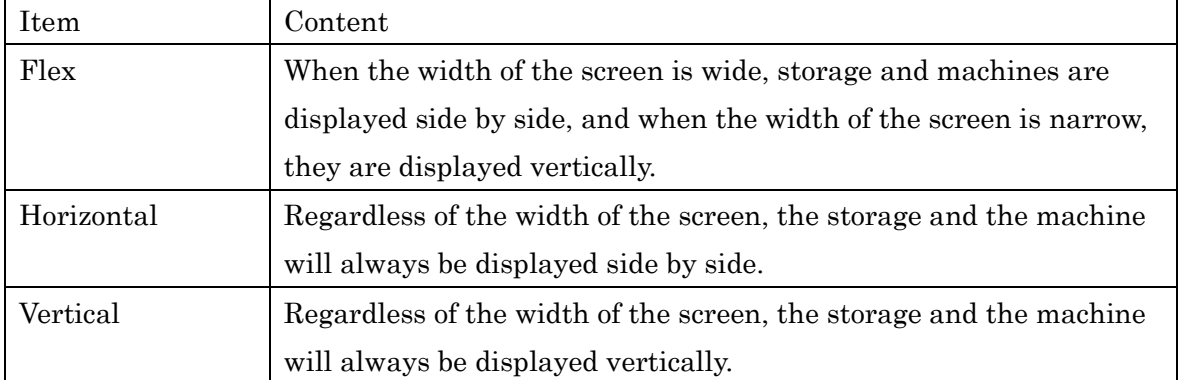

#### SETTINGS

In the settings, you can specify the theme of the main screen and the language to be displayed. You can also log out logged-in user from here.

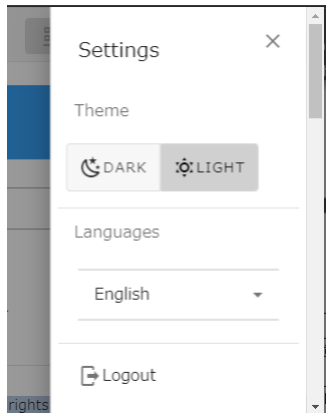

When the theme is set to DARK, the main screen will be displayed in black tones.

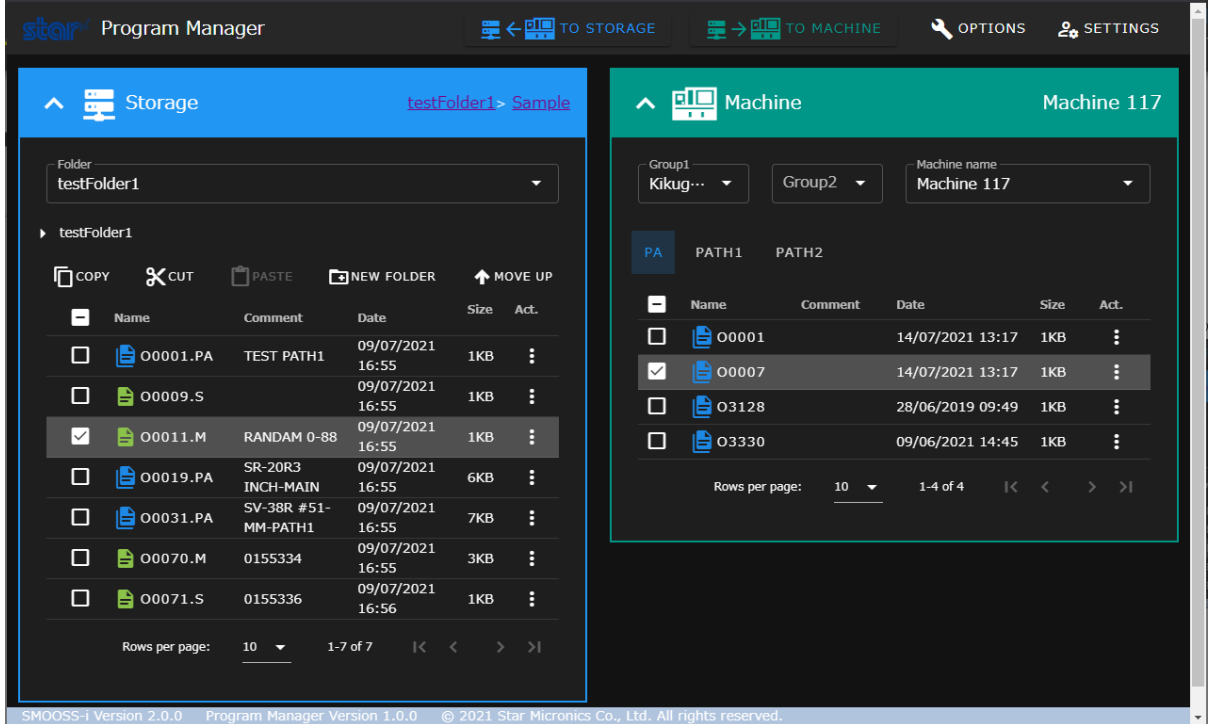

#### **8-4-2 Storage Menu**

In the storage menu, you can perform various operations on the files in the selected folder.

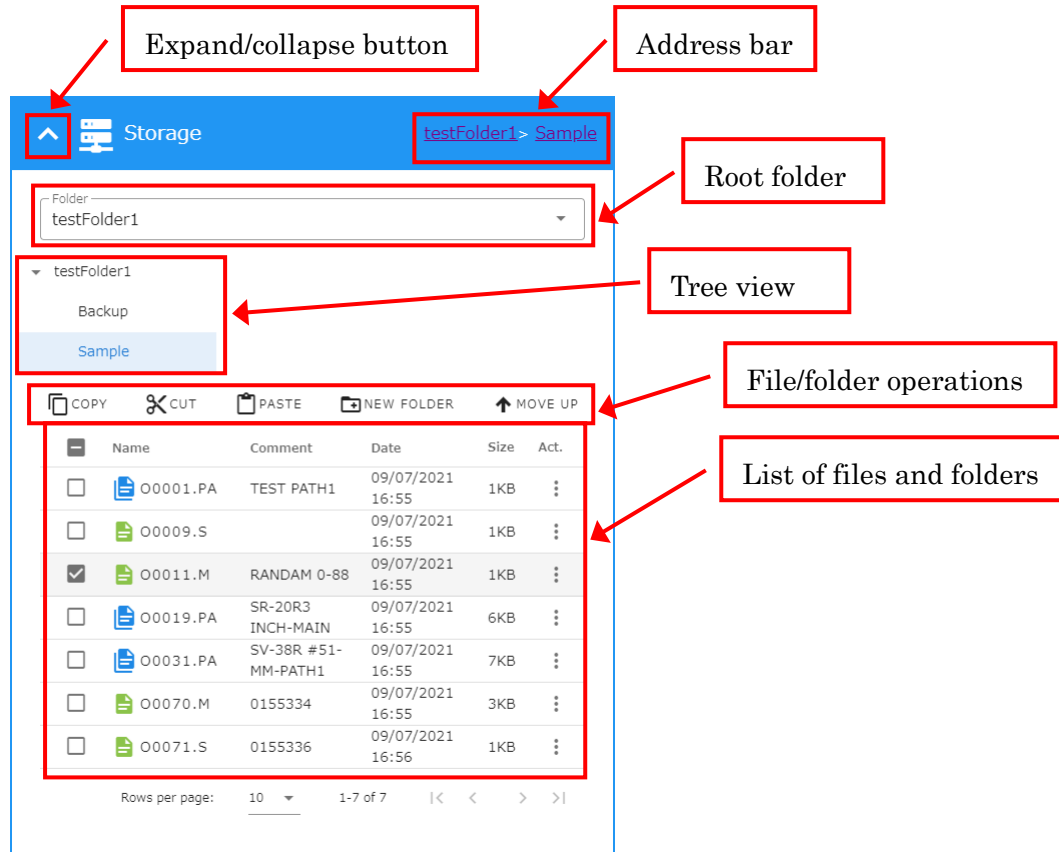

Expand/collapse button

Allows you to close and open the storage view. Closing the storage view will increase the width of the machine displayed.

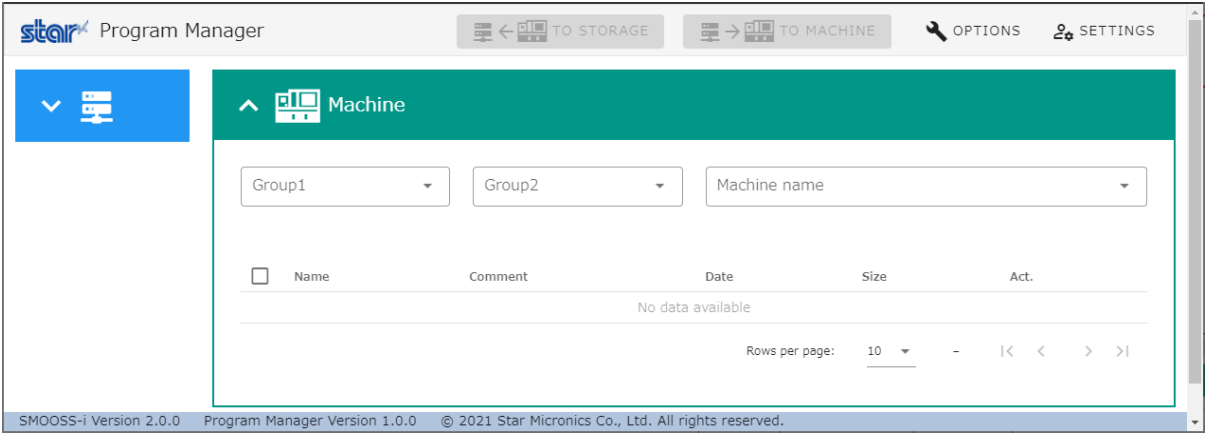

Address bar

Displays the currently displayed folder by its address from the root folder. Clicking on the folder name displayed in the address bar will take you to the clicked folder.

Root folder

Select the root folder from the pull-down menu.

#### Tree view

Displays the folder structure of the root folder in the tree view. By clicking on a folder in the tree view, you can change the folder to be displayed.

File/folder operations

Operations on files and folders. The button will be disabled when the condition is not operable.

Disabled except for [NEW FOLDER]:  $\Box$  COPY SCUT  $\Box$  PASTE EINEW FOLDER MOVE UP Selecting a file or folder from the file/folder list will enable [COPY] and [CUT]. Click [COPY] or [CUT] to activate [PASTE], which allows you to copy or move the selected file or folder. When you move a folder from the root folder, [MOVE UP] will be enabled and clicking on it will take you to the folder one level up from the one you are viewing.

Click [NEW FOLDER] to create a new folder within the currently displayed folder.

#### List of files and folders

It displays a list of files and subfolders in the currently displayed folder. The icon to the left of the name allows you to visually identify the type.

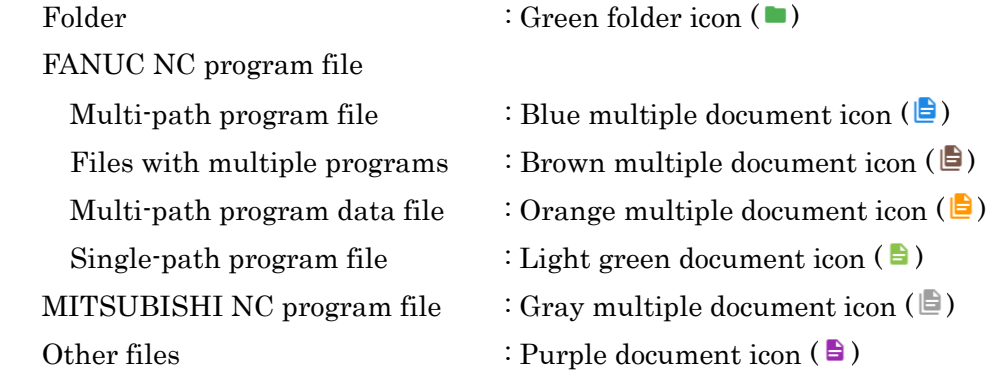

Clicking on a file will display the contents of the file.

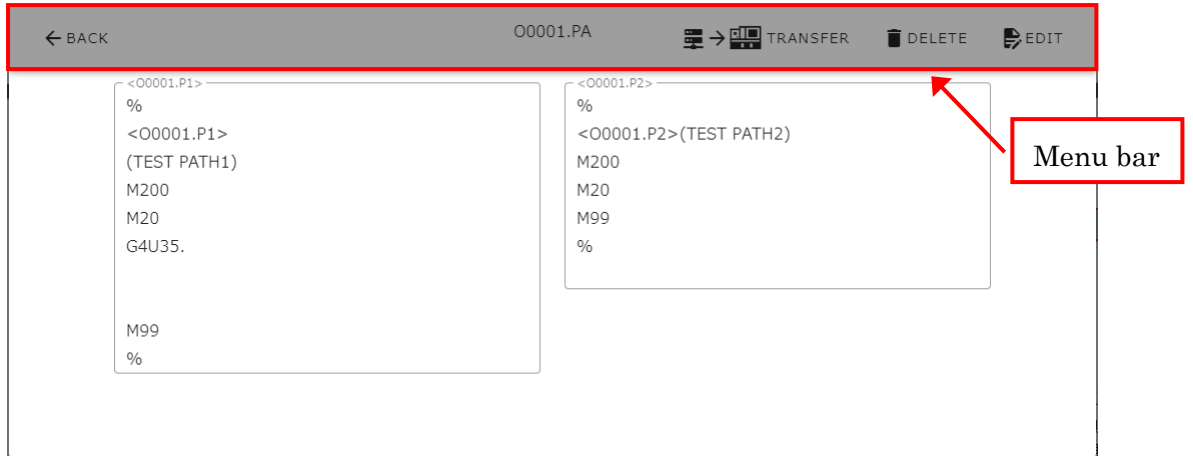

Click [BACK] button on the left side of the menu bar to return to the main screen.

[TRANSFER] button on the right side of the menu bar can be clicked if the machine name is already selected, and will transfer the currently displayed file to the machine.

Click [DELETE] on the right side of the menu bar to delete the currently displayed file.

Click [EDIT] on the right side of the menu bar to open a screen where can edit the contents of the file.

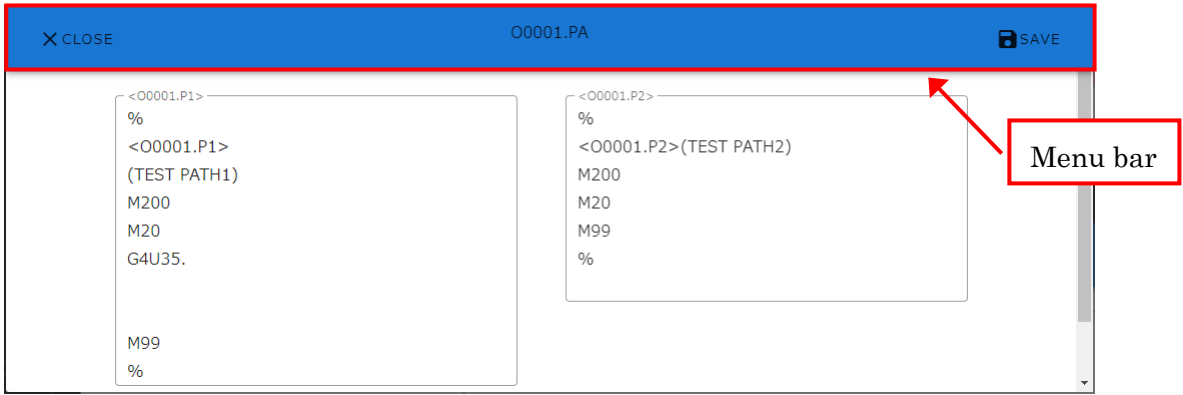

Click [CLOSE] button on the left side of the menu bar to return to the previous screen.

Click [SAVE] on the right side of the menu bar to save the file with the currently displayed contents.

Clicking on a subfolder will take you to the subfolder you clicked on.

Click on the vertical dot icon in the [Act.] column to open a pop-up window that allows to operate individual files.

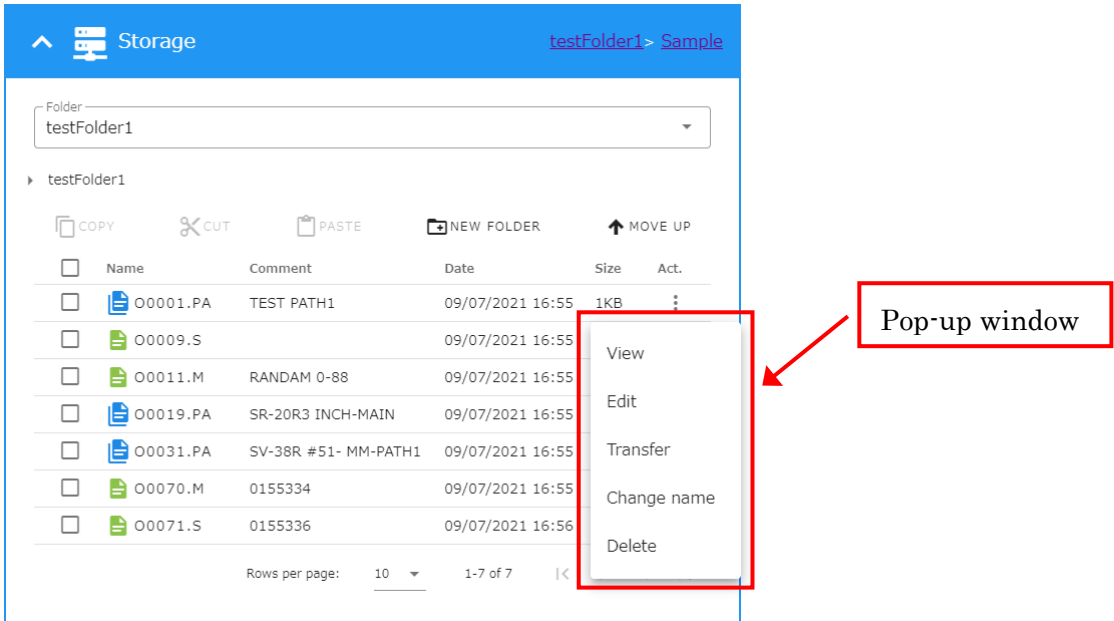

Click [Change name] to rename a file or folder.

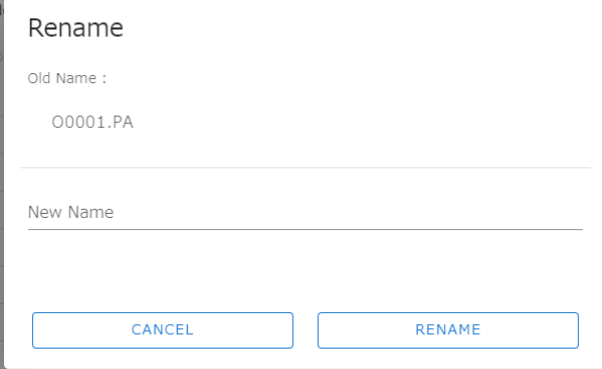

#### **8-4-3 Machine Menu**

 The machine menu allows you to perform various operations on the NC program of the selected machine.

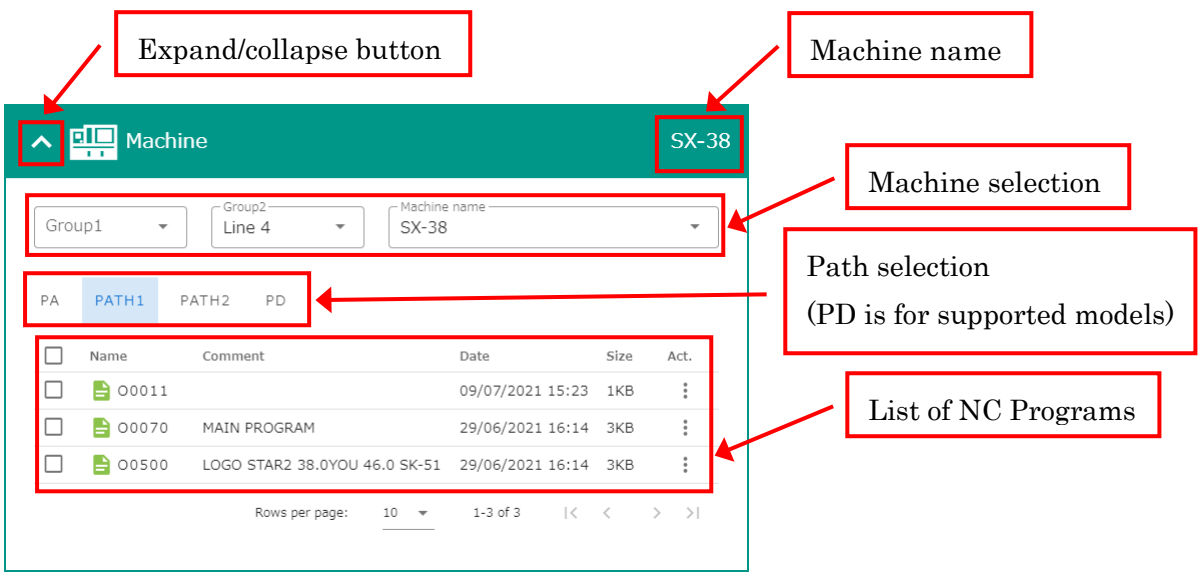

Expand/collapse button

Allows you to close and open the machine view. Closing the machine view will increase the width of the storage displayed.

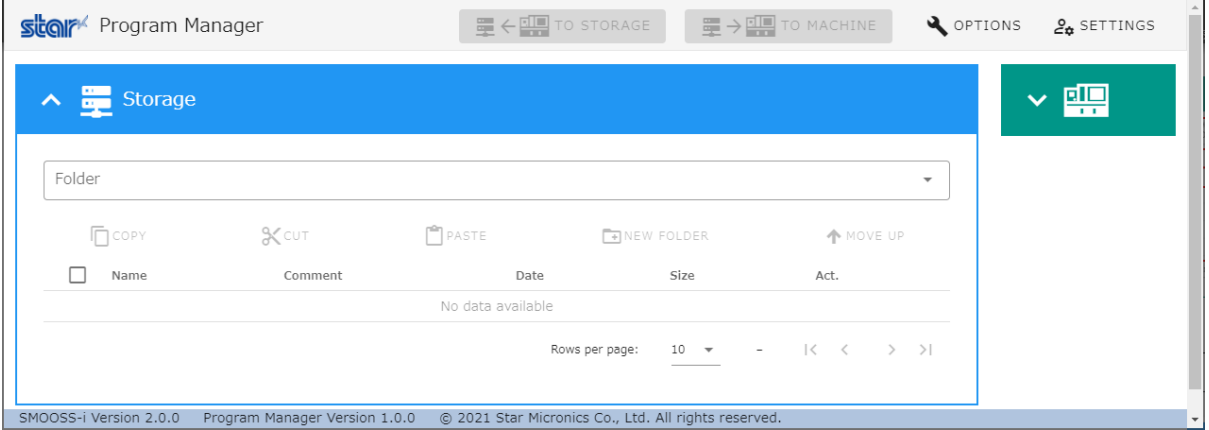

Machine name

Displays the machine name selected in [Machine selection].

Machine selection

Select the machine from the pull-down menu.

Path selection

Select a path to display the NC program list of the machine.

List of NC programs

Displays the NC program list for the currently selected path.

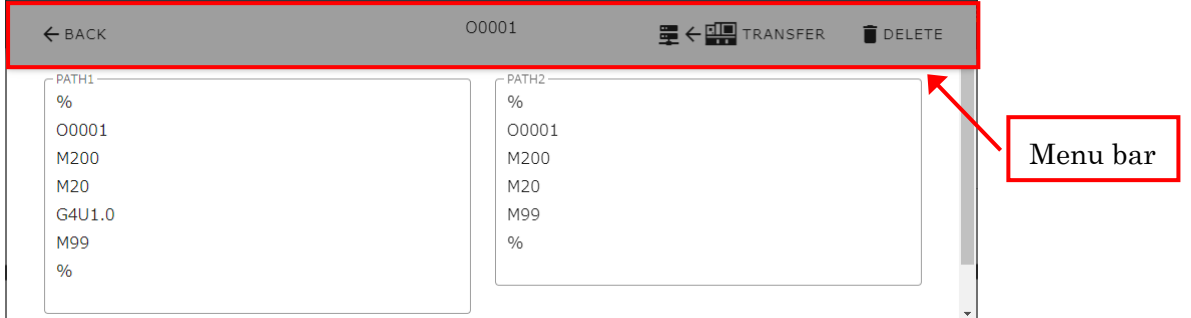

Click on the NC program to display the contents of the NC program.

Click [BACK] button on the left side of the menu bar to return to the main screen.

[TRANSFER] button on the right side of the menu bar can be clicked if the folder in storage is already selected, and will transfer the currently displayed NC program to the folder in storage. Click [DELETE] on the right side of the menu bar to remove the currently displayed NC program from the machine.

Click on the vertical dot icon in the [Act.] column to open a pop-up window that allows you to control individual NC programs.

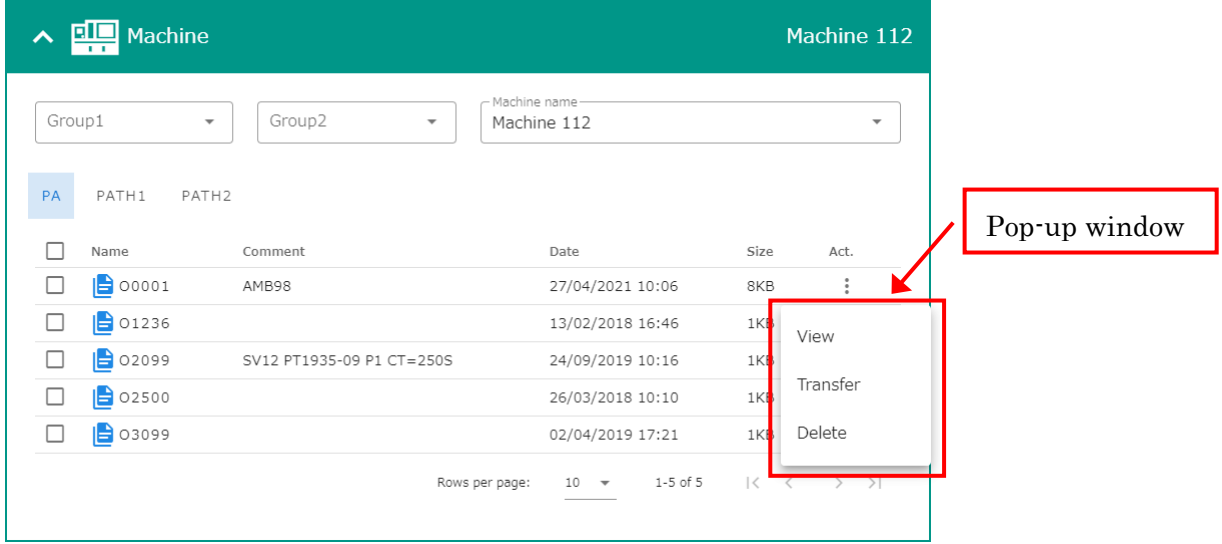

#### **8-4-4 Footer**

Displays the version number of SMOOSS-i .

SMOOSS-I Version 2.2.0 @ 2022 Star Micronics Co., Ltd. All rights reserved.

# CHAPTER 9 Trouble shooting

# **9 Trouble shooting**

#### Login failure

Login fails despite entering the correct ID and password.

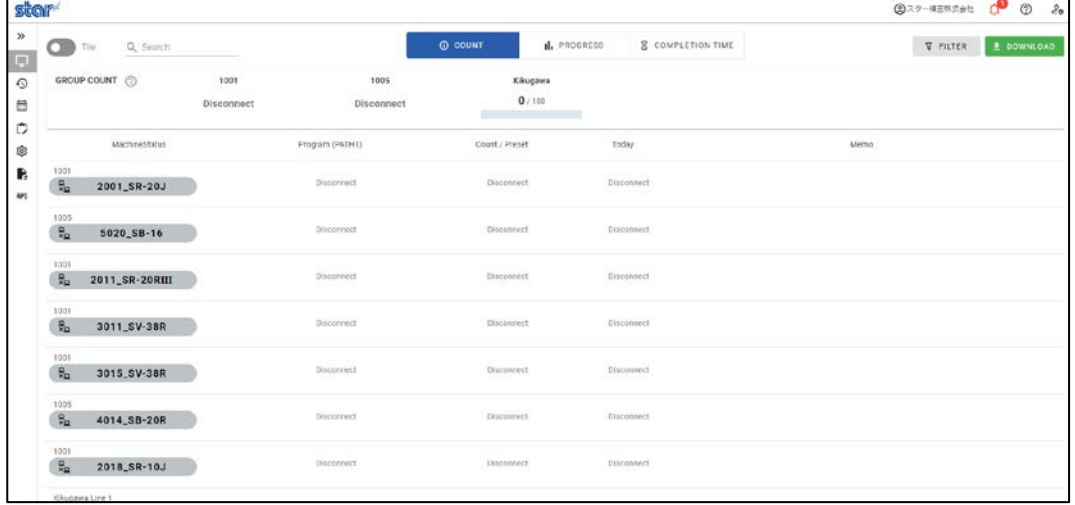

- 1) Refer to 2-5-1 Flow of installation and try to Install of libraries software (2-5-4 2-5-5 2-5- 6).
- 2) Launch each installer and execute "Repair".

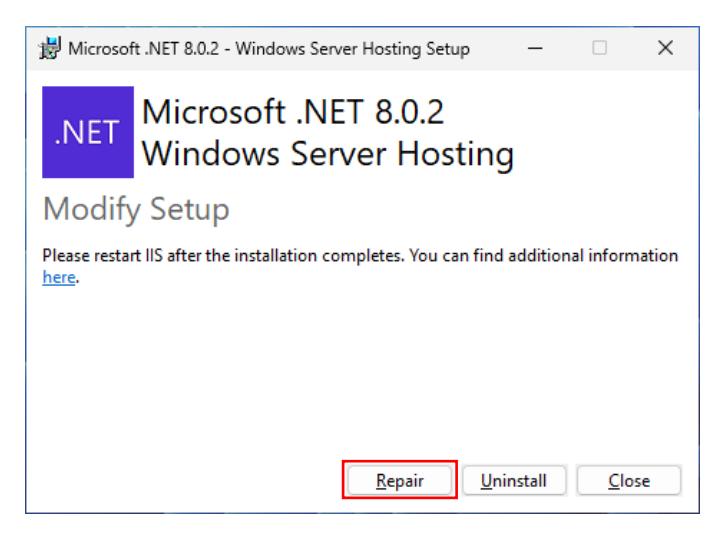

3) Restart the server.

## Disconnection (Unavailable of communication with machine)

Status of the list screen indicate "Disconnection" even though the machine power is ON.

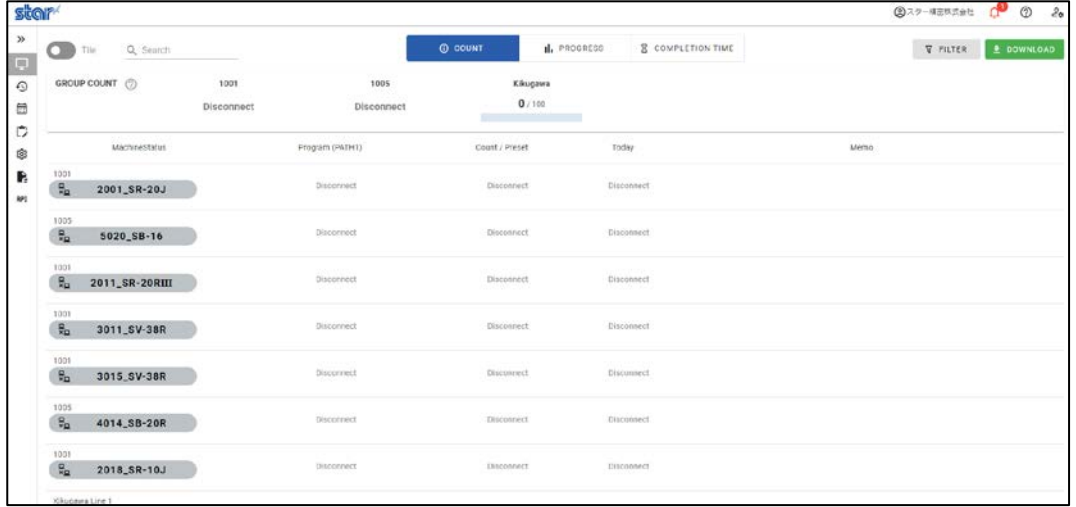

1) Start Collector.

When Collector is running, click the [Collector] icon  $\frac{1}{\sqrt{2}}$  of taskbar.

When Collector is not running, double-click the [Collector] icon  $\frac{1}{\sqrt{1-\frac{1}{1-\frac{1}{1-\frac{1}{1-\frac{1}{1-\frac{1}{1-\frac{1}{1-\frac{1}{1-\frac{1}{1-\frac{1}{1-\frac{1}{1-\frac{1}{1-\frac{1}{1-\frac{1}{1-\frac{1}{1-\frac{1}{1-\frac{1}{1-\frac{1}{1-\frac{1}{1-\frac{1}{1-\frac{1}{1-\frac{1}{1-\frac{1}{1-\frac{1}{1-\frac{1}{1-\frac$ 

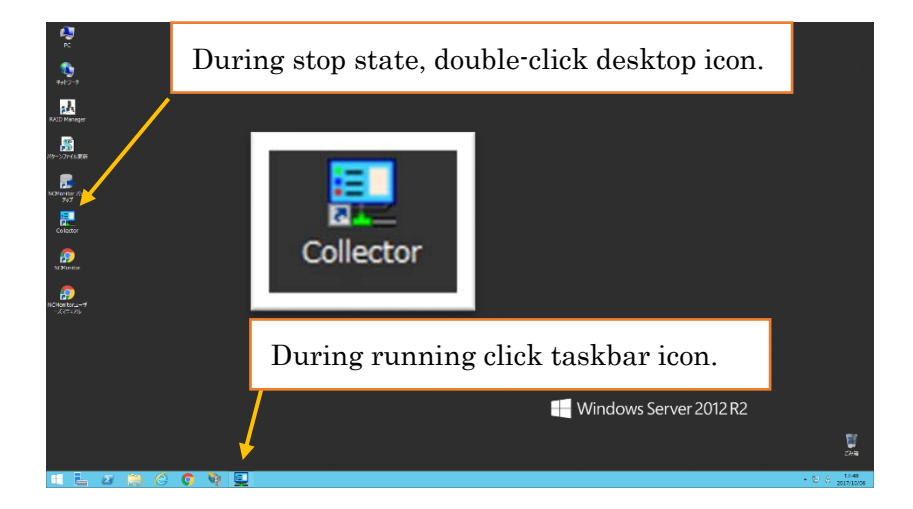

2) Check the status of Collector. Then start collecting information if Collector is stop state.

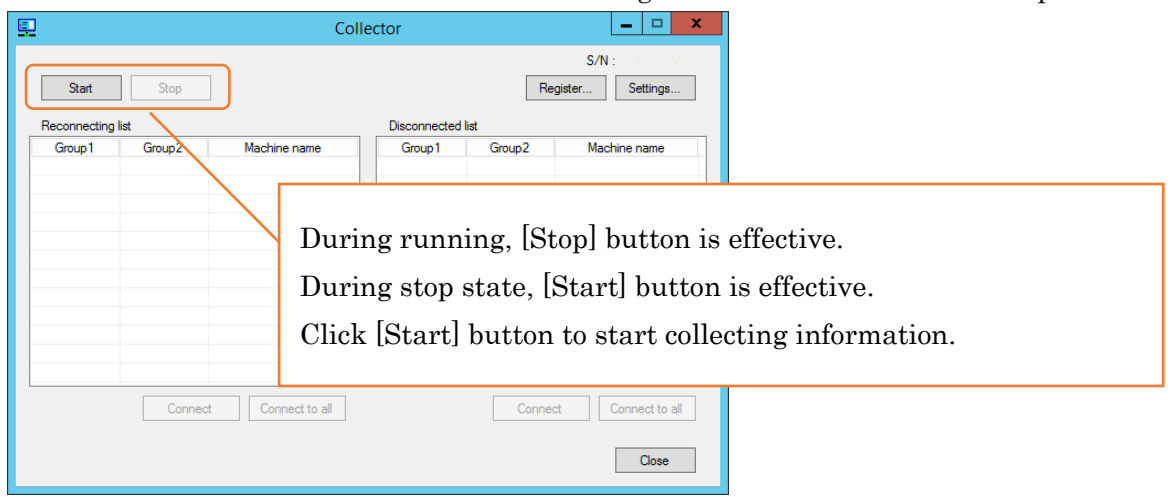

3) When Collector is running, check the machine of "Reconnecting list" or "Disconnected list". When machines listed in each list, click "Connect" or "Connect to all" button to start communicating with machine.

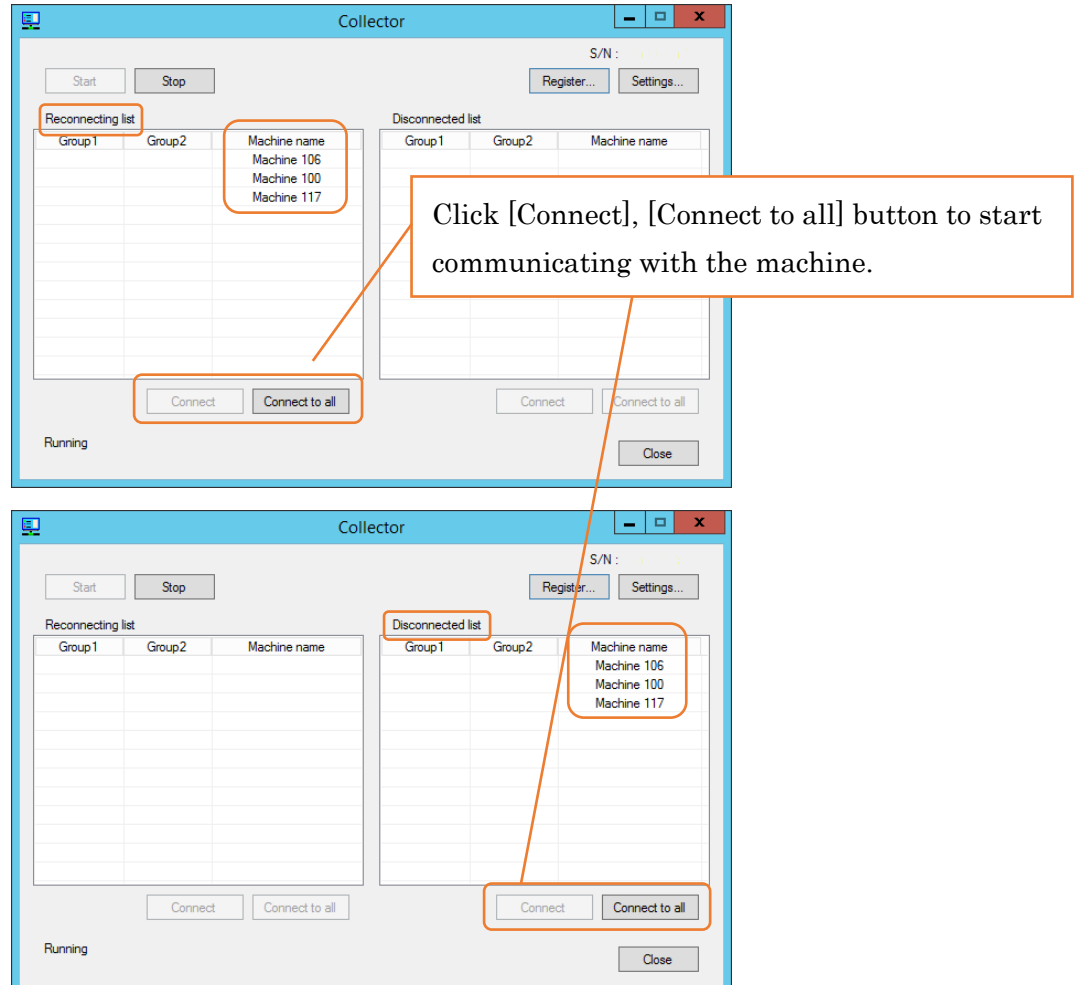

4) When machines remain in "Reconnecting list" or "Disconnected list" after step 3), restart the machine.

Then click "Connect" or "Connect to all" button again to connect.

### "COLLECTOR SERVICE ERROR" is displayed

"COLLECTOR SERVICE ERROR" is displayed at the top of the screen.

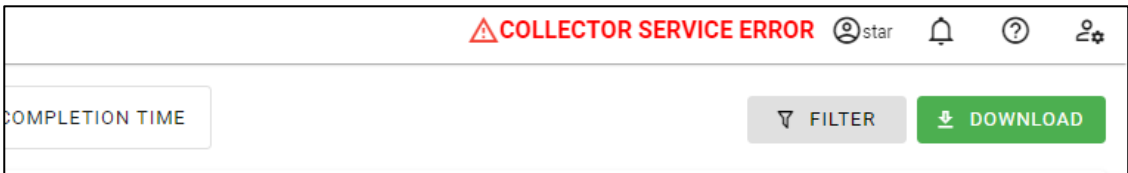

Refer to "Disconnection (Unavailable of communication with machine)" on the previous page.

#### Web page cannot display.

In the case that Error message "404 – File or directory not found." displays when accessing to the top page of SMOOSS-i.

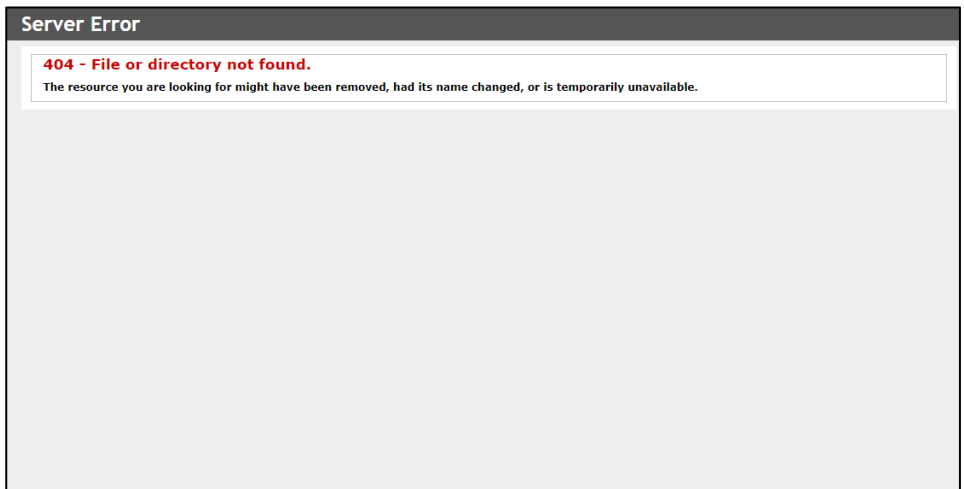

Check with following steps.

1) Clear Web page cache

Push [Shift] + [F5] key to clear the page cache.

1) Operation check on the server

Double click the desktop icon of [SMOOSS-i] on the server to display the top page of SMOOSS-i.

2) In the case that the top page of SMOOSS-i displays correctly,

Operation monitoring system is running normally. Check the web page address that could not display on the terminal.

Address is http://∗∗∗∗∗∗∗∗∗/SMOOSS-i/ Enter the server IP address to ∗

If the address is correct, check whether the terminal connects with the network.

3) In the case that all machine status is disconnection or is not renewed however the top page of SMOOSS-i displays,

Server does not connect to the network correctly, restart the server then start Collector.

4) In the case that display does not change after restarting the server,

Check if LAN cable is connected correctly.

#### History is not recorded

This software communicates with machine by specific time span to collect information therefore status changing in short time may not be recorded as history.

# ・After starting the server, "Collector stop" is displayed. It is not displayed after restarting the server. (Windows10, 11)

Disable the fast startup future on Windows.

#### [Windows10]

1.Open the Settings menu by clicking Start and Settings.

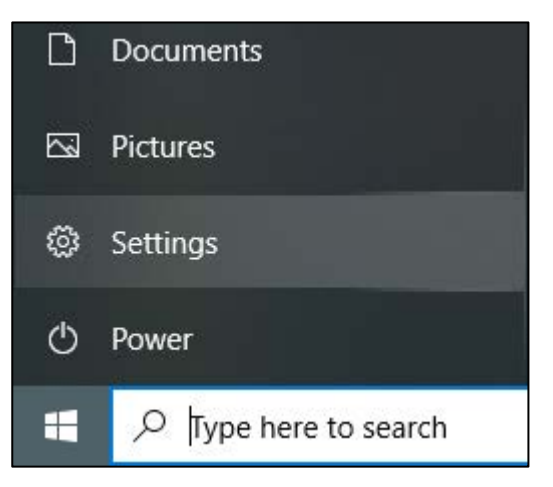

- 2.In the Settings menu, go to System, then Power & sleep.
- 3.Select Additional power settings.

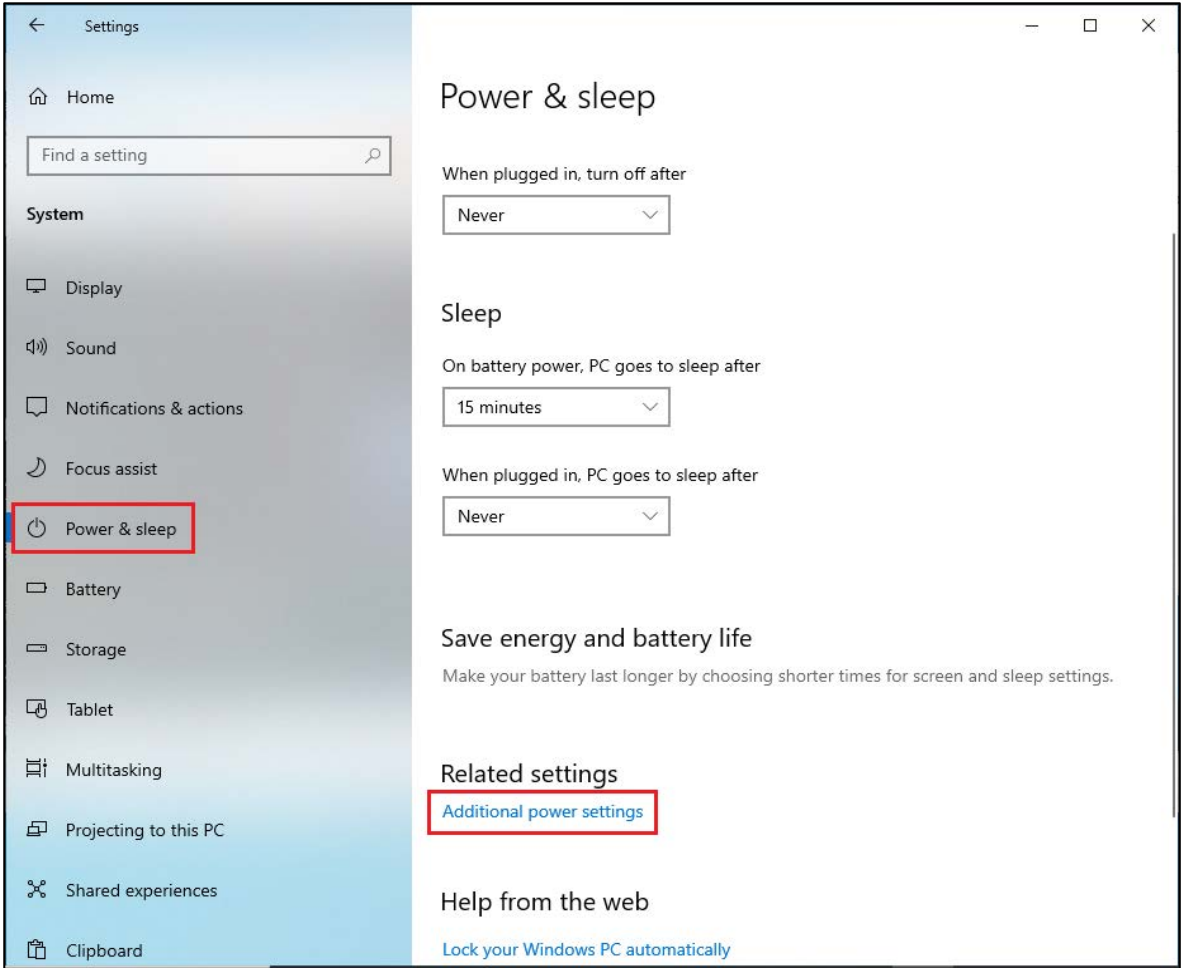

#### 4.The Power Options window will open. Click Choose what the power buttons do.

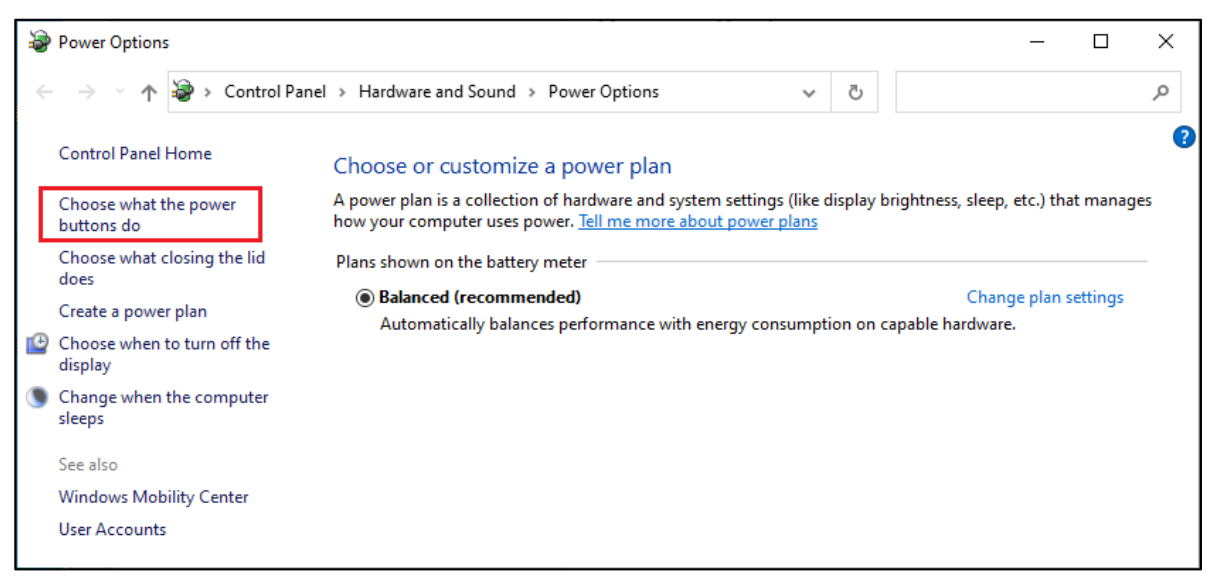

#### 5.Click Change settings that are currently unavailable.

When User Account Control displays, click [Yes]

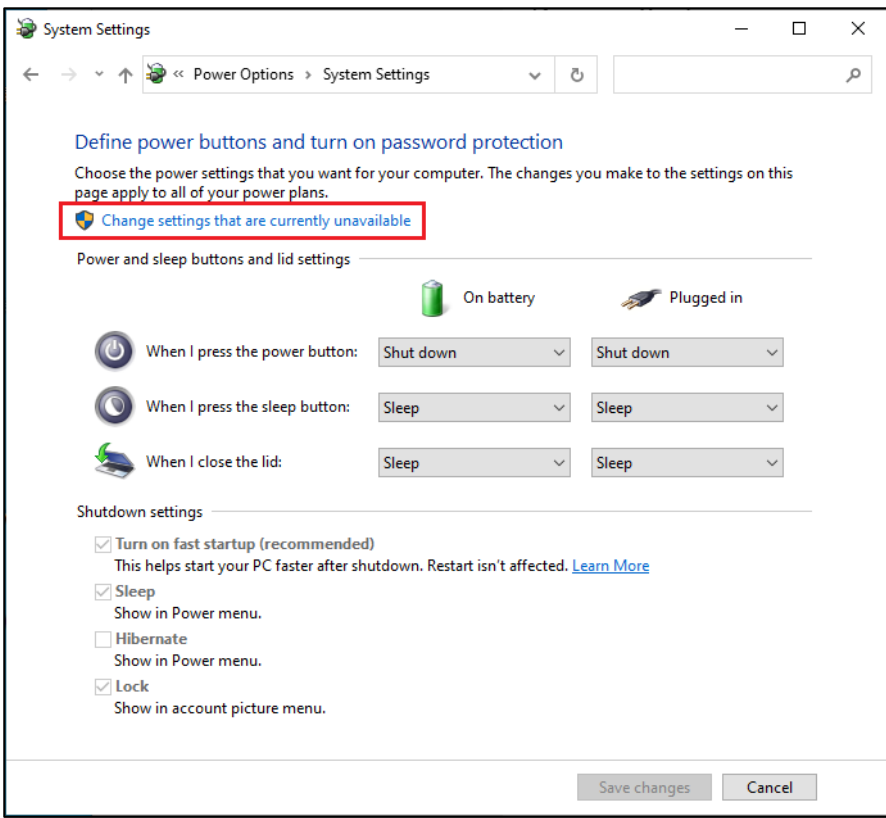

6.At the bottom of the window is a Shutdown settings section. In this section, there is an option labeled Turn on fast startup (recommended). Deselect the box.

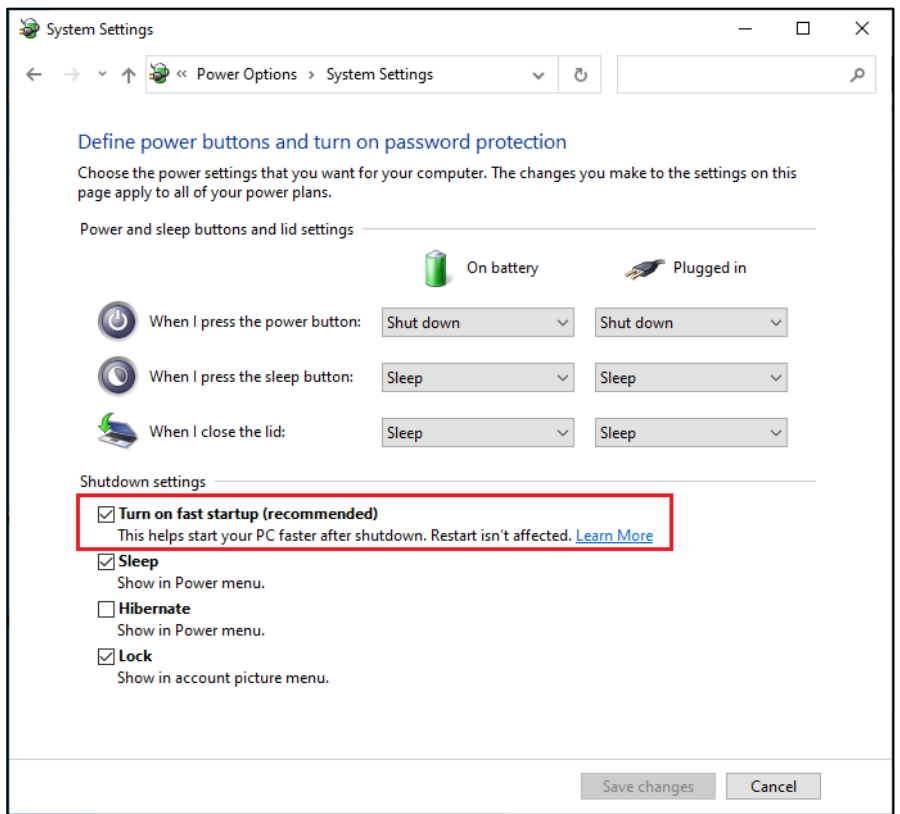

7. Click Save changes and exit out of the window.

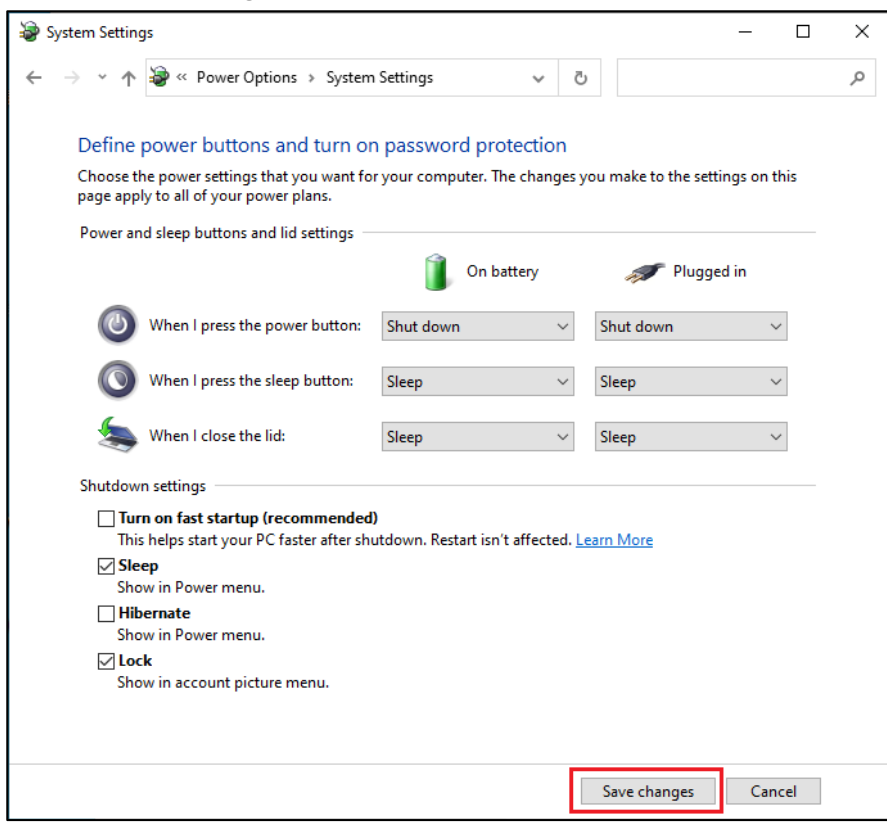

# [Windows11]

1.Go to Start, search for and select Control Panel.

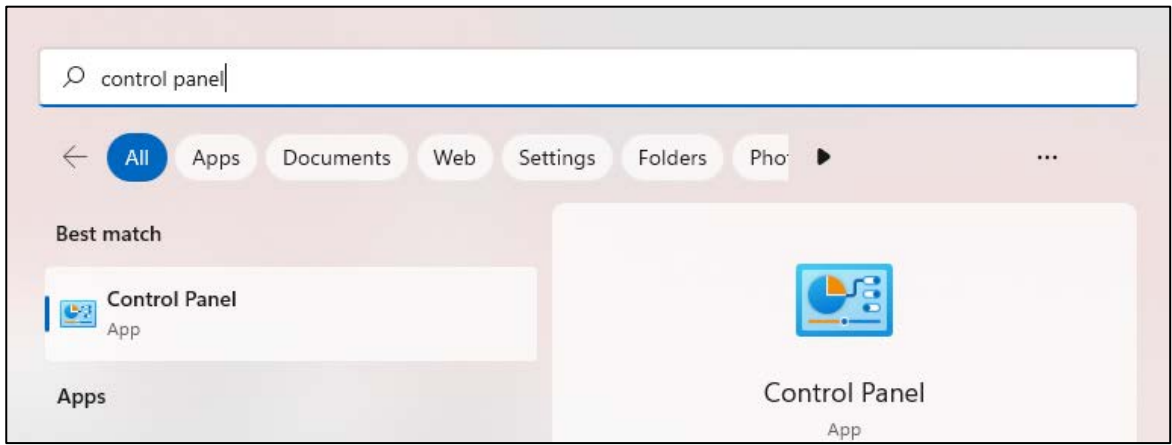

#### 2.In the Control Panel, click Hardware and Sound.

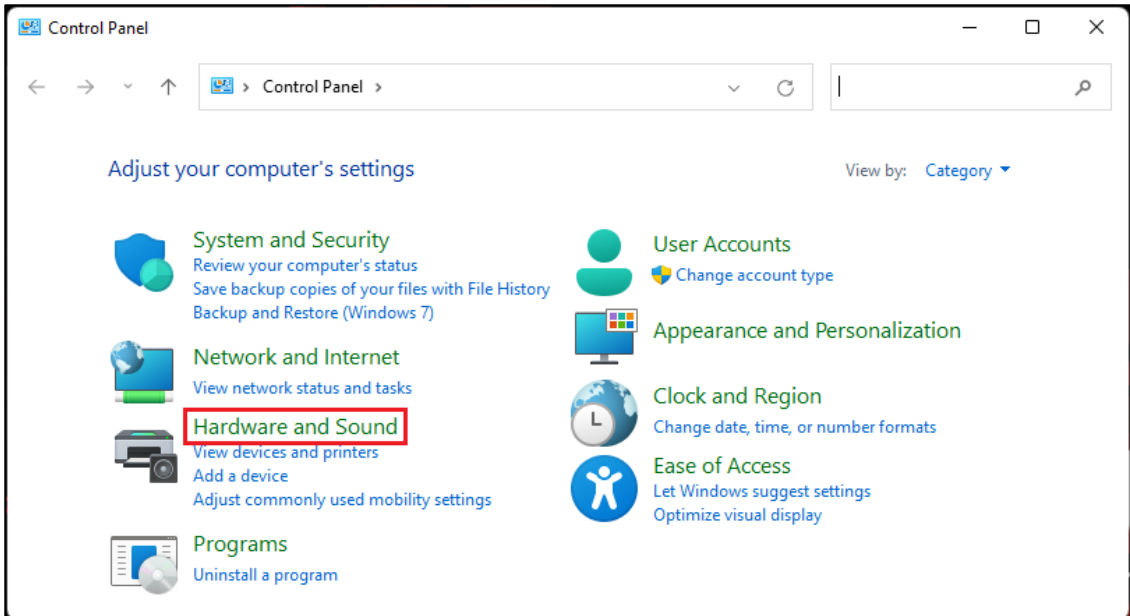

### 3.Select Power Options.

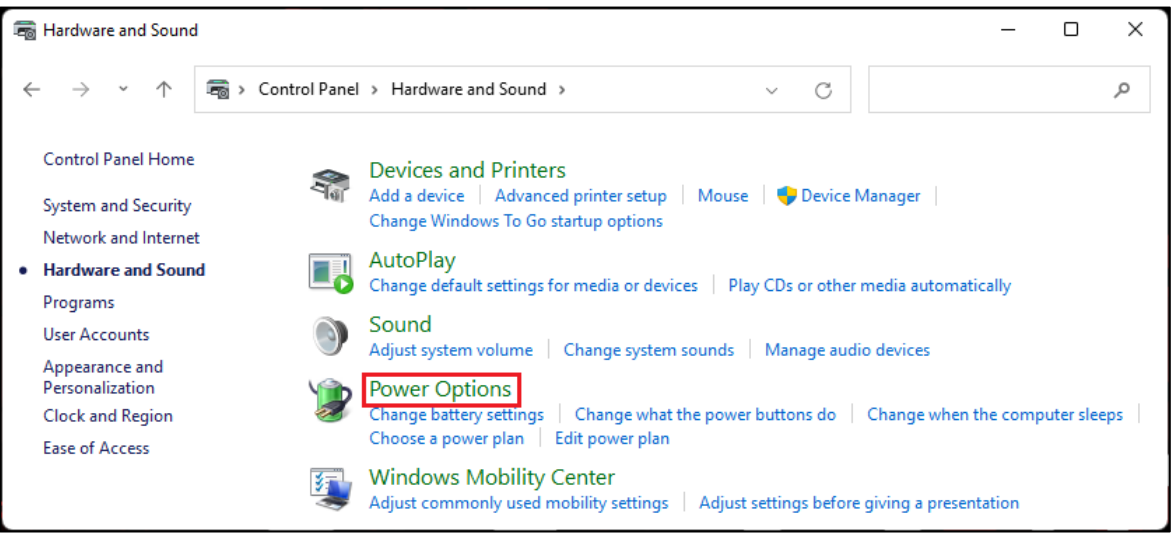

### 4.Click Choose what the power buttons do.

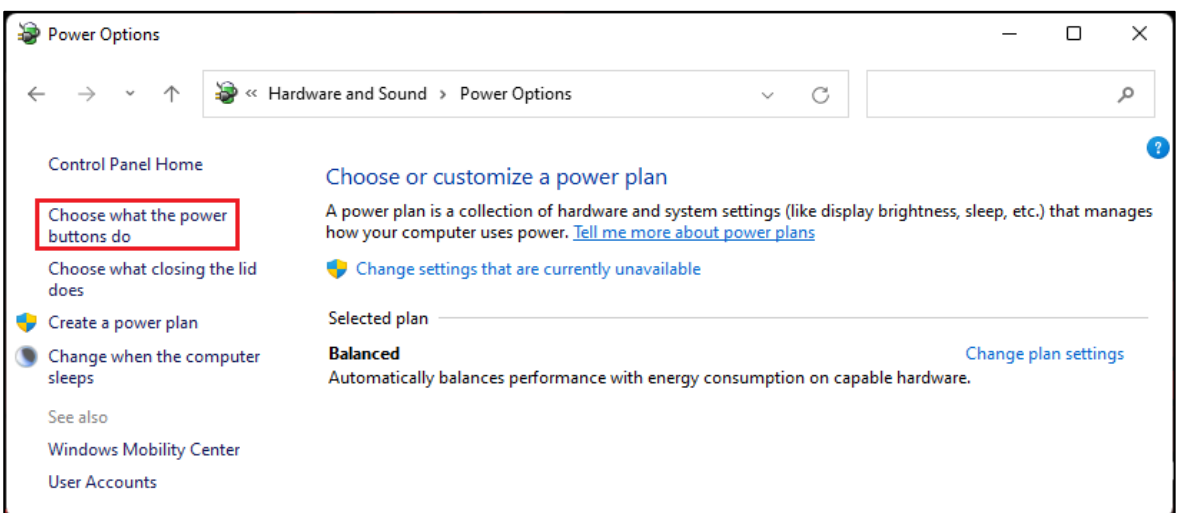

5.Click Change settings that are currently unavailable.

When User Account Control displays, click [Yes]

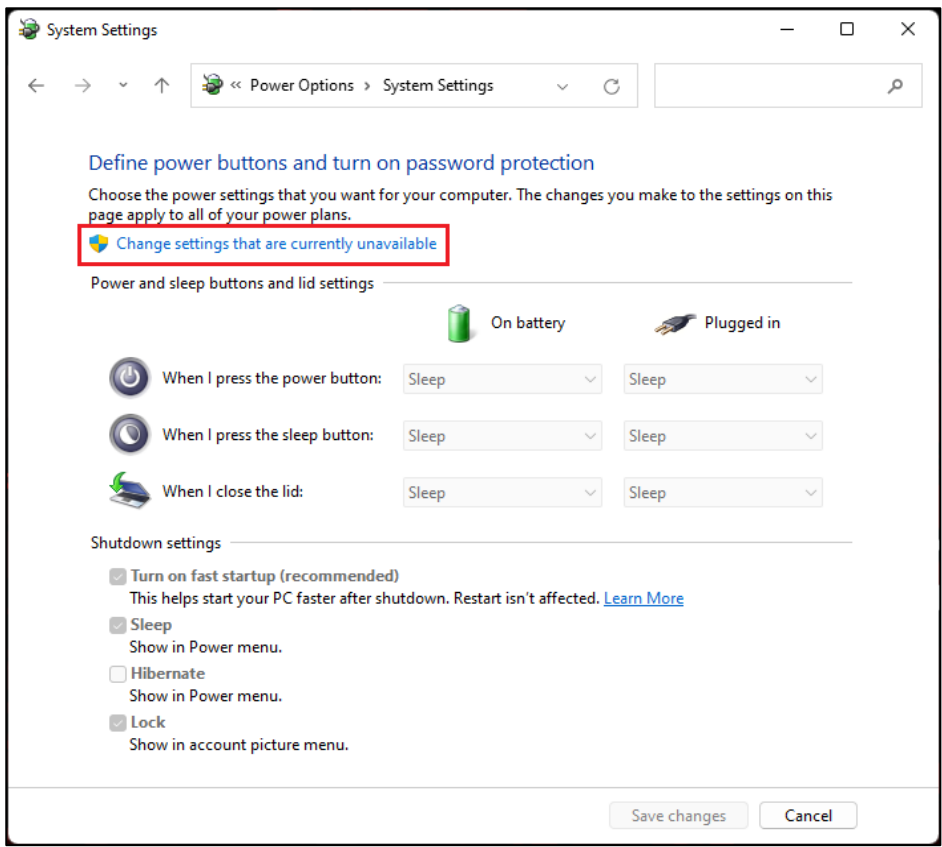

6.At the bottom of the window is a Shutdown settings section. In this section, there is an option labeled Turn on fast startup (recommended). Deselect the box.

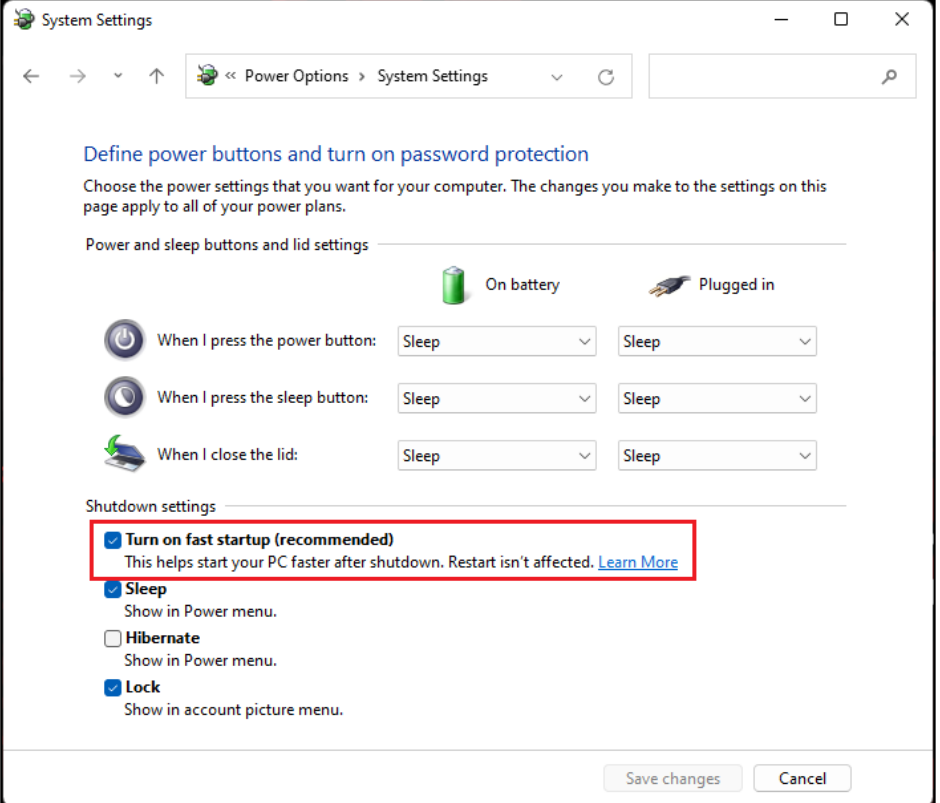

7. Click Save changes and exit out of the window.

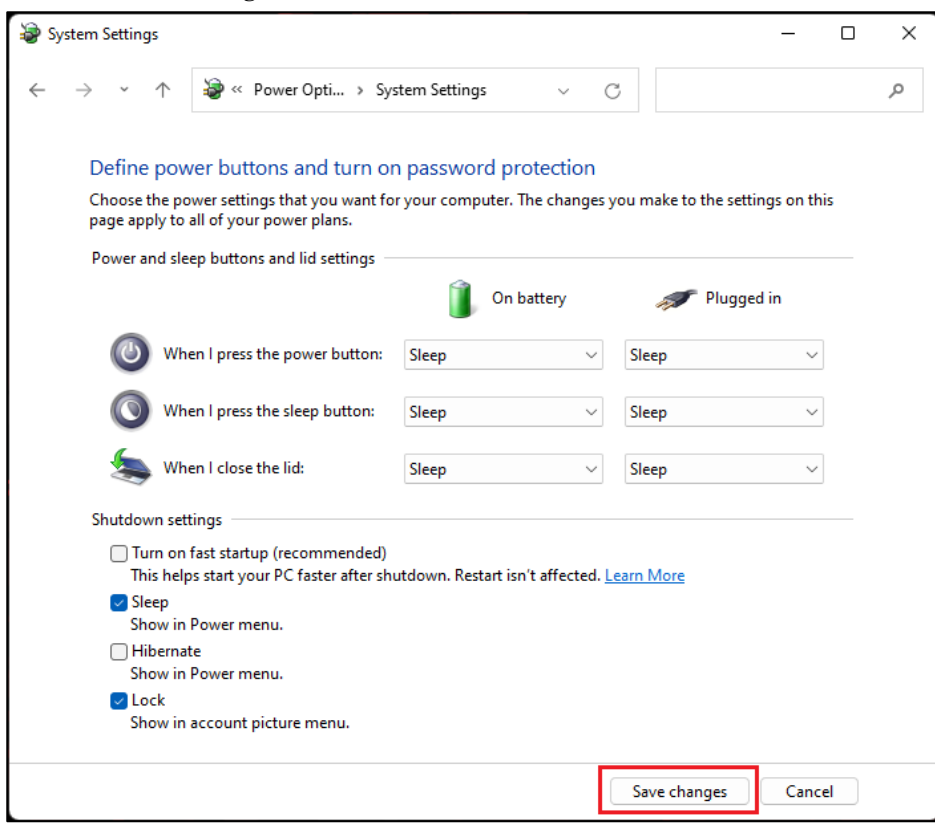

72902-E09

# STAR MICRONICS CO., LTD.

#### Machine Tool Division http://www.star-m.jp/eng/

1500-34 Kitanoya, Misawa, Kikugawa-shi, Shizuoka, 439-0023, Japan

America, Europe Sales Sec. TEL. +81-537-36-5594 FAX. +81-537-36-5607 Asia Sales Sec. TEL. +81-537-36-5574 FAX. +81-537-36-5607

#### Star CNC Machine Tool Corporation 123 Powerhouse Road, Roslyn Heights,

NY 11577, U.S.A. TEL. +1-516-484-0500 FAX. +1-516-484-5820

#### Star Micronics GB Limited

Unit 1,Riverlands Business Park, Raynesway, Derby DE21 7BZ, U.K. TEL. +44-1332-86-44-55 FAX. +44-1332-86-40-05

#### Star Micronics GmbH

Robert-Grob-Str. 1, D-75305 Neuenbuerg, Germany TEL. +49-7082-79200 FAX. +49-7082-792020

Star Micronics AG

Lauetstrasse 3, CH-8112 Otelfingen, **Switzerland** TEL. +41-43-411-60-60 FAX. +41-43-411-60-66

Star. Machine Tool France SAS 90 Allee de Glaisy, FR-74300 Thyez, France TEL. +33-450-96-05-97 FAX. +33-450-96-91-54

#### Shanghai Xingang Machinery Co., Ltd.

229 Fute Road(N) The China (Shanghai) Pilot Free Trade Zone, Shanghai 200131, P.R. China TEL. +86-21-5868-2100 FAX. +86-21-5868-2101

#### Star Micronics (Thailand) Co., Ltd. 289/23 M. 13 Soi Kingkaew 25/1, Kingkaew Rd., T.Rachathewa A. Bangplee, Samutprakarn 10540, Thailand TEL. +66 (0) 2-186-8945 FAX.  $+66(0)$  2-183-7845